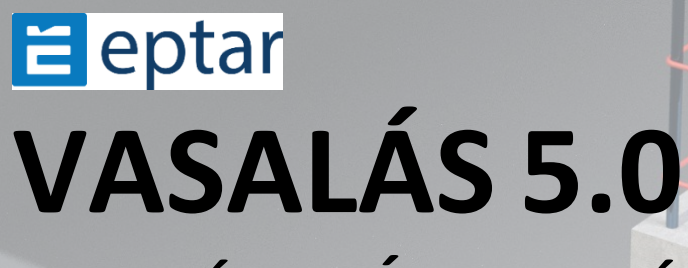

# **HASZNÁLATI ÚTMUTATÓ**

*2023 S***zeptember**

#### **Programozás és programfrissítés:**

ÉPTÁR KFT. 1145 Budapest Szugló u. 61-63. tel.: +36-1 225-7355 [www.\[eptar\].hu](http://www.eptar.hu/) [info@\[eptar\].hu](mailto:info@eptar.hu)

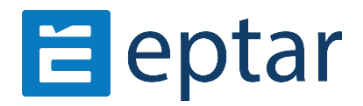

#### **Éptár Vasalás – Használati útmutató**

Az Éptár Vasalás 5.0 - Használati útmutató teljes körű kiadói és szerzői jogi védelem alatt áll. Copyright ©2023 Éptár Kft. A dokumentum egészének vagy részleteinek másolása, kivonatolása vagy más nyelvre fordítása a jogosult írásbeli engedélye nélkül tilos. 1. kiadás.

#### **Védjegyek:**

Az ArchiCAD® a Graphisoft® bejegyzett védjegye, a GDL a Graphisoft® védjegye.

## **Tartalom**

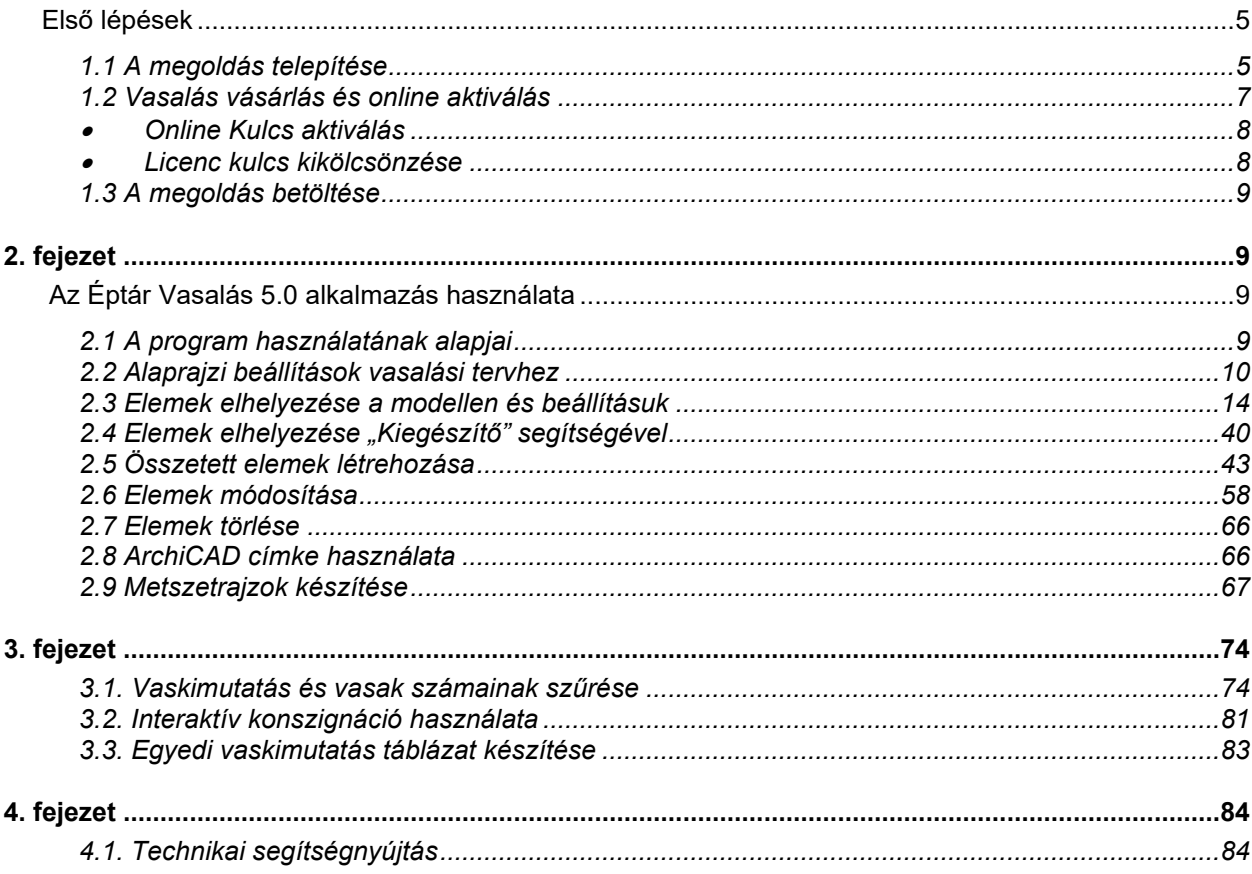

\_\_

#### **Újdonságok a Vasalás 5.0-ban:**

- Archicad 23, 24, 25, 26 és 27 támogatás
- Ferde lemez (tető) vasalása betonacélokkal két irányban, felső és alsó tartományban, vasalási irány megválasztásával, az RF\_EDGE elemmel (egy tetősík), a hálóval a felső és alsó tartományban.
- Döntött falak vasalása
- Tetővel vágott falak vasalása
- Falak esetén a betontakarás pontos kezelése.
- Födém esetében a mag figyelembevétele.
- v gerenda, v oszlop és rf edge elemek azonosító kezelése: ha ugyanaz az azonosító kétszer van használva az elemben, akkor erről SÁRGA jelzés tájékoztatja a felhasználót.
- Dedikált fóliák vasaláshoz: az Archicad 26/27-ben a rétegek a Vasalás mappába vannak csoportosítva, a 25-ös és az alatti verziókban ezek a fóliák a fólia listában létrejönnek.
- Frissítés ellenőrző rendszer, amely segít a felhasználónak látni, mikor érhető el a Vasalás újabb verziója.
- tovább fejlesztett automatikus gerenda vasalás egyszerű négyzet (téglalap) és trapézoid keresztmetszeti profillal a "v\_gerenda" elem használatával
- tovább fejlesztett automatikus pillér vasalás egyszerű négyzet (téglalap) és trapézoid keresztmetszeti profillal a "v\_oszlop" elem használatával

- automatikus kör oszlop vasalás kör és spirál kengyelezéssel
- gerenda és pillér vasalatok listázása
- fővas végek felhajtás irány változtatása födém és fal elemek esetében
- a Vágási listába foglalt elemek automatikus kijelölése a Vágási lista frissítéshez, bővítéshez, redukáláshoz (asszociatív elemek)

\_\_

\_\_

• sámlivasak listázása

<span id="page-4-0"></span>1. fejezet

## *Első lépések*

### <span id="page-4-1"></span>**1.1 A megoldás telepítése**

A Vasalás 5.0 ArchiCAD 23-as és magasabb verziókkal kompatibilis. Telepítéshez indítsa el a telepítő fájlt és kövesse a megadott utasításokat.

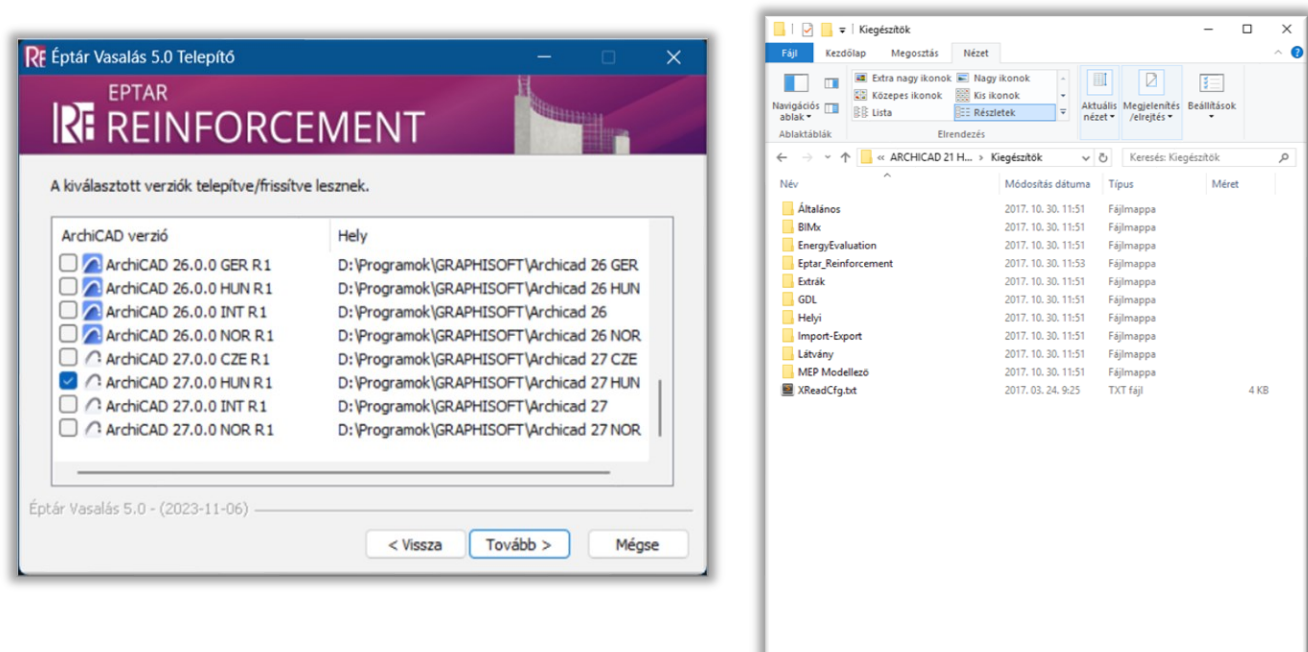

 $11$  ele

\_\_

Telepítés után az ArchiCAD elindításakor az **"EPTAR Solutions-Vasalás"** opció elérhető lesz a menüsávban.

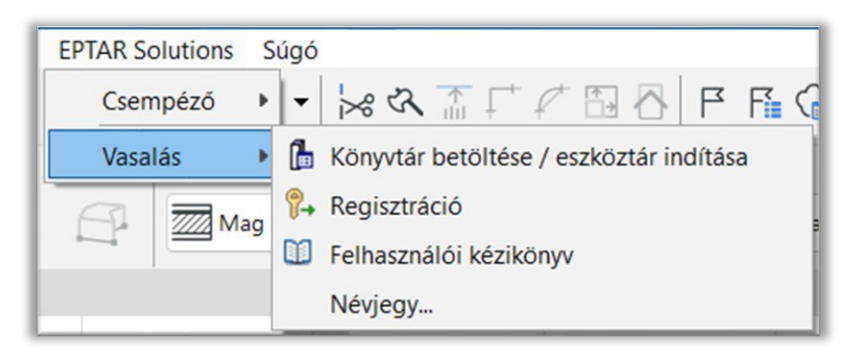

Amenyiben a Vasalás nem jelenik meg a menüsávban, kérjük, ellenőrizze a "Lehetőség/Kiegészítő kezelő" helyen, hogy a Vasalás aktíválva van-e.

\_\_

\_\_

Amennyiben a Vasalás nem aktív, jelölje ki a hozzátartozó négyzetet.

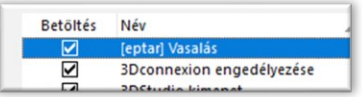

Amennyiben a négyzet aktív, kérjük, olvassa el, hogy az ArchiCAD miért nem ismeri fel a megoldást és vegye fel a kapcsolatot az Éptár Kft-vel.

Amennyiben a négyzet ki van jelölve és az ArchiCAD továbbra sem ismeri fel a Vasalást, kérjük ellenőrizze, hogy a

**"Lehetőség/Munkakörnyezet/Munkakörnyezet"** dialógusban a Vasalás nincs-e esetleg letiltva.

Tegye láthatóvá a menüt, és kattintson az "OK" gombra.

Ha minden lehetőséget ellenőrzött és a Vasalás továbbra sem jelenik meg, kérjük, vegye fel a kapcsolatot az Éptár Kft-vel.

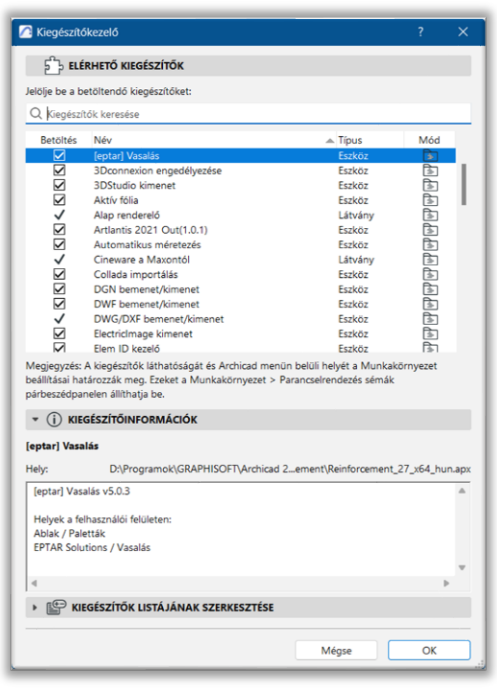

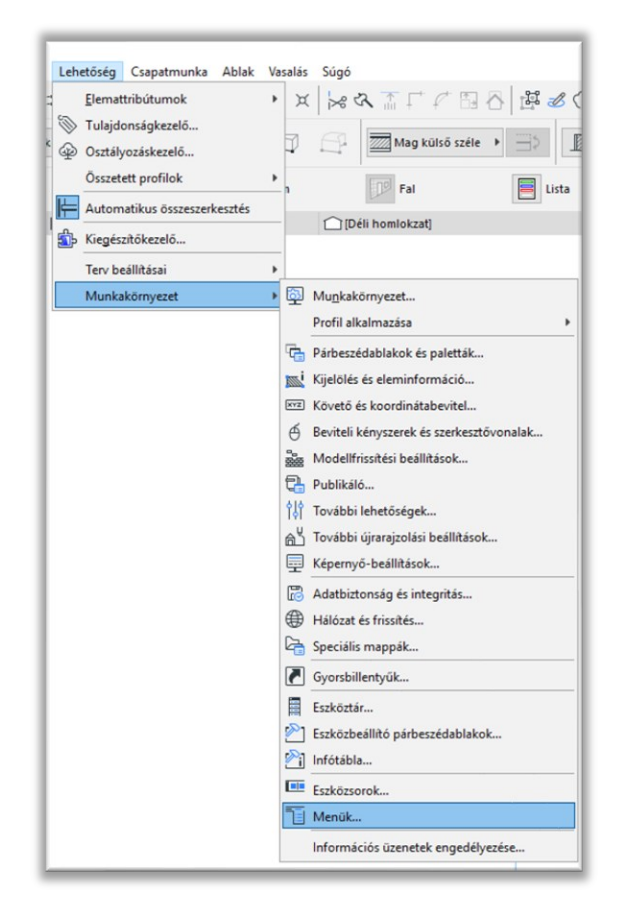

### <span id="page-6-0"></span>**1.2 Vasalás vásárlás és online aktiválás**

A Vasalás 5.0 teljes verzióban történő indításához a programot meg kell vásárolni és aktiválni kell, különben az alkalmazás demó módban fog működni.

\_\_

Meglévő 2.0, 2.1, 3.1, 3.5 és 4.0 verziójú Vasalással rendelkező felhasználóink frissíteni (upgrade) tudják Vasalásukat az új 5.0-ás verzióra.

A vásárlás két módon lehetséges: weboldalunkon online bejelentkezés után https://www.eptar.hu/cadsupport.php vagy viszonteladó partnereinknél, melyek listája megtalálható az Éptár weboldalán.

Amennyiben rendelkezik Vasalás 2.0/2.1/3.0/3.5/4.0 verzióval és a megoldást viszonteladó partnerünknél vásárolta meg, kérjük, keresse fel partnerünket és igényelje rajtuk keresztül a 5.0-ra történő frissítést.

#### **Az eptar.hu oldalon történő regisztrálás**

Amennyiben egyénileg szeretné megvásárolni a teljes Vasalás 5.0-át, illetve már rendelkezik az oldalunkon megvásárolt Vasalás 2.0/2.1/3.1/3.5/4.0 verzióval, kérjük, látogasson el weboldalunkra: https://www.eptar.hu/cadsupport.php

Amennyiben már regisztrált oldalunkon, lépjen be a fiókjába.

Ha még nem regisztrált kérjük, regisztráljon a **login/regisztráció** gomb megnyomásával megjelenő űrlapon.

Töltse ki az adatokat és az emailben megkapott instrukcióik alapján lépjen be a fiókjába.

**Figyelem:** Amennyiben viszonteladótól vásárolt, ne regisztráljon oldalunkon, hanem lépjen kapcsolatba viszonteladóval!

#### **Az eptar.hu oldalon történő vásárlás**

Bejelentkezés után lépjen a "Store" oldalra és válassza ki a Vasalás 5.0 terméket.

Amennyiben rendelkezik Vasalás 2.0/2.1/3.1/3.5/4.0 verzióval a termékek között "[eptar] Reinforcement 5.0 UPDATE" termék fog megjelenni.

A vásárlást a **"Buy now"** gomb megnyomásával kezdheti meg szokásos internetes bankkártyás vásárlással a Paypal.com oldalon keresztül. Az oldal használatához nem szükséges PayPal regisztráció, az adatokat regisztráció nélkül is meg tudja adni.

#### **Megvásárolt termék aktiválása a weblapon**

Vásárlás után a megvásárolt Vasalás 5.0 termék meg fog jelenni a felhasználói fiókjában és a "Letöltések" oldalon is.

A megjelenő termékek közül válassza a Vasalás 5.0-át, majd a megjelenő termék oldalon a letöltés alatti "Unlock Key" gombra kattintva megjelenik a "Product Registration" oldal.

\_\_

Az aktiválás és kulcs használat lehet "Online key" online bejelentkezéssel.

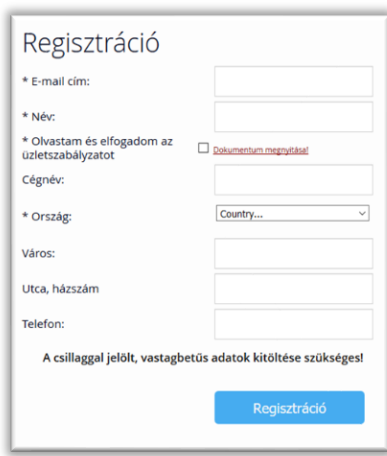

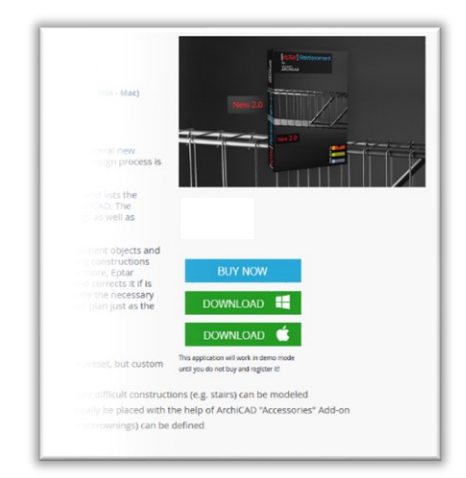

#### **Online key**

Online kulcs esetén meg kell adni egy tetszőleges felhasználónevet és egy jelszót.

Az így létrehozott felhasználónevet és jelszót tudja használni a Vasalás programon belüli.

Az online kulcs egy olyan megoldás, ami a program használata közben folyamatos aktív internet kapcsolatot igényel.

#### *FONTOS:*

*A "machine keyfile" védelem már nem támogatott, csak online kulcs igényelhető. Akinek korábbi verziója az Archicad kulcshoz kötött kulcsfájl használatával működött, annak a frissítés során ezt lecseréljük.*

\_\_

#### <span id="page-7-0"></span>• **Online Kulcs aktiválás**

Az ARCHICAD indítása után az *ÉPTÁR Solutions* menüből válassza ki az ArchiTerra vagy Vasalás / Regisztráció sort. A megjelenő ablakban válassza a képen látható opciót.

A "Tovább"-ra kattintva megjelenik a regisztrációs ablak, ahol megadhatja a Felhasználói nevet és a Jelszót, amit a licenchez kapott. A bekarikázott kapcsolót célszerű bekapcsolni, mert így a program megjegyzi a megadott adatokat, ellenkező esetben a következő megnyitás alkalmával újra meg kell adni azokat. Sikeres regisztráció esetén a "Gratulálunk" ablak jelenik meg.

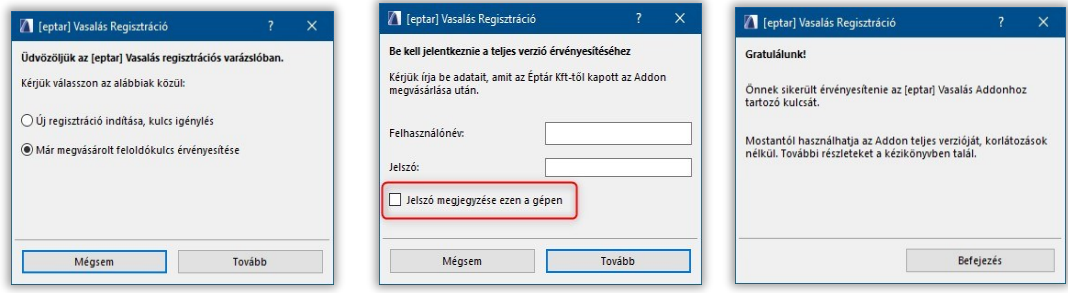

#### <span id="page-7-1"></span>• **Licenc kulcs kikölcsönzése**

Bemutatjuk az online kulcs kikölcsönzés opciót. Ez nem ingyenes, ezt az opciót minden licenchez különkülön lehet megvásárolni. A megvásárolt opció mindig csak az adott licenchez tartozik és csak azzal működik.

Hogy is működik mindez:

a sikeres regisztráció után kattintson újra az ÉPTÁR Solutions / Reisztráció sorra

kattintson a "Tovább" gombra, majd ismét, és ha a "Gratulálunk!" üzenet jelenik meg, akkor a kulcsot sikerült "kikölcsönözni" 7 napra online módból offline módba, vagyis 7 napig úgy használhatja a programot, hogy nincs szüksége aktív internet kapcsolatra közben. A 7 nap lejártával a kulcs visszáll online üzemmódba.

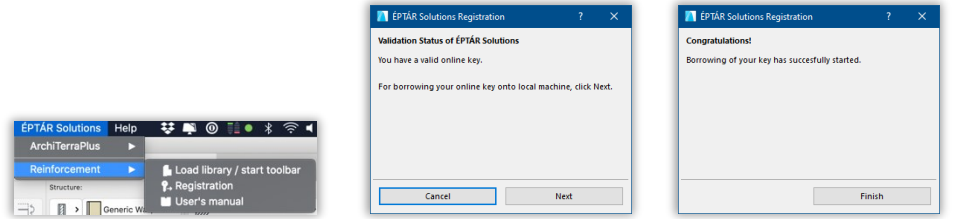

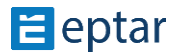

Amennyiben szeretné megvásárolni ezt az opciót, kérjük keresse az ÉPTÁR supportot az alábbi címen: info@eptar.hu

## <span id="page-8-0"></span>**1.3 A megoldás betöltése**

Az Éptár Vasalás 5.0 megoldás a kiegészítőből és a hozzá tartozó termékkönyvtárból áll. A termékkönyvtár aktiválásához válassza a "Vasalás / Könyvtár betöltése" parancsot.

\_\_

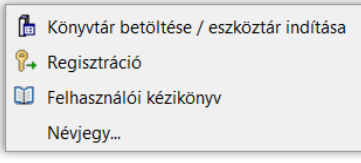

A könyvtár betöltése után az egyes elemeket tárgyként helyezheti el az alaprajzon, de bizonyos elemeket (háló, fővasak) akár fal vagy födémelemekhez, sokszögekhez kapcsolva is elhelyezhet a "Lebegő paletta" elemeinek kiválasztásával. A parancs kiválasztásával megjelennek az Éptár Vasalás 5.0 termékkönyvtár elemei, melyeket a kiválasztott fal vagy födémelemekhez kapcsolhat.

Az elemek elhelyezésével és a további végrehajtható műveletekkel a következő fejezetekben foglalkozunk részletesen.

## <span id="page-8-1"></span>**2. fejezet**

## *Az Éptár Vasalás 5.0 alkalmazás használata*

### <span id="page-8-2"></span>**2.1 A program használatának alapjai**

A vasalási tervekben az egyes szintek megjelenése eltér az építészeti tervek megjelenésétől. Ahhoz, hogy a vasalási tervhez szükséges rajzi kialakítást kapjuk az egyes szintekhez szükséges tervlap beállításokban változtatásokra van szüksége. Mivel a vasalási terv az építészeti tervekkel akár egy időben is készülhet, nem érdemes az építész beállításait megváltoztatni. A vasalási tervhez kérjük, hozzon létre új nézetbeállításokat (2.2 pont).

A nézetek beállítása után az egyes vastípusokat, hálókat tárgyként helyezheti el az alaprajzon és a 3D modellben (2.3. pont). Bizonyos elemek esetén (fővas, háló) az ArchiCAD kiegészítő alkalmazásai is segítséget nyújtanak az elemek elhelyezésében (2.4. pont). Az összetett elemeket (gerendák, oszlopok) Önnek lehetősége van egyedi elemekből összeállítani, majd csoportként az alaprajzon elhelyezni, illetve az összetett elemekről készített részletrajzok alapján, külön tervlapon is megjeleníteni (2.5. pont).

Az elemek lehelyezése során Önnek módjában áll az egyes elemeknek külön azonosítót adni, de ez nem feltétlenül szükséges, mert a tervezési folyamat végén a vaskimutatás készítésekor a program a vasszámokat ellenőrzi és a hibás vagy eltérő sorszámú vasakat újraszámozza, a számozást optimalizálja (2.6 pont). A vasak tervezés közbeni optimalizálását az interaktív listák segítségével is elvégezheti (2.6 pont).

A metszeti rajzok előállításához Önnek lehetősége van a metszeti tervlapokon vagy a modelltérben is elhelyezni, megjeleníteni a szükséges vasak nézeti rajzát (2.7. pont).

\_\_

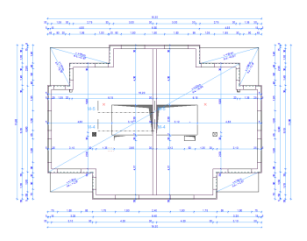

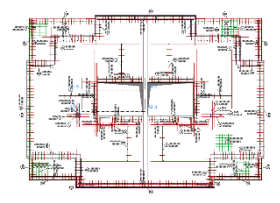

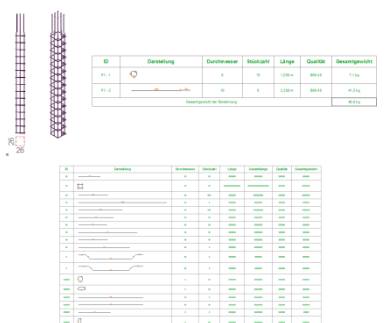

## **E** eptar

## <span id="page-9-0"></span>**2.2 Alaprajzi beállítások vasalási tervhez**

Építészeti tervek elkészítése során, az egyes alaprajzokon 1 méter magasan elvágjuk az épületet, majd innen lefelé nézve jelenítjük meg a szint elemeit. A vasalási terv elkészítése során ez a megjelenítési forma több felesleges rajzi elemet is tartalmaz. Ugyanakkor a vasalási tervnél az adott szint falai és nyílásai mellett a felette elhelyezkedő szint falait és födémének formáját is látnunk kell. Eddig a korábbi verziókban kézzel kellett létrhozni a Vasalás számára fóliákat, majd azokat minden vas lehelyezéskor be kellett állítani a Tárgy beállító ablakban.

\_\_

Ez megváltozott. Az 5.0 verzióban a fóliákat a program atomatikusan létrehozza, azokat az elem jellegének megfelelően elnevezve, beállítja alapfóliának. Az Archicad 23-24-25 programokban a Vasalás fólák a többi fólia közt jön létre, míg az Archicad 26.27 verziókban a fólia mappák közt egy Vasalás mappában lesznek a program saját fóliái.

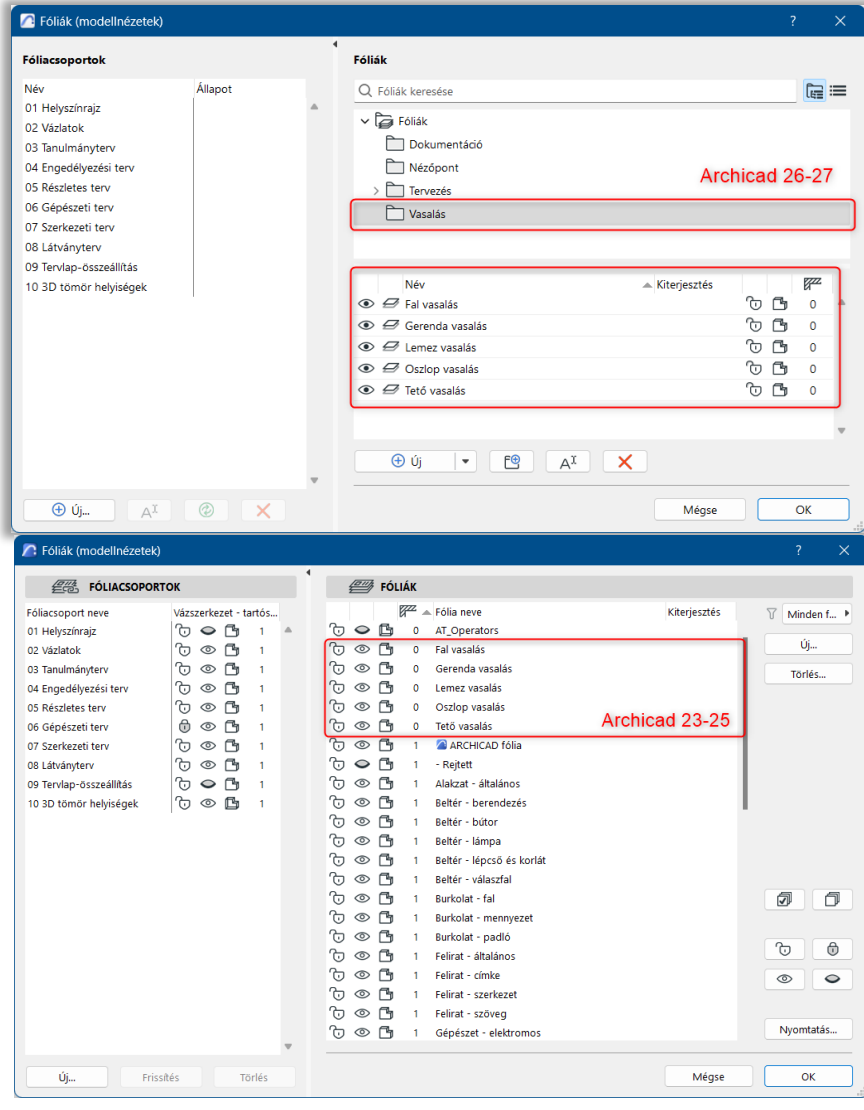

\_\_

A baloldalon hozzon létre fóliacsoport beállításokat a következő fólialáthatóságokkal:

- "Vasalás 3D nézet"
- "Vasalás Komplex elem definíció"
- "Vasalás Alsó vasalás"
- "Vasalás Felső vasalás"

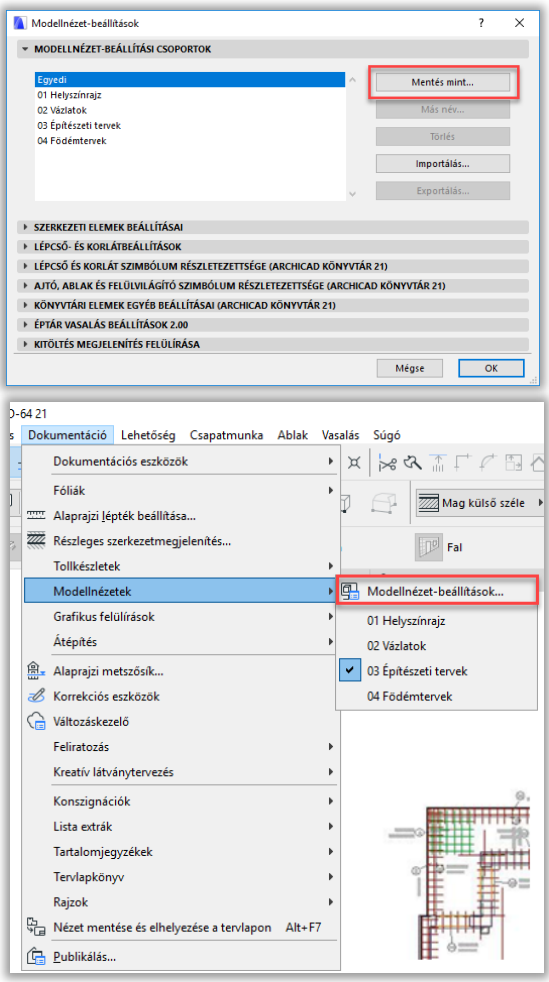

A "**Kitöltés megjelenítés felülbírálása**" fül alatt

kapcsolja be a "Helységpecsétek felülbírálása", valamint a "Helységpecsétek elrejtése" kapcsolókat. A dialóg felső részén látható, hogy a változások kapcsán a "Modell nézet lehetőségek" alatt az Ön által alkalmazott beállítások miatt az "Egyedi típus" lett kiválasztva. Nyomja meg a "Tárold mint" gombot és adja a "05 Vasalási terv" nevet a beállításoknak. Nyomja meg az "OK" gombot és zárja be az ablakot.

#### "Vasalás – Metszet"

\_\_

\_\_

Ezek a fólianézetek lesznek az Ön segítségére, hogy a szükséges nézetek közt gyorsan és hatékonyan tudjon váltani, illetve, hogy az egyes tervlapok, tervnézetek előállításánál megfelelő fóliabeállításokat tudjon használni.

Nyissa meg a "**Dokumentáció / Modellnézet beállítások / Modell**  nézet lehetőségek" ablakot. A megjelenő dialógban válassza a "04 Födémterv" típust. Az ArchiCAD ennél a megjelenítési formánál a falak kontúrját és a nyílásokat jeleníti csak meg, de itt beállíthatunk egyedi megjelenítési formát is.

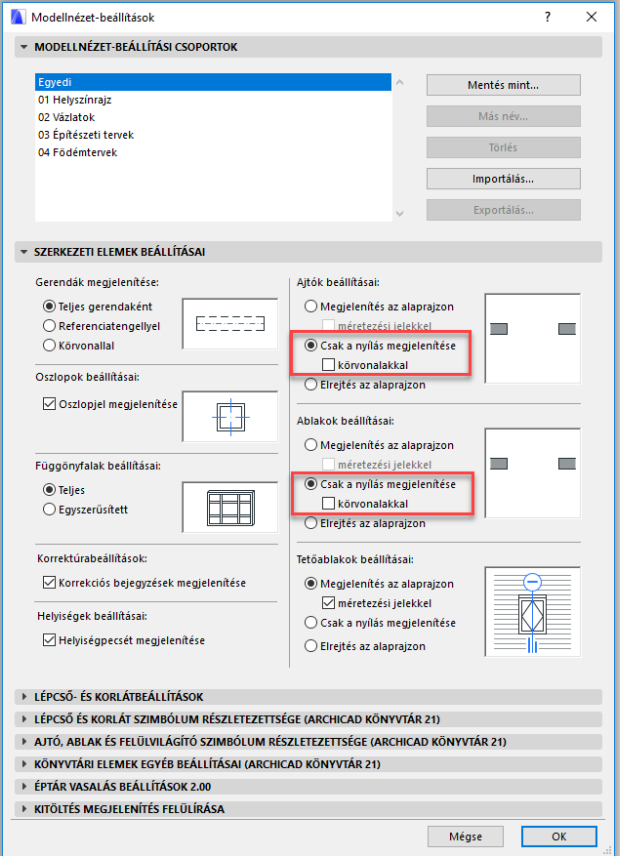

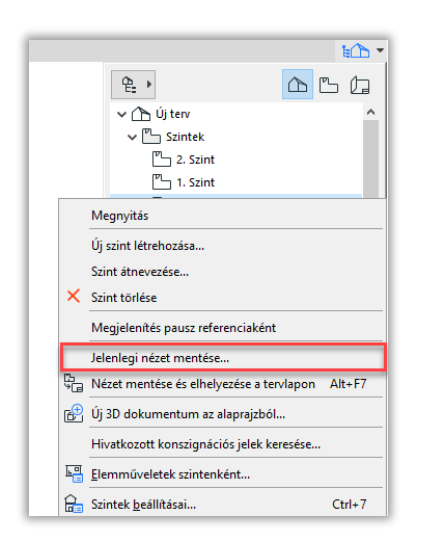

Jobb oldalon a "Navigátor" palettán, a "Tervnézet" fül alatt kattintson a jobb egérgombbal az aktív alaprajz neve felett. Válassza a "Mentsd a jelenlegi nézetet" parancsot.

Adjon a Nézetnek egy olyan nevet, amely alapján jól be tudja azonosítani (pl. "Földszint – Vasalási terv").

A "**Fólia csoport**"-ot kapcsolja "**Vasalás - Alsó vasalás**" típusra, a "**lépték**"-et állítsa 1:50-re, a "**Modell nézet**" kapcsolót az imént beállított "05 Vasalási Terv" típusra.

\_\_

A Alapraizi metszősík beállításai  $\overline{\mathcal{L}}$  $\times$  $1.100$ Metszősík helyzete a jelenlegi szinthez képest: .<br>Az elemek alaprajzi vetületének megjelenítése függőleges értelemben korlátozható a<br>Relatív szinttartomány és az Abszolút alsó határ beállításával. Relatív szinttartomány  $Finomif s \neq 0$ Mutatás felfelé eddig: Felsőbb szint h  $\backsim$  $|0,000$ Jelenlegi szín Mutatás lefelé eddig: 0,000 Abszolút alsó határ:  $\overline{\smile}$  0,000 Terv 0.00 szint Mutatás lefelé eddio Mégse  $\Box$  $\overline{\alpha}$ 

Az "**Alaprajzi nézeti vágósík**" beállítása azért szükséges, mert így a felső szint falait és nyílásait is láthatjuk az alaprajzi nézetünkön.

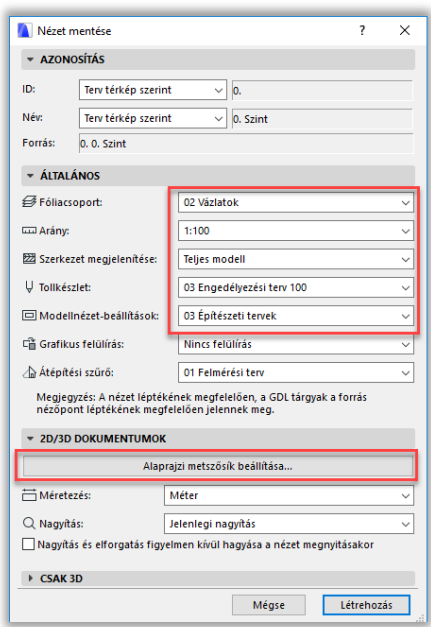

Kattintson az "Alaprajzi vágósík beállítások" gombra. A megjelenő dialógban állítsa a "Mutasd **felfelé eddig**" kapcsoló melletti értéket 0-ról **0,5** méterre és a "Mutasd lefelé eddig" kapcsoló melletti értéket "Jelenlegi szint" 0,5- re

Nyomja meg a "**Hozd létre**" gombot. A navigátorban megjelenik az Ön által létrehozott nézet a "**Nézet térkép**" fül alatt. Javasoljuk, hogy a vasalási tervekhez készítsen külön mappát "Vasalási tervek" néven és helyezze a létrehozott nézeteket ebbe a könyvtárba.

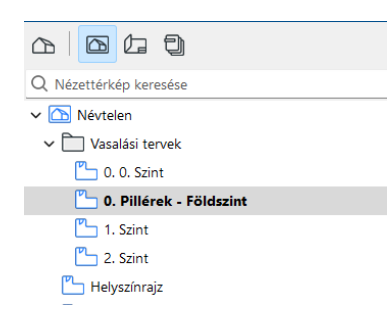

Sajnos az ArchiCAD-ben a falak és a födémek nem azonosan viselkednek, így ha megnézi az Ön által létrehozott tervnézetet, láthatja, hogy az adott szint feletti födém (épp az, amelyen dolgozni szeretnénk) nem látszik. Ennek az az oka, hogy míg a falak érzékelik, hogy a vágósík átállításával ők láthatóvá váltak a lentebbi szinten, a födémek sajnos nem. Ezért kérjük, lépjen fel a feljebb található szintre és a födémeket, melyeket a vasalási terven szeretne látni, jelölje ki. A felső információs sávban kattintson az "**Alaprajz és metszet**" gombra, majd a "**Megjelenítés ezen szinteken**" kapcsolót állítsa "Honszinten és egy szinttel lejjebb" állásba.

\_\_

#### *Megjegyzés:*

Ezen lépésekkel a vasalási tervhez szükséges beállításokat elvégeztük. Javasoljuk, hogy nagyobb irodákban már a minta tervlapokat (\*.tpl) úgy alakítsák ki, hogy ezeket a beállításokat már ott végrehajtják, hogy ezzel ne kelljen minden tervnél külön foglalkozni.

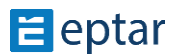

### <span id="page-13-0"></span>**2.3 Elemek elhelyezése a modellen és beállításuk**

A terven a szükséges vasakat és hálókat ArchiCAD tárgyként helyezheti el. Kattintson baloldalon az "Eszköztár" alatt a

\_\_

"Tárgy" ikonra. A felnyíló ablakban keresse meg a "éptár - Vasalás" könyvtárat és válassza ki a kívánt elemet. Amennyiben a Vasalás könyvtár még nem aktív, válassza az "Vasalás / Könyvtár betöltése" parancsot.

#### **ÁLTALÁNOS TUDNIVALÓ AZ ELEMEKRŐL**

Az elemek megjelenését az alaprajzon és a 3D ablakban egy külön dialógban globálisan is állíthatja.

Nyissa meg a "**Dokumentáció / Modellnézet beállítások / Modell nézet lehetőségek**" ablakot. Válassza ki az "éptár Vasalás beállítások" fület (legalsó).

A beállítások első lapján minden elemtípusra, vastípusra és a listában nem szereplő elemekre külön adhatja meg a megjelenéshez használt tollszínt, ezzel téve könnyebben átláthatóvá a tervet.

Ebben a dialógban bírálhatja felül az általunk kiszámolt vasak átmérőihez tartozó tömegét is, amennyiben ezt szükségesnek látja. **Amikor Ön bármilyen értéket megváltoztat a dialógban, az alaprajzon frissítenie kell a tervet, hogy a változások életbe lépjenek. Ugyanakkor a lehelyezett vaslista értékei (súlyértékek) csak akkor változnak meg, ha a vasak optimalizálását újra lefuttatja.**

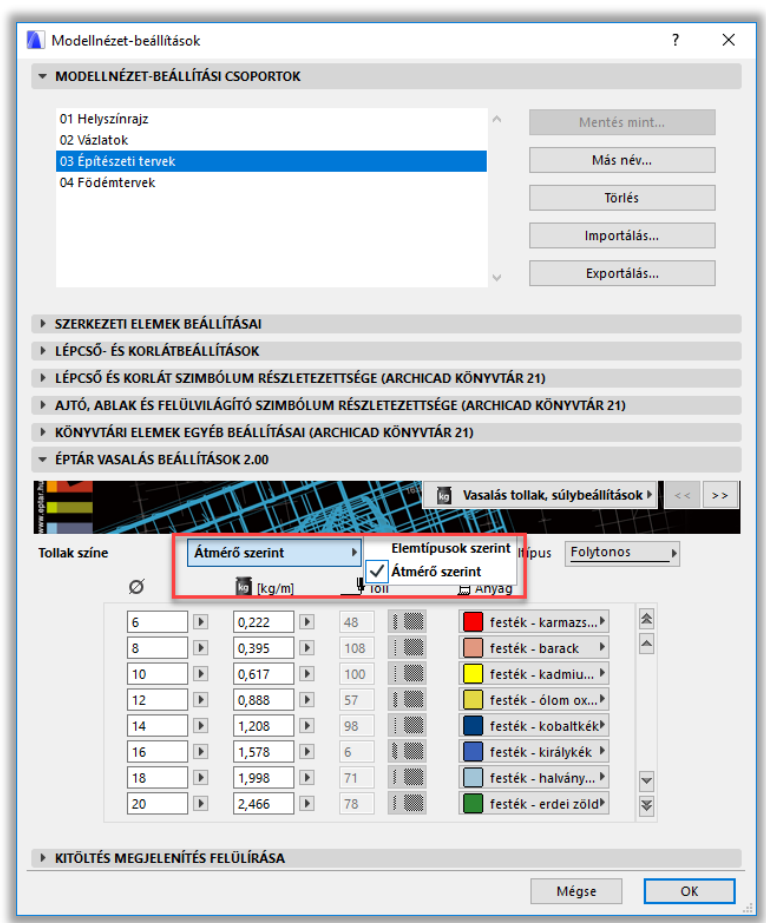

Amennyiben egy-egy elem tollszínét valamilyen okból az alaprajzon vagy a 3D-ben szeretné megváltoztatni, akkor az elem beállító ablakában a "2D megjelenítés" vagy a "3D megjelenítés" oldalakon kapcsolja be az "Elem egyedi tolla" kapcsolót és állítsa be a kívánt színt.

Amennyiben Ön azt szeretné, hogy a vasak súlyértékét meghatározott számú tizedesjegyig jelenítse meg a program, akkor ezt az ArchiCAD-ben általánosan kell beállítania, a "Lehetőség / Terv beállítások / Rajzi egységek…" legördülő menüből nyíló ablakban, a "Szög és szövegméret tizedesek a beállítótáblákon" pontnál.

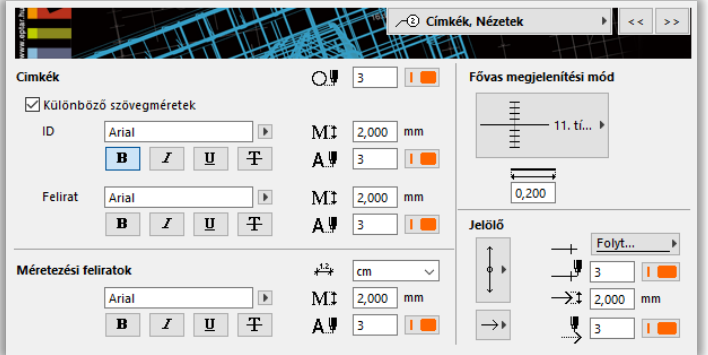

A Vasalás 5.0 emellett további globális beállítási lehetőségekkel bővült. Az itteni beállításokkal döntheti el, hogy a vasalatok nézetei, azok címkéi és feliratai alapesetben hogyan fognak megjelenni az alaprajzon. A Címkék, nézetek oldalon beállíthatja a címkék, méretezések betűtípusát és a formázását, mértékegységet választhat az automatikus méretezéshez. Szintén itt határozhatja meg a fővasak alaprajzi megjelenését is.

A betonelemek és hálók beállításait a "Megjelenítés" oldalon találja. A 3D részletezettséget és egyéb beállításait is globálisan beállíthatja a tervére.

Ezek a beállítások általánosan érvényesek lesznek az újonnan lehelyezett elemekre, de minden elemben talál egy "Használd a globális beállításokat" kapcsolót, melynek kikapcsolásával az egyes elemek jellemzőit később a "Tárgy

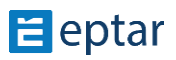

 $\begin{array}{|c|c|c|c|c|}\n\hline\n\text{#} & \text{if } & \text{Altalános beállítások.}\n\hline\n\end{array}$ **K** REINFORCEMENT

16,000

<u>a le</u>

 $\bigcirc$  Tetejér ● Alján<br>□ Csak egy dai

Azonosító Fóvas átmérője [mm]

<mark>√</mark> Listáza ndé

 $\mathbb{Z}$ 

\_\_ alapbeállításai" ablakban egyedileg módosíthatja is, amennyiben egy-egy elemhez más beállításokat akar használni, mint a terv egészében.

A fenti beállítások egy terv egészére vonatkoznak, ezért javasoljuk, hogy már a minta tervlapoknál (\*.tpl) alkalmazzák ezeket a beállításokat, így nem kell ezzel minden tervnél külön foglalkozni.

 $V.5.03$ 

 $\overline{O}$ 

⊒ിന

**B** 500

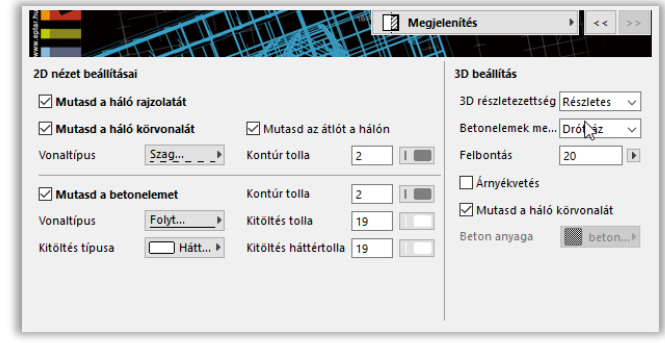

Minden alapelemben van egy kapcsoló "**Listázandó elem**". Sok esetben egy-egy alapelemet csak valamely komplex elem elkészítéséhez, összeállításához helyezünk le a modelltérbe, esetleg magyarázatként, kiterített nézetként használunk egy-egy vasat. Ebben az esetben ezeket a vasakat a vasoptimalizálásból és a listázásból kivonhatjuk. Ez a kapcsoló alapállapotban be van kapcsolva, tehát minden elemet listázunk. Kikapcsolásakor járjon el körültekintően, nehogy a listában megjeleníteni

kívánt elemeket is esetleg kivonja a listázás alól.

Anyagminóség

**Nézetek** 

 $\circ$ 

Folyóméter súly [kg/fm] 1,57

A "**Vedd figyelembe a hosszat a listában**" opció bekapcsolása esetén a Vágási listában minden eltérő hosszúságú vas külön-külön lesz lsitázva.

Az elemek megjelenítése a 3D ablakban lehet részletes vagy egyszerű. A részletes megjelenítés lehetőséget

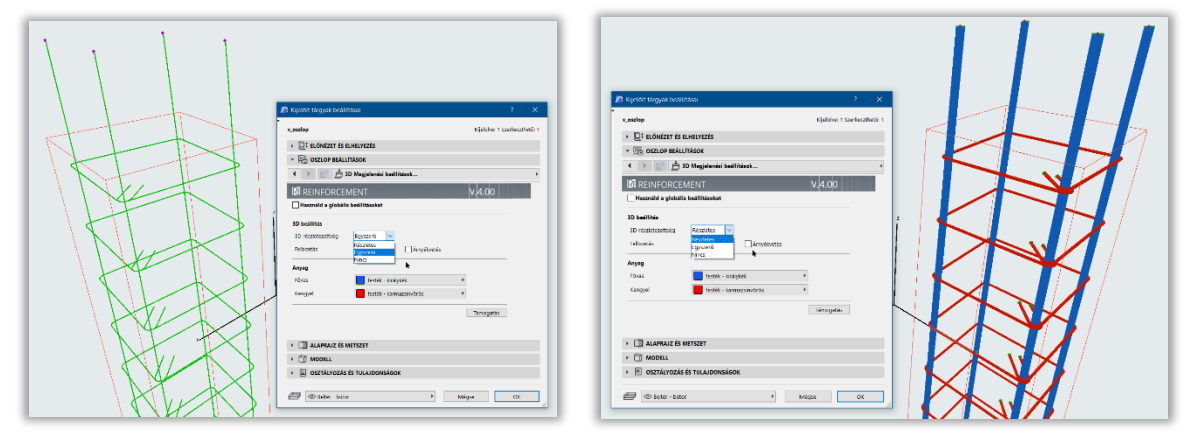

ad az esetleges átfedések és ütközések vizsgálatára, de nagymértékben lassíthatja a megjelenítést. Az egyszerű megjelenítési módban csak 3D vonalakkal helyettesítjük az elemeket, így annak megjelenítése sokkal gyorsabb, szerkesztésre alkalmasabb.

\_\_

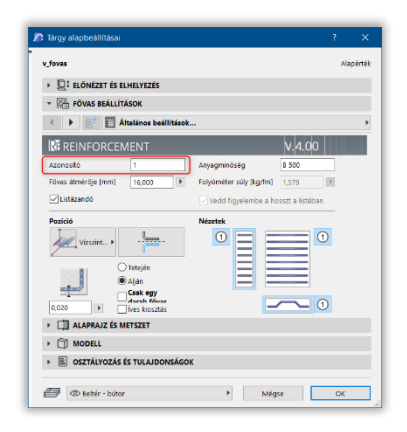

Minden elemnek külön azonosítószám adható meg. Amennyiben Ön egyedileg szeretné megadni a vasak megnevezését, erre lehetősége van. Ebben az esetben a vaskimutatás készítésénél vagy frissítésénél a megoldás csak azt ellenőrzi, hogy az azonos számmal ellátott vasak, valóban azonos tulajdonsággal rendelkeznek-e. Amennyiben Ön a vasak számozásánál hibázott és két különböző vasnak is ugyanazt az azonosítót adta, a program az egyiket át fogja számozni.

Ugyanakkor, ha nem szeretne ezzel bajlódni, akkor az egyedi azonosítókat az eredeti "1"-es számon is hagyhatja, mert a vaskimutatás készítése során a megoldás automatikusan ellenőrzi és az eltérő elemeknek eltérő számozást ad.

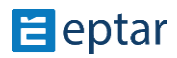

#### **MÉRTÉKEGYSÉGEK BEÁLLÍTÁSA**

A Vasalás 5.0 angolszász mértékegységeket is képes kezelni. Hogy a Vasalás melyik mértékegységeket használja, az az ArchiCAD alapbeállításaitól függ. Amennyiben Ön a Mértékegység beállításoknál metrikus méreteket állít be (méter, centiméter vagy milliméter) akkor a Vasalás a jól megszokott módon működik tovább. Ha angolszász egységekben szeretne tervezni, akkor állítsa át az ArchiCAD alapbeállításait. Ehhez menjen **a Lehetőség/Terv beállítások/Méretezési egység** menüponthoz és állítsa át a **Modell egységet** valamint a **Tervlap egységet**.

\_\_

Ha Ön a tervezés során át akarja állítani a mértékegységeket, akkor az addig lehelyezett Vasalás tárgyak mértékegységei is automatikusan átállnak.

Ha a terv mértékegységeit átállította, és azt tapasztalja, hogy bármely vasalás tárgy egységei nem álltak át az új rendszerre, akkor jelölje ki az elemet és nyissa meg a Tárgy beállítása ablakot, majd nyomjon OK-ot. (Ez a jelenség az alaprajzi beforgatott nézeteknél és a listánál fordulhat elő). A továbbiakban a tárgy a beállított mértékegységekkel szerepel.

Ha a listát vagy az összes tárgyat kijelöli és megnyitja a Tárgy beállító dialógot, majd nyom egy OK-ot a lista vagy listák tartalma is átáll a preferált rajzi egységekre.

A mértékegységek beállítása után metrikus egységek esetében továbbra is fennáll a lehetőség, hogy az automatikus méreteket mm-ben vagy cm-ben adhassa meg.

Angolszász mértékegységek esetében automatikus méretezés egységének megváltoztatására nincs mód.

#### **Figyelem!**

Az angolszász méretekre váltáskor a globális beállításoknál nem változik a vasak értékkészlete; az add-on a mm-ben megadott vasátmérőket és a kg/m-ben megadott súlyértékeket számítja át hüvelyk és font/láb mértékegységekre. Az általában használt angolszász vasátmérők és az azokhoz tartozó súly értékek ezért enyhén eltérhetnek a számított értéktől.

Ha angolszász mértékegységekben szeretne számolni és szerkeszteni, akkor javasoljuk, hogy adjon meg saját értékkészletet a globális beállításoknál, amit egy sablonfájlba elmentve használhat. Ennek leírását a 10. oldalon találja.

#### **HÁLÓ ELEM**

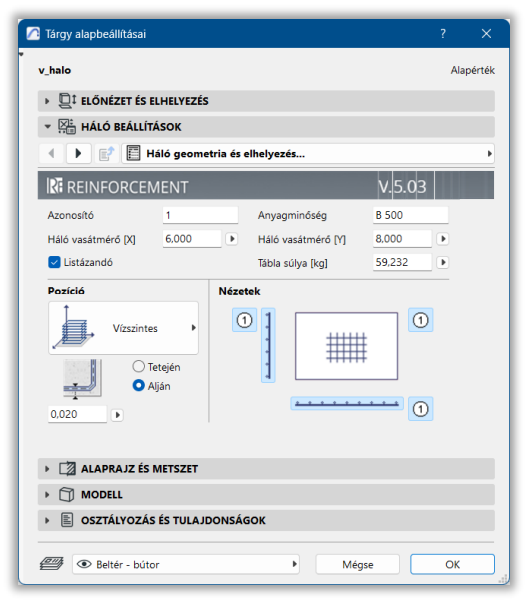

A háló elem kiválasztásakor a beállító ablakában Önnek lehetősége van beállítani a terven használni kívánt háló pozícióját, a maximális hálóméretet, a keresztmetszeti értéket az X és Y irányú vasaknál a hálóméretet (XX x YY), a hálók átfedésének mértékét, valamint a háló anyagminőségét.

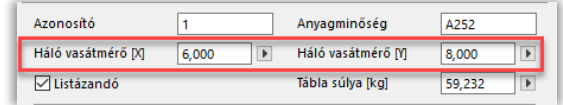

\_\_

A megoldás a háló elem tömegét automatikusan számolja, de ezzel együtt a háló m<sup>2</sup> súlya dialóg aktívvá válik, Önnek pedig lehetősége nyílik, hogy megadja a kiválasztott keresztmetszethez és lyukátmérőhöz való súlyértéket.

A főbb paraméterek megadása után a **"2D Megjelenési beállítások"** oldalon Ön megadhatja, hogy a háló milyen módon jelenjen meg a terven. Lehetősége van csak a háló kontúrját megjeleníteni, ábrázolni a háló belsejében egy darabot a háló kialakításából, valamint megjelenítheti a háló adatait is az alaprajzon. Mivel ezek a tulajdonságok globálisan is beállíthatók, a választások csak akkor válnak aktívvá, ha kikapcsolja a "Használd a globális beállításokat" kapcsolót.

Az oldalon találja a feliratozás mértékegysége kapcsolót is, amivel szabályozhatja, hogy mm-ben vagy cm-ben jelezze-e ki a program az automatikus méreteket.

Figyelem! A címkék csak akkor jelennek meg az alaprajzon, ha Ön a **"Háló geometria és elhelyezés"** oldalon az adott nézethez bekapcsolta a "Feliratozás" gombot.

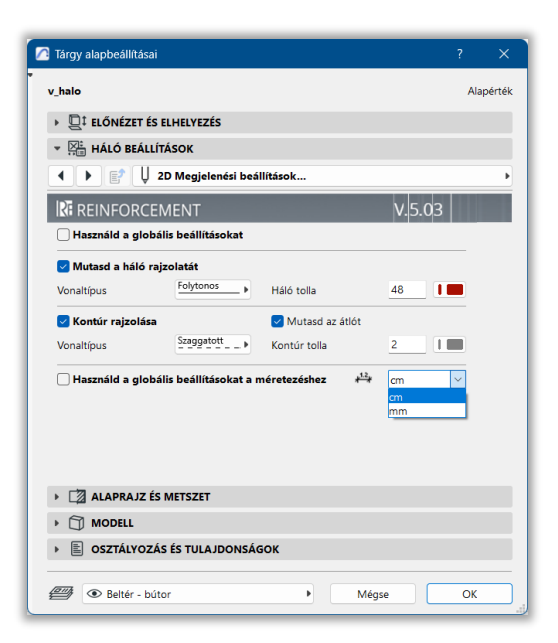

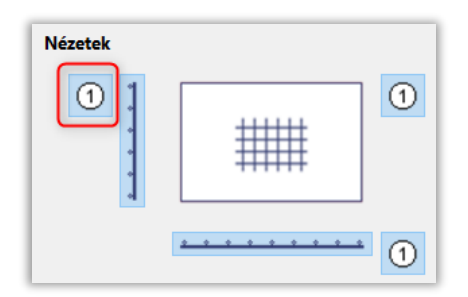

A címkék megjelenését a "Címkék" oldalon találja. Amennyiben a **Feliratozást** bekapcsolta, akkor a felirat típusától függően vagy a mintázat közepén vagy a ferde áthúzásra illesztve megjelennek az elem tulajdonságai is. A kiírt adatokat Ön szabályozhatja, megadhatja, hogy csak az azonosító szám, a méret vagy a vasátmérő is megjelenjen az alaprajzi nézeten. Kiválaszthatja a jelölő alakját, és teljesen egyedi feliratot is beállíthat a címkére.

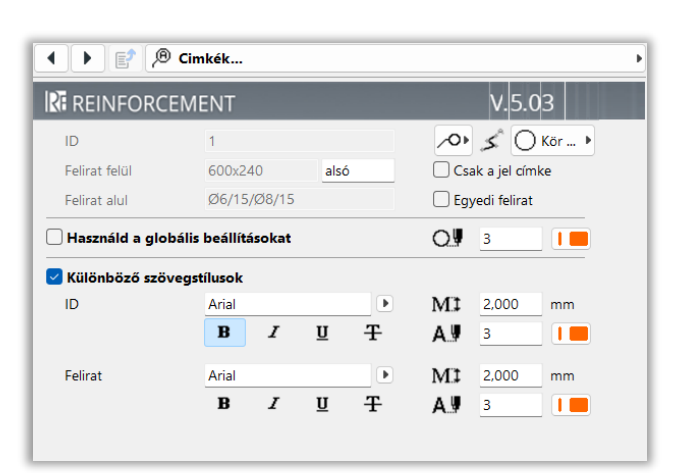

\_\_ A címkék szövegstílusát is szabályozhatja, de a munka megkönnyítésére érdemesebb a szövegstílust globálisan beállítani és egységesen ezeket a beállításokat használni az egész tervre.

A 4.0 verziótól kezdve a 2D nézetek cimkéje nézetenként testreszabható, vagyis különböző tartalommal jeleníthető meg. Ehhez a Beállító ablak 3 oldalán egyenként bekapcsolhatjuk az egyedi szövegezés kapcsolót, majd kitölthetjük a szövegmezőket az igényeknek megfelelően.

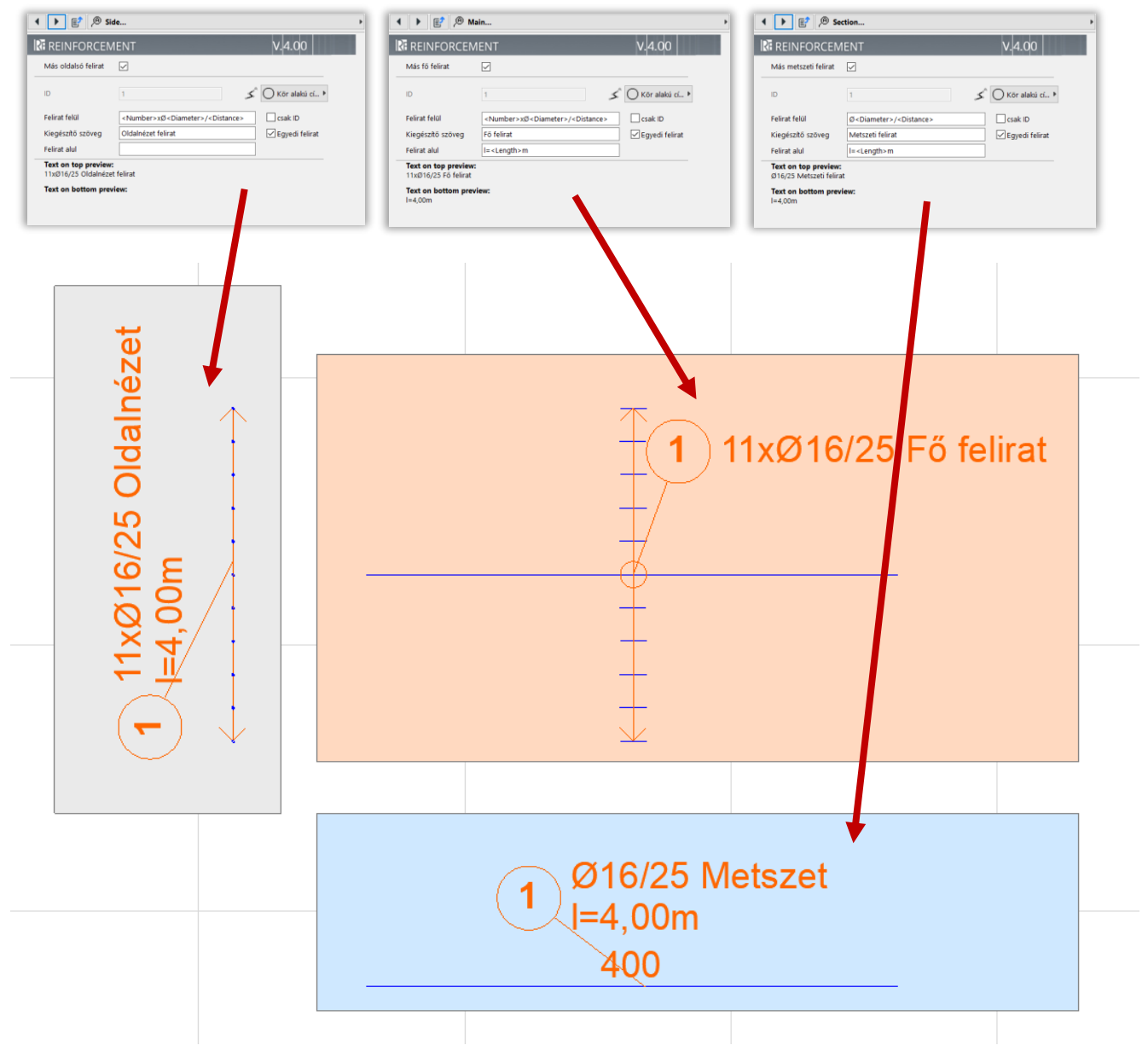

Amennyiben az ArchiCAD saját címke elemét szeretné használni, arra is lehetősége van: a könyvtár tartalmaz egy "rb\_cimke" nevezetű címkét, melyet erre a célra hoztunk létre.

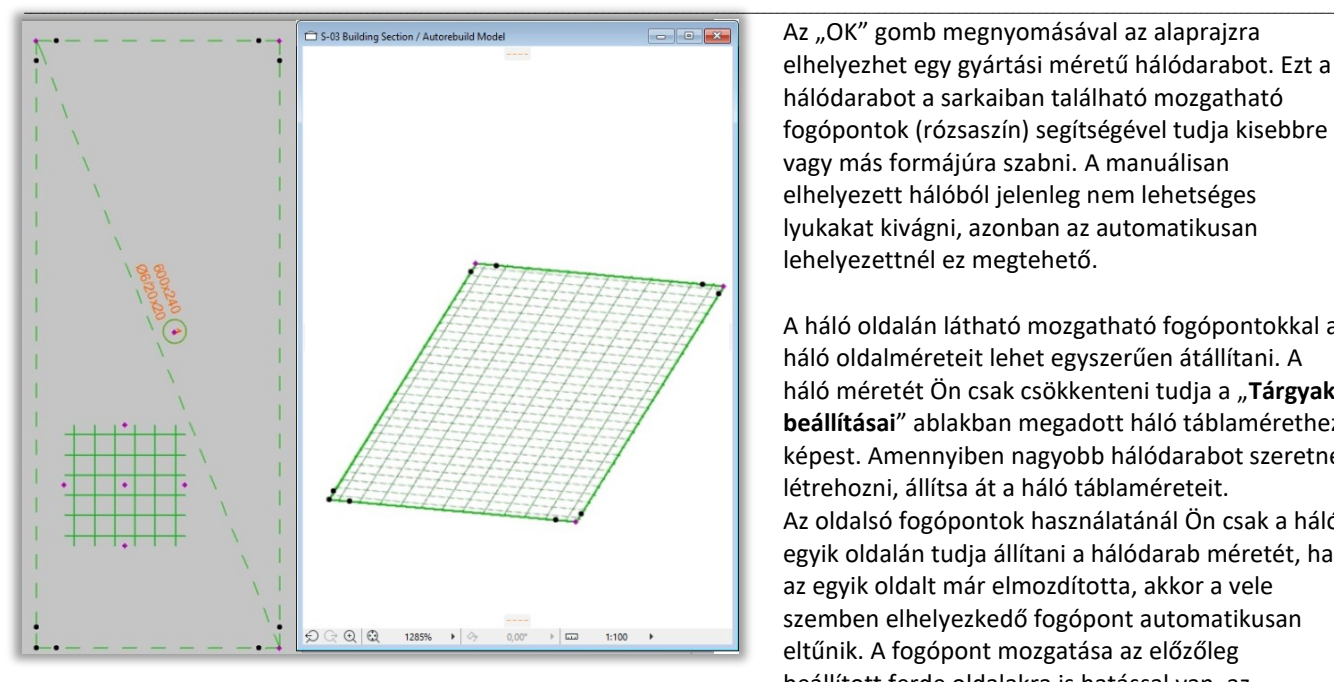

Az "OK" gomb megnyomásával az alaprajzra elhelyezhet egy gyártási méretű hálódarabot. Ezt a hálódarabot a sarkaiban található mozgatható fogópontok (rózsaszín) segítségével tudja kisebbre vagy más formájúra szabni. A manuálisan elhelyezett hálóból jelenleg nem lehetséges lyukakat kivágni, azonban az automatikusan lehelyezettnél ez megtehető.

A háló oldalán látható mozgatható fogópontokkal a háló oldalméreteit lehet egyszerűen átállítani. A háló méretét Ön csak csökkenteni tudja a "Tárgyak **beállításai**" ablakban megadott háló táblamérethez képest. Amennyiben nagyobb hálódarabot szeretne létrehozni, állítsa át a háló táblaméreteit. Az oldalsó fogópontok használatánál Ön csak a háló egyik oldalán tudja állítani a hálódarab méretét, ha az egyik oldalt már elmozdította, akkor a vele szemben elhelyezkedő fogópont automatikusan eltűnik. A fogópont mozgatása az előzőleg beállított ferde oldalakra is hatással van, az

elmozgatott sarokpontok helyzetét megváltoztatja, ezért javasoljuk, hogy a sarokpontokat és ferde oldalakat csak a háló méretének pontos beállítása után határozza meg.

A lehelyezett háló belsejében megjelenő mintázatot és annak méretét szintén a mozgatható fogópontok segítségével tudja módosítani, valamint a címkét is arrébb tudja helyezni szintén a lila fogópontok segítségével.

Az elem magassági elhelyezését a metszet ablakban végezheti el vagy az infó ablakban, a tárgy elhelyezési magasságának megadásával is a megfelelő szintre emelheti az elemet.

Az elemek sokszorozását az ArchiCAD beépített "Sokszorozd" parancsával, az alaprajzon lehelyezett elem másolásával is elvégezheti. Az elem sarkai közelében található illesztési segédpontok az elembeállító-ablak **"Háló geometria"** beállító oldalán a **"Tábla átfedése X"** és **"Y"** értékeivel határozhatók meg. A kapcsolódó táblákat ezekhez a pontokhoz kell illeszteni, hogy az átfedés pontos legyen.

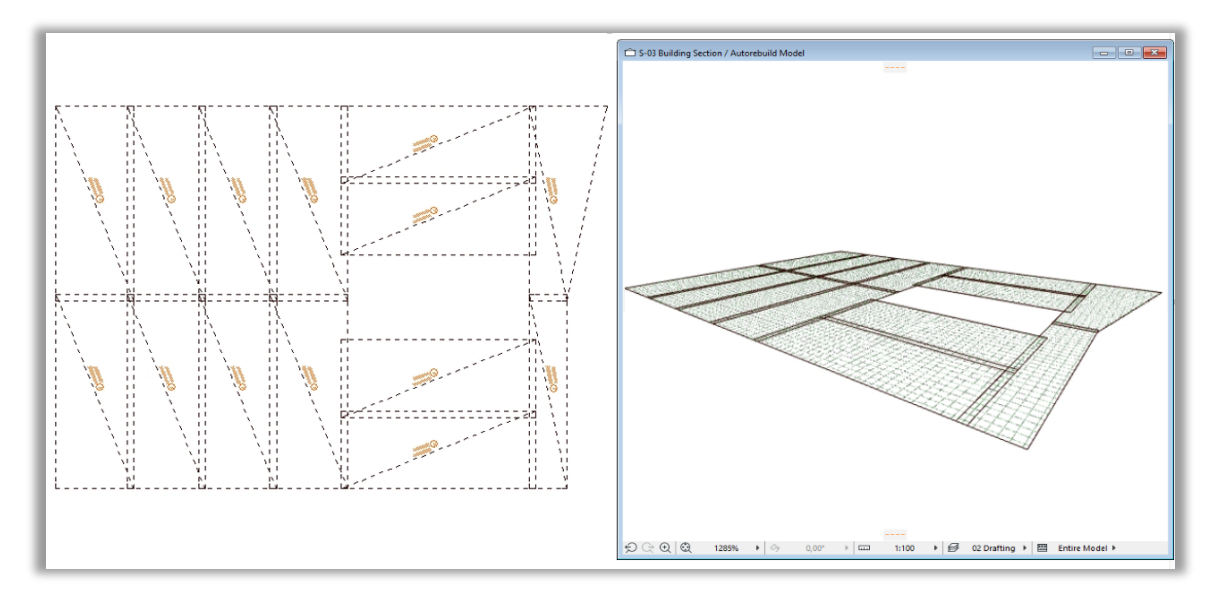

#### **Háló fektetés kezelés:**

Új funkció a hálófektetés tervezési lehetősége. Ezt az opciót a Beállító ablakban be kell kapcsolni. A táblakiosztás egyedileg állítható, Lehet egy fektetési irány használni, de egyedi, több fektetési irány is tervezhető.

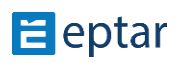

Az egy fektetési irány alkalmazása esetén a háló elemeket a szerkezet alakjához illesztve egyirányban, egy összefüggő felületként kezelve helyezi el a program. Ilyenkor a szerkezet kontúrja mentén a "kilógó" háló darabokat a program automatikusan levágja. Minden háló elemet (táblát) egyedi azonosítóval lát el. Az azonos méretű elemek azonos jelzést kapnak. A Vágási lista készítése során az azonos jelű háló elemeket összevonva, egy sorban listázza.

\_\_

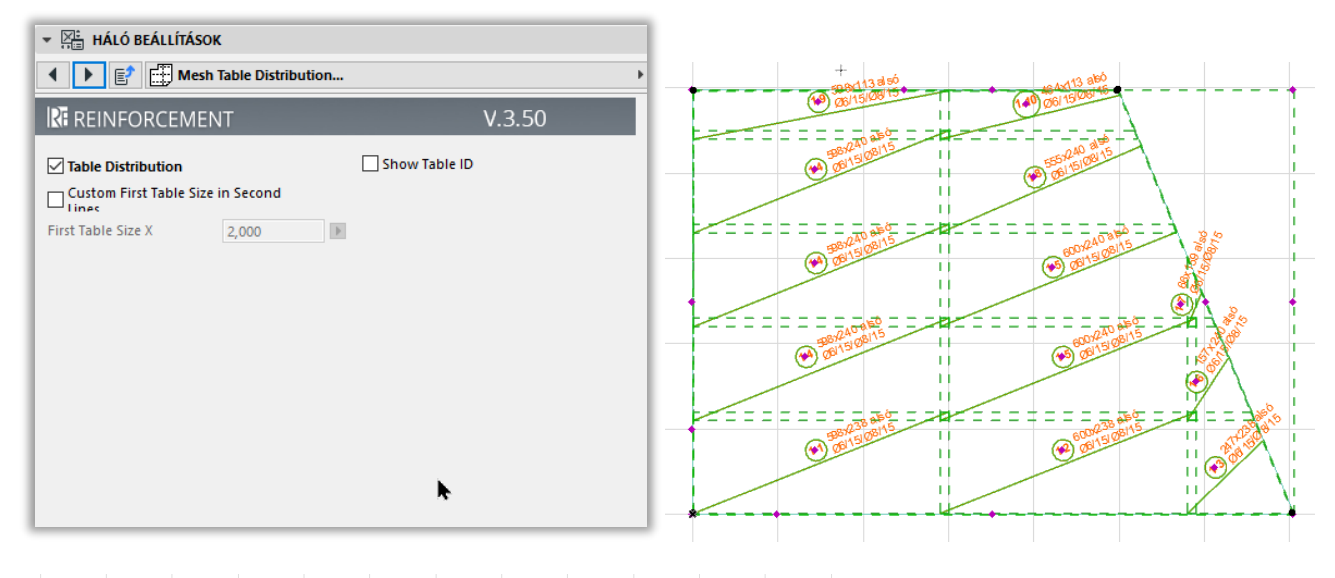

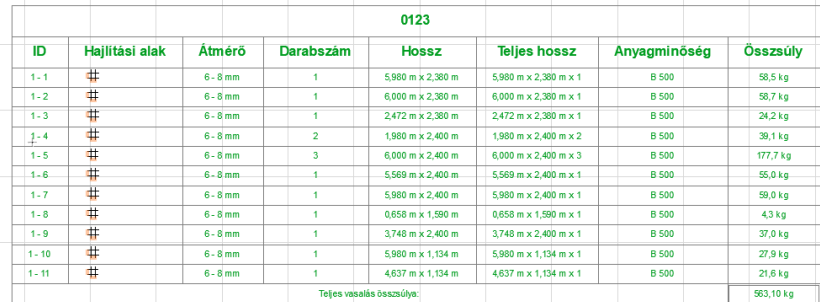

Amennyiben a szerkezet alakja miatt egyszerűbb, vagy gazdaságosabb nem egyben kiosztani a háló táblákat, úgy régiókra bontva annak felületét többirányú fektetés is tervezhető. Ez egy rugalmasabb táblakiosztás tervezés, mivel a szerkezet alakjának megfelelően elforgathatóak a táblák, így a vágott elemek esetében kisebb a vágási veszteség.

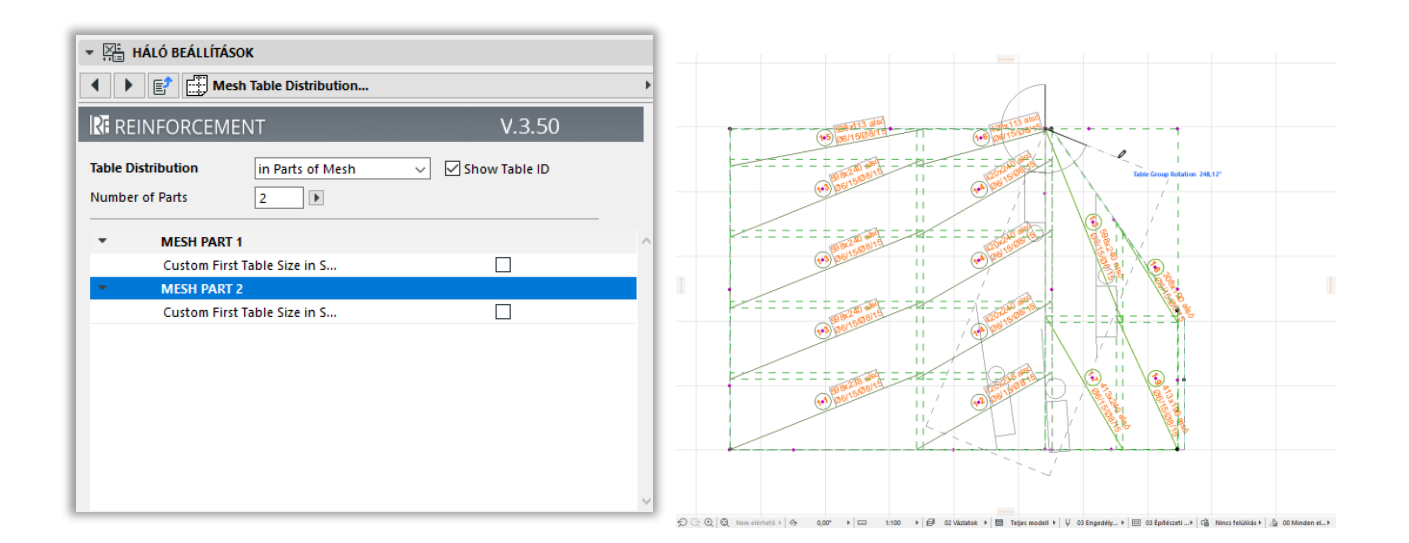

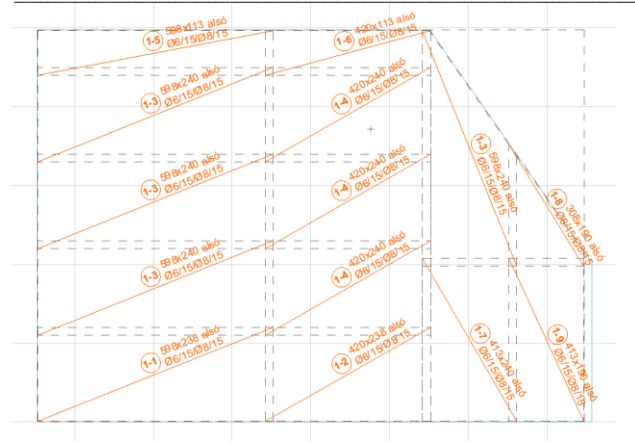

Természetesen a Vágási lista is ennek megfelelően gyűjti ki az elemeketméret szerint csoportosítva.

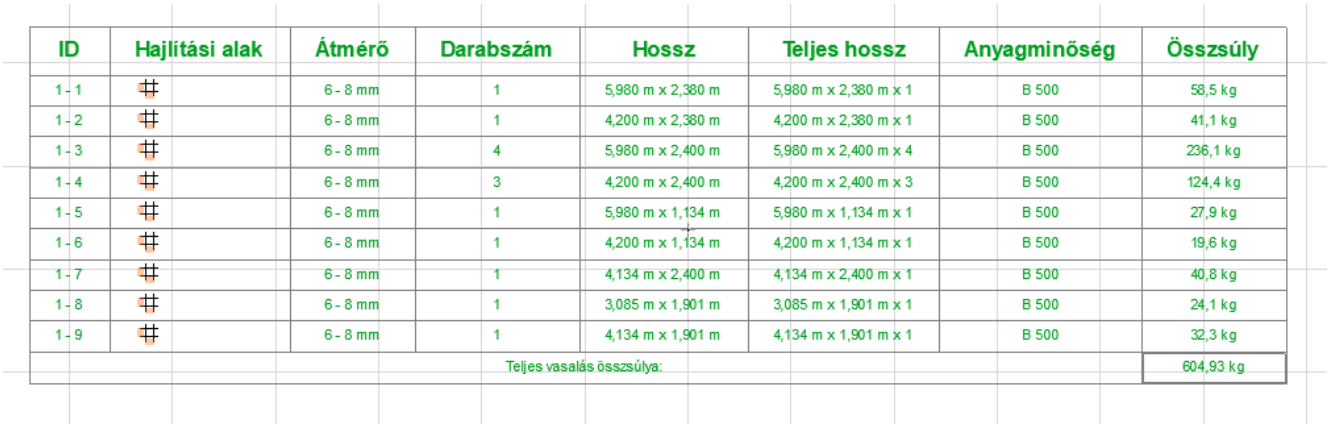

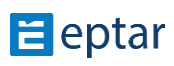

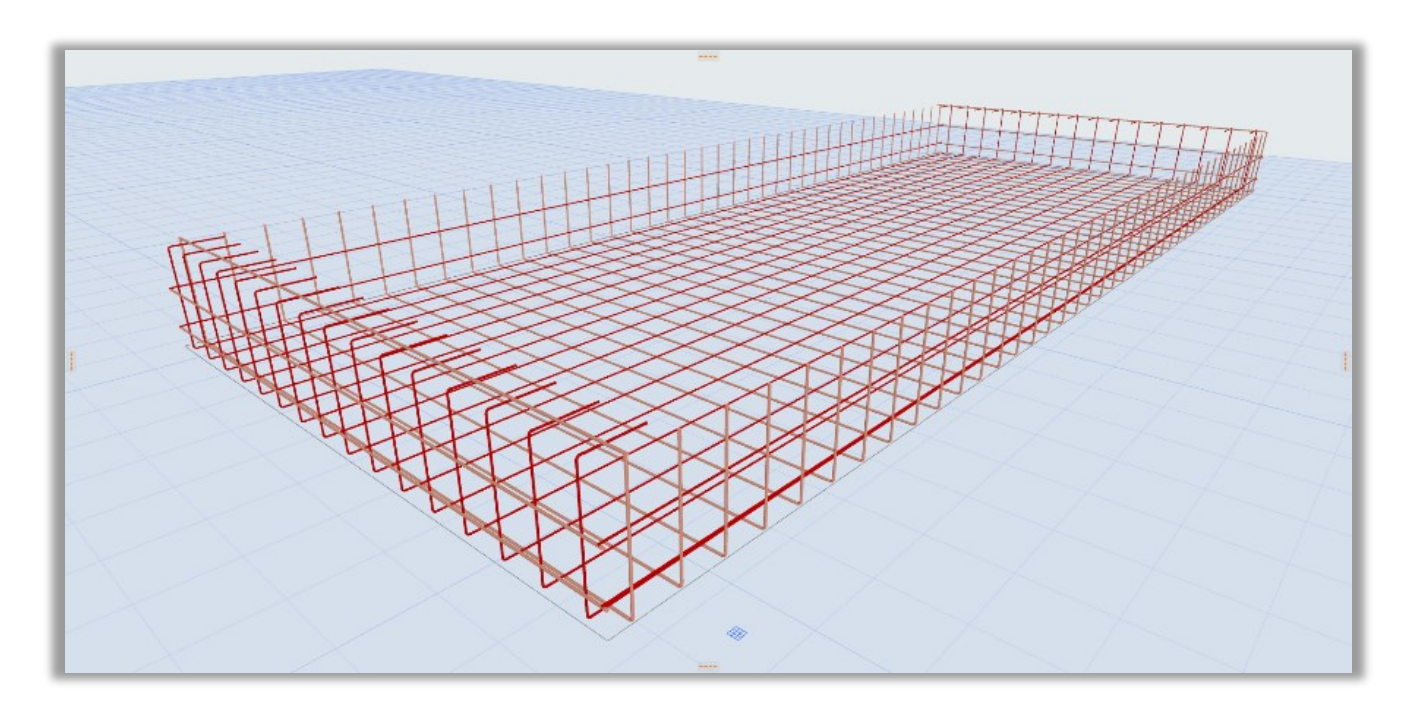

\_\_

#### **Fel – és visszahajlított háló**

#### **Ez a funkció csak kézi elhelyezésnél használható!**

A háló elemnél lehetőség van a háló széleit fel, illetve visszahajlítani. A Háló felhajtás oldalon választható ez a funkció. A háló négy oldalán lehet ki, illetve bekapcsolni a felhajlítást. Miután kiválasztottuk, a mellette lévő mezőben megadhatjuk a felhajlítás méretét. Ha bekapcsolunk a visszahajlítás kapcsolót is, akkor az a mellett lévő mezőben annak az értékét adhatjuk meg. A visszahajlítás bekapcsolása - értelemszerűen – a felhajlítást is bekapcsolja. A fel, illetve visszahajlítás méretét 3D-ben a mozgatható fogópontok segítségével is módosíthatjuk.

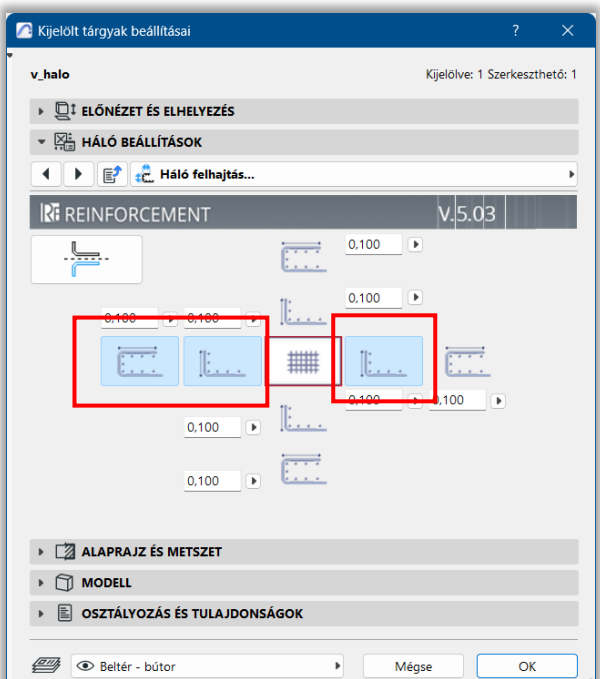

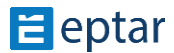

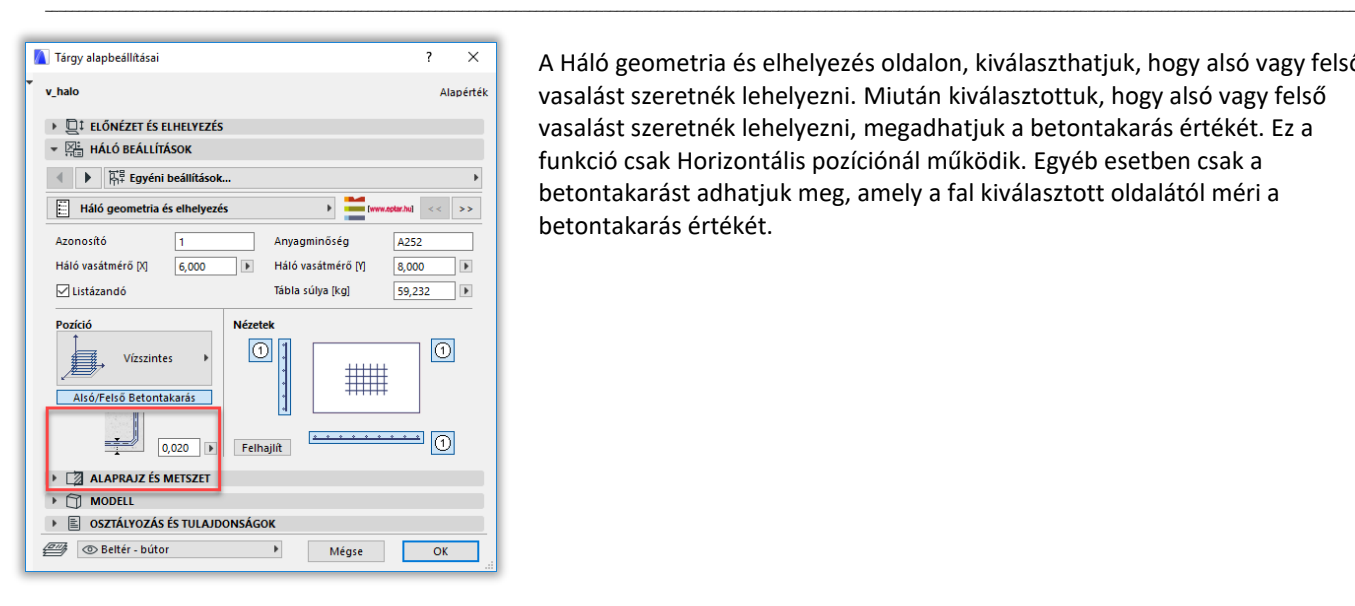

A Háló geometria és elhelyezés oldalon, kiválaszthatjuk, hogy alsó vagy felső vasalást szeretnék lehelyezni. Miután kiválasztottuk, hogy alsó vagy felső vasalást szeretnék lehelyezni, megadhatjuk a betontakarás értékét. Ez a funkció csak Horizontális pozíciónál működik. Egyéb esetben csak a betontakarást adhatjuk meg, amely a fal kiválasztott oldalától méri a betontakarás értékét.

A Címkék oldalon lehetőségünk van egyedi szöveget megadni. Alapértelmezett beállítás, hogy a program kiírja az alaprajzi nézetben, hogy alsó vagy felső vasalást állítottunk be.

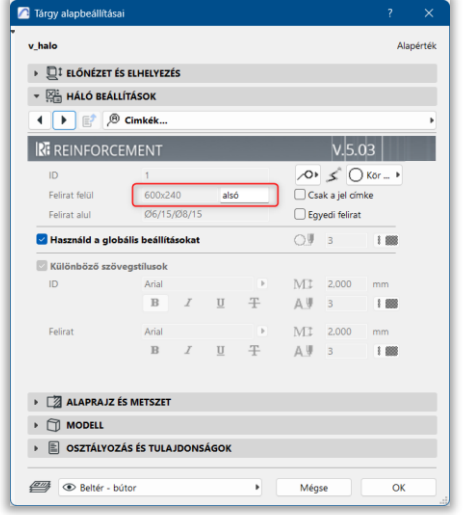

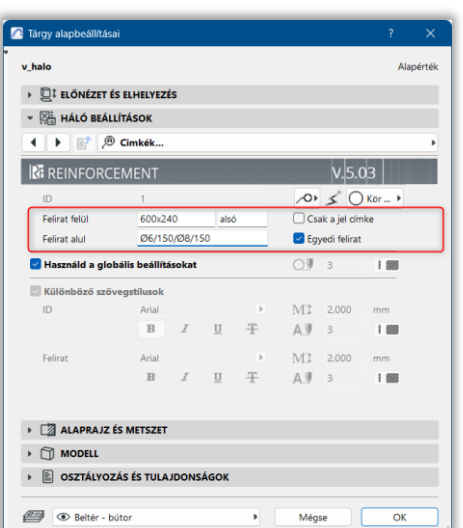

#### **FŐVAS ELEM**

A **f**ővas elhelyezéséhez válassza ki a dialógból a fővas elemet.

A megjelenő dialógban a "**Geometria**" fül alatt Önnek lehetősége van beállítani a vas két végének kialakítását és annak méreteit.

Amennyiben nem talál olyan kialakítást, amely az Ön céljainak megfelelne, választhatja a poligonvas típust, melynek segítségével bármilyen formájú vasgeometriát létrehozhat (bővebben a következő fejezetben).

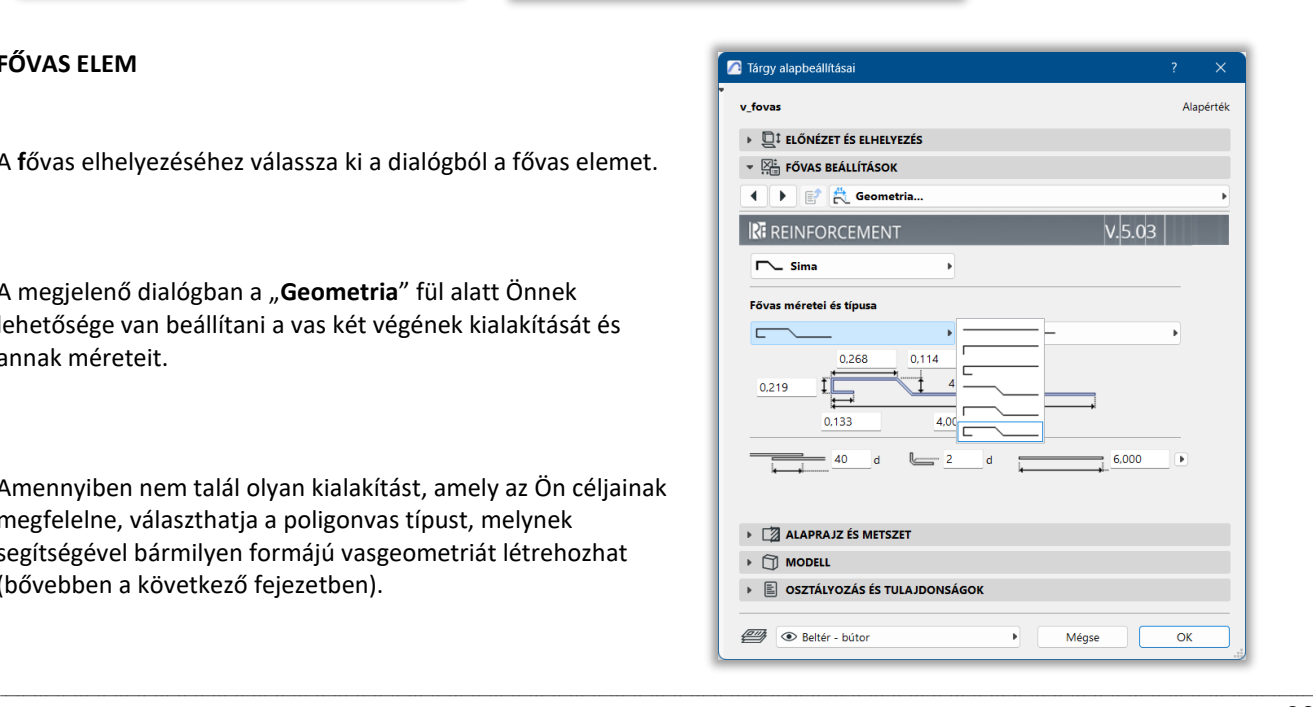

## **E** eptar

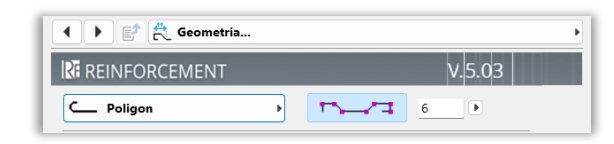

A fővas geometriájának meghatározásánál két lehetőség közül választhat. A listázási információk és a fektetés során eldöntheti, hogy a vasvégek kialakítása alapján vagy a teljes vashosszt is figyelembe véve szeretné osztályozni a vasakat. Amennyiben a "**Vedd figyelembe a hosszát**" kapcsolót

bekapcsolja, a listázásnál minden eltérő hosszúságú, de azonos kialakítású fővas elem külön listázódik. A fővasak végeinek felhajtás irányát egy újonnan bekerült kapcsolóval szabályozhatjuk.

\_\_

\_\_

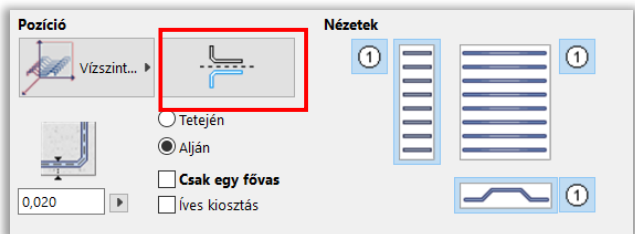

A fővas lehelyezésénél Ön eldöntheti, hogy a vasat vízszintesen, függőlegesen vagy fektetett módon helyezi el. Ez az opció teszi lehetővé, hogy az egyes fővasakat oszlopok, komplex elemek meghatározására is használhassa.

Amennyiben több elemet szeretne elhelyezni a modellen, megadhatja annak elhelyezési szabályait is. Lehetősége van elhelyezni az elemeket:

- elhelyezési hossz és darabszám
- darabszám és távolság
- elhelyezési hossz és távolság megadásával is

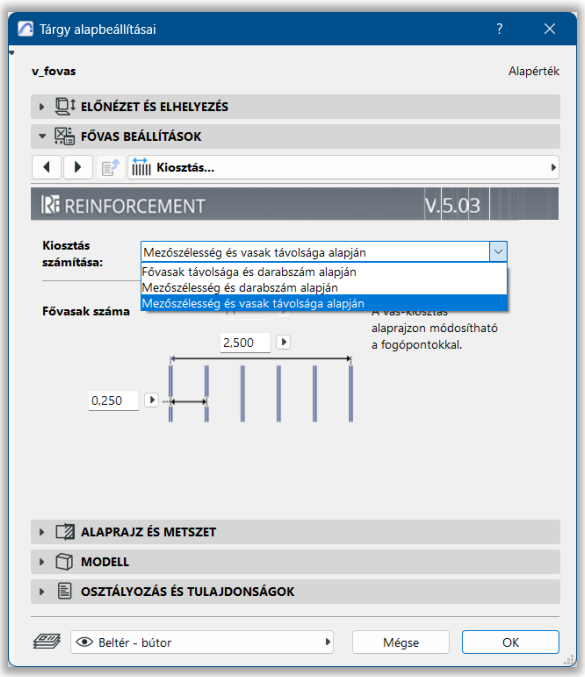

Az "OK" gomb megnyomására a program elhelyezheti az elemet az alaprajzon.

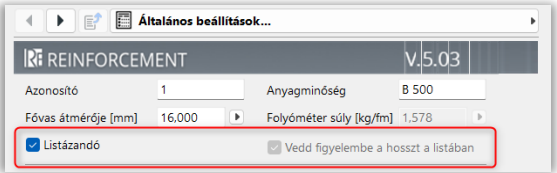

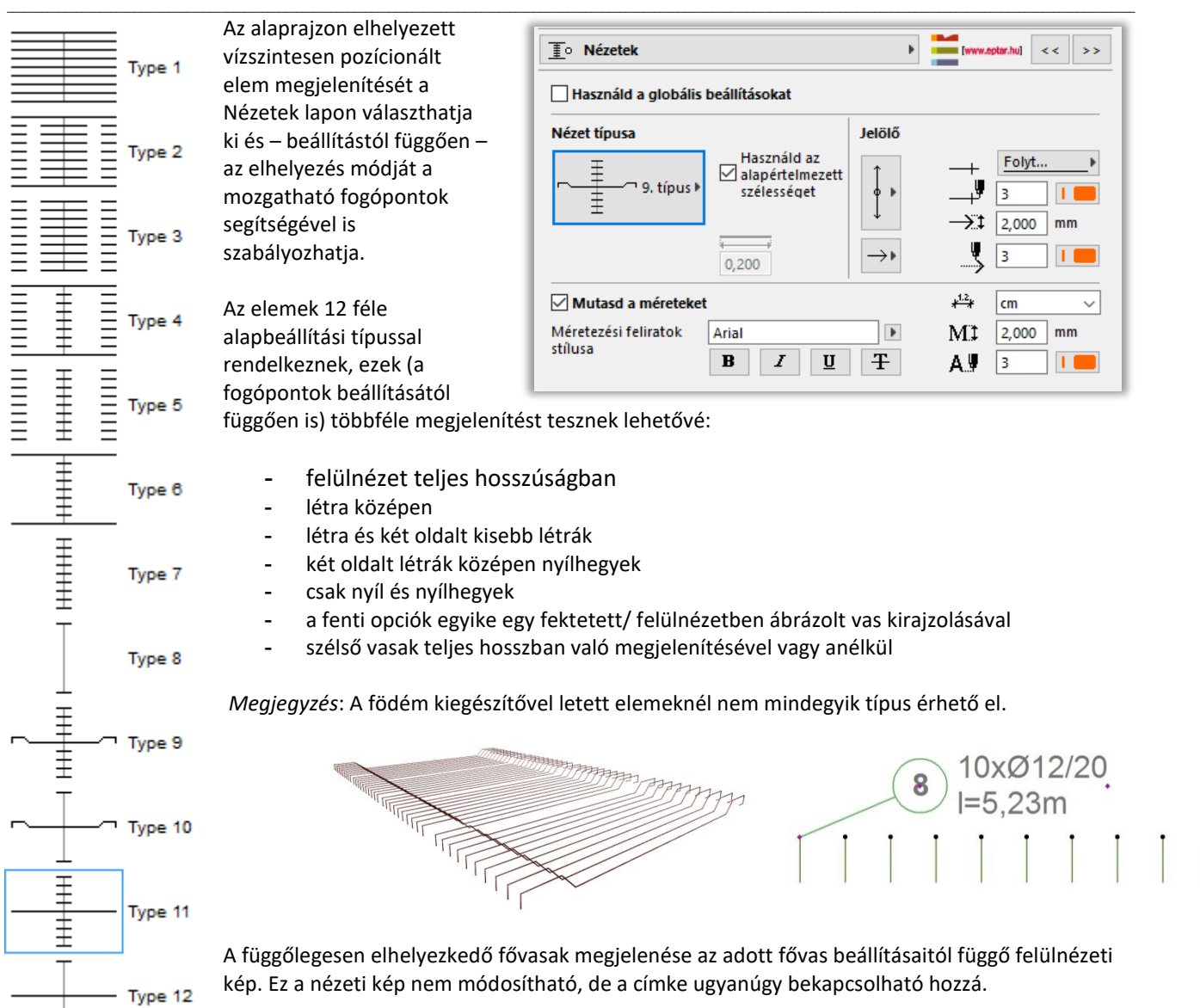

Csakúgy, mint a hálók esetében, a címkéket minden nézetre külön tudja bekapcsolni a "Felirat" gombbal, az "**Általános beállítások**" lapon az elem beállító ablakában. A "**Címkék**" oldalon a feliratokhoz rendelhet különböző formájú jelölőket, formázhatja a feliratok stílusát és akár egyedi feliratozással is elláthatja az elemet.

\_\_

#### **FŐVAS - POLIGONVAS**

A fővas elem végeinek leggyakrabban használt kialakítási formáit Ön az elemben beállíthatja, de vannak esetek, amikor a vasalási tervben jóval bonyolultabb formájú vasat (esetleg íves kialakítású fővasat) kell elhelyezni. A programban ezeket a speciális formákat az úgynevezett poligonvas elemmel hozhatja létre. Válassza ki a fővas elemet és a beállító ablakban a "**Geometria**" fül alatt válassza ki a "Poligon" típust, majd kapcsolja be a "Szerkesztés **engedélyezése**" kapcsolót.

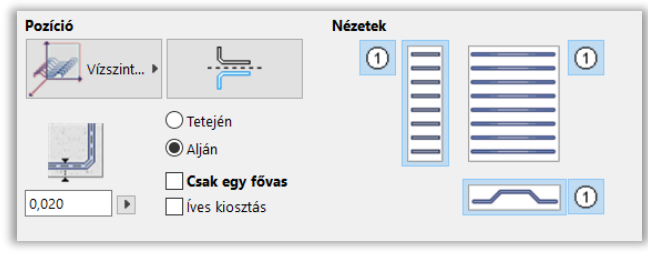

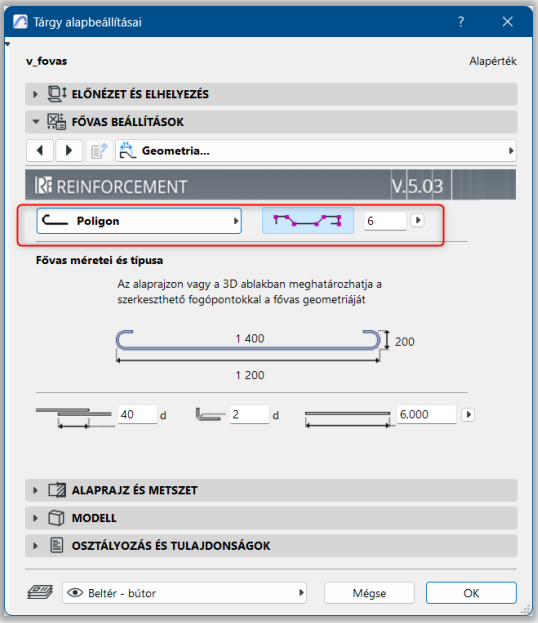

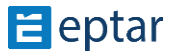

Az alaprajzon megjelenik a fővas és annak nézeti képe.

A fővas nézeti képén minden szakaszon megjelenik két ikon (ív és új pont). Ha a vasat megragadja ezeknél az ikonoknál fogva, akkor Ön újabb sarokpontokat hozhat létre a sokszögben vagy ívessé változtathat egy-egy szakaszt.

\_\_

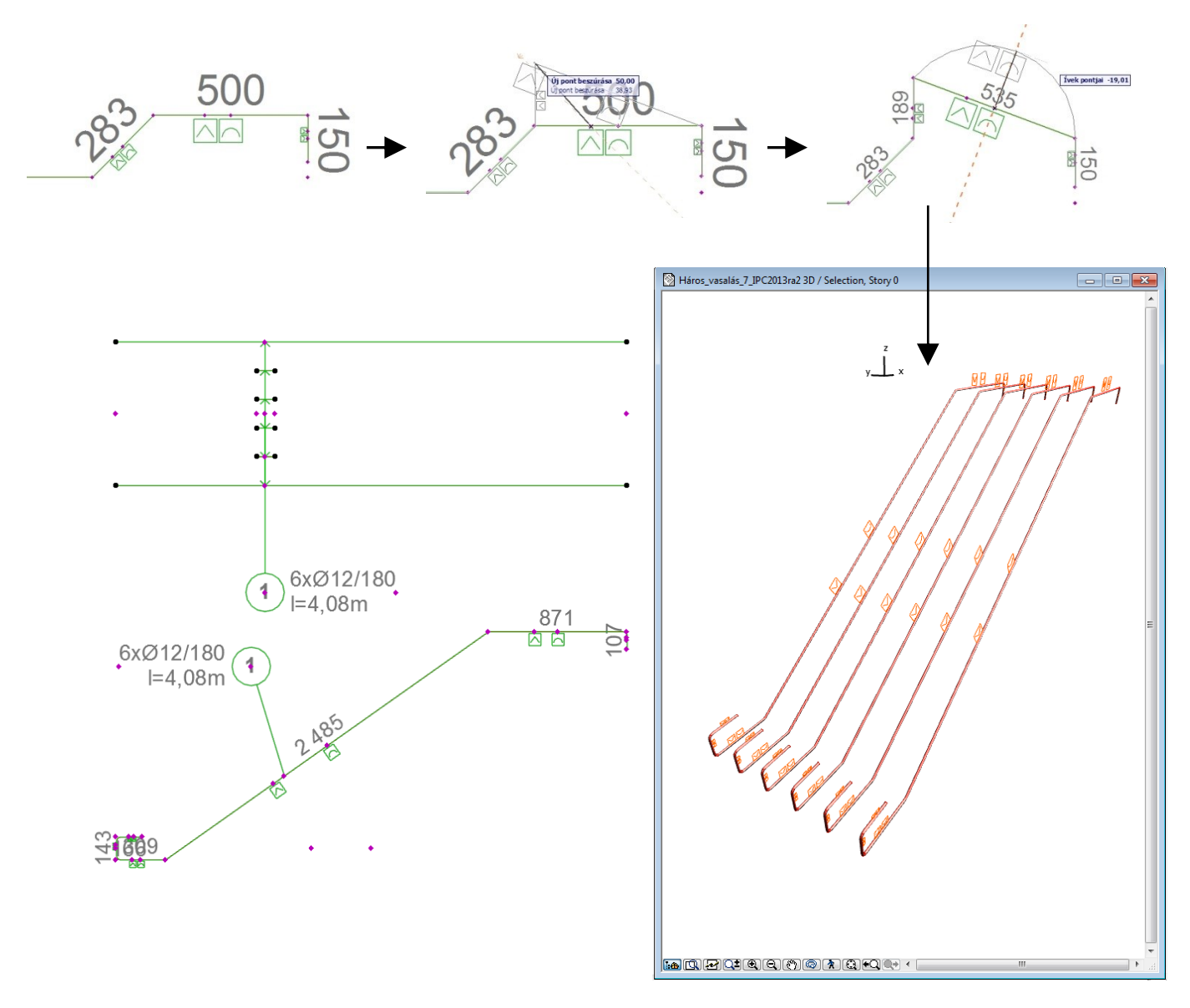

Amennyiben szeretne egy szakaszt megszüntetni, csak húzza rá az egyik sarokpontot az előtte vagy mögötte található sarokpontra, a megoldás a 0cm hosszúságúra csökkent szakaszt azonnal törli.

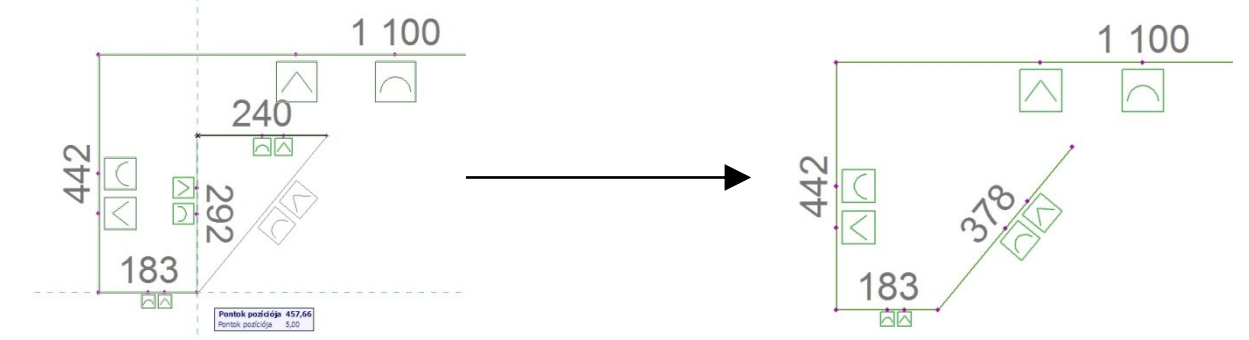

Az így létrehozott sokszög alakú fővas elhelyezhető önmagában vagy a szokásos módon egy területre elosztva.

#### *Megjegyzés:*

\_\_ Amikor egy szakasz felezőpontját megfogva újabb sarokpontot hoz létre, az újonnan létrejött két szakasz egyikén nem fog

## **E** eptar

felezőpontot találni. Amennyiben mégis az adott szakaszt szeretné módosítani (új sarokpontot beszúrni), mozgassa meg a sokszögvonal bármely már létező sarokpontját, majd helyezze vissza eredeti helyére. A program ekkor újraszámolja a felezőpontokat és létrehozza a szükséges felezőpontot is.

\_\_

#### **KENGYEL ELEM**

A kengyel elem több összetett elem alapja. A kengyelek segítségével tudunk gerenda, oszlop vagy koszorú elemeket készíteni. Válassza ki a tárgy eszköztárban a kengyel elemet.

Határozza meg, hogy az elhelyezendő kengyel vízszintesen (gerenda), függőlegesen (oszlop) vagy ferdén lesz sorolva. A megoldás a kengyeleket X és Y tengely mentén képes elforgatni. Az X tengely körüli forgatás a kengyelek keresztmetszeti helyzetét változtatja, míg az Y tengely körüli elforgatás a kengyelsor térbeli helyzetét határozza meg.

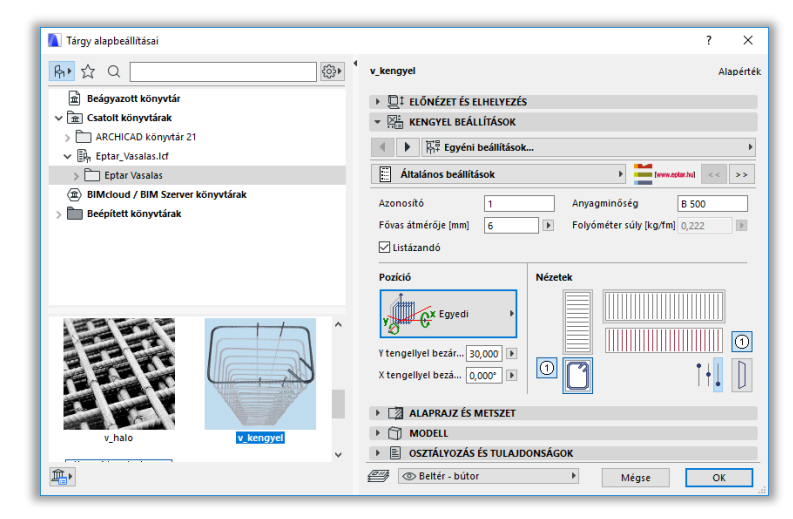

A térbeli forgatás a kengyelsor tengelyét forgatja el, tehát a kengyelek térben ferde helyzetűek lesznek. Amennyiben Ön a ferde kengyelsort függőleges helyzetű kengyelekkel szeretné létrehozni, akkor javasoljuk, hogy helyezzen el egy egyedi kengyel elemet, majd a kiosztáshoz használja az ArchiCAD beépített sokszorozás parancsát.

A térben elforgatott kengyelek esetében a "Nézetek" pontban lehetőség van a kengyelsor különböző vízszintes vetületein kívül a ferde nézet megjelenítésére. Szándéka szerint Ön azt is meghatározhatja, hogy a kengyelsor felülnézetén Ön a kengyelek alsó középső vagy felső szekcióját akarja látni, attól függően, hogy alsó vagy felső vasalásról készít rajzot, esetleg a kengyelsor felülnézetének részletes képét szeretné megjeleníteni. Ezt a nézetek melletti kapcsolókkal határozhatja meg.

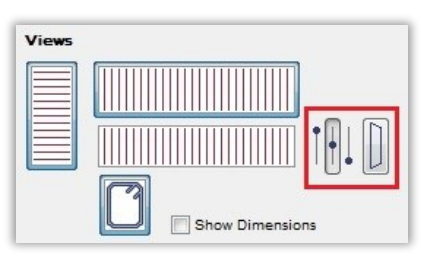

#### C J JV JL

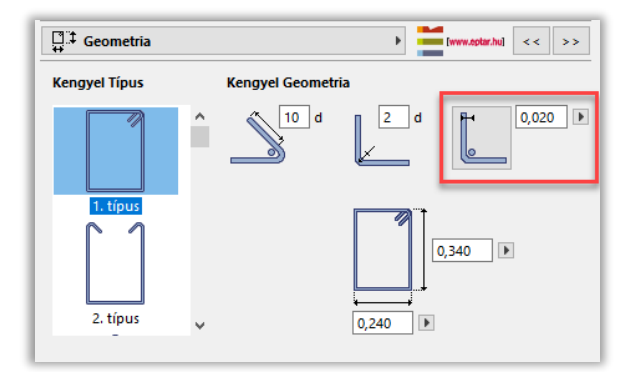

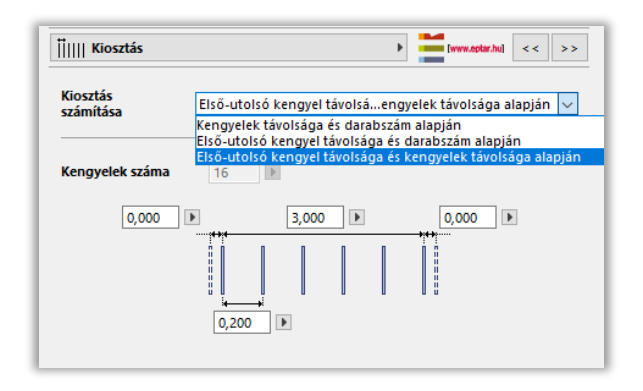

A "Geometria" fül alatt állítsa be a kengyel méretét és kialakítását. Amennyiben nem talál megfelelő formát a felkínált típusok közt, válassza a "Poligon alakú" formát. Ennek segítségével egyedi vonalvezetésű kengyelt határozhat meg az alaprajzon.

A fővasak tengelyének a kengyel széléhez mért távolságát meg is jelenítheti az alaprajzon, ha a hozzá tartozó "**Mutasd a fővas távolságot**" gombot bekapcsolja.

A poligon alakú kengyel esetén Önnek lehetősége van nyitott vagy zárt formát választani. Amennyiben nyitott formát választ, legyen figyelemmel a visszahajtások irányára a sokszögvonal meghatározásánál.

A kengyel elem elhelyezése a fővashoz hasonlóan, három módon történhet:

- elhelyezési hossz és darabszám.
- darabszám és távolság

\_\_

elhelyezési hossz és távolság megadásával

A kengyelek közti távolságot az alaprajzon vagy a 3D ablakban is módosíthatja a mozgatható fogópontok segítségével.

Az elem alaprajzi megjelenése annyi vonalat tartalmaz, amennyi kengyelt a tervre elhelyeztünk (vízszintes fektetési mód) vagy a kengyel keresztmetszeti kialakítását mutatja (függőleges elhelyezési mód).

Az "Általános beállítások" oldalon bekapcsolható az egyes nézetekre az elemhez tartozó címke is. A címke beállításait a "Címke" oldalon határozhatja meg, akár teljesen egyedi megjelenést is beállíthat az elemek címkéjének.

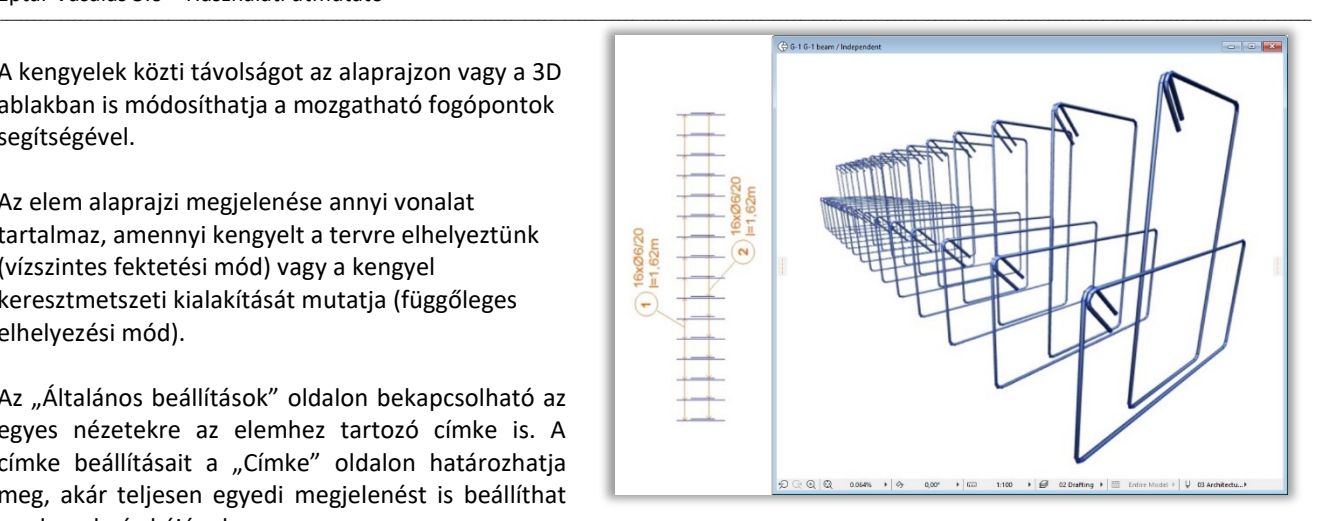

Amennyiben az ArchiCAD címke elemét szeretné használni, azt is megteheti, erről később a 2.8. pontban olvashat.

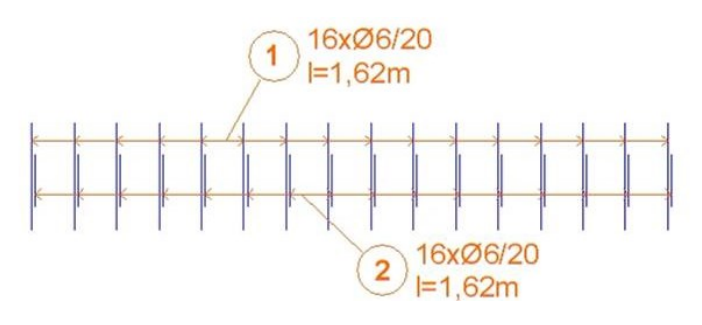

#### • RF\_EDGE ELEM

Az "rf\_edge" elem elhelyezhető födém és egyenes falelemben. Az ívelt fal jelenleg nem támogatott. Az rf\_edge elem lehetővé teszi a felhasználó számára, hogy meghatározza a födém és a fal élének vasalását annak kerületén és az elhelyezett áttörések szélén.

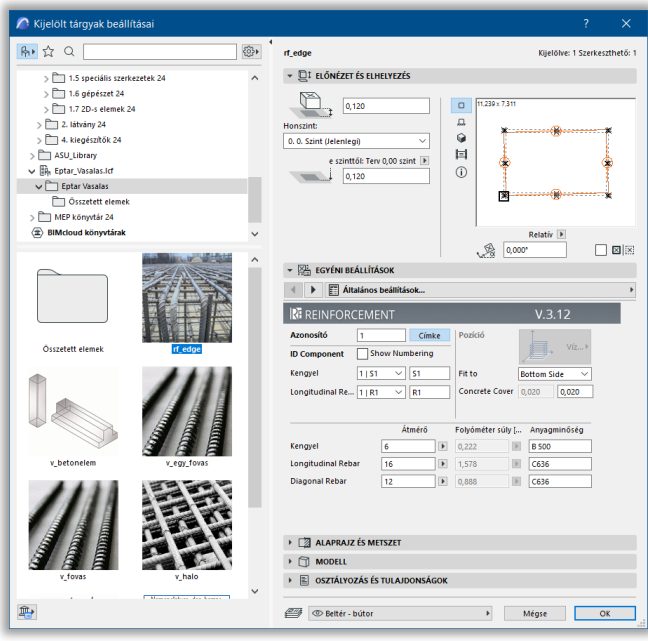

Ezen vasalás alkatrészeit – fővasak, kengyelek - külön élenként lehet állítani. A vaskigyűjtés az összetevőket külön-külön számolja.

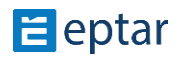

#### Rf\_edge elem használata födém elemben

Az elem elhelyezéséhez a megszokott módon, ki kell jelölni a födémet. A Vasalás palettán a "Födém" ikon aktívvá válik, majd arra kattintva a Födém vasalás beállító ablak jelenik meg, Válassza ki a könyvtári elemek közül az rf\_edge elemet. Az elem beállításai közt megadhatja az elem azonosítóját, a pozícióját (födémben vízszintes), a vasalás födém vastagságához viszonyított helyét, a betontakarást, a hosszvasak és kengyelek átmérőjét, anyagminőségét.

\_\_

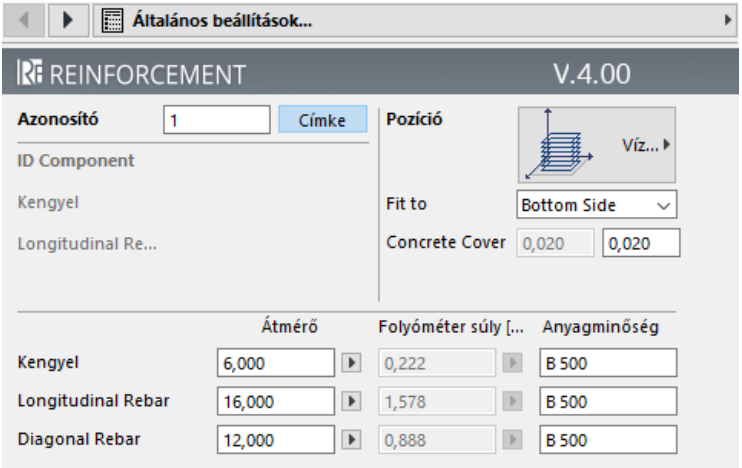

Mikor ezeket a paramétereket megadta, kattintson az OK gombra. Megjelenik egy ablak, hogy "Kíván-e további vasakat hozzárendeli a kijelölt elemhez". Itt lehetőség van arra, hogy további vas elemeket is elhelyezzen ebben a födémben anélkül, hogy a vasalási folyamatot megszakítaná.

Amennyiben nem szeretne több vasat elhelyezni, úgy kattintson a "Nem kell több vas, véglegesítés" gombra!

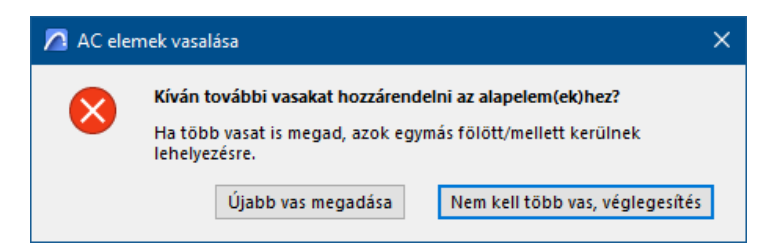

A program a definiált rf\_edge elemet a födém élei mentén helyezi el.

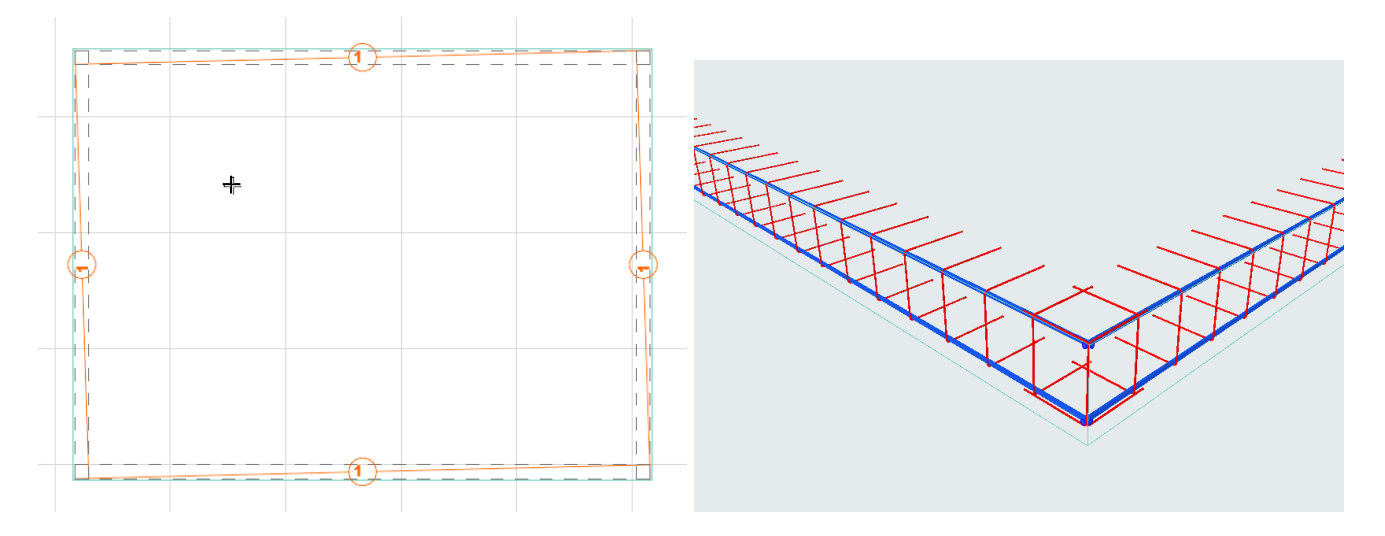

\_\_

A program a födében lévő nyílások köré is definiálja a külső élekre már alkalmazott vasakat.

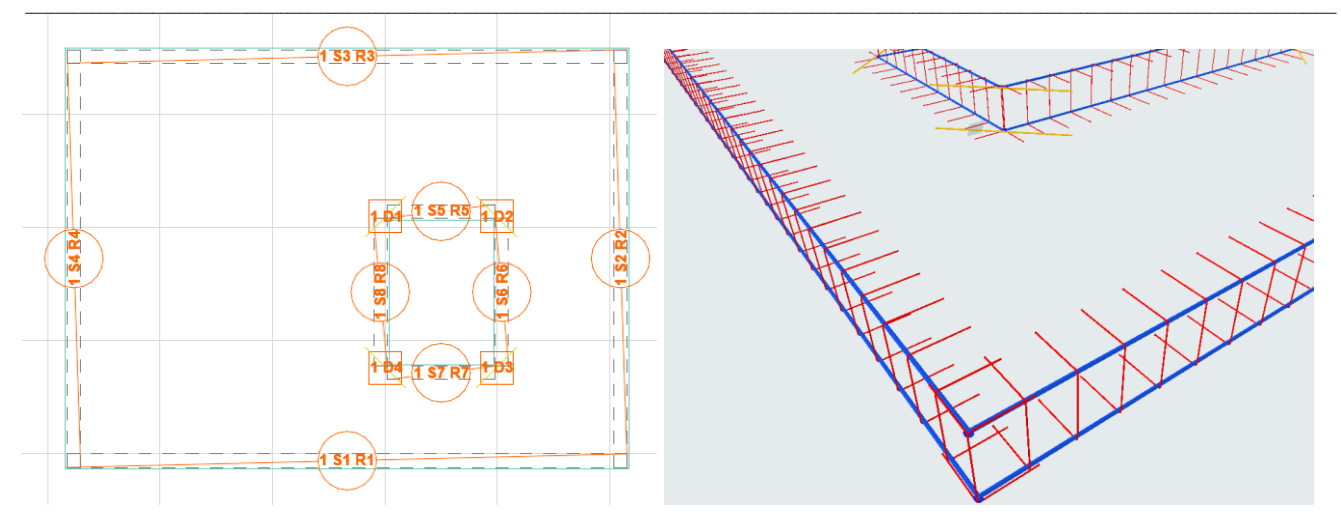

Az áttörés sarkain egy ferde vas is elhelyezhető, melynek hossza értékkel és grafikusan is állítható, illetve teljesen kikapcsolható.

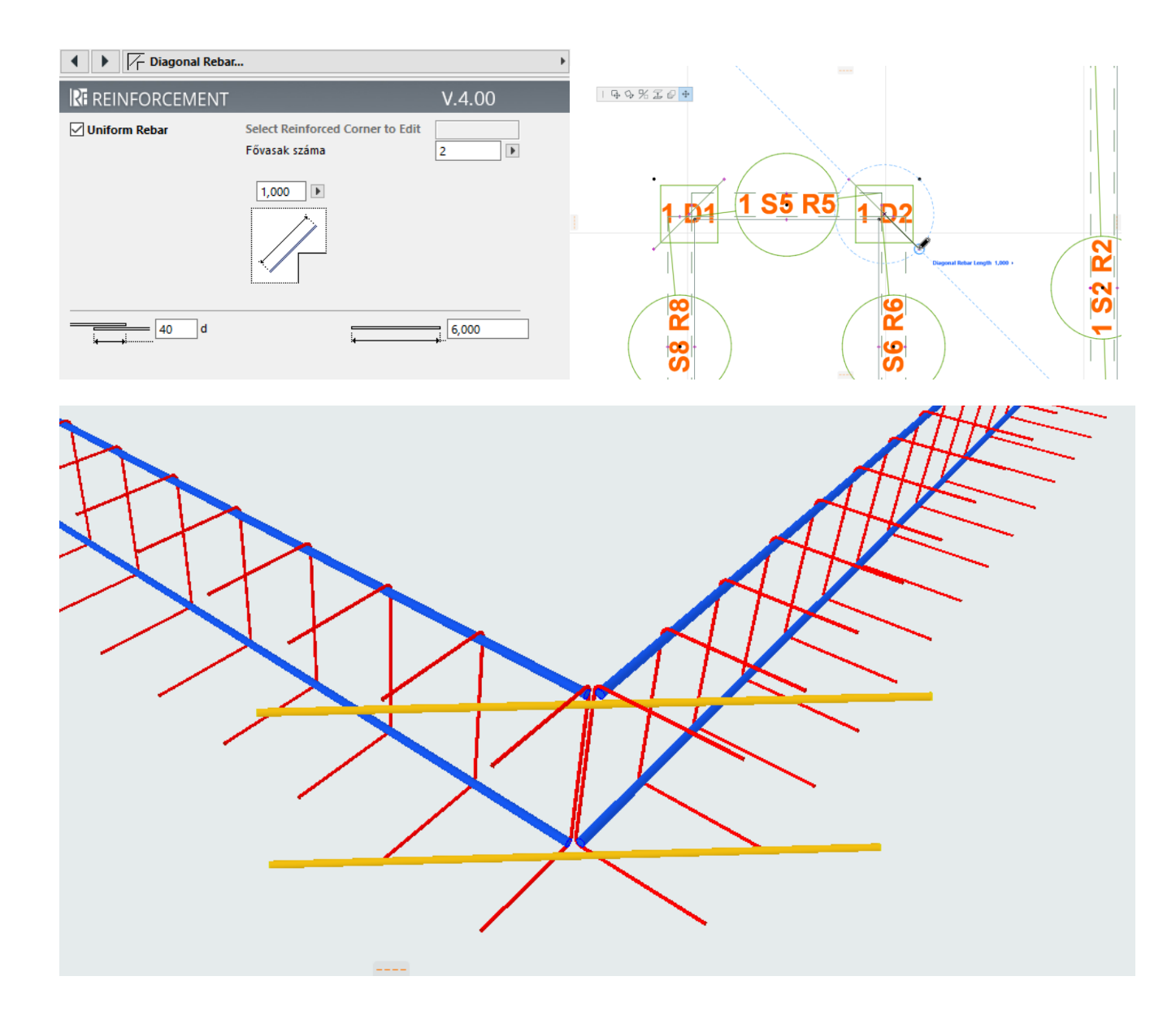

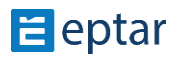

A lehelyezett elemet kijelölve módosítani tudja a paraméterei. Jelölje ki a lehelyzett elemet, majd nyissa meg a Tárgy beállító ablakot.

\_\_

Azonnal látható, hogy az lehelyezéskor megjelenő bállításokhoz képest jóval több a lehetőség. Élenként beállíthatóak a fővasak és kengyelek számozása.

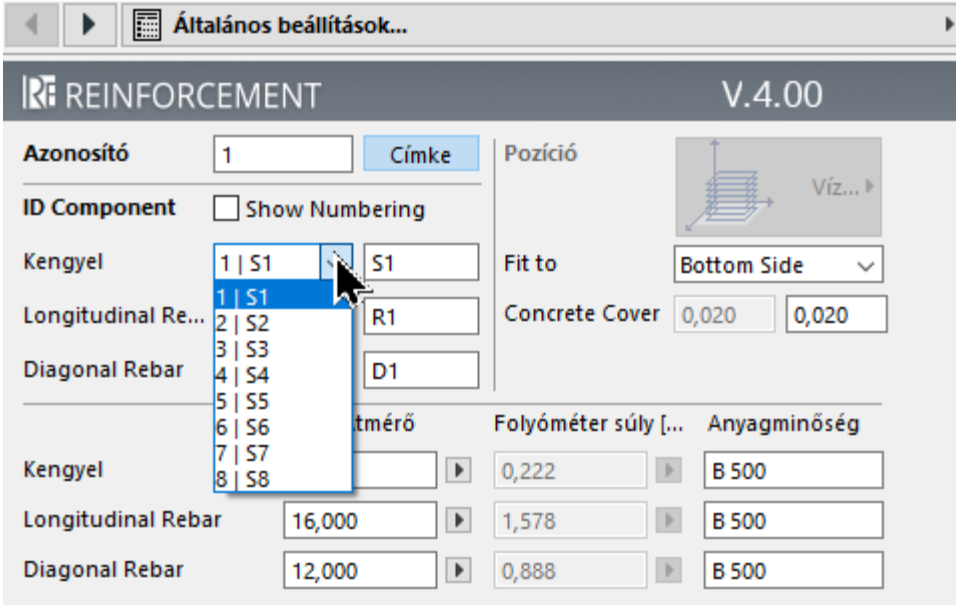

A következő ablakban választhat kengyeltípust minden élre egyedileg. A kengyelek típusát az alaprajzon egy grafikus menüből is beállíthatja. Amennyiben a "nincs kengyel" opciót választja, úgy a vasalás azon az élen nem lesz definiálva.

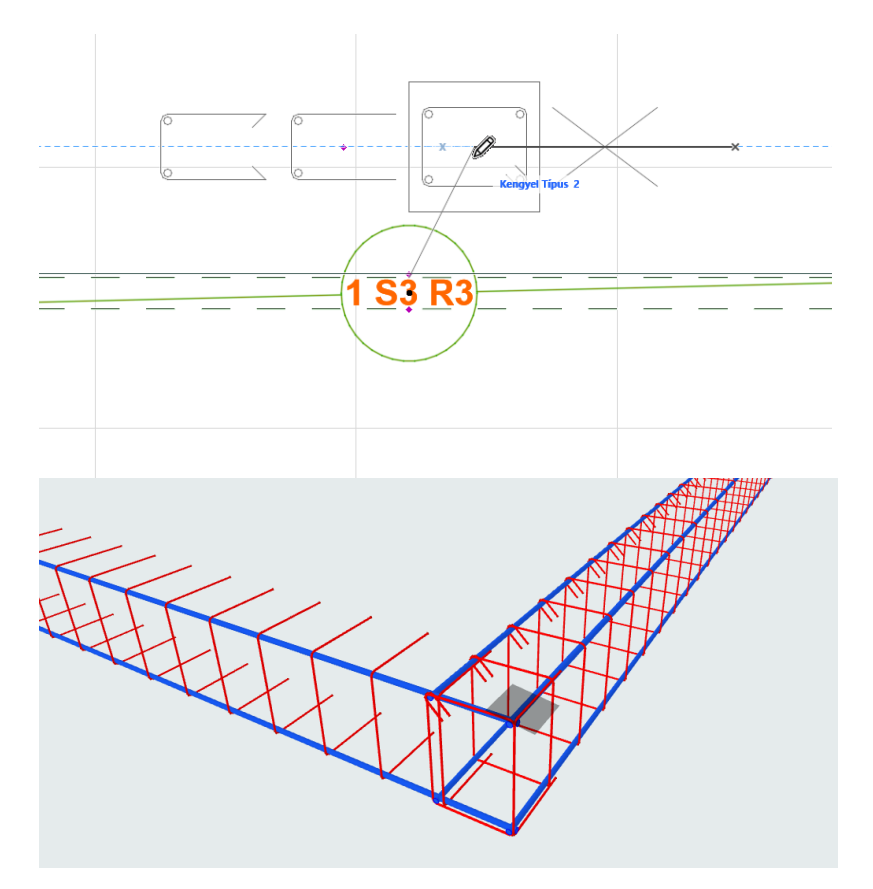

A zárt kengyel esetében a program automatikusan 4 fővasat definiál a kengyelek 4 sarkában.

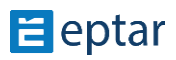

A következő ablakban az élenkénti kengyelkiosztást adhatja meg, ahol két opció közül választhat:

- darabszám alapján, vagy
- kengyelek távolsága alapján

A kengyelkiosztás kezdete és vége (az első és utolsó kengyel helye az egyik, illetve a másik végétől) is külön beállítható.

\_\_

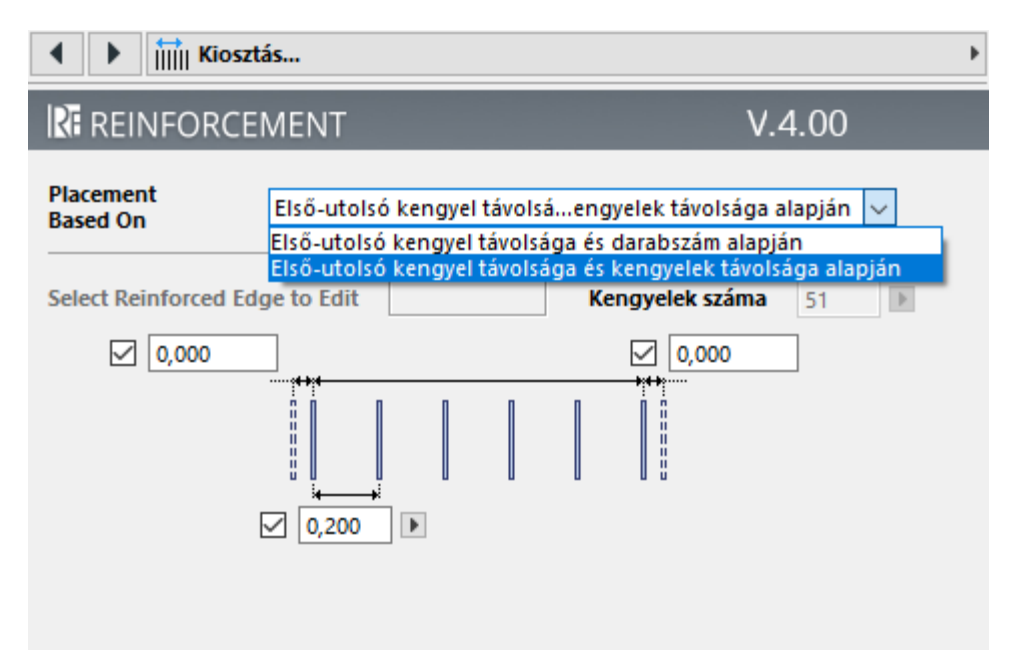

A következő ablakban definiálhatja élenként a fővasak paramétereit:

- a vasak alakját: hajtásokat a fővas mindkét végén
- a fővasak túlnyúlását mindkét végén
- a fővas toldások átfedésének mértékét

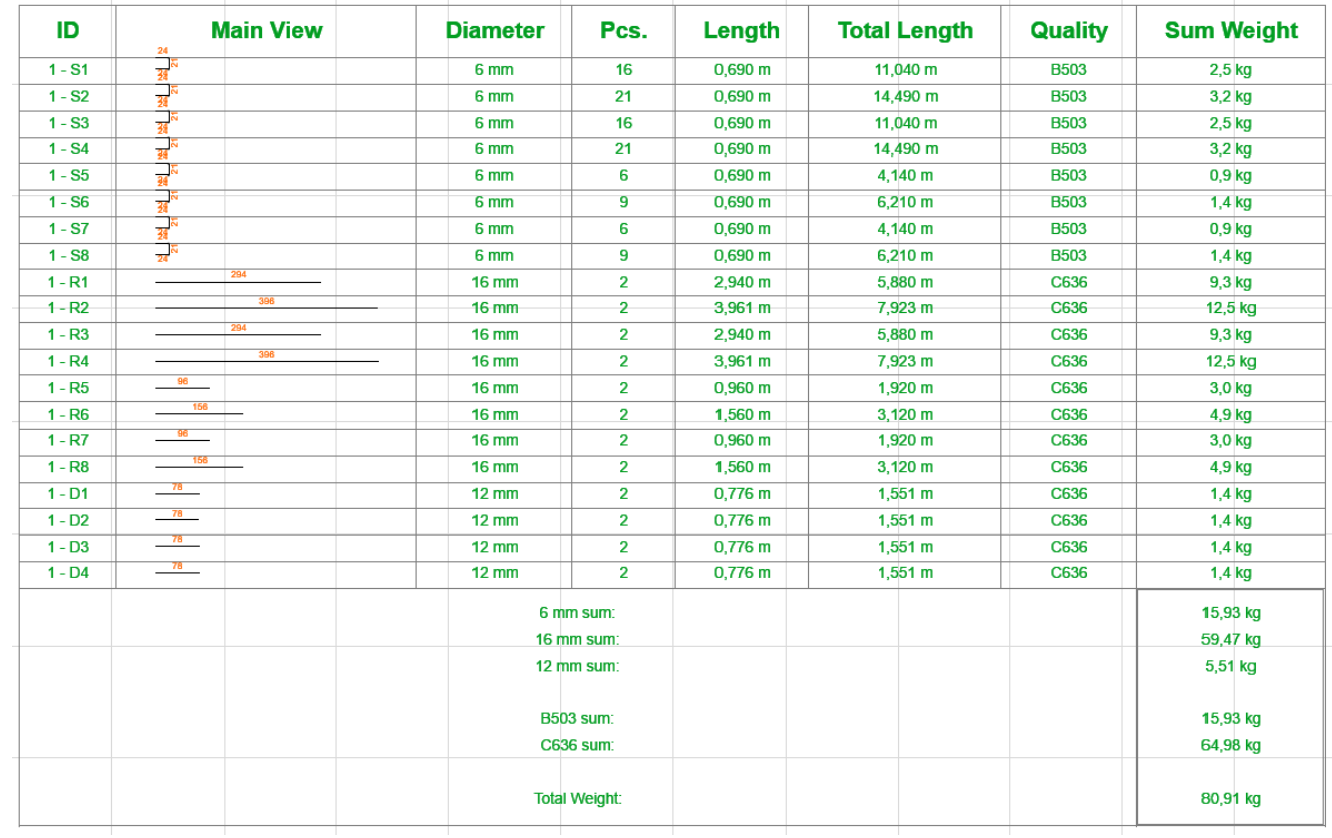

\_\_

- a hajlítások sugarának mértékét

a szálhosszat

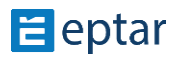

Éptár Vasalás 5.0 – Használati útmutató

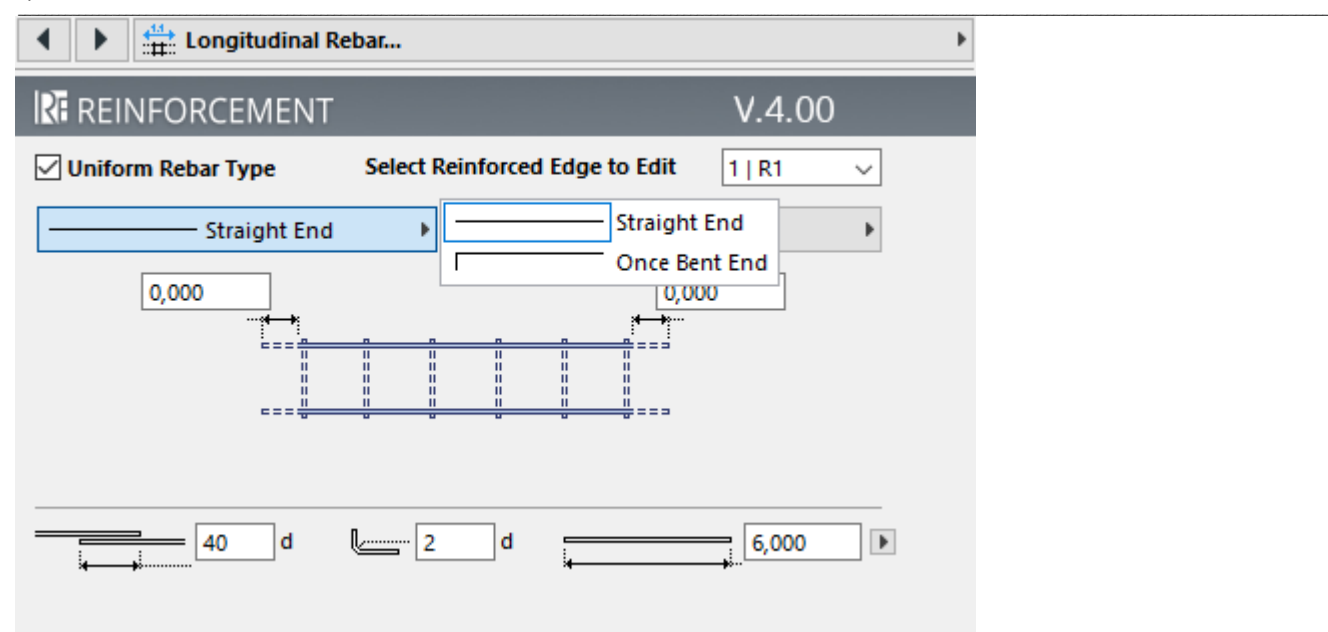

A következő ablakban lehet beállítani az áttörés sarkain elhelyezett diagonális vasak paramétereit, mely korábban már ismertetve lett.

Az utolsó két ablakban állíthatja be a 2D-s jelöléseket, cimkéket, betűtípusokat és méretét, illetve a megjelenítési színeket.

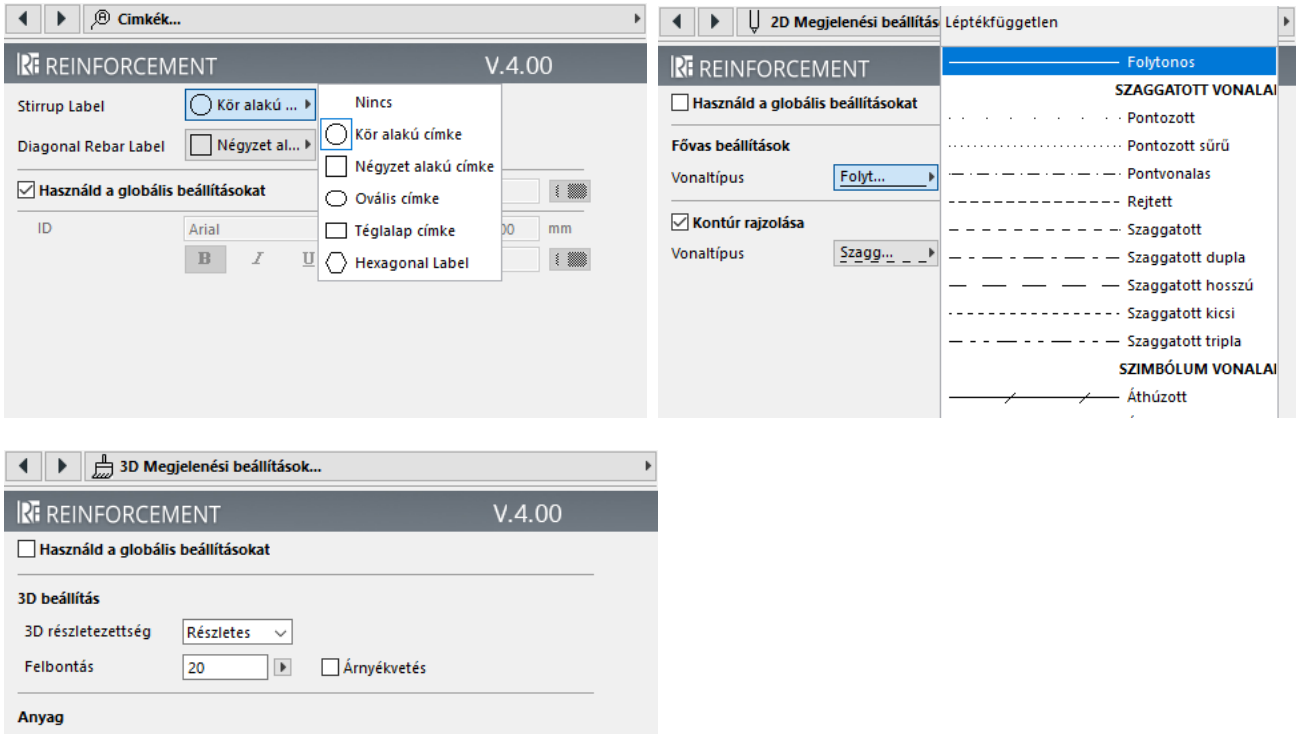

\_\_

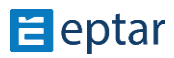

Fővas

Kengyel

 $\Box$  festék - királykék

festék - karmazsinvörös

 $\overline{a}$ 

 $\overline{\mathbf{r}}$ 

Támogatás

Rf\_edge elem listázása: jelölje ki a lehelyezett elemet és kattintson a "Vaskimutatás lista" készítése ikonra a Vasalás palettán. A kurzor mellett egy kis "lista" ikon jelenik meg, kattintson az alaprajzra és helyezze le a listát. A program a kijelölt elem összes alkotóelemét kigyűjti egy listába és összegzi azokat.

\_\_

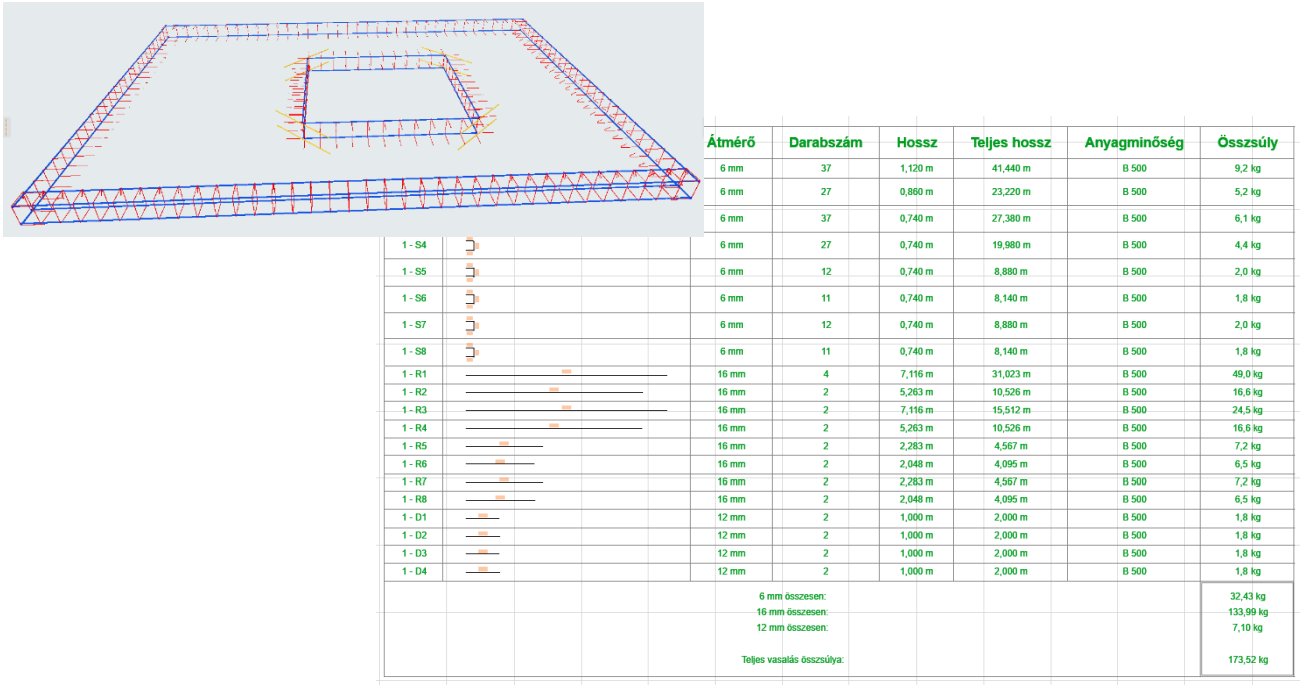

#### Rf\_edge elem használata fal elemekben

Természetesen ez az elem, nem csak födémekben, de egyenes falakban is alkalmazható. Az elem elhelyezéséhez a megszokott módon, ki kell jelölni a falat, majd a Vasalás paletta "Fal" eszközére kattintva megnyílik a fal vasalás beállító ablak. A vas elemek közül válassza ki az rf\_edge elemet. A lehelyezés előtt – a födémhez hasonlóan - csak bizonyos paraméterek állíthatók be. Ami fontos, hogy a vas pozícióját állítsa függőlegesre, majd a többi paraméter beállítása után kattintson az OK gombra.

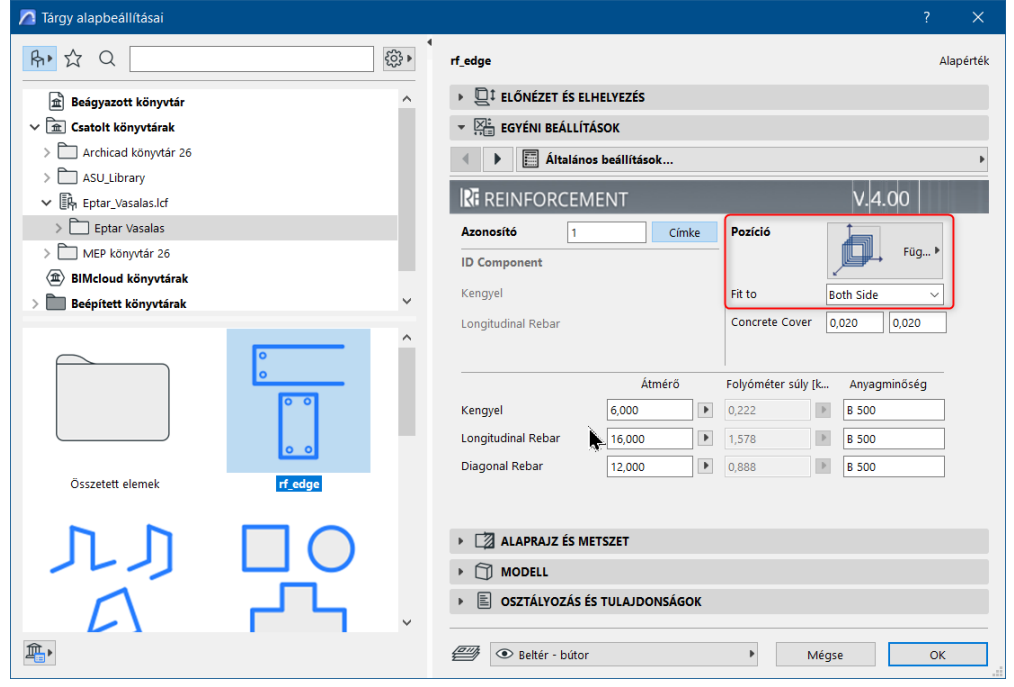

A kurzor "szem" alakúvá változik és a falak mentén kattintva lehelyezésre kerül az rf\_edge elem.

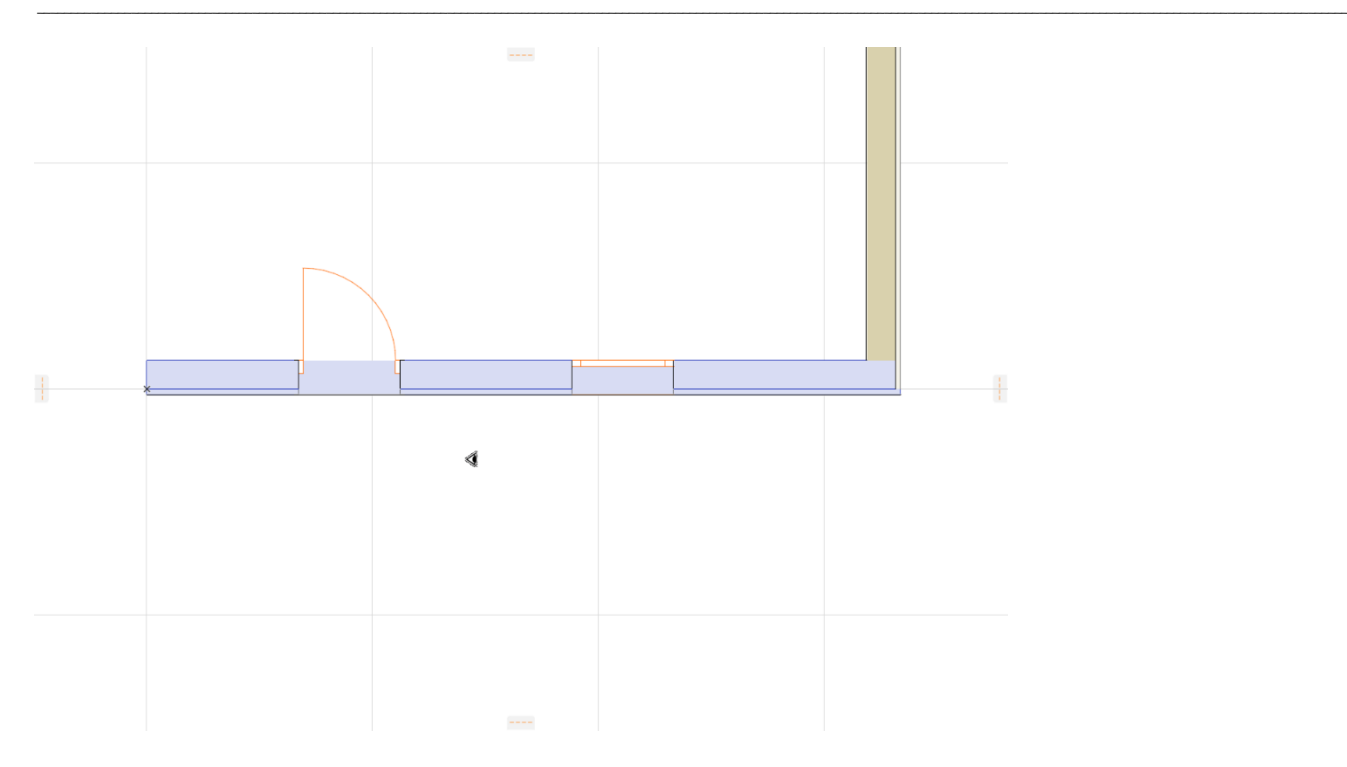

Az utolsó fal mellé kattintva a program megkérdezi, hogy akar-e további vasakat lehelyezni. Ha igen, akkor kattintson az "Újabb vasak megadása" gombra. Viszont, ha nem, akkor a "Nem kell több vas, véglegesítés" gombbal a program visszalép az alaprajzra.

\_\_

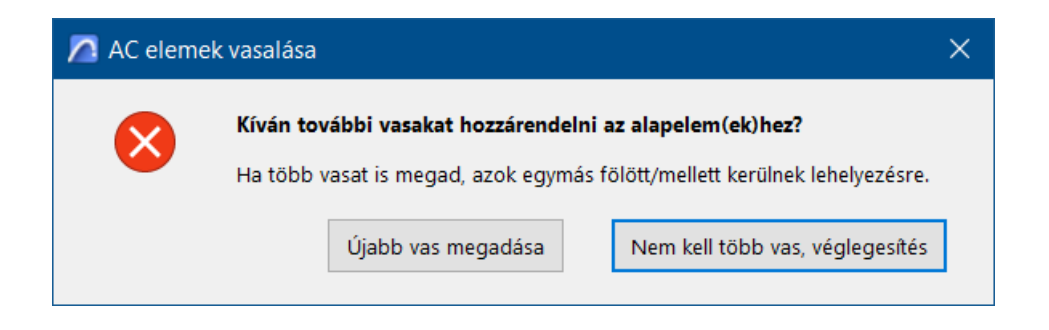

A kiválasztott falakban a vasak lehelyezésre kerültek.

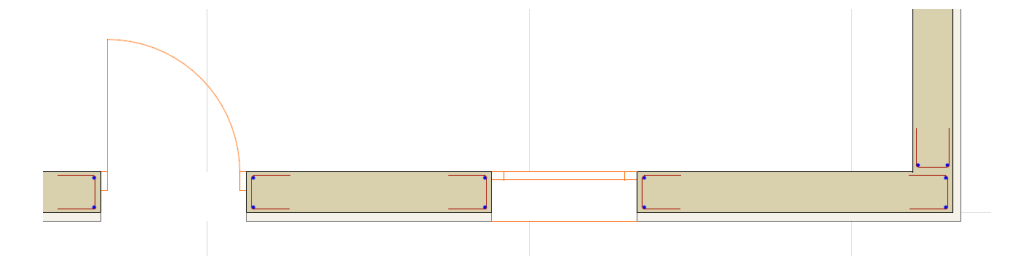

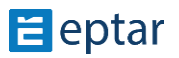

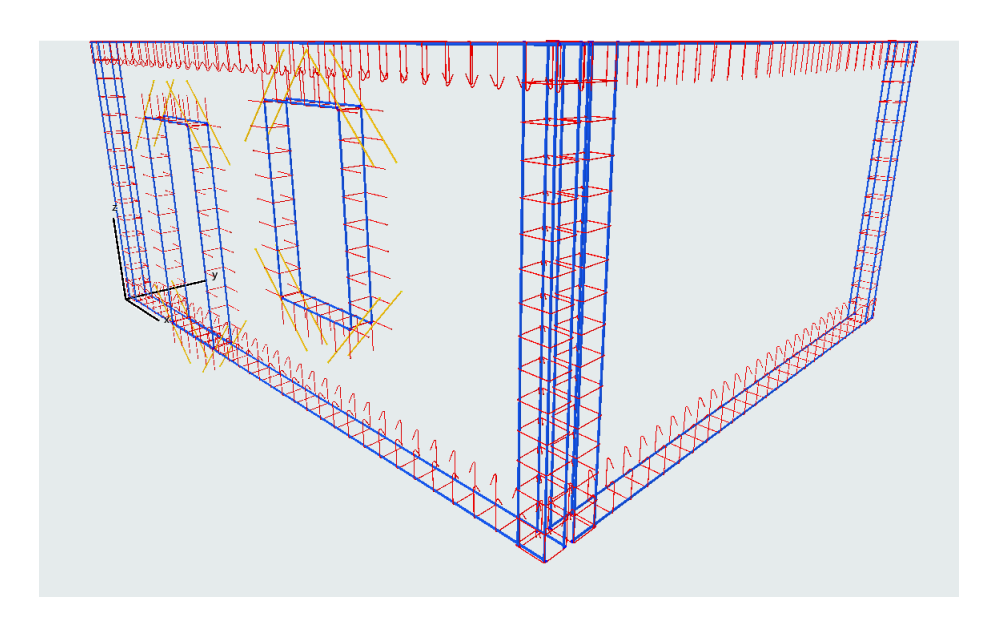

A lehelyezett vasakat kijelölve módosíthatjuk a paramétereit. Kijelölés után nyissa meg a Tárgy beállító ablakot. Látható, hogy jelentősen több paraméter állítható, mint a lehelyezés előtt.

\_\_

Itt élenként állíthatja be a fővasak, kengyelek számozását, átmérőjét, minőségét.

#### **Fontos, hogy a betontakarás is itt állítható.**

A következő ablakban a kengyelek típusát, és egyéb paramétereit adhatja meg.

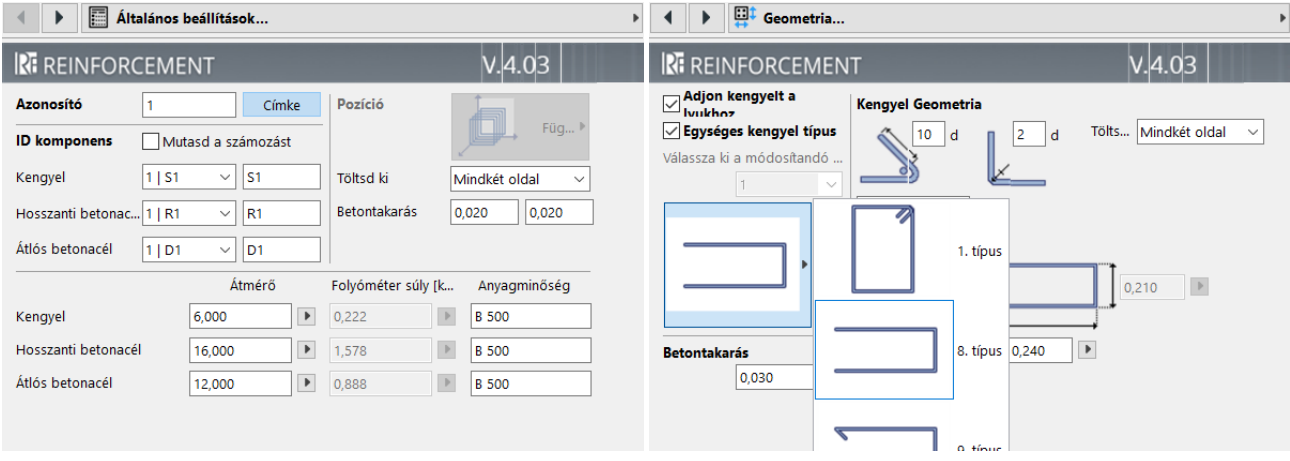

\_\_

A következő ablakban a kengyel kiosztást lehet beállítani, amit akár élenként is megtehetünk.

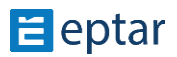
# Éptár Vasalás 5.0 – Használati útmutató

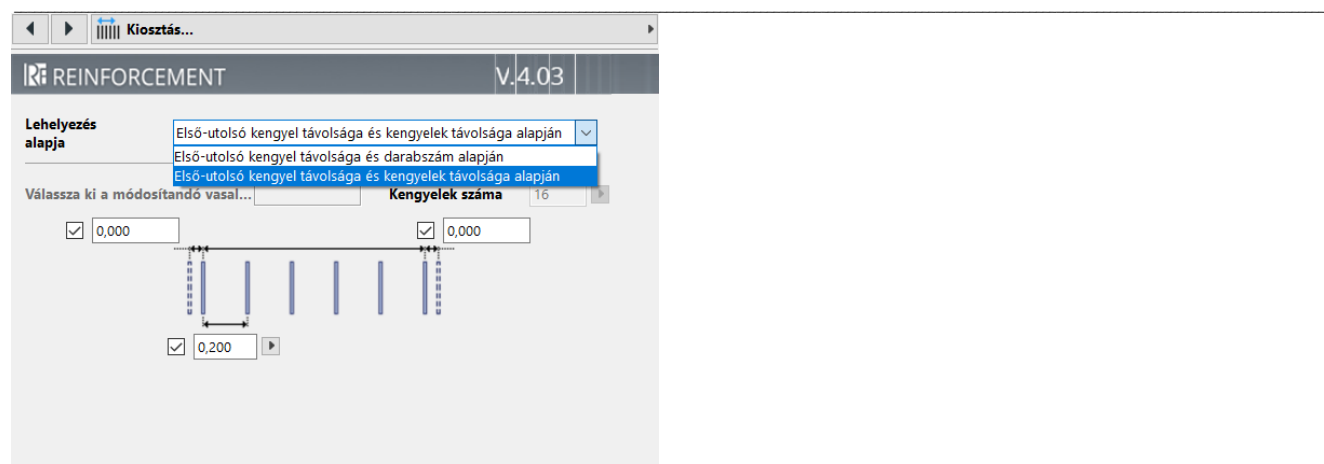

Tovább lépve a fővasak alakját, hosszát, toldás átfedéseket és az alakját állíthatjuk be. Amennyiben a fővasak vége hajlított, a hajlítás méretét is megadhatjuk.

Az "Egységes fővas" kapcsoló bekapcsolásával a beállítások az elemben lévő összes fővasra érvényesítve lesznek.

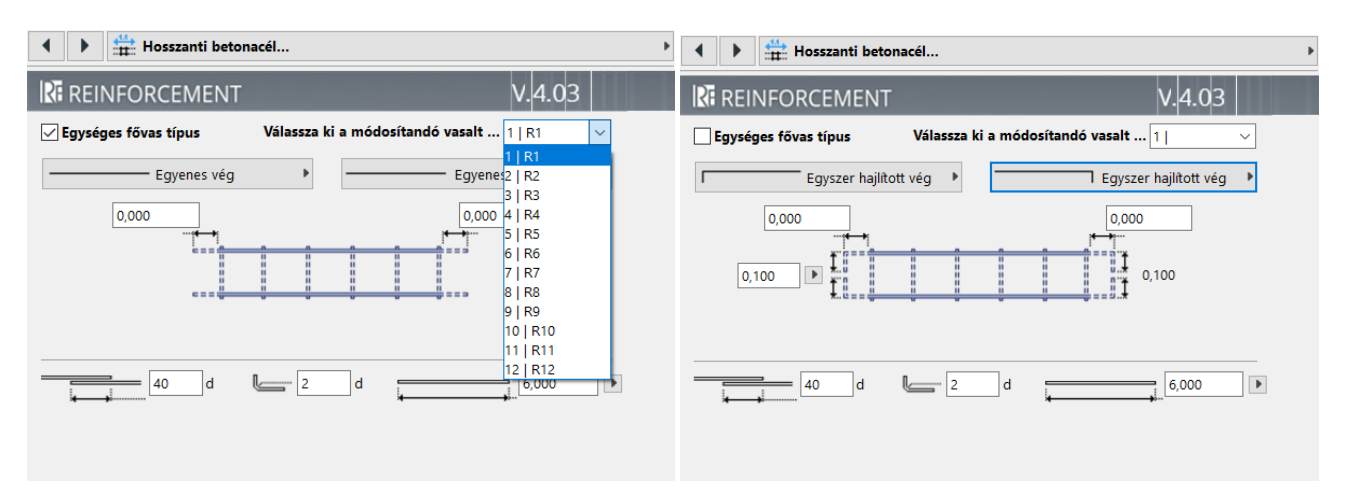

Az áttörés sarkain egy ferde vas is definiálható, melynek hossza értékkel és grafikusan is állítható, illetve teljesen kikapcsolható.

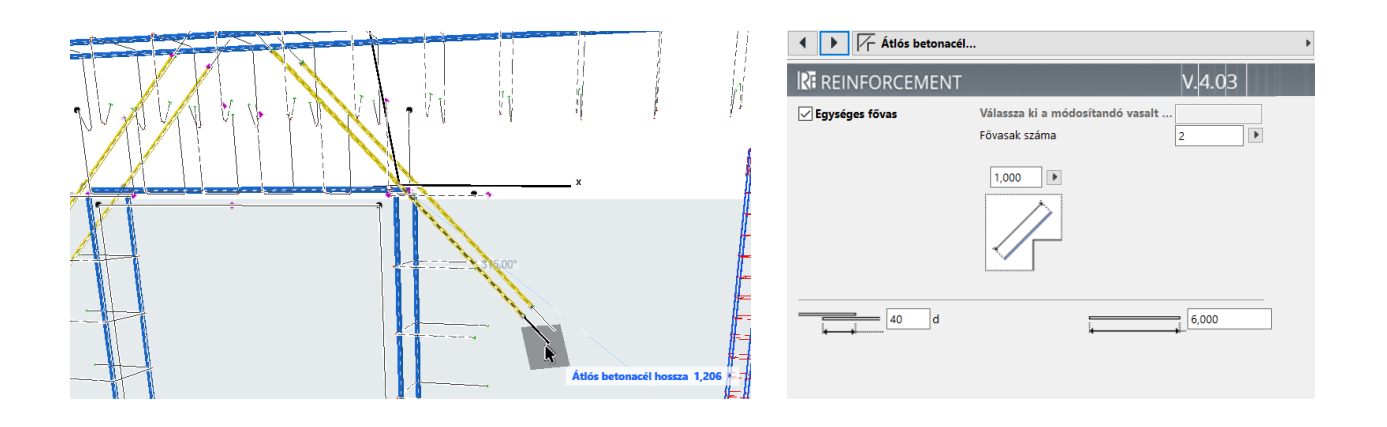

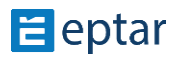

Rf\_edge elem listázása:

- jelölje ki a lehelyezett elemet és kattintson a "Vaskimutatás lista" ikonra a Vasalás palettán. A kurzor mellett egy kis lista ikon jelenik meg, kattintson az alaprajzra és helyezze le a listát. A program a kijelölt elem összes alkotóelemét kigyűjti egy listába és összegzi azokat.

\_\_

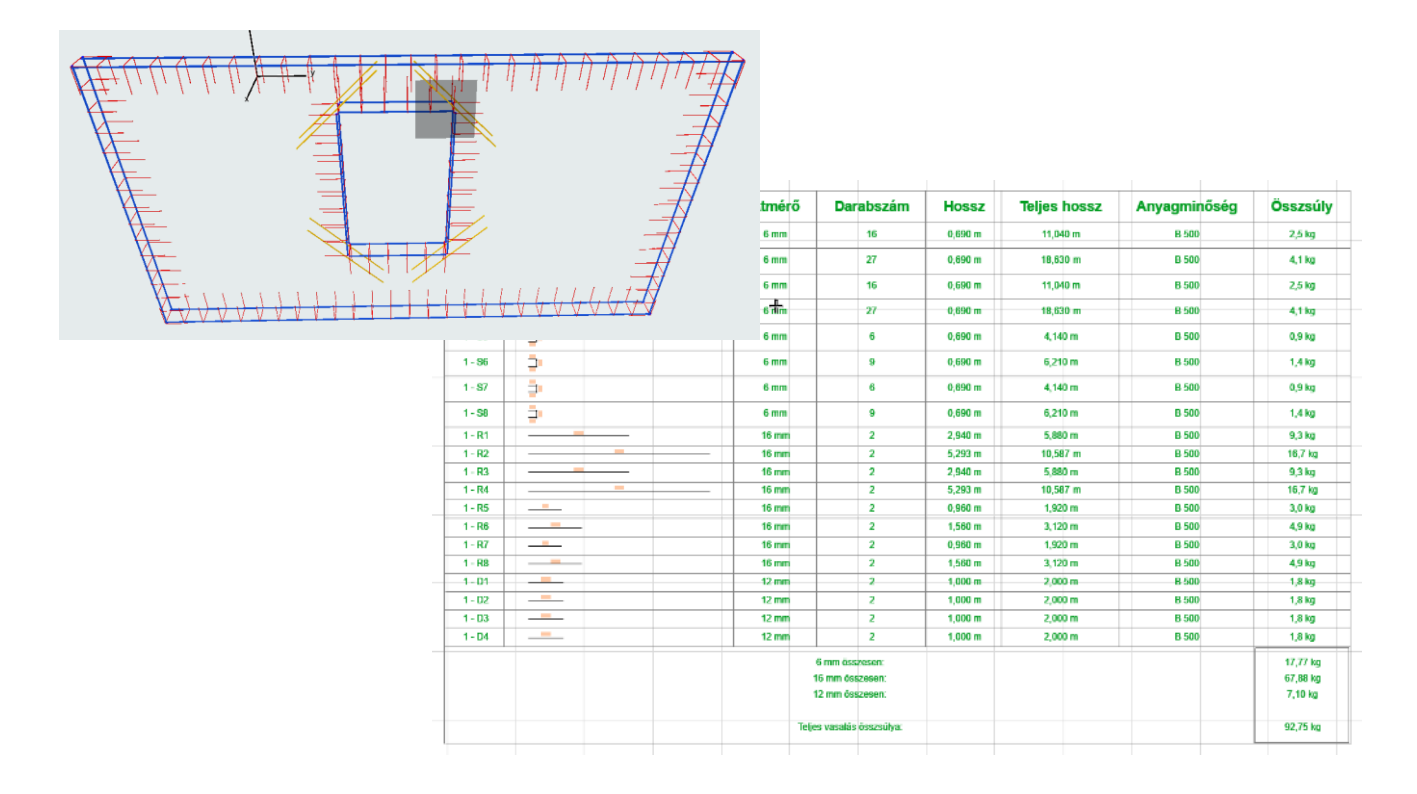

## **KENGYEL ELEM - POLIGON**

A vonallánc által meghatározott (poligon) kengyel elem a kengyel elem lerakásakor hozható létre. Válassza a Kengyel elem beállító ablakában a "Geometria" fül alatt a "Poligon **alakú**" típust. Az OK gombra kattintva az alaprajzon egy zárt vagy nyitott (beállítástól függ) téglalap keresztmetszetű kengyel jelenik meg.

A kengyel minden oldalán két fogópontot és egy-egy kis ikont talál. A fogópontok egyike segítségével bármely szakaszba újabb sarokpontot szúrhat be, a másik fogópont segítségével az egyes szakaszok ívessé tehetők. A fogópontok mozgatásával és sokszorozásával hozza létre a kívánt formát.

Amikor elkészült a kívánt formával, kapcsolja ki az elem beállító ablakában a "szerkeszthető fogópontok" kapcsolót, hogy a kis ikonok és a fogópontok eltűnjenek, és a program gyorsabban számolhasson.

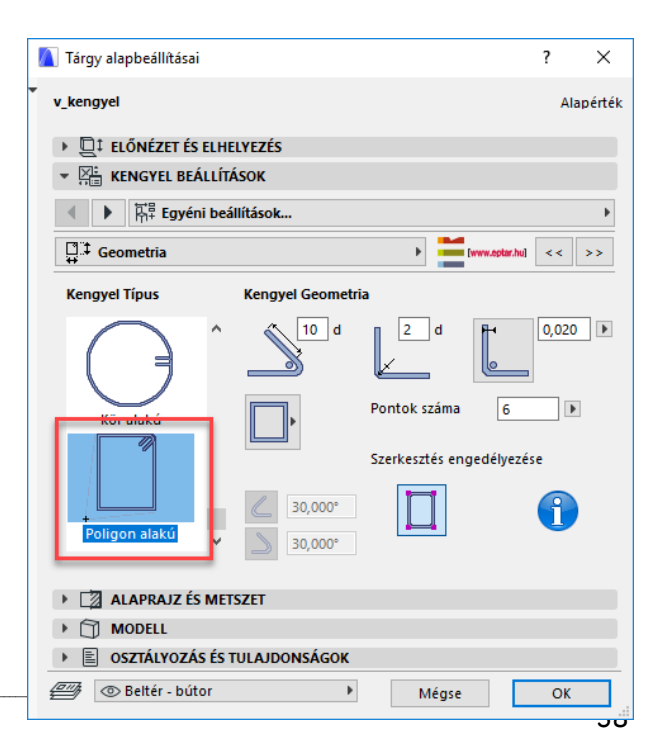

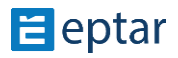

\_\_ A fővasak tengelyének a kengyel széléhez mért távolságát a poligonvas esetén is megjelenítheti az alaprajzon, ha a hozzá tartozó "Mutasd a fővas távolságot" gombot bekapcsolja.

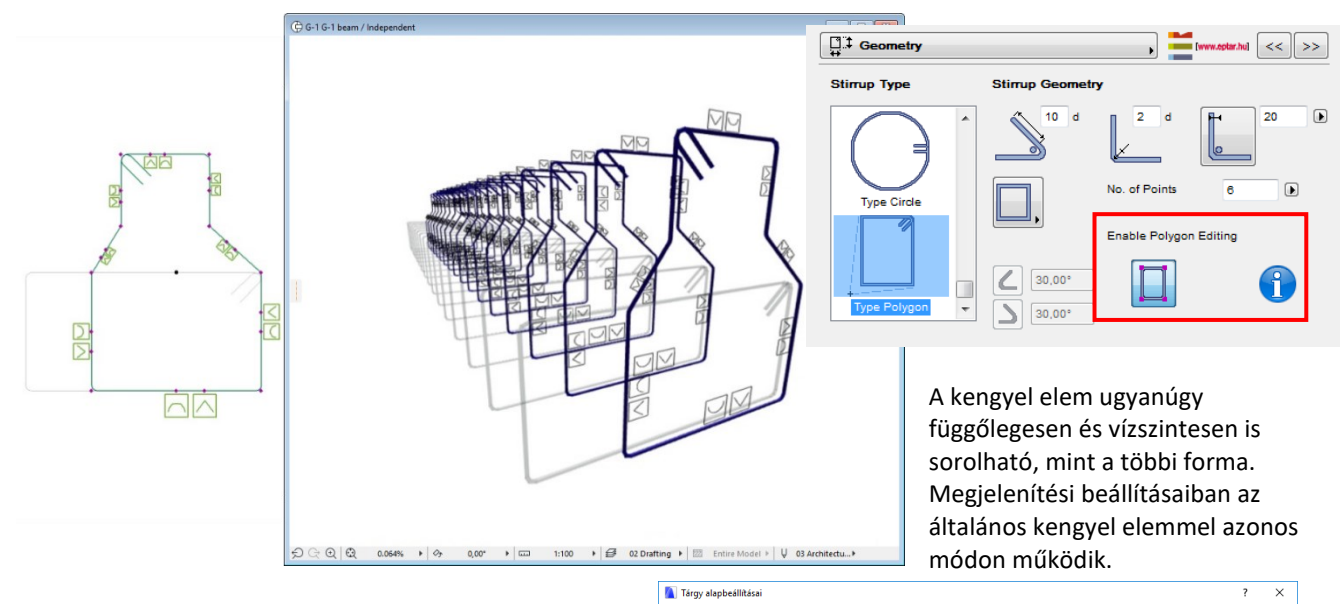

A ☆ Q |

al Resourcett könnets

E Beagyazott könyvtárak<br>E Csatolt könyvtárak<br>> ARCHICAD könyvtár

 $\vee$   $\overline{\mathbb{B}}_n$  Eptar\_Vasalas.k  $\Rightarrow$  Eptar Vasalas

Beépített könyvtára

 $\widehat{\delta}$  $v<sub>b</sub>$ 

 $\rightarrow$  Q<sub>1</sub> Előnézet és Elhelyezés

 $\left| \cdot \right|$ 

az 1. nézetet

 $\overline{\phantom{a}}$  OK

 $\Box$  Muta Mutasd az 2. nézete

 $Mégse$ 

 $\overline{a}$ 

**E BETON BEÁLLÍTÁSOK**  $\mathbb{R}^8$  Egyéni beállítá

▶ **2** ALAPRAJZ ÉS METSZE  $\rightarrow$   $\Box$  MODELL  $\triangleright \quad \text{ \textcolor{red}{\bigtriangleright}} \quad \text{ \textcolor{red}{\bigtriangleright}} \quad \text{ \textcolor{red}{\bigtriangleright}} \quad \text{ \textcolor{red}{\bigtriangleright}} \quad \text{ \textcolor{red}{\bigtriangleright}} \quad \text{ \textcolor{red}{\bigtriangleright}} \quad \text{ \textcolor{red}{\bigtriangleright}} \quad \text{ \textcolor{red}{\bigtriangleright}} \quad \text{ \textcolor{red}{\bigtriangleright}} \quad \text{ \textcolor{red}{\bigtriangleright}} \quad \text{ \textcolor{red}{\bigtriangleright}} \quad \text{ \textcolor{red}{\bigtriangleright}}$ Beltér - bútor

 $\left| \right|$ 

 $\Box$  Alta

## **BETON ELEM**

A Betonelem egy segédelem a komplex elemek szerkesztéséhez. Az elem meghatározza, hogy egy adott befoglaló formában, adott betontakarás mellett, hová kell elhelyezni a betonvasakat. Az elem elhelyezhető függőlegesen vagy vízszintesen is.

Az elem formáját az elem beállító ablakának "**Általános beállítások**" fülén határozhatja meg. A betonelem formája lehet:

- Téglalap
- Kör (Henger)
- Poligon

Általános esetben az oszlopok, gerendák azonos keresztmetszetűek, így egy betonelemmel a befoglaló formát meg lehet határozni, összetettebb formák esetén ugyanakkor több elem egyidejű használatával szinte minden forma modellezhető.

A betontakarás beállításával a formán belül megjelennek fogópontok és fogóvonalak. Ezekhez a pontokhoz és vonalakhoz illeszthetők a betonvasak és kengyelek. A betontakarást a szerkesztés megkönnyítésére az alaprajzon meg is jelenítheti, ehhez kapcsolja be "Mutasd a betontakarást" gombot.

Az elem alaprajzon történő elhelyezése után a mozgatható fogópontok segítségével könnyen szerkeszthető. Az elem a listázásban nem jelenik meg, a vasak optimalizálásában nem vesz részt.

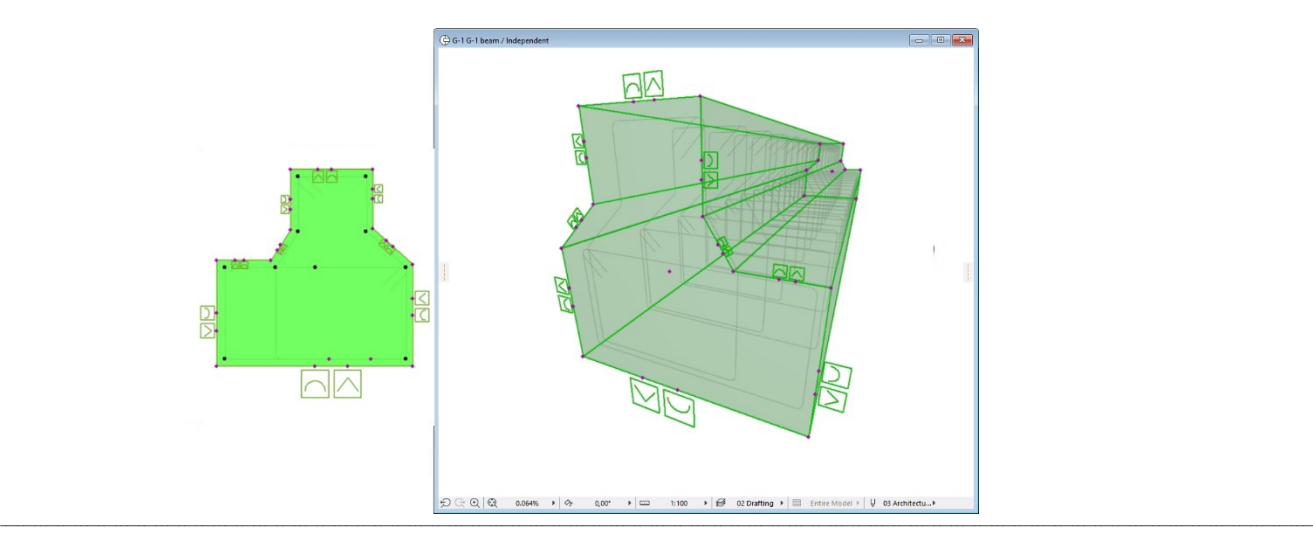

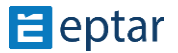

# **2.4 Elemek elhelyezése "Kiegészítő" segítségével**

Az alapelemek közül a háló és a fővas nem csak egyedileg helyezhető el, hanem az ArchiCAD-ben korábban definiált sokszög alakú formákhoz is illeszthető. Ez a megoldás nagyban segít, ha nem párhuzamos falú vagy derékszögű épületkontúrra kell elhelyezni a fővasakat és hálókat.

\_\_

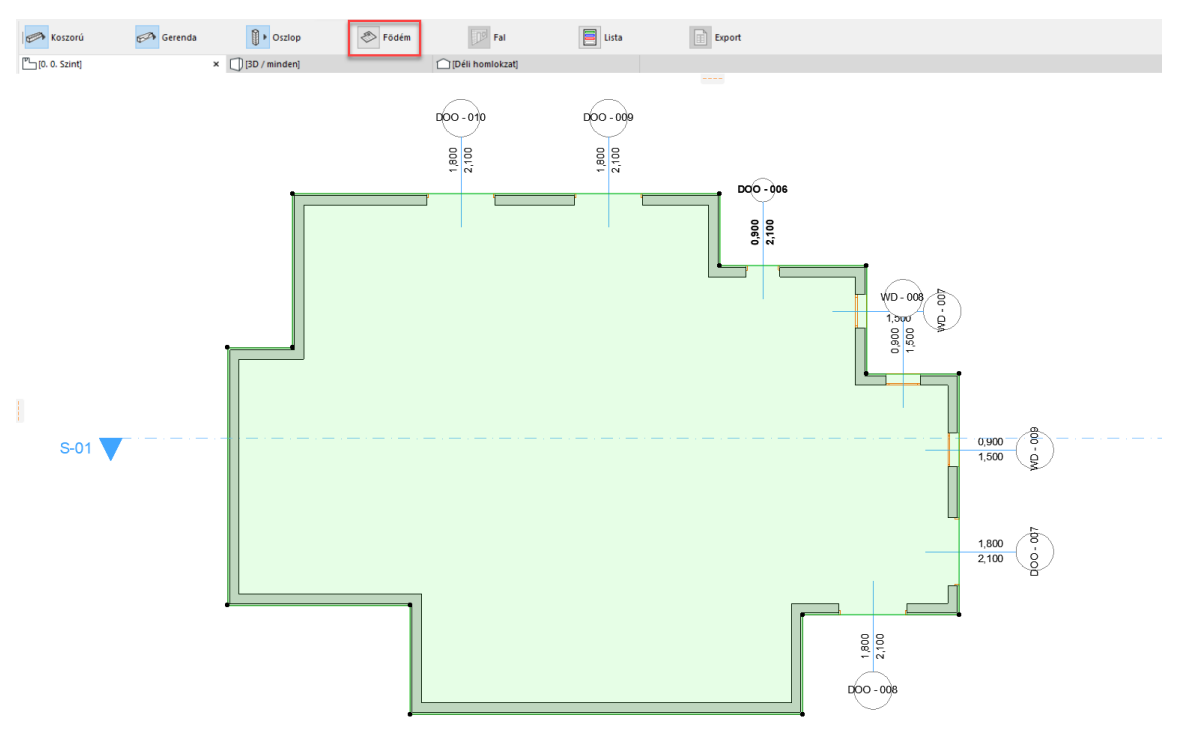

\_\_

Válassza ki az alaprajzon azt a födém elemet, amelyet szeretne fővasakkal vagy hálóval ellátni. Kattintson a "Tervezés / **Tervezési Extrák / Kiegészítők / Födém kiegészítő**" parancsra. A felnyíló ablakban válassza ki a könyvtárból a fővas vagy a háló elemet és az előző fejezetben megadott módon állítsa be annak paramétereit. Az "OK" gombra kattintva a megoldás automatikusan elhelyezi a háló / fővas elemeket az alaprajzon.

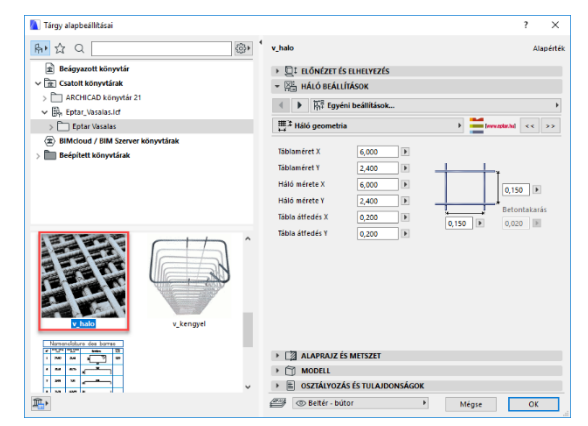

Amennyiben szeretné módosítani a háló/fővasak fektetési irányát, válassza ki az elemet és az elembeállító ablakot felnyitva kapcsolja be a "**Szerkesztés engedélyezése**" vagy "Mutasd az irányt" kapcsolót. Az alaprajzra visszatérve láthatóvá válnak azok a fogópontok, melyek segítségével a fektetési irány és az egyéb geometriai paraméterek is állíthatóvá válnak.

Állítsa be a kívánt fektetési irányt és kapcsolja ki a "**Szerkesztés engedélyezése**" kapcsolót.

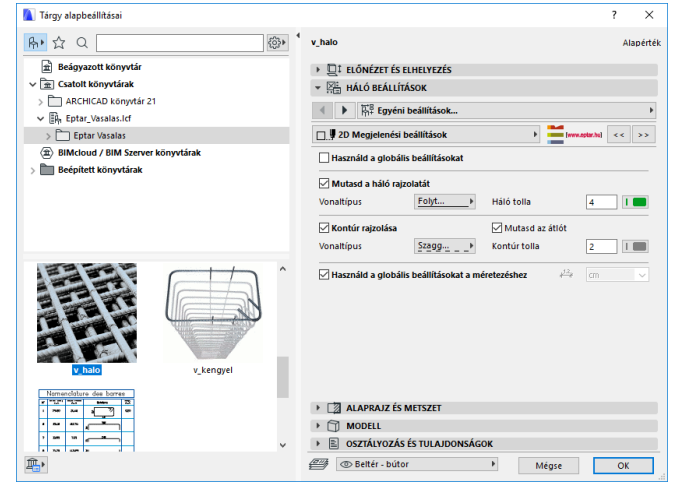

Telepítés és regisztráció után megjelenik a menüsorban a "Vasalás" menüpont. A Load library/ start toolbar gombra kattintva, megjelenik a szabadon elhelyezhető lebegő paletta. A vasalni kívánt elem kijelölése után a program automatikusan felismeri, hogy falat vagy födémet szeretnénk bevasalni. A lebegő palettán az aktuális fal/födém ikon villan fel. Kattintás után felugrik az elemkiválasztó ablak és kiválaszthatjuk, hogy háló vagy fővas elemet helyezzen le. Miután mindent beállítottunk a program megkérdezi, hogy szeretnénk még vasat lehelyezni. Amennyiben igen, úgy újra megjelenik az elemválasztó, ha nem akkor a dialóg bezárul, és a program lehelyezi a kiválasztott vastípusokat. Födém esetében csak vízszintes irányú vasakat enged a program lehelyezni. Fal esetében csak függőleges vagy laterális irányú vasakat enged a program lehelyezni. Amennyiben lyukas sokszöget definiál, a megoldás azt is kezelni tudja, a fővasak és a háló nem hatolnak át a lyukakon.

\_\_

Lehetőség van egyszerre több födém vagy fal vasalására. Fontos, hogy csak födémek, vagy csak falak egyidejű vasalására van lehetőség. Ha egyszerre födémet és falat is kijelölünk, a megoldás hibaüzenetet küld.

Fal vasalásánál a megoldás nem készíti el a sarkok vasalását.

Válassza ki az alaprajzon azokat a fal elemeket, amelyeket szeretne fővasakkal vagy hálóval ellátni. Kattintsunk a lebegő palettán a fal ikonra. A felnyíló ablakban válassza ki a könyvtárból a fővas vagy a háló elemet és az előző fejezetben megadott módon állítsa be annak paramétereit. Az "OK" gombra kattintva a megoldás visszairányít az alaprajzra, ahol kattintással meg kell adni, hogy melyik oldalra szeretnénk elhelyezni a háló/fővas elemeket. Ezután a megoldás rákérdez, hogy szeretnénk-e még vasat

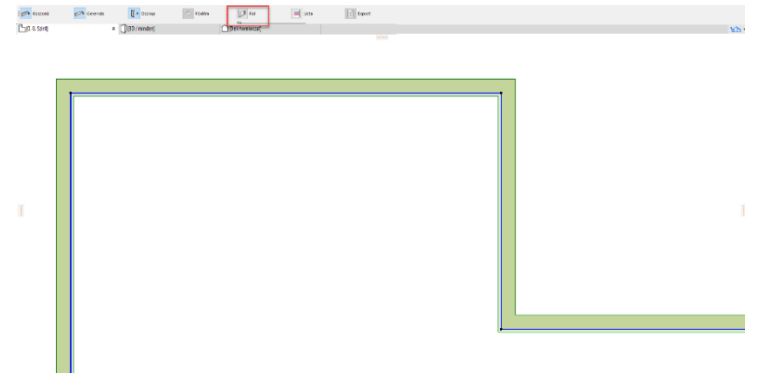

elhelyezni. Amennyiben nem, úgy a megoldás automatikusan elhelyezi a háló/fővas elemeket az alaprajzon.

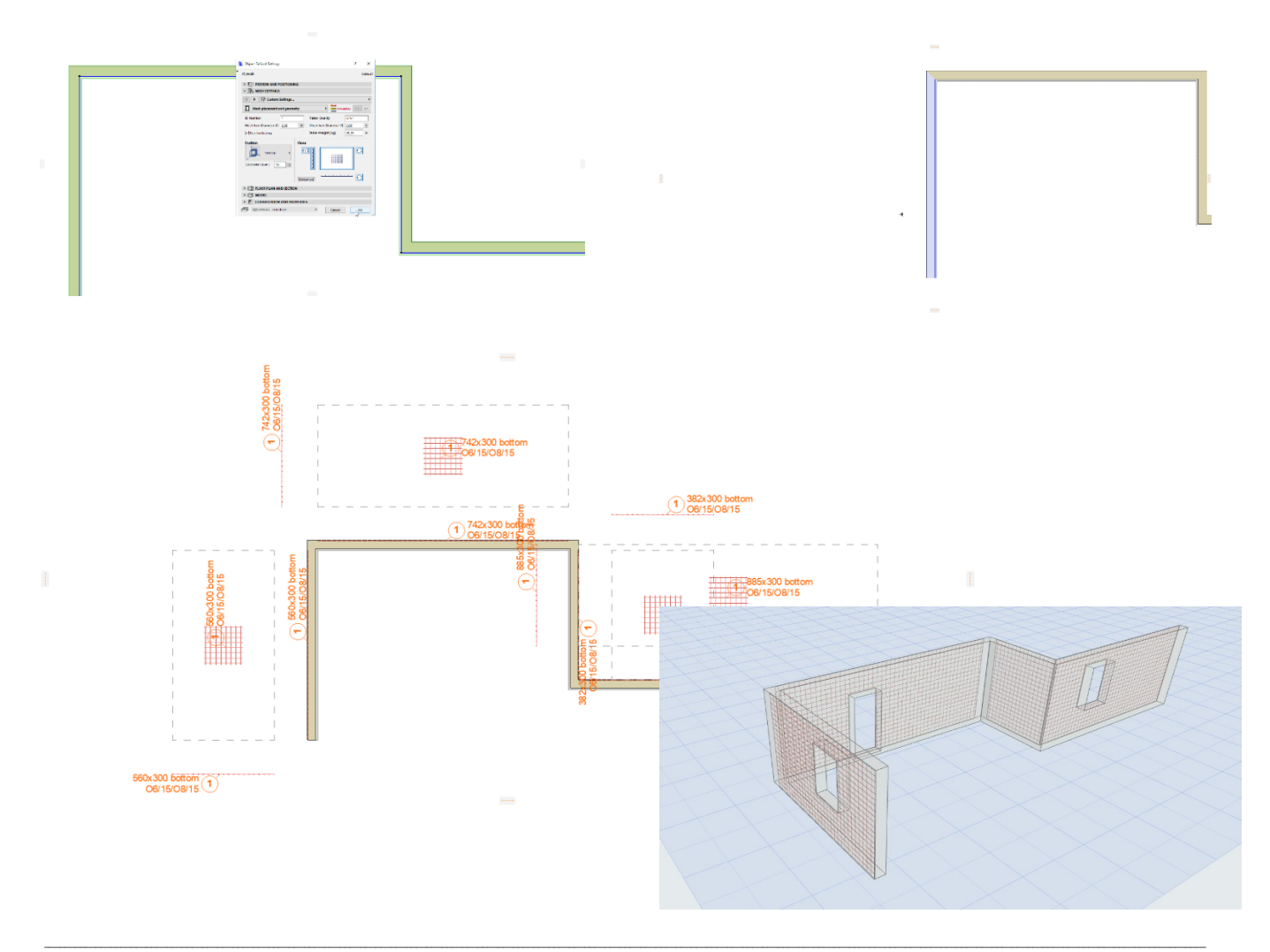

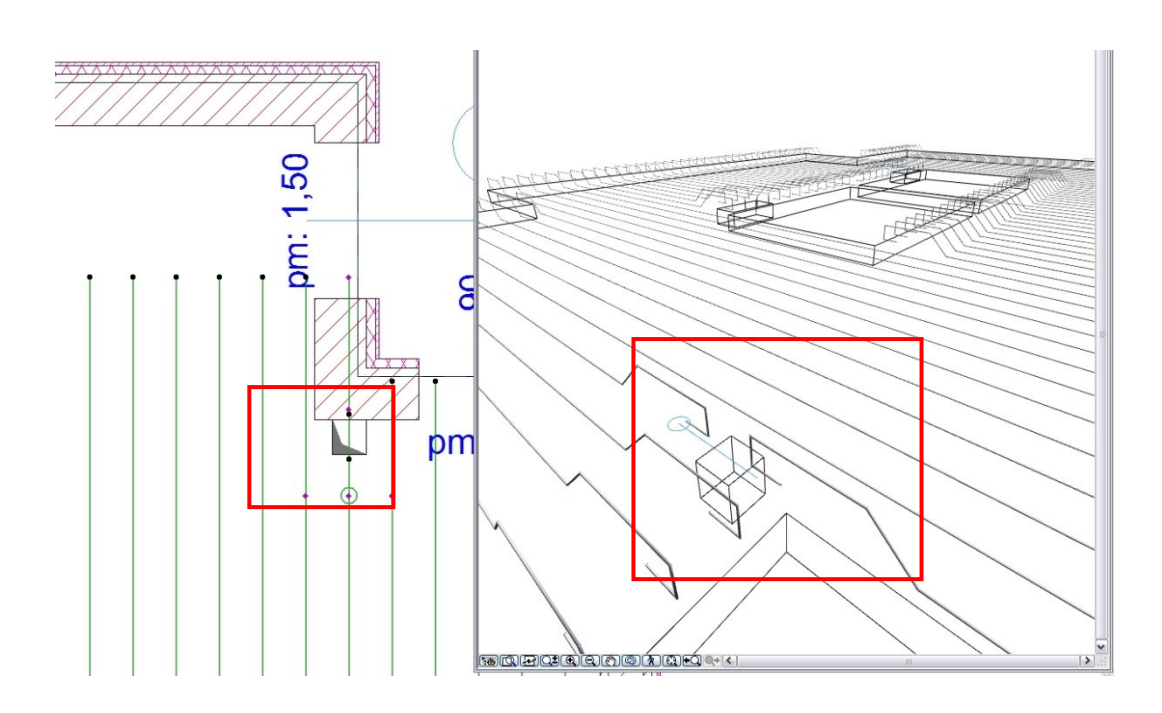

\_\_

Amennyiben lyukas sokszöget definiál, a megoldás azt is kezelni tudja, a fővasak és a háló nem hatolnak át a lyukakon. Ezt vegye figyelembe akkor is, amikor kisebb, gépészeti lyukakat alakít ki a födémlemezen, mert ha egy fővas pont a lyukon keresztül haladna, akkor az alkalmazás megszakítja azt, attól függetlenül, hogy a tervezőnek mi a szándéka.

A kiegészítőkkel lehelyezett elemeket csak egy csoportként lehet értelmezni és kezelni. A hálók esetében a vaskimutatás során az átfedésekkel számol, és azokat figyelembe veszi.

A Vasalás 5.0 verziója nem támogatja a háló túllogásának a számítását és nem számol az optilmális elhelyezési iránnyal. Hamarosan ezek a lehetőségek is elérhetők lesznek.

# **2.5 Összetett elemek létrehozása**

Az oszlopok, gerendák és koszorú elemek összetett szerkezeteknek minősülnek. Ezeket az elemeket a fent már említett alapelemekből (kengyel, fővas) tudja összeállítani.

\_\_

### *Munkaterület*

Oszlopok és gerendák létrehozásához szükséges, hogy az alaprajzi megjelenés mellett az oldalnézeten is dolgozni tudjunk. Ennek érdekében hozzon létre egy új metszeti tervlapot a modelltérben az épületmodelltől elkülönítve. Az új metszeti tervlapnak adja a "**Vas – komplex – X**" nevet. A metszet által látható területet csökkentse le az alaprajzon 4-5 méter szélesre. Válassza ki a metszetjelet az alaprajzon és nyissa meg a "Metszet beállításai" dialógot. Az "Általános" fül alatt állítsa a metszet vízszintes tartományát "**Lehatárolt**"-ra. Nyomja meg az "OK" gombot és az alaprajzon állítsa ezt a távolságot is kb. 5 méterre.

 $\sum_{i=1}^{n} \frac{1}{i} \sum_{i=1}^{n} \frac{1}{i} \sum_{i=1}^{n} \frac{1}{i} \sum_{i=1}^{n} \frac{1}{i} \sum_{i=1}^{n} \frac{1}{i} \sum_{i=1}^{n} \frac{1}{i} \sum_{i=1}^{n} \frac{1}{i} \sum_{i=1}^{n} \frac{1}{i} \sum_{i=1}^{n} \frac{1}{i} \sum_{i=1}^{n} \frac{1}{i} \sum_{i=1}^{n} \frac{1}{i} \sum_{i=1}^{n} \frac{1}{i} \sum_{i=1}^{n} \frac{1}{i$ Kijelölve:1 Szerkeszthető: 1  $\boxed{\phantom{a}}$   $\frac{1}{2}$   $\frac{1}{2}$  **ALTALÁNO!** Rebar - Complex - X1 Metszet jele (ID) .<br>Név: Metszet Forrási Jel hivatkozással: Nézőpont V Hely megadása Hivatkozás Metszetek\M-01 Metszet (Modell automatikus újraépítési Állapot: Modell automatikus újraépítése Megjelenítés ezeken a<br>szinteken: Minden szinten Vízszintes tartomány: Függőleges tartomány:  $\fbox{ \begin{tabular}{|c|c|} \hline \quad \quad & \quad \quad & \quad \quad & \quad \quad \\ \hline \quad \quad & \quad \quad & \quad \quad & \quad \quad \\ \hline \quad \quad & \quad \quad & \quad \quad & \quad \quad \\ \hline \quad \quad & \quad \quad & \quad \quad & \quad \quad \\ \hline \quad \quad & \quad \quad & \quad \quad & \quad \quad \\ \hline \end{tabular} }$  $\odot$  Végtelen  $Terv 0,00-t61$  $\bigcirc$  Lehatárolt 6,000  $\bigcirc$   $\leftarrow$  Nulla mélység  $0.000$  $\rightarrow$   $\triangle$  JEL Rebar - Complex - $\triangleright$   $\frac{\overline{N^{2}}}{\overline{N^{2}}}$  JELÖLŐ SZIMBÓLUM ÉS SZÖVEG  $\rightarrow$   $\Rightarrow$  MODELL MEGJELENITÉS  $\rightarrow$   $\frac{1}{100}$  emeleti szintek > E SZINTMOZGATÓ JEL EGYÉNI BEÁLLÍTÁSAI  $\rightarrow$  <sup>©</sup> HÁLÓ ESZKÖZ Del - metszet  $\blacktriangleright$ Mégse GK

**A** Kijelölt metszet beállításai

 $\overline{\phantom{a}}$  $\times$ 

Másolja le a metszetjelet az alaprajzon, majd forgassa el 90 fokkal úgy, hogy a két metszetjel hasnlóan álljon. (Ez az elölnézeti és

oldalnézeti képet fogja biztosítani számunkra a szerkesztések során). Nevezze át a másolatot "**Vas – komplex – Y**" nevűre.

Oszlop szerkesztésénél javasoljuk, hogy állítson össze egy ilyen jellegű ablakelrendezést.

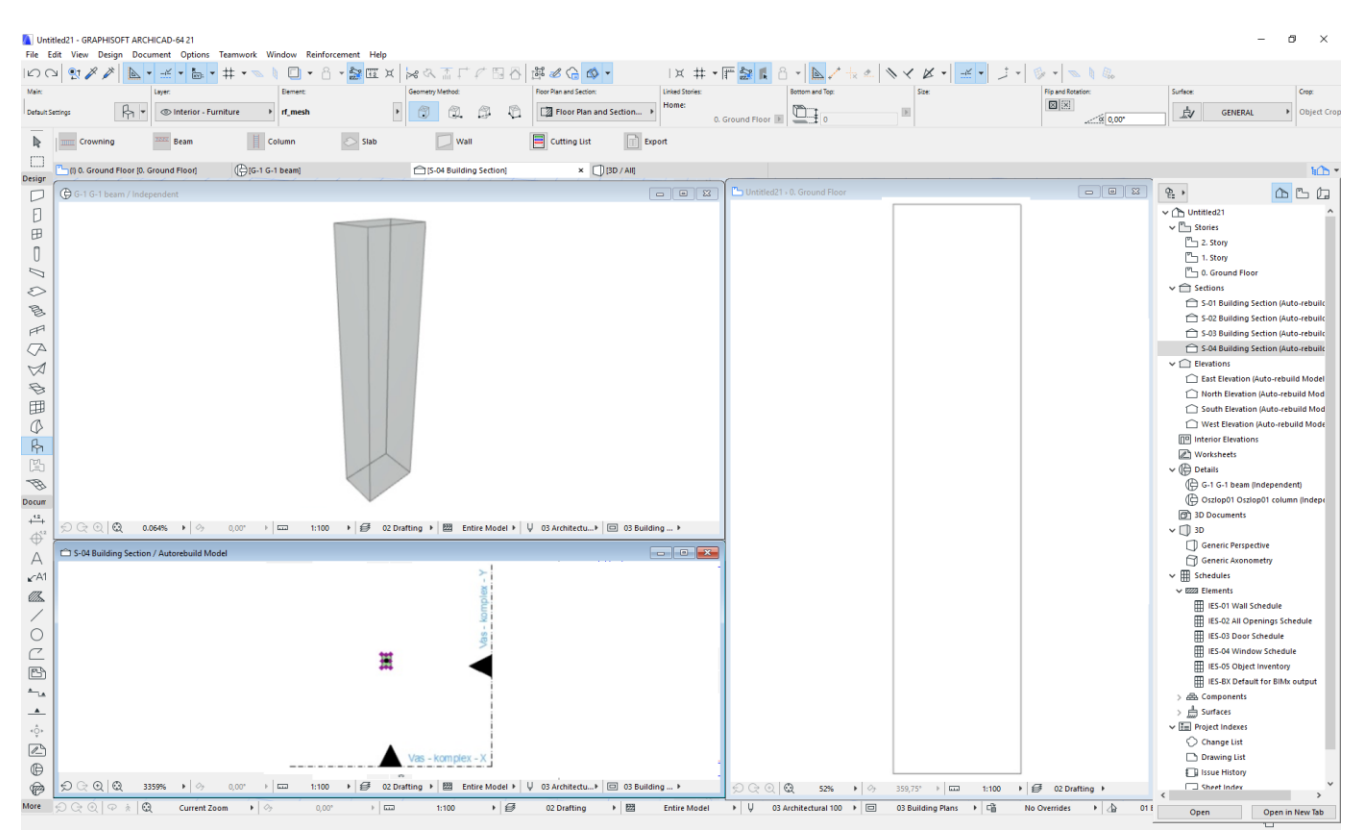

# Gerenda szerkesztésénél javasoljuk egy ilyen ablakelrendezés kialakítását:

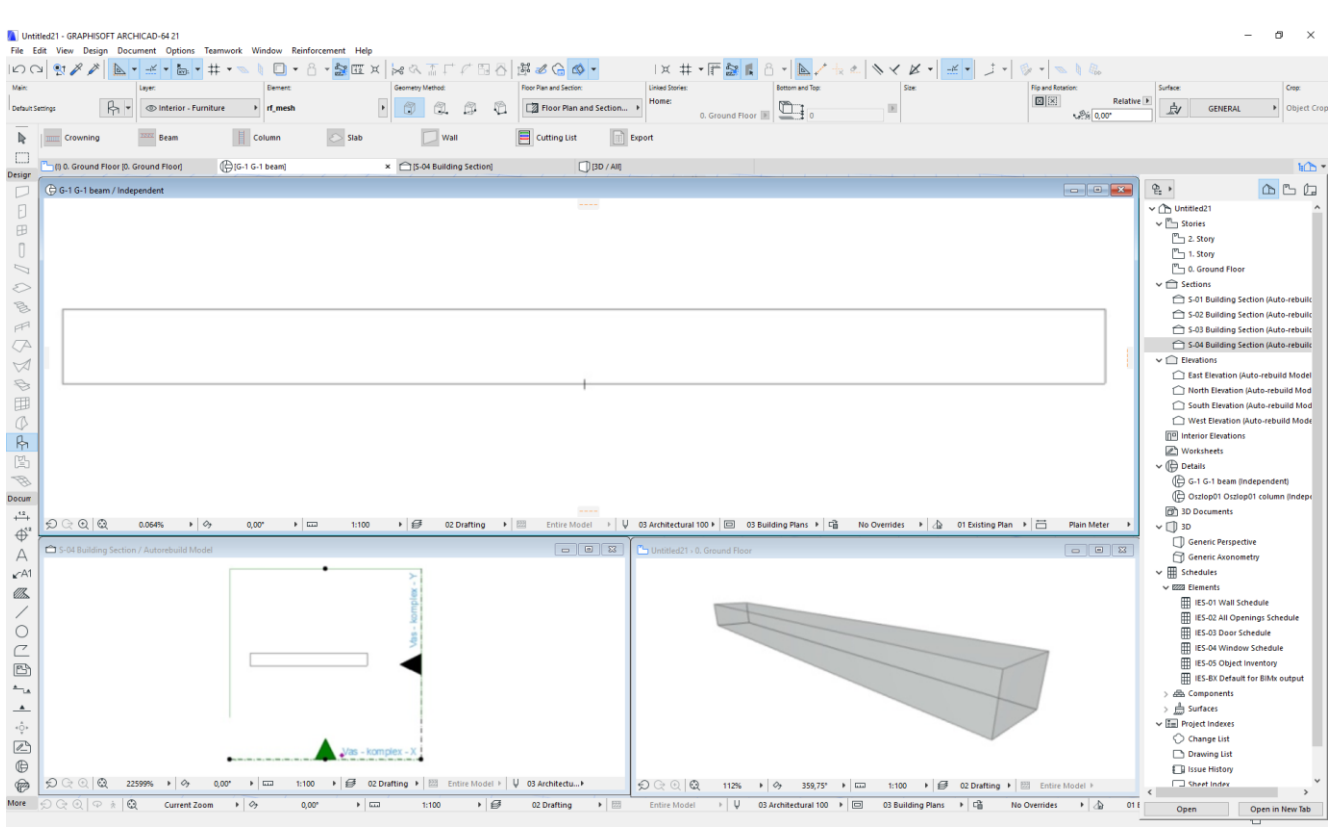

\_\_

#### **PILLÉR ÖSSZEÁLLÍTÁSA**

A Vasalás 5.0 verziótól az oszlopok/pillérek vasalása esetében is alkalmazható az új automatikus vaselhelyezési mód, de közben a korábbi egyedi vasösszeállítás továbbra is rendelkezésre áll.

Az új automatikus vaselhelyezés csak egyszerű négyzet/téglalap, trapézoid és kör keresztmetszet esetén alkalmazható.

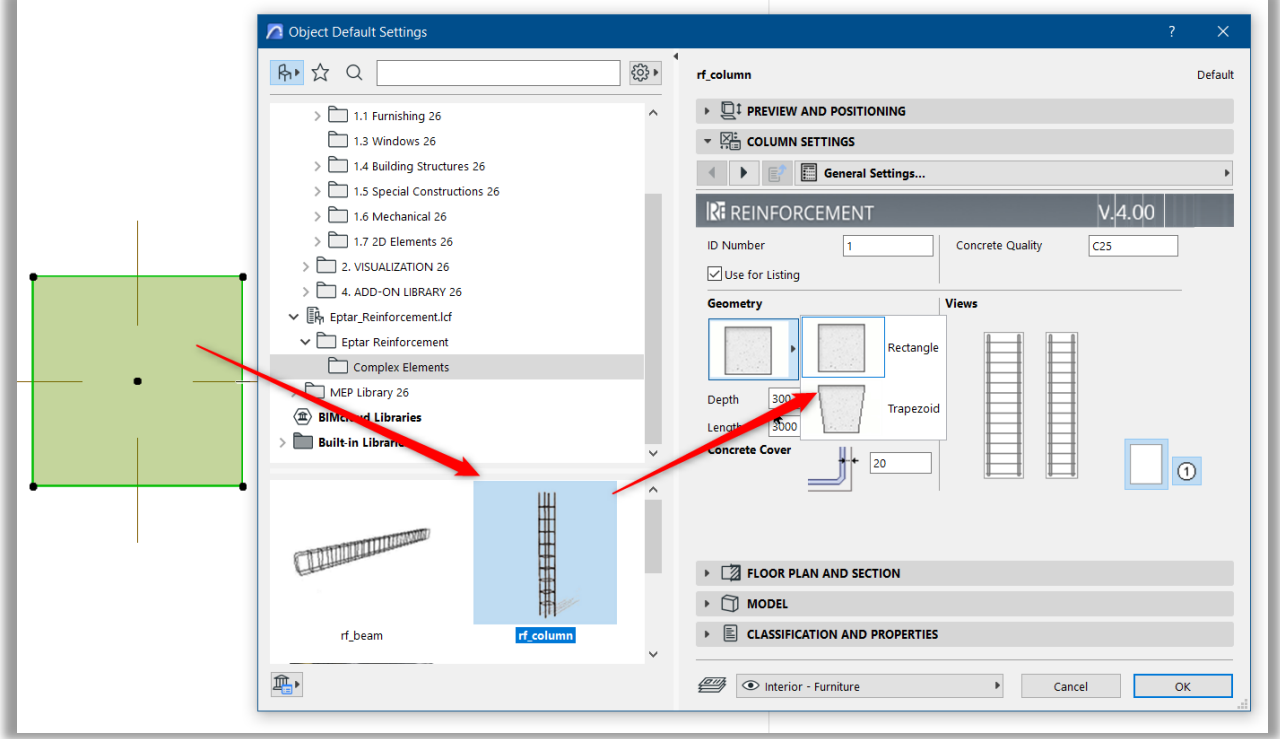

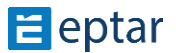

Mint minden más elem esetében, először a pillért/oszlopot kell kiválasztani. Ha a pillér/oszlop objektum ki van jelölve, kattintson az "oszlop" ikonra a Vasalás patettán. Az előző verzióban az első "oszlop" ikonnal összetett elemet hoztunk létre, de most egy másik beállítási ablak megjelenik. Az rf column elem már előre ki van választva, és az aktuális pillér/oszlop összes beállítását elvégezheti. Ezek a beállítások már jól ismertek, mert az rf\_column elem ugyanaz, mint az előző verzióban. Végezze el az összes szükséges beállítást, majd kattintson az OK gombra, és a kiegészítő elhelyezi a megfelelő vasalást a pillér szerkezetében.

\_\_

Az rf\_column korábbi verziójához képest ebben az elemben 4 betonacél van definiálva alapértelmezés szerint, de definiálhat többet is.

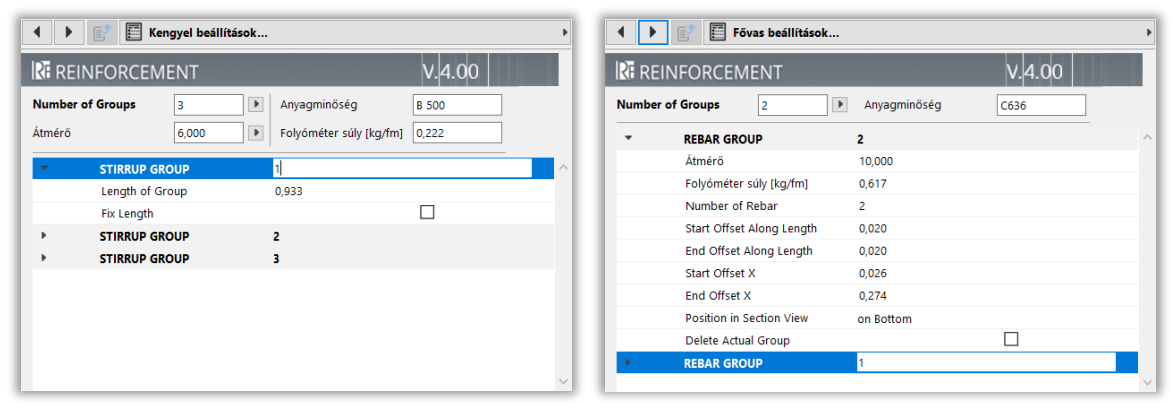

Amikor több kengyel vagy fővas csoportot definiálunk, a program amutomatikusan igyan azt az azonosító számot adja mindegyik csoportnak, ami később a listázás során pontatlan adatokat adhat. Ezért a program azonos azonostók alkalmazása esetén esy kis sárga figyelmeztetést dob fel a beállítóablak jobb felső sarkában.

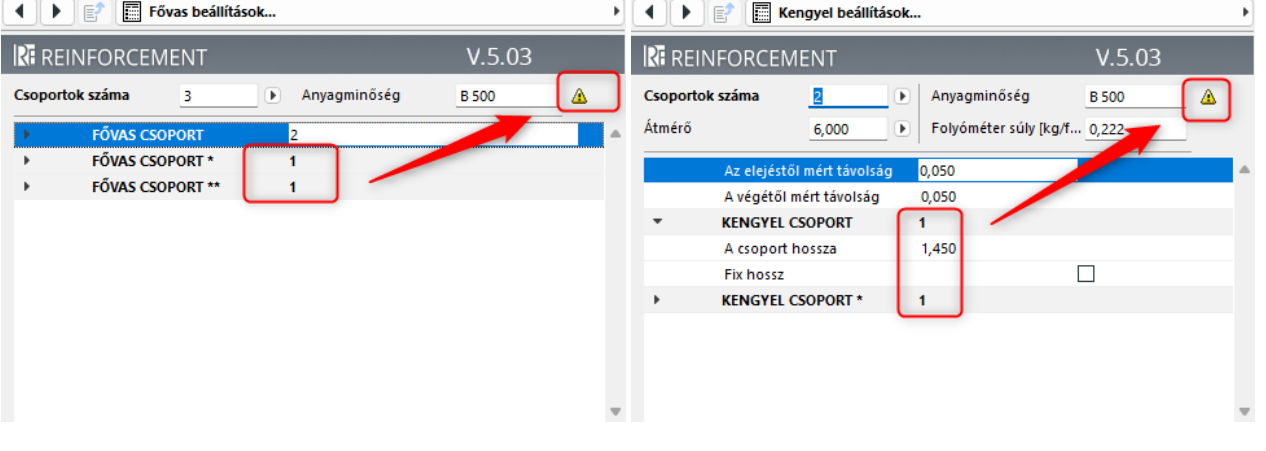

Az általunk kialakított rendszerben egy pillér legalább egy kengyelrendszerből és két fővasból áll. Ennél kevesebb elemből nem lehet pillért készíteni.

Helyezzen le egy vagy több "vasalás-betonelem"et a modelltérbe a fentebb meghatározott "Vas**komplex –X" és Y** metszetek láthatósági területén belül. Hozza létre azt a befoglaló formát, amely a pillér külső vasbeton burkát képezi, majd az elemeket együtt kiválasztva állítsa be a betontakarás értékét.

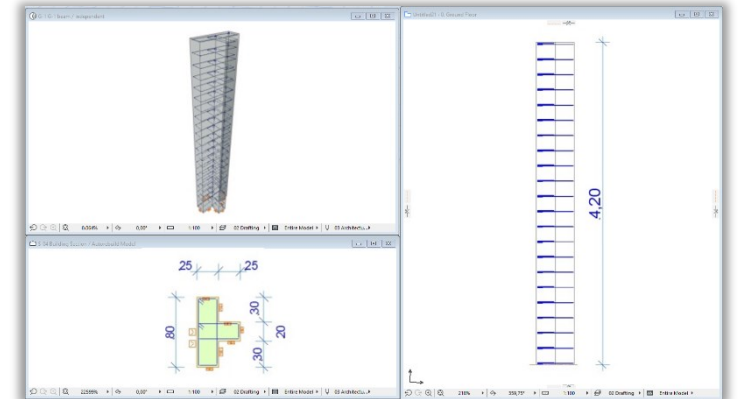

Válassza ki a "**Kengyel**" elemet. Az elem beállító ablakában válassza a "**Függőleges sorolás**" opciót. Válassza ki a szükséges formát és állítsa be megjelenő paramétereket. Nyomja meg az "OK" gombot és helyezze el a kengyelt a pillér formában az alaprajzon, hogy az a szükséges betontakarással szűkített területen belül helyezkedjen el.

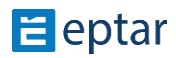

Poligon alakú kengyel esetén a mozgatható fogópontok segítségével állítsa be a szükséges kengyelformát, illessze a mozgatható sarokpontokat a betonelem fogópontjaihoz, fogóvonalához.

Kattintson a megnyitott metszet ablakra, a kengyel elem azonnal megjelenik a pillér alján.

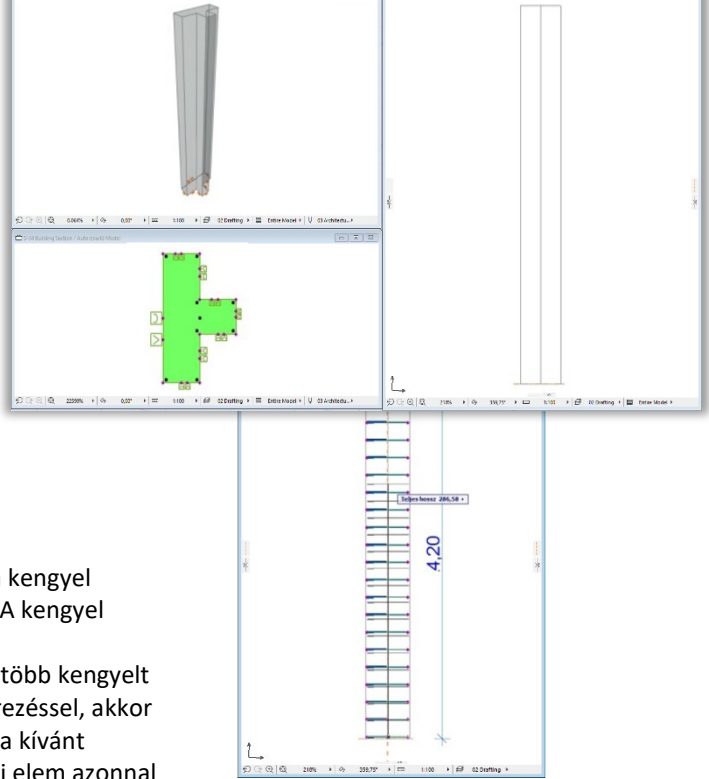

A mozgatható fogópontok segítségével állítsa be a kengyel elhelyezési magasságát és a kengyelek távolságát (A kengyel elhelyezésének módjáról a 2.3 pontban olvashat). A metszeti ablakon nem tud elemeket másolni, ha több kengyelt szeretne egymás fölé helyezni más-más paraméterezéssel, akkor kattintson vissza az alaprajzra, majd ott másolja le a kívánt elemet. Amikor újra a metszet ablakra kattint, az új elem azonnal

megjelenik, a metszeti ablakon. Fogja meg az elemet és mozgassa a megfelelő helyre, állítsa be a megfelelő geometriai értékeket a fogópontok segítségével.

\_\_

Amikor az összes szükséges kengyelt elhelyezte, helyezze el a fővasakat.

Válassza ki a tárgyak közül a "**Fővas**" elemet. A fővas elem beállító ablakában az "**Általános beállítások**" oldalon állítsa be a fővasat függőleges pozícióba, majd kapcsolja be a "**Csak egy darab fővas**" kapcsolót. Válassza ki a megfelelő végződéseket a "Geometria" oldalon és állítsa be a szükséges geometriai értékeket.

Nyomja le az "OK" gombot és helyezze el a fővas elemet az alaprajzon, a kengyeleken belüli területen. Kattintson a nyitott metszet ablakra és állítsa be a pontos geometriai értékeket a mozgatható fogópontok segítségével.

Amennyiben több azonos beállítású fővasat szeretne elhelyezni az oszlopban, térjen vissza az alaprajzi nézethez és másolja le a beállított fővas elemet a szükséges darabszámban.

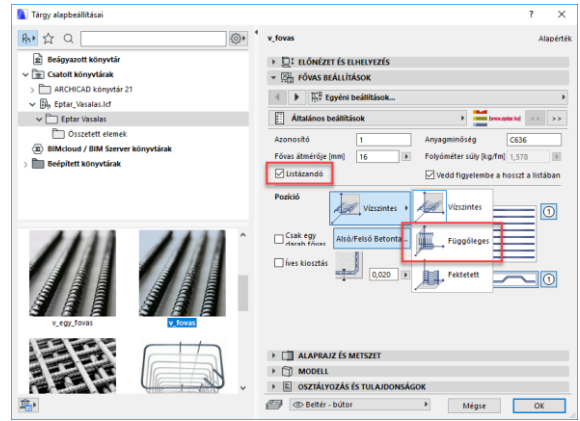

Amennyiben más típusú fővasat is szeretne elhelyezni az oszlopon belül, végezze el a fentebbi lépéssort amennyiszer szükséges.

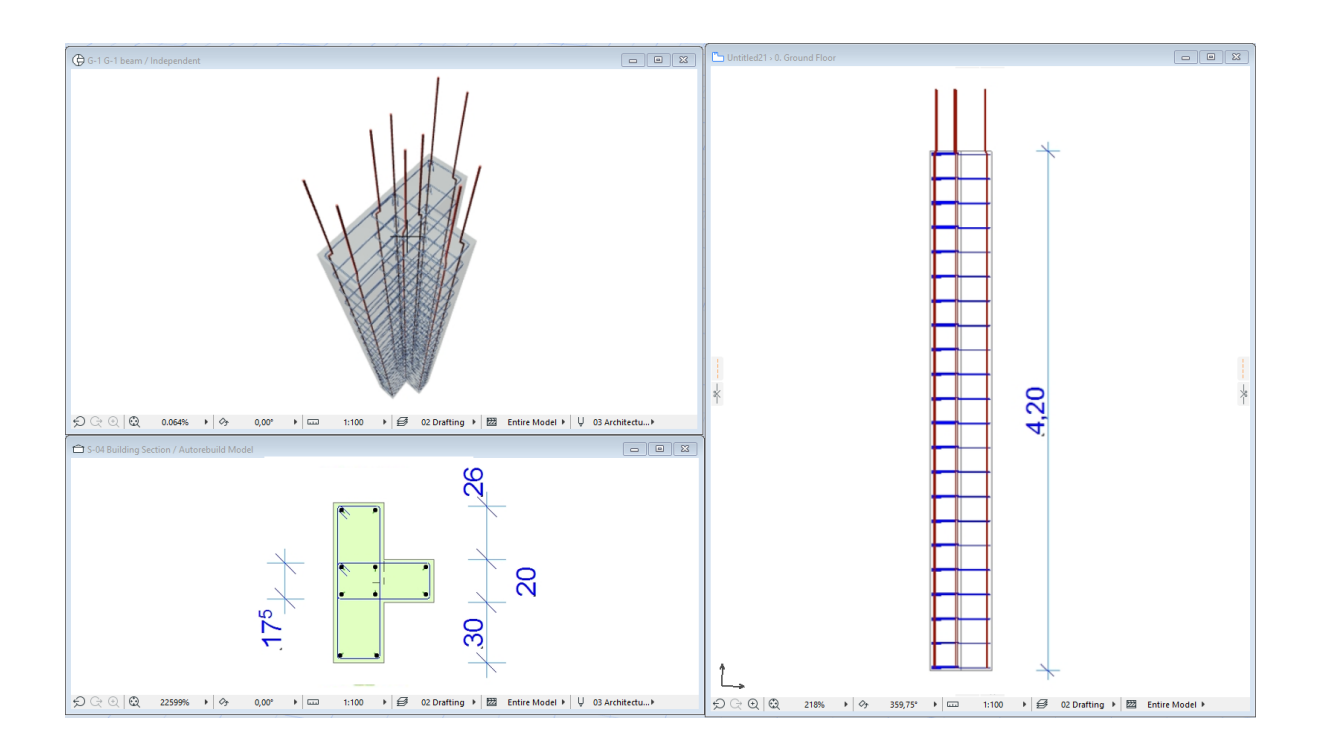

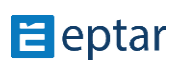

Amikor elkészült egy adott oszlop vasalási modelljével, válassza ki az összes az oszlopban található vasat és ellenőrizze az elem beállítóablakában, hogy a "Listázandó" paraméter be legyen kapcsolva.

Válassza ki az oszlopban szereplő összes fővasat, kengyelt és betonelemet (a teljes oszlopmodellt) és kattintson a "**Vasalás / Oszlop / Oszlop létrehozása**" parancsra.

A megjelenő dialógban adja meg az Oszlop nevét (azonosítóját), a későbbiekben ezen a néven érheti el ezt az oszlopot. A dialógban található egy "Listával" feliratú kapcsoló, amennyiben ezt bekapcsolja, az oszlopról külön vaslistát helyezhet el az alaprajzon (részletrajzokhoz alkalmazható kimutatás). Az oszlop nevének megadása és a többi paraméter beállítása után nyomja meg az "OK" go

Az alaprajzon megjelenik az oszlop rajzolata, helyezze el az oszlopot leg egy példányban az alaprajzon (a későbbiek folyamán ezt az oszlopot másolhatja több példányban a terven). Amennyiben bekapcsolta a "Listanal" kapcsolót, akkor a lista helyét is megadhatja az alaprajzon.

Az egyes oszlopokban szereplő kengyelek és fővasak azonosítója minden esetben tartalmazza az oszlop nevét és utána az oszlopon belül kapott

számozást. Ez a számozási metódus pillanatnyilag **nem** módosítható (pl. ha az oszlop az **O-1** nevet kapta, akkor a vasak számozása: **O-1**-1**, O-1**-2**, O-1**-3**…**).

\_\_

Iron q  $\mathbf{D}$ 

 $\boxed{\blacksquare}$ Fit

 $\overline{\phantom{a}}$ 

eight [kg/m]

 $|?|X$ 

 $\sqrt{2}$ 

Gptár  $\overline{\phantom{a}}$ 

 $\frac{1}{1}$ 

Cancel OK

**4** Object Selection Settings

 $\blacksquare$ : Preview and Positioning

 $\overline{\mathbf{a}}$ 

**dm** ver

**ID UserGuide\_ForPictures** 

Favorites...

 $\overline{a}$  $\frac{1}{K}$ **Rebar Setting** 

V Use for Listing

Vonly One Rebar

 $\sqrt{a}$ neral Sel

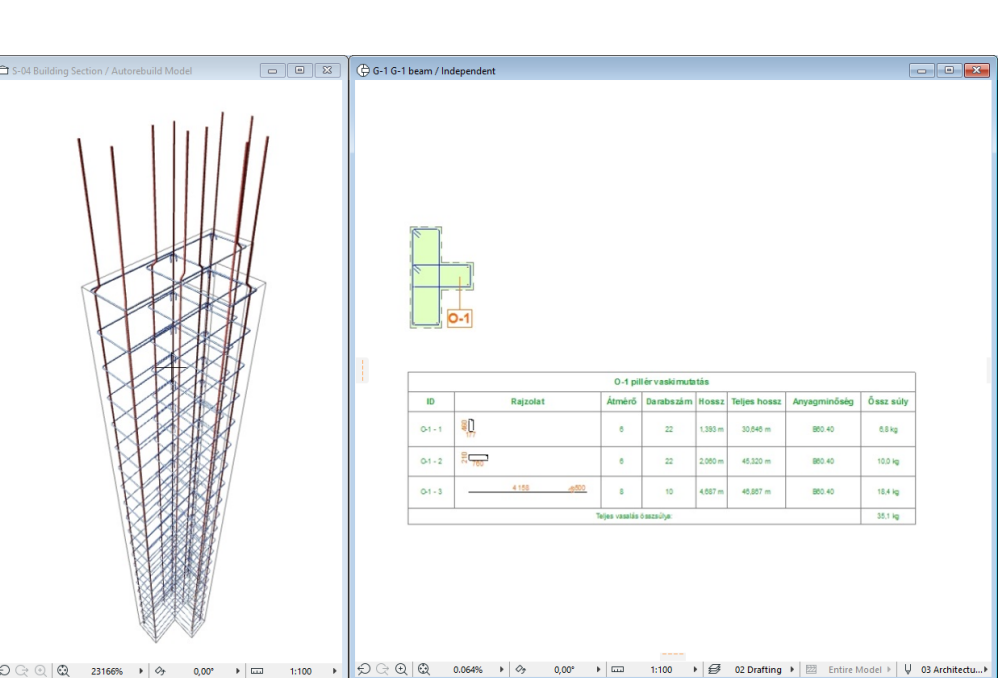

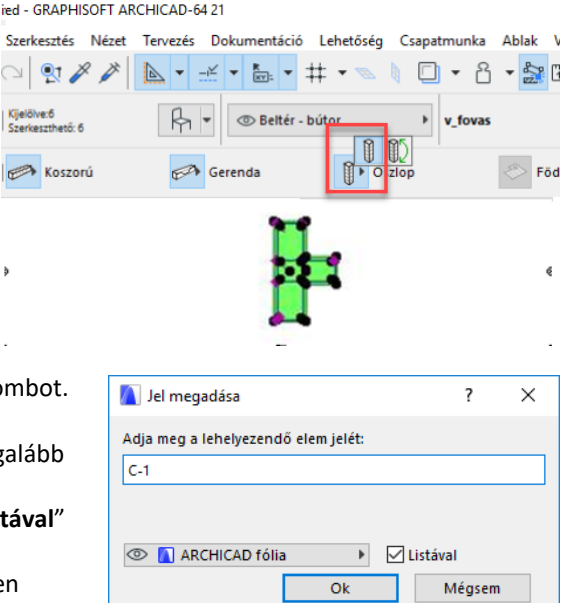

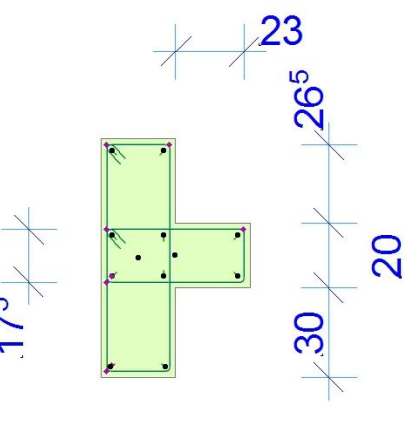

Az oszlop alaprajzon történő elhelyezésével egy időben a megoldás létrehoz egy részletrajzot az oszlop nevével. A továbbiakban az összeállított oszlopot itt mindenképp megtalálja, amennyiben módosítani szeretné annak tulajdonságait vagy másik oszlopot szeretne létrehozni belőle (az oszlopok módosításáról a 2.6 pontban olvashat bővebben).

\_\_

Javasoljuk, hogy az alaprajzon létrejött oszlophoz tartozó listát másolja be a részletrajz ablakba. A "**Vas – komplex – X**" metszeti ablakot nyissa meg és a benne található nézeti rajzot másolja a részletrajz ablakba az oszlop felülnézeti képe fölé. Amennyiben az oszlop oldalnézeti képe is szükséges, másolja ki a nézetrajzot a "**Vas – komplex – Y**" metszeti rajzból is.

A vasak számainak megjelölésére használhatja az ArchiCAD beépített címke funkciót (rb-címke) vagy az elemek "**2D megjelenítés**" oldalán kapcsolja be a "**Mutasd a címkét**" kapcsolót. A címkék formáját, a megjelenítendő adatokat és a szöveg méretét szintén az elem beállító ablakában határozhatja meg.

Az oszlopok részletrajzainak kialakításának egy módja:

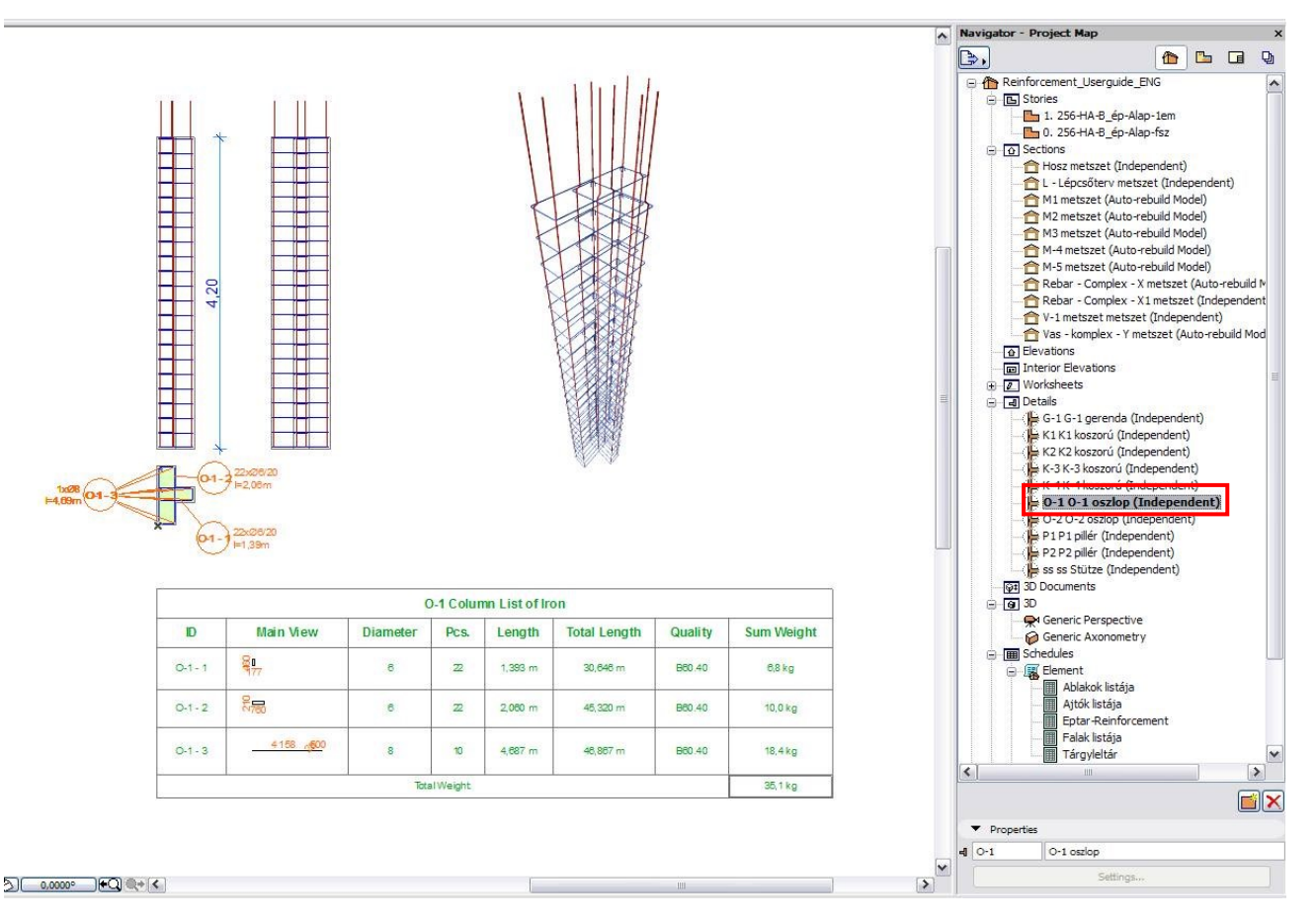

A kész alaprajzra lehelyezett oszlopot mentse el a "Kedvencek" közé.

Jelölje ki az elemet az alaprajzon, nyissa meg az elembeállító-ablakot és a felső részen kattintson a "Kedvencek…" gombra.

A megnyíló dialógban adjon egy nevet az elemnek, javasoljuk, hogy használja ugyanazt a nevet, melyet az oszlopnak adott a létrehozása során (pl. **O-1 oszlop**).

\_\_

Nyomja meg az "OK" gombot.

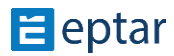

## **GERENDA ÖSSZEÁLLÍTÁSA**

A Vasalás 5.0 verziótól az oszlopok/pillérek vasalása esetében is alkalmazható az ÚJ automatikus vaselhelyezési mód, de közben a korábbi egyedi vasösszeállítás továbbra is rendelkezésre áll.

\_\_

Az ÚJ automatikus vaselhelyezés csak egyszerű négyzet/téglalap ás trapézoid keresztmetszet esetén alkalmazható.

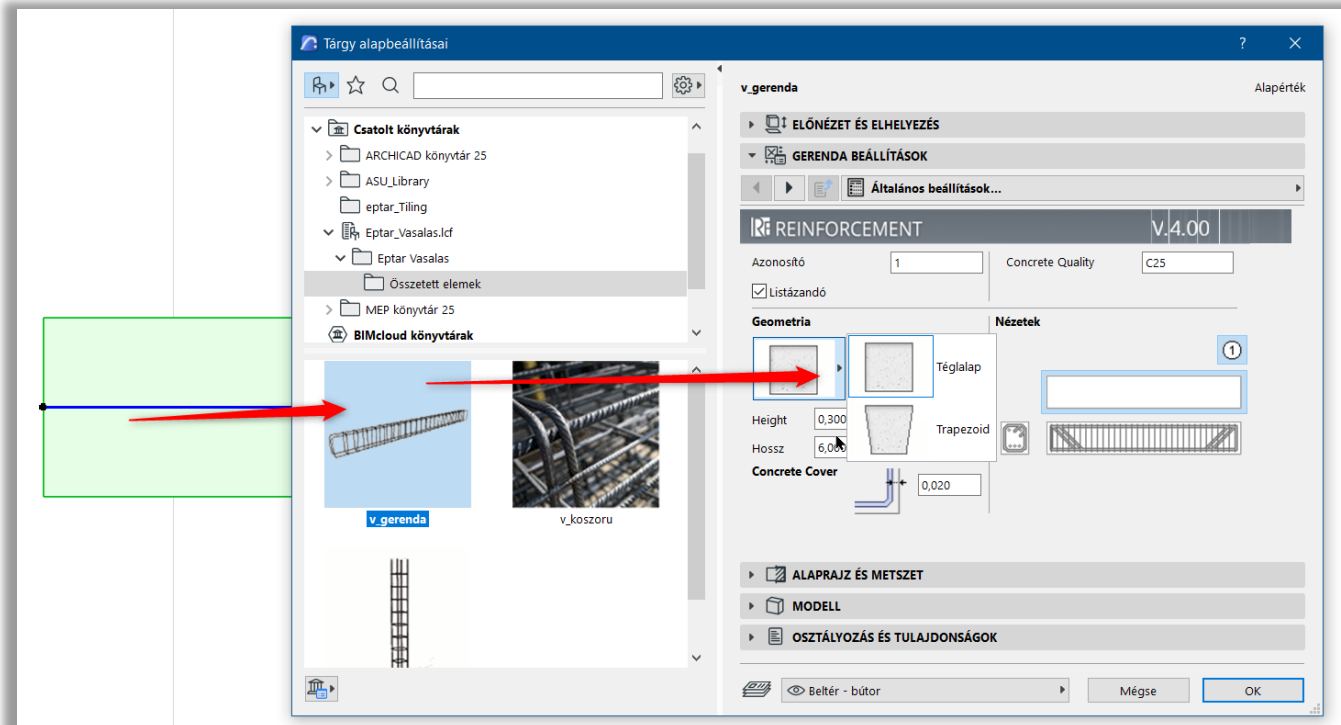

Mint minden más elem esetében, először a pillért kell kiválasztani. Ha a pillér objektum ki van jelölve, kattintson az "oszlop" ikonra a Vasalás patettán.

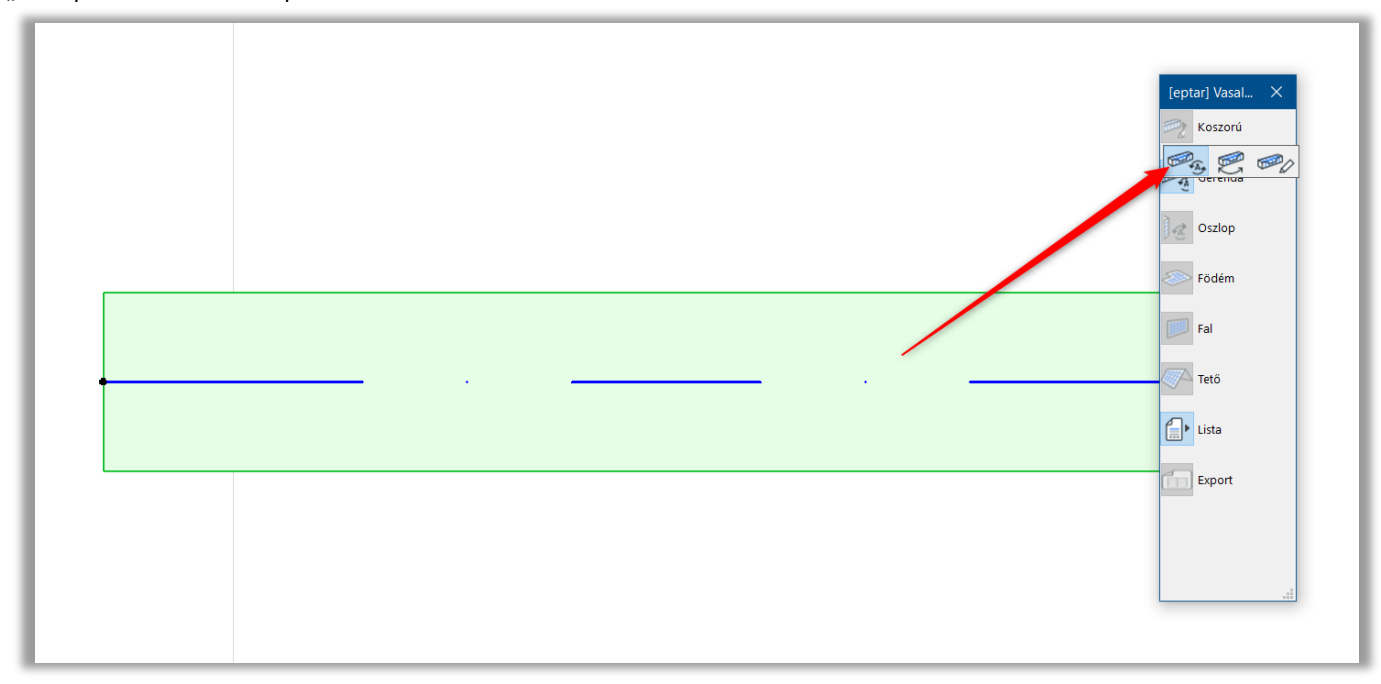

Az előző verzióban az első "oszlop" ikonnal összetett elemet hoztunk létre, de most egy másik beállítási ablak megjelenik. Az rf\_column elem már előre ki van választva, és az aktuális pillér összes beállítását elvégezheti. Ezek a beállítások már jól ismertek, mert az rf\_column elem ugyanaz, mint az előző verzióban. Végezze el az összes szükséges beállítást, majd kattintson az OK gombra, és a kiegészítő elhelyezi a megfelelő vasalást a pillér szerkezetében.

\_\_

Az rf\_column korábbi verziójához képest ebben az elemben 4 betonacél van definiálva alapértelmezés szerint, de definiálhat többet is.

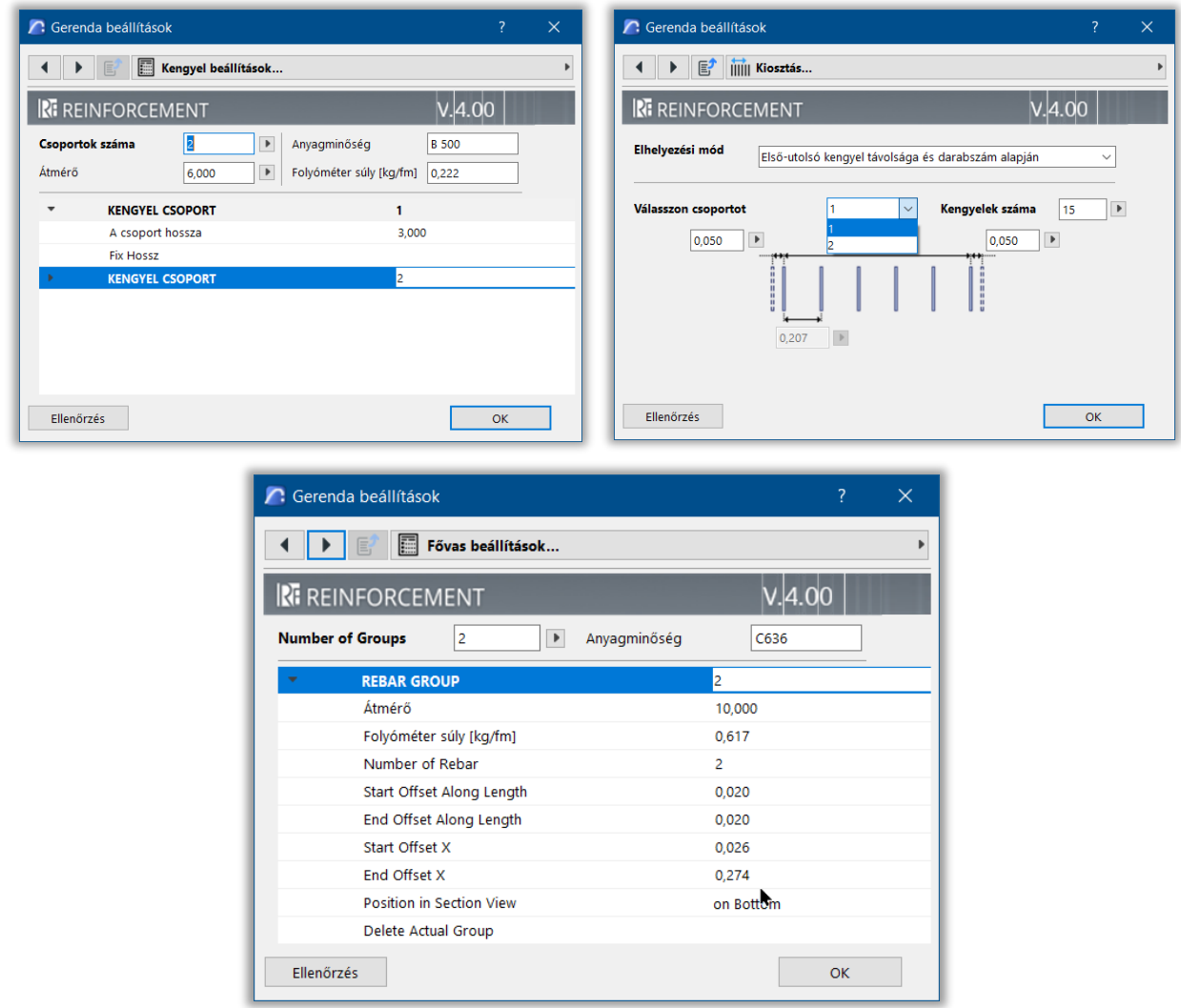

Az általunk kialakított rendszerben egy gerenda legalább egy kengyelrendszerből és két fővasból áll. Ennél kevesebb elemből nem lehet gerendát készíteni.

Helyezzen le egy vagy több "vasalás**betonelem**"-et a modelltérbe a fentebb meghatározott "**Vas- komplex –X" és Y**  metszetek láthatósági területén belül. Hozza létre azt a befoglaló formát, amely a gerenda külső vasbeton burkát képezi, majd az elemeket együtt kiválasztva állítsa be a betontakarás értékét.

Válassza ki a "Kengyel" elemet. Az elem beállító ablakában válassza a vízszintes sorolás opciót. Válassza ki a szükséges formát és állítsa be megfelelő paramétereket. Nyomja meg az "OK"

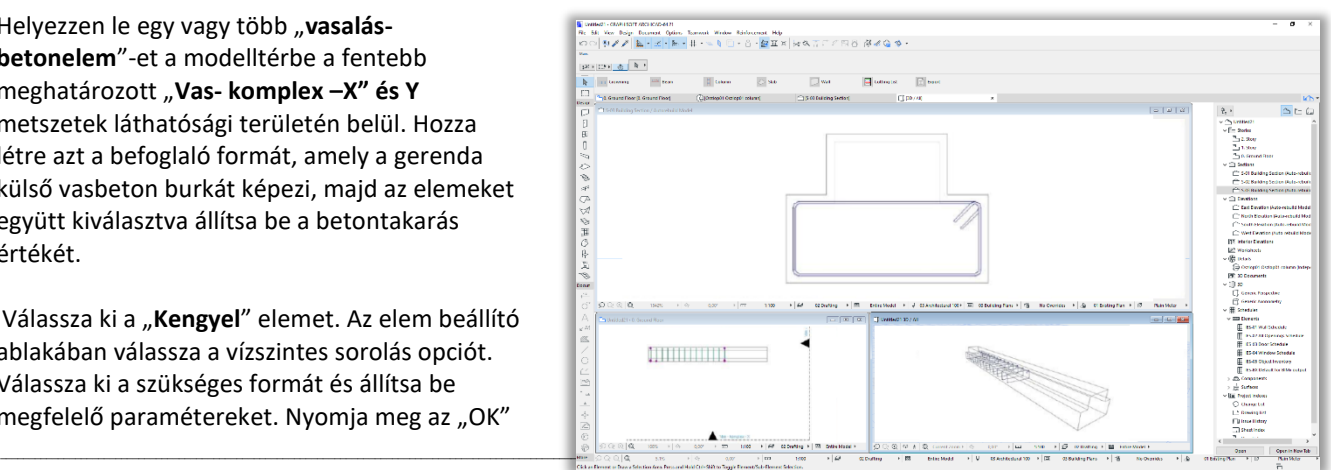

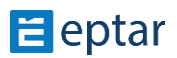

gombot és helyezze el a kengyelt a gerenda formában az alaprajzon, hogy az a szükséges betontakarással szűkített területen belül helyezkedjen el. Poligon alakú kengyel esetén a mozgatható fogópontok segítségével állítsa be a szükséges kengyelformát, illessze a mozgatható sarokpontokat a betonelem fogópontjaihoz, fogóvonalához.

\_\_

\_\_

Kattintson a megnyitott metszet ablakra, a kengyel elem azonnal megjelenik gerenda alján. A mozgatható fogópontok

segítségével állítsa be a kengyel pozícióját és a kengyelek távolságát (A kengyel elhelyezésének módjáról a 2.3 pontban olvashat). Az alaprajzon helyezzen el annyi kengyelt amennyi szükséges a gerendában. Állítsa be a szükséges kengyeltávolságokat.

Amikor az összes szükséges kengyelt elhelyezte, helyezze el a fővasakat.

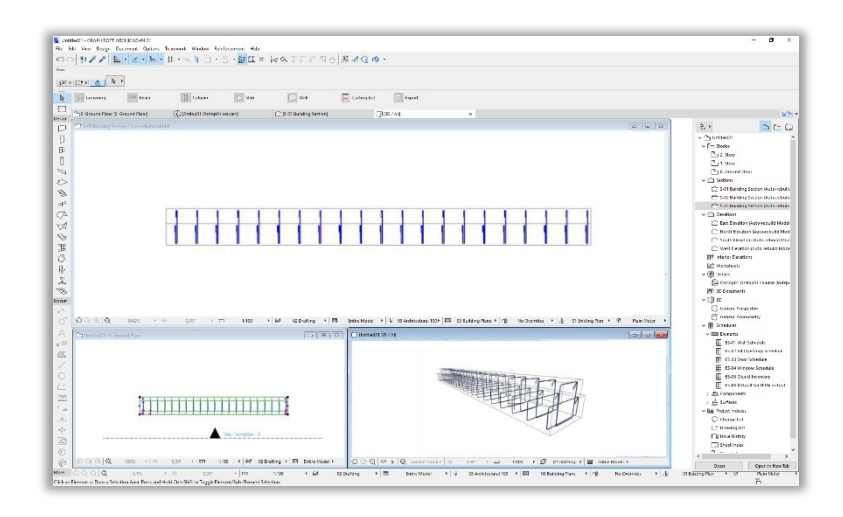

Válassza ki a tárgyak közül a "**Fővas**" elemet. A fővas elem beállító ablakában az "Általános beállítások" oldalon állítsa be a fővasat vízszintes pozícióba. Válassza ki a megfelelő végződéseket a "Geometria" oldalon és állítsa be a szükséges geometriai értékeket, a fővas oldalainak kialakítását és azok paramétereit. A "Kiosztás" oldalon kapcsolja be a "Csak egy darab fővas" kapcsolót. Nyomja le az "OK" gombot és helyezze el a fővas elemet az alaprajzon a kengyeleken belüli területen. Kattintson a nyitott metszet ablakra és állítsa be a pontos geometriai értékeket a mozgatható fogópontok segítségével.

Amennyiben több azonos beállítású fővasat szeretne elhelyezni a gerendában, az alaprajzon másolja le a beállított fővas elemet a szükséges darabszámban. A gerenda egyes elemeinek pontos magassági pozícióját ellenőrizze, állítsa be a metszeti ablakok egyikén vagy a 3D ablakban. Amennyiben más típusú fővasat is szeretne elhelyezni a gerendában, végezze el a fentebbi lépéssort amennyiszer szükséges.

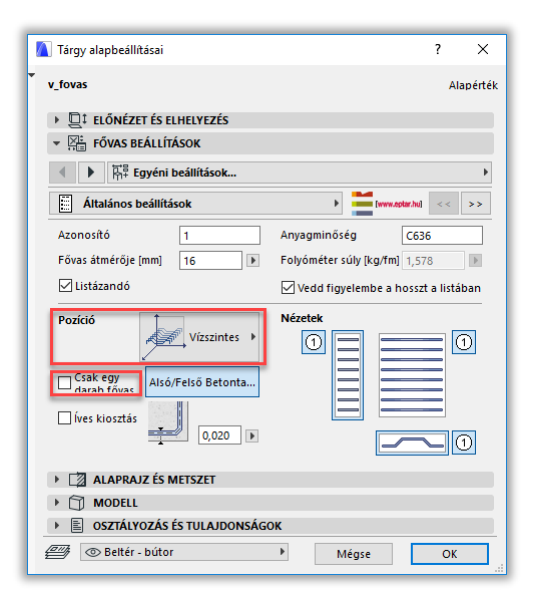

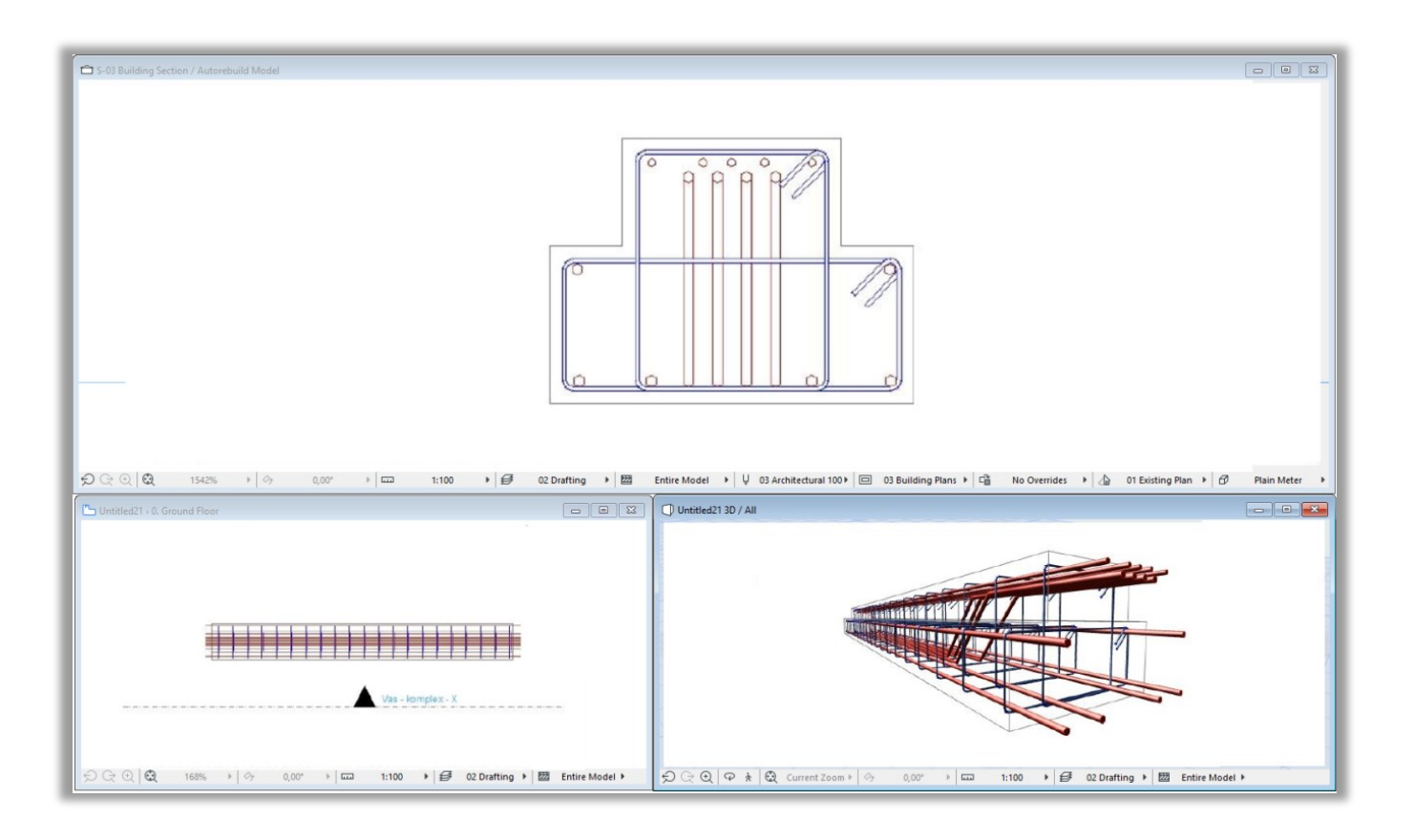

\_\_

Amikor elkészült egy adott gerenda vasalási modelljével, válassza ki az összes a gerendában található vasat és ellenőrizze az elem beállító-ablakában, hogy a "Listázandó" paraméter be legyen kapcsolva

Ezek után válassza ki a gerendában szereplő összes fővasat, kengyelt és betonelemet (a teljes gerendamodellt) és kattintson a "Vasalás / Gerenda / Gerenda létrehozása" parancsra.

A megjelenő dialógban adja meg a Gerenda nevét (azonosítóját), a későbbiekben ezen a néven érheti el ezt a gerendát. A dialógban található egy "Listával" feliratú kapcsoló, amennyiben ezt bekapcsolja, a gerendáról külön vaslistát helyezhet el az alaprajzon (részletrajzokhoz alkalmazható kimutatás). A gerenda nevének megadása és a többi paraméter beállítása után nyomja meg az "OK" gombot.

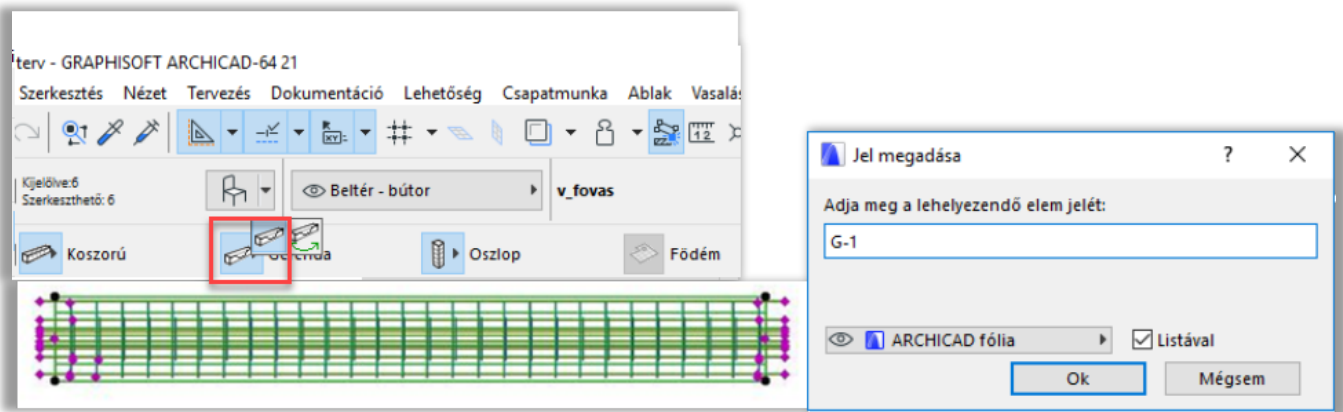

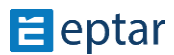

Az alaprajzon megjelenik a gerenda rajzolata, helyezze el a gerendát legalább egy példányban az alaprajzon (a későbbiek folyamán ezt a gerendát másolhatja több példányban a terven). Amennyiben bekapcsolta a "Listával" kapcsolót, akkor a lista helyét is megadhatja az alaprajzon.

Az egyes gerendákban szereplő kengyelek és fővasak azonosítója minden esetben tartalmazza a gerenda nevét és utána a gerendán belül kapott számozást (automatikus). Ez a számozási metódus pillanatnyilag **nem** módosítható (pl. ha a gerenda a **G-1** nevet kapta, akkor a vasak számozása: **G-1**-1**, G-1**-2**, G-1**-3**…**), hiába állított be mást az elem összeállítása során.

A gerenda alaprajzon történő elhelyezésével egy időben a megoldás létrehoz egy részletrajzot a gerenda nevével. A továbbiakban az összeállított gerendát itt mindenképp megtalálja, amennyiben

módosítani szeretné annak tulajdonságait vagy másik gerendát szeretne létrehozni belőle (gerendák módosításáról a 2.6 pontban olvashat bővebben). Javasoljuk, hogy az alaprajzon létrejött gerendához tartozó listát másolja be a részletrajz ablakba. A "**Vas – komplex – X**" metszeti ablakot nyissa meg és a benne található nézeti rajzot másolja a részletrajz ablakba a gerenda felülnézeti képe fölé. Amennyiben a gerenda keresztmetszeti képe is szükséges, másolja ki a nézetrajzot a "**Vas – komplex – Y**" metszeti rajzból is.

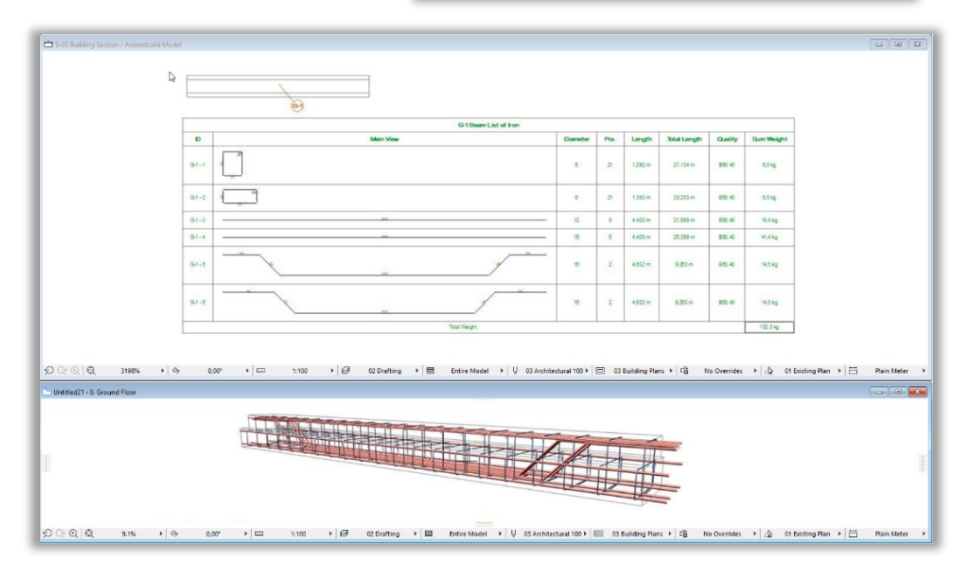

A vasak számainak megjelölésére használhatja az ArchiCAD beépített címke funkciót (v\_címke) vagy az elemek "**2D megjelenítés**" oldalán kapcsolja be a "**Mutasd a címkét**" kapcsolót. A címkék formáját, a megjelenítendő adatokat és a szöveg méretét szintén az elem beállító ablakában határozhatja meg.

\_\_

\_\_

Az gerendák részletrajzainak kialakításának egy módja:

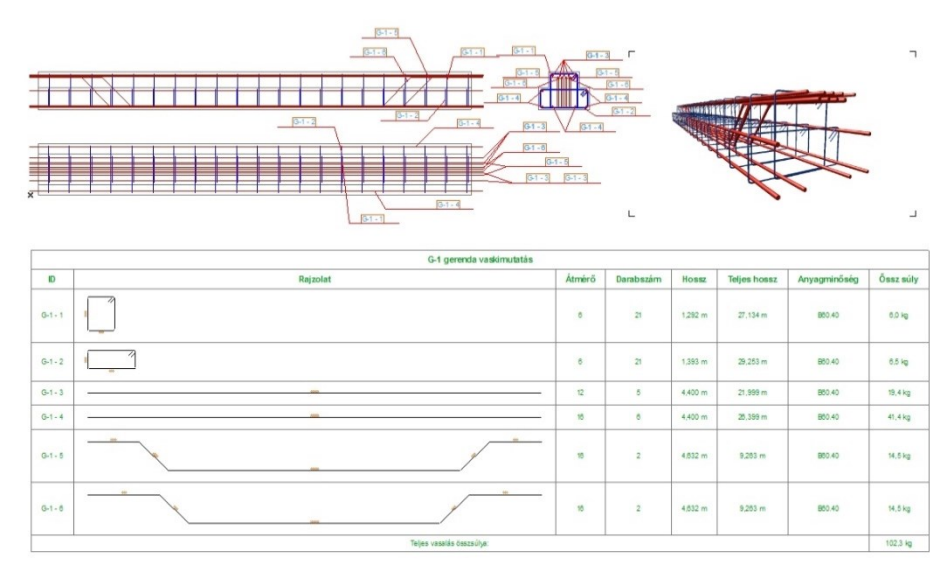

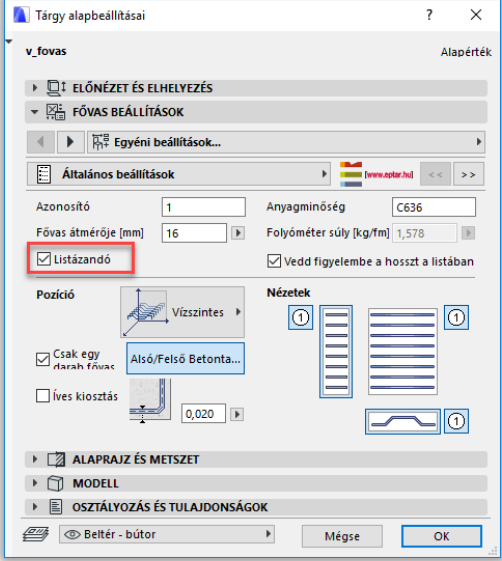

 $\times$ 

# **KOSZORÚ ÖSSZEÁLLÍTÁSA**

A koszorúelemek egy kengyelrendszerből és egyenes fővasakból áll. A kengyel a gerendával és az oszloppal ellentétben szabadon nyújtható szerkezeti elem.

\_\_

Koszorú meghatározásához válassza ki a könyvtári elemek közül a Betonelemet. Az általunk kialakított rendszerben egy koszorú legalább

egy kengyelrendszerből és két fővasból áll. Ennél kevesebb elemből nem lehet koszorút készíteni.

Helyezzen le egy "vasalás-betonelem"-et a modelltérbe a fentebb meghatározott "**Vas- komplex –X" és Y**  metszetek láthatósági területén belül. Hozza létre azt a befoglaló formát, amely a koszorú külső vasbeton burkát képezi, majd az elemeket együtt kiválasztva állítsa be a betontakarás értékét. A betonburkot úgy kell kialakítani, **mintha az függőlegesen állna**, azaz a koszorú keresztmetszetét szerkesztjük meg az alaprajzon.

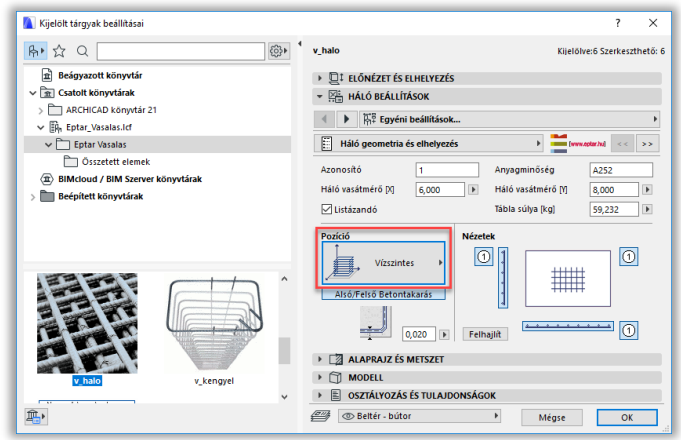

Válassza ki a "Kengyel" elemet. Az elem beállító ablakában válassza a függőleges sorolás opciót. Válassza ki a szükséges formát és állítsa be megfelelő paramétereket. Nyomja meg az "OK" gombot és helyezze el a kengyelt a koszorú formában az alaprajzon, hogy az a szükséges betontakarással szűkített területen belül helyezkedjen el. Poligon alakú kengyel esetén a mozgatható fogópontok segítségével állítsa be a szükséges kengyelformát, illessze a mozgatható sarokpontokat a betonelem fogópontjaihoz, fogóvonalához.

Kattintson a megnyitott metszet ablakra, a kengyel elem azonnal megjelenik koszorú alsó szakaszában. A mozgatható fogópontok segítségével állítsa be a kengyel pozícióját és a kengyelek távolságát (A kengyel elhelyezésének módjáról a 2.3 pontban olvashat).

\_\_

## *Megjegyzés*:

Koszorú szerkesztése esetén is elhelyezhet több kengyelrendszert, de azokat a program csak keresztmetszeti formájukban fogja megkülönböztetni, sorolásuk során azonos távolságra fogja őket helyezni, azonos kezdőponttal, tehát több kengyelt csak akkor használjon Koszorú készítése estén, ha ezt a keresztmetszet bonyolultsága megkívánja.

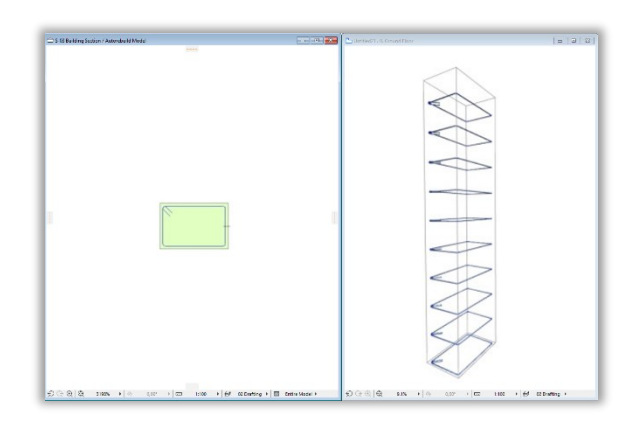

Válassza ki a tárgyak közül a "Fővas" elemet. A fővas elem beállító ablakában az "**Általános beállítások**" oldalon állítsa be a fővasat függőleges pozícióba. Válassza ki az egyenes végződéseket a "Geometria" oldalon és állítsa be a szükséges geometriai értékeket. A "Kiosztás" oldalon kapcsolja be a "Csak egy darab fővas" kapcsolót. Nyomja le az "OK" gombot és helyezze el a fővas elemet az alaprajzon, a kengyeleken belüli területen. Kattintson a nyitott metszet ablakra és állítsa be a pontos hosszát a mozgatható fogópontok segítségével.

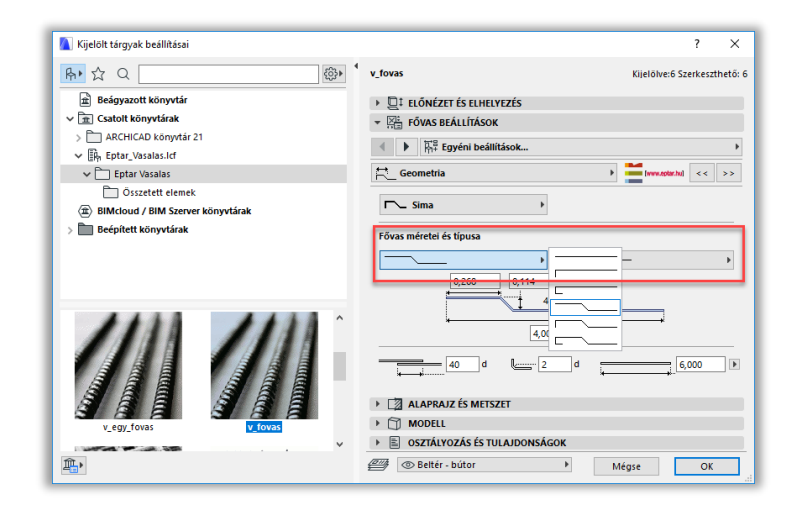

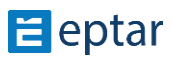

Amennyiben több azonos beállítású fővasat szeretne elhelyezni a gerendában, az alaprajzon másolja le a beállított fővas elemet a szükséges darabszámban. A koszorú egyes elemeinek pontos magassági pozícióját ellenőrizze, állítsa be a metszeti ablakok egyikén vagy a 3D ablakban.

Amennyiben más típusú fővasat is szeretne elhelyezni a koszorúban, végezze el a fentebbi lépéssort amennyiszer szükséges.

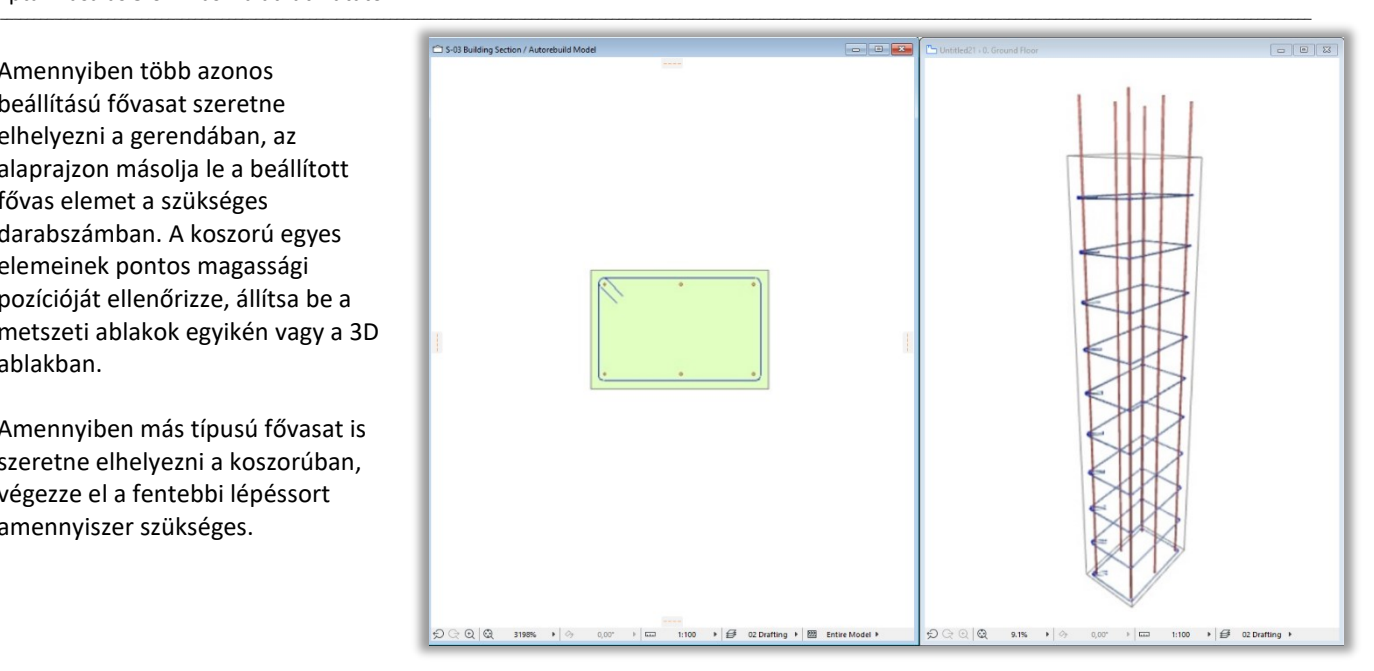

**A** Kijelölt tárgyak beállításai

Amikor elkészült egy adott koszorú vasalási modelljével, válassza ki az összes a koszorúbar a "Listázand<sub>"</sub>

Ezek után vál betonelemet **Koszorú létre** nevét (azono

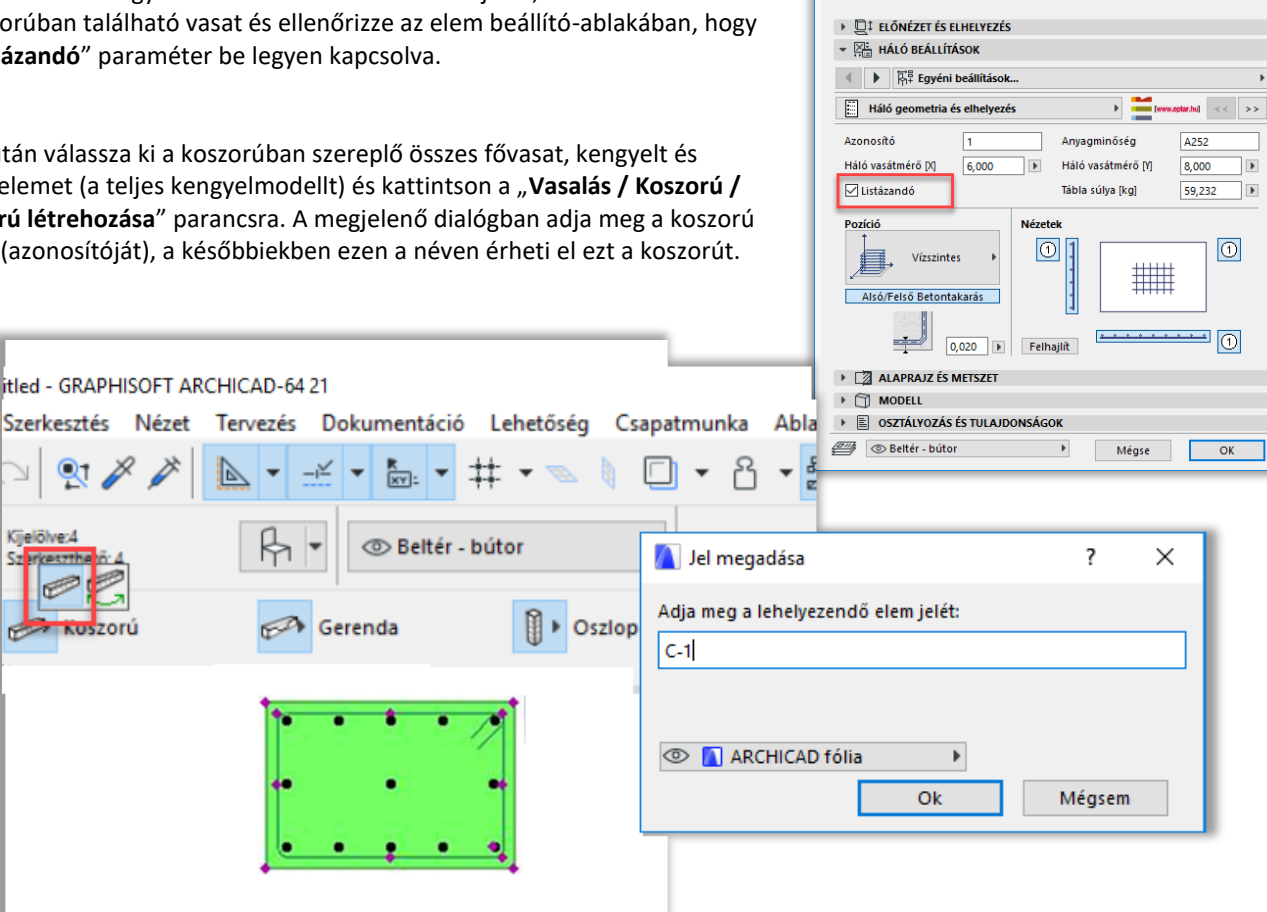

A dialógban található egy "**Listával**" feliratú kapcsoló, amennyiben ezt bekapcsolja, a koszorúról külön vaslistát helyezhet el az alaprajzon (részletrajzokhoz alkalmazható kimutatás). A koszorú nevének megadása és a többi paraméter beállítása után nyomja meg az "OK" gombot.

\_\_

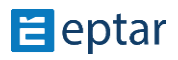

 $\checkmark$  $\overline{\phantom{a}}$ Kijelölve:6 Szerkeszthető: 6

Az alaprajzon megjelenik a koszorú rajzolata, helyezze el a koszorúdarabot legalább egy példányban az alaprajzon (a későbbiek folyamán ezt a koszorút másolhatja több példányban a terven). Amennyiben bekapcsolta a "Listával" kapcsolót, akkor a lista helyét is megadhatja az alaprajzon.

Az egyes koszorúban szereplő kengyelek és fővasak azonosítója minden esetben tartalmazza a koszorú nevét és utána a koszorún belül kapott számozást (automatikus). Ez a számozási metódus pillanatnyilag **nem** módosítható (pl. ha a koszorú a **K-1** nevet kapta, akkor a vasak számozása: **K-1**-1**, K-1**-2**, K-1**-3**…**), hiába állított be mást az elem összeállítása során.

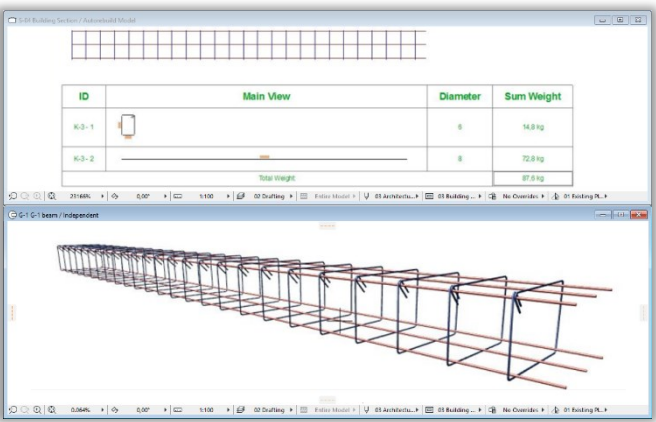

A koszorú alaprajzon történő elhelyezésével egy időben a megoldás létrehoz egy részletrajzot a koszorú nevével. A továbbiakban az összeállított koszorút itt mindenképp megtalálja, amennyiben módosítani szeretné annak tulajdonságait vagy másik koszorútípust szeretne létrehozni belőle (koszorúk módosításáról a 2.6 pontban olvashat bővebben).

\_\_

A vasak számainak megjelölésére (a Részletrajz ablakban) használhatja az ArchiCAD beépített címke funkciót (v\_címke) vagy az elemek "2D megjelenítés" oldalán kapcsolja be a "Mutasd a címkét" kapcsolót. A címkék formáját, a megjelenítendő adatokat és a szöveg méretét szintén az elem beállító ablakában határozhatja meg.

Az alaprajzon (3D modellben) a koszorú elem egy elemcsoportként jelenik meg. A végein található fogópontok segítségével az egész koszorú hossza, valamint a koszorúban található fővasak túlnyúlása is módosítható. Az alaprajzon is használhatja az elem jelölésére a beépített vagy az ArchiCAD programba integrált címkéket. Ebben az esetben a megoldás a koszorú számát valamint a koszorú hosszát, azaz a koszorúban található fővasak hosszát mutatja meg.

A koszorúk részletrajzainak kialakításának egy módja:

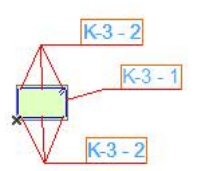

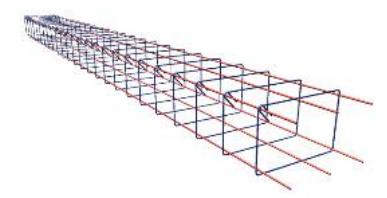

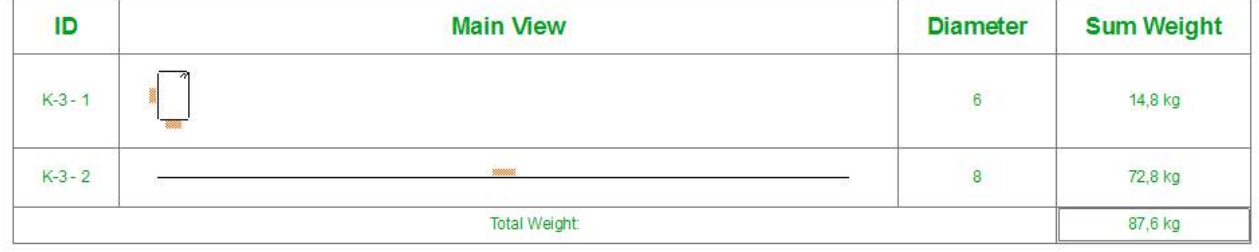

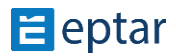

# **2.6 Elemek módosítása**

## **ÁLTALÁNOSSÁGBAN AZ ELEMEK MÓDOSÍTÁSÁRÓL**

**A vasalási elemek bármely módosítása nem hat ki a már létrehozott és a terven elhelyezett vaskimutatási táblázatokra. Amennyiben módosításokat hajt végre a terven, mindenképp javasoljuk a vaskimutatási táblázatok frissítését a "Vasalás / Vastípusok szűrése" parancs segítségével.**

\_\_

Az összetett elemek módosításánál ügyeljen arra, hogy csak bizonyos (kijelölt) elemeket szeretne módosítani vagy minden a modellen elhelyezett a módosítás által érintett elemet.

# **EGYEDI ELEMEK MÓDOSÍTÁSA**

Az alaprajzon (modellen) elhelyezett elemek módosításához válassza ki az elemet. Az elem Mozgatható fogópontjaival módosíthatja az elem geometriai kialakítását. Az egyes elemek további paramétereinek módosításához nyissa meg az elem beállító ablakát. Módosítsa a szükséges paramétereket és nyomja meg az "OK" gombot.

A fővasak és kengyelek módosításához segítségére lehet az adott elem oldalnézeti (kiterített) nézete. Ennek bekapcsolásához nyissa meg az elem beállítóablakát és az "Általános beállítások" fül alatt a kis ábrák segítségével aktiválja az oldal- vagy elölnézeti (metszeti) képet. Az "OK" gombra kattintva az alaprajzon megjelennek a segédábrák, mozgatható

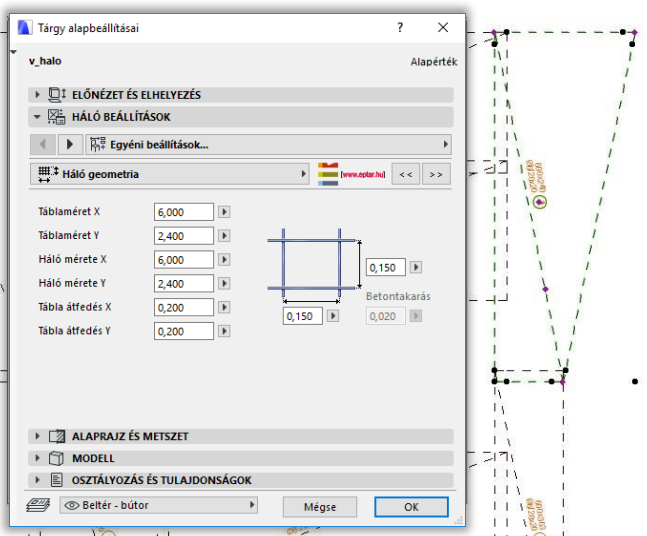

fogópontokkal. A fogópontok segítségével a segédábrák mozgathatók, forgathatók és bizonyos geometriai méretek is itt állíthatók. Az oldalnézeti ábrák metszeti rajz kialakításánál is nagy segítséget nyújthatnak (lásd még: 2.8 pont).

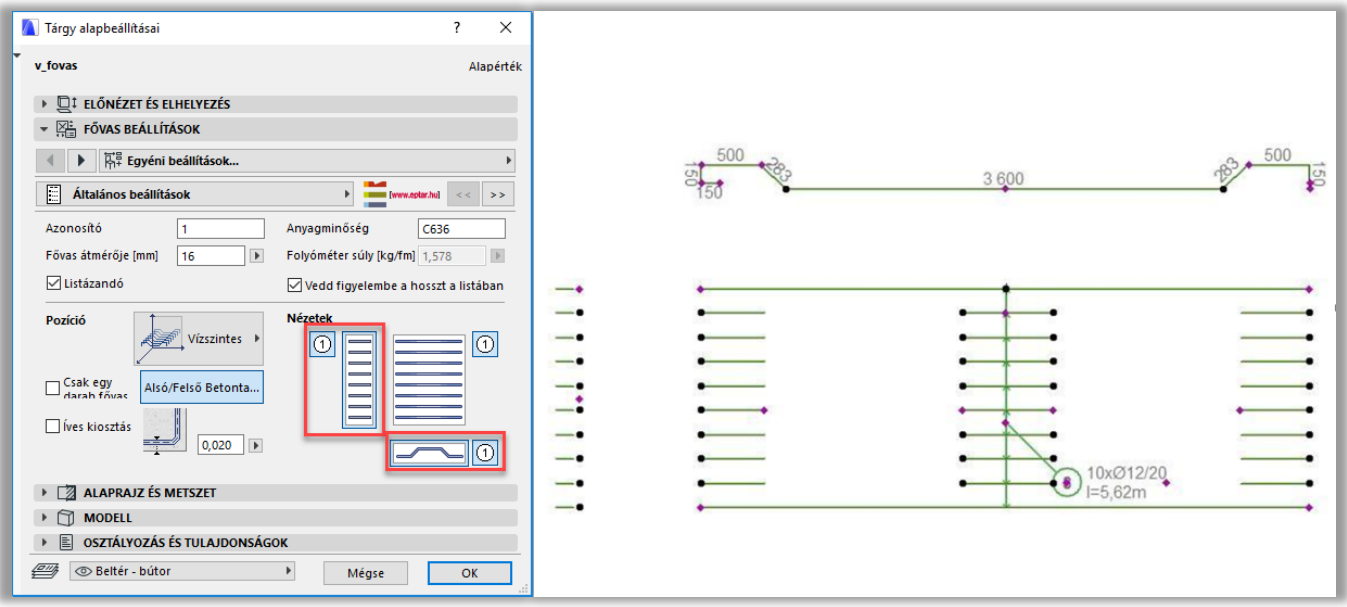

# **ÖSSZETETT ELEMEK MÓDOSÍTÁSA**

#### **Koszorú elem módosítása**

A koszorú elem az alaprajzon és a 3D modellen is módosítható bizonyos mértékben. A kengyelek egymástól mért távolsága, a teljes koszorúhossz és a kengyelben elhelyezett fővasak túlnyúlása az összetett elemen közvetlenül módosítható (mozgatható fogópontok).

\_\_

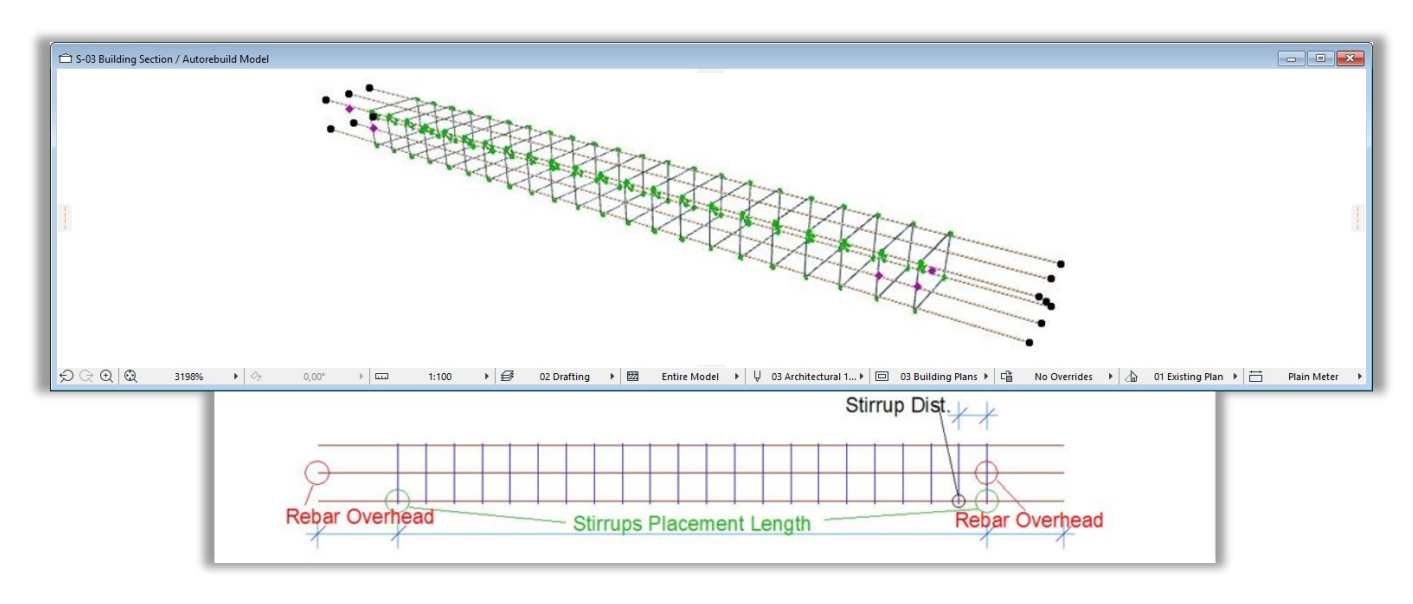

A koszorúelem összetevőit az elembeállító-ablakban, az "**Általános beállítások**" fülön láthatja, de ezek módosítása már csak az eredeti összetevők módosításával és a "Koszorú módosítása" parancs használatával lehetséges.

\_\_

Válassza ki a módosítani kívánt kengyel típusához kapcsolódó részletrajzi ablakot. Másolja ki az ott található fővas és kengyel elemeket az alaprajzra. Módosítsa a szükséges paramétereket az egyedi fővas és kengyel elemeken.

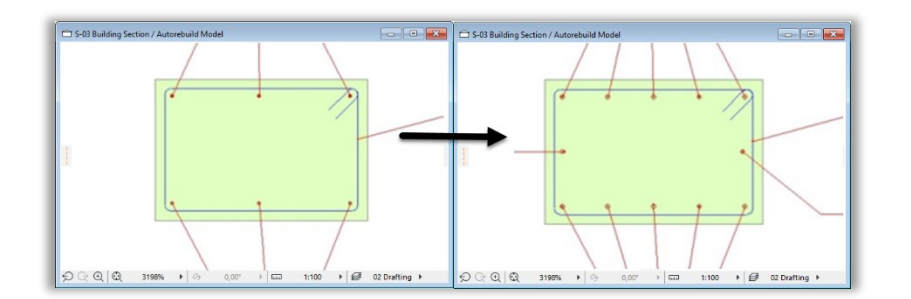

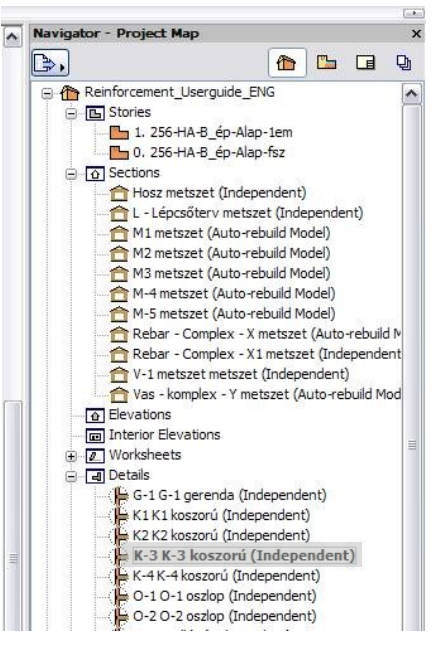

Amennyiben nem minden a modellen szereplő, a kiválasztott típussal rendelkező koszorút szeretne módosítani, válassza ki a módosítani kívánt elemeket. Kattintson a "**Vasalás / Koszorú módosítása**" parancsra. A megoldás az alaprajzon kiválasztott elemeket, az alaprajzon szintén kiválasztott összetevőkkel frissíti, módosítja. Ebben az esetben Önnek meg kell adnia egy új nevet, mivel a korábbi azonosító már egy az új koszorútól eltérő koszorúhoz van rendelve.

\_\_

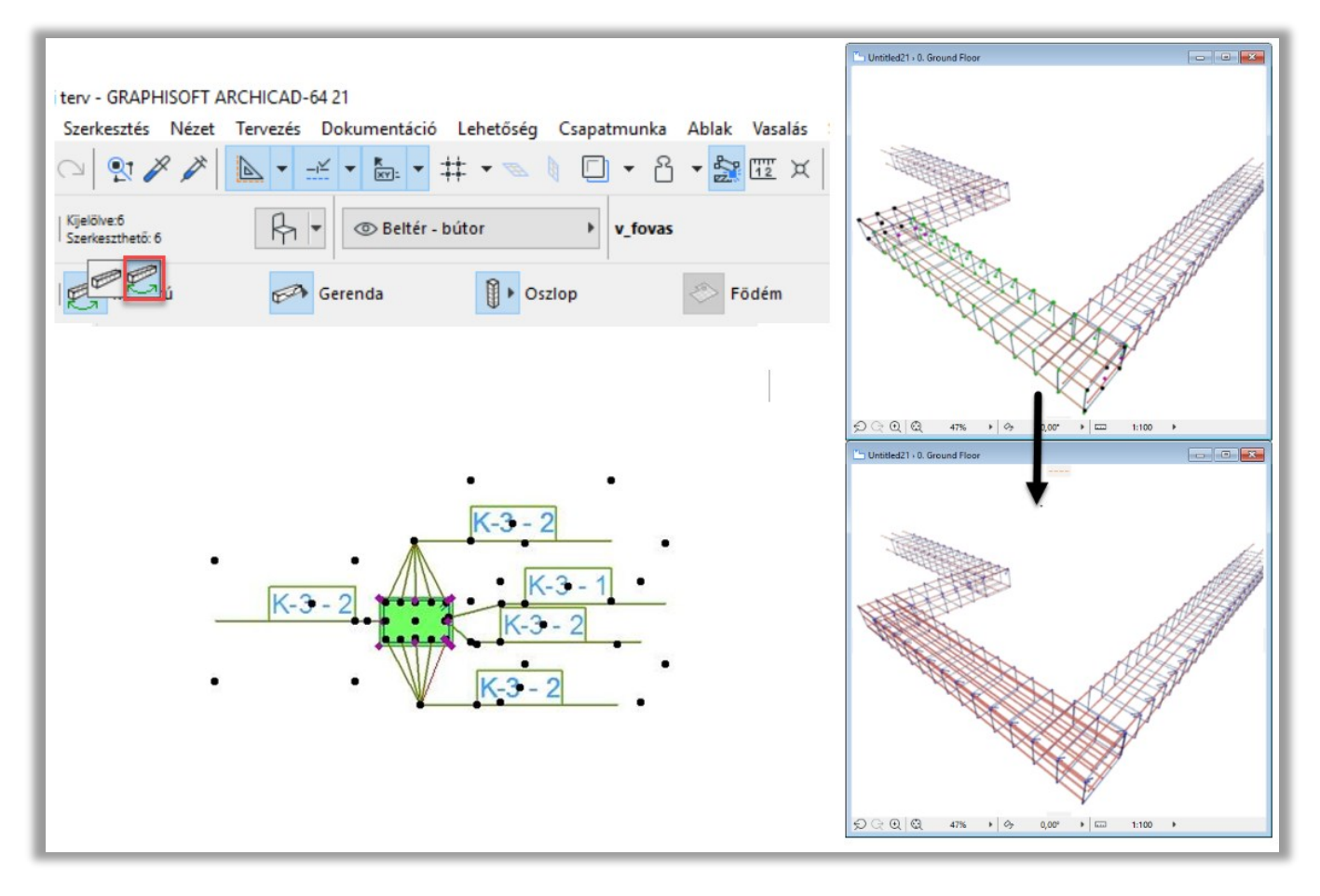

Amennyiben egy a terven lehelyezett típus összes elhelyezett elemét szeretné módosítani az újonnan létrehozott

vascsoporttal, akkor válassza ki a rendszer összetevőit az alaprajzon (ne válasszon ki összetett elemeket), majd kattintson a "Vasalás / Koszorú módosítása" parancsra. A program megnyit egy párbeszéd ablakot, amely a már létrehozott koszorúk képét és azok nevét mutatja. Válassza ki a módosítani kívánt koszorúcsoport azonosítóját és nyomja meg az "OK" gombot. A megoldás

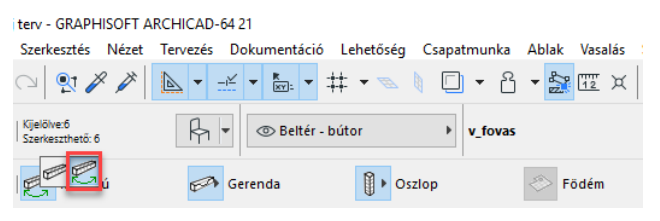

az alaprajzra lehelyezett koszorúkat azonnal frissíti, valamint az összetevőket a részletrajz ablakban a legújabb elemekre cseréli.

A Flem módosítása  $\overline{\phantom{a}}$  $\times$ A megoldás a nézeti rajzokat nem frissíti, így javasoljuk, hogy Válassza ki a módosítandó elemet  $\nabla$ Listával azokat a módosítás után közvetlenül törölje le, majd az új nézeti rajzokat az ablakban helyezze el. **A módosítások során a vaskimutatások nem frissülnek, ezért a módosítás kapcsán érintett vaskimutatásokat**   $K-3$   $(4$  db] **kérjük, törölje, helyezze el újra.**Negsem

\_\_

# **E** eptar

#### **Oszlop elem módosítása**

Az oszlop elemeket az alaprajzon és a 3D modellen nem lehet módosítani. Ezeken az összetett elemeken csak a megjelenítés tolla, a listázásban való megjelenítése és az elem azonosítója módosítható.

\_\_

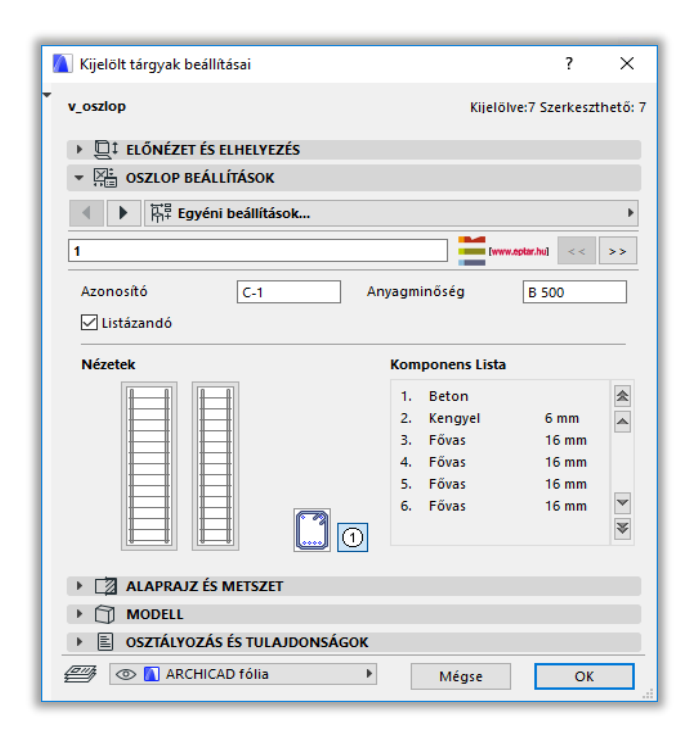

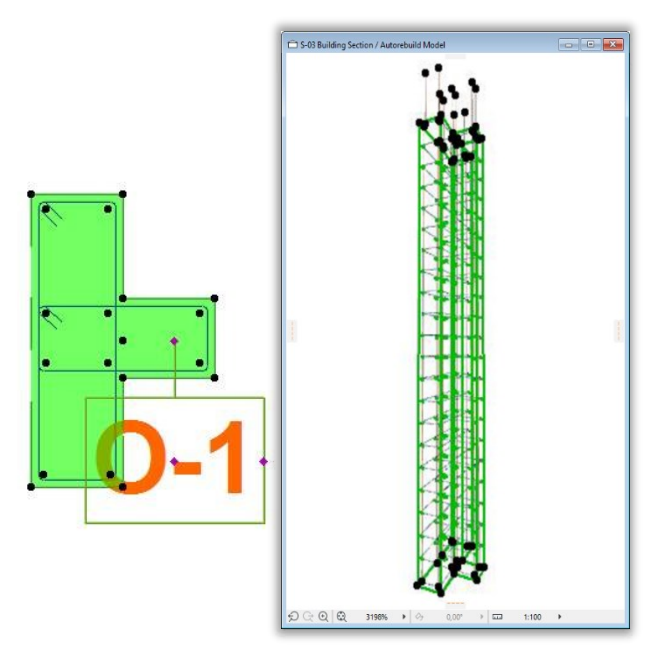

 $\overline{a}$  $\mathbb{B}$ .

> **ENG** Reinforcement Liserquide ENG **B** Stories E

> > $\Box$  To Sections

**A** Flevations

**Daniel** 1. 256-HA-B\_ép-Alap-1em 0. 256-HA-B\_ép-Alap-fsz

Hosz metszet (Independent)<br>A Hosz metszet (Independent) M1 metszet (Auto-rebuild Model) M2 metszet (Auto-rebuild Model)<br>
M2 metszet (Auto-rebuild Model)<br>
M3 metszet (Auto-rebuild Model) M-4 metszet (Auto-rebuild Model) M-5 metszet (Auto-rebuild Model) Rebar - Complex - X metszet (Auto-rebuild M<br>Rebar - Complex - X1 metszet (Independent V-1 metszet metszet (Independent) Vas - komplex - Y metszet (Auto-rebuild Mo

**b** b d

Đ

Az oszlopelem összetevőit az elembeállító-ablakban, az "**Általános beállítások**" fülön láthatja, de ezek módosítása már csak az eredeti összetevők módosításával és a "**Vasalás/Oszlop/Oszlop módosítása**" parancs használatával lehetséges.

Válassza ki a módosítani kívánt oszlop típusához kapcsolódó részletrajzi ablakot.

Másolja ki az ott található fővas és kengyel elemeket az alaprajzra.

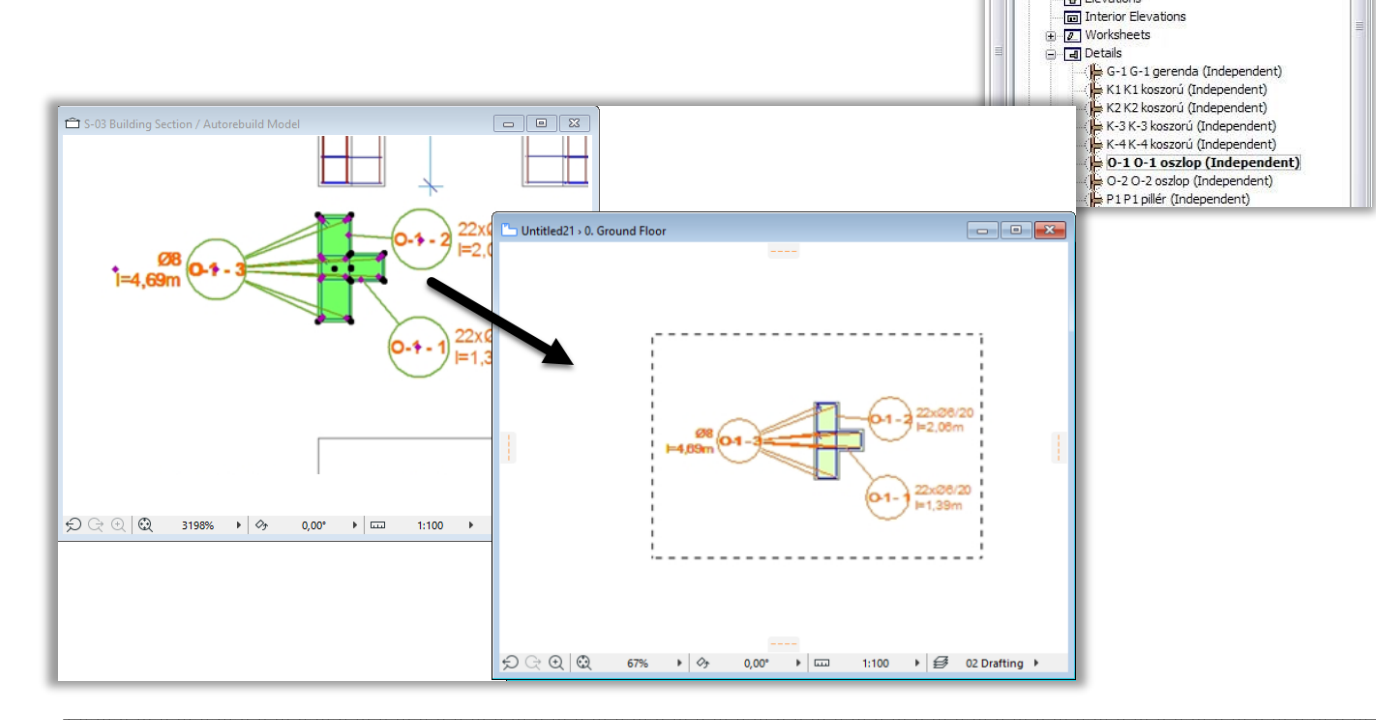

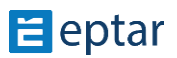

 $\overline{\phantom{a}}$   $\overline{\phantom{a}}$   $\overline{\phantom{a}}$   $\overline{\phantom{a}}$   $\overline{\phantom{a}}$ S-04 Building Section / Autorebuild Mode Módosítsa a szükséges paramétereket az egyedi fővas és kengyel Amennyiben nem minden a modellen szereplő, a kiválasztott típussal rendelkező oszlopot szeretne módosítani, válassza ki a módosítani kívánt elemeket. Kattintson a "Vasalás / Oszlop **módosítása**" parancsra. A megoldás az alaprajzon kiválasztott elemeket, az alaprajzon szintén kiválasztott összetevőkkel frissíti, módosítja. Ebben az esetben Önnek meg kell adnia egy új nevet, mivel a korábbi azonosító már egy az új oszloptól eltérő oszlophoz  $DQQQ$ 231669  $\overline{1}$ 02 Drafting

\_\_

terv - GRAPHISOFT ARCHICAD-64 21

van rendelve.

elemeken.

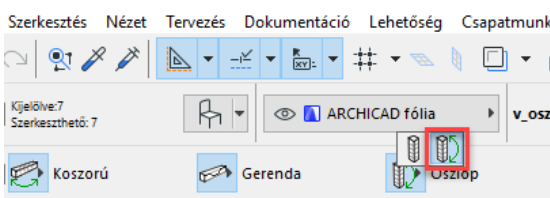

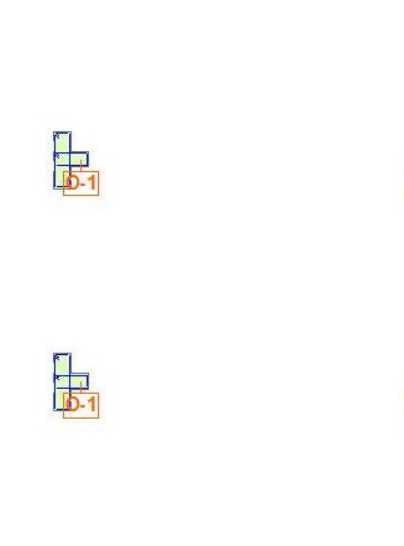

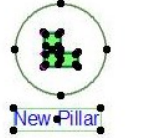

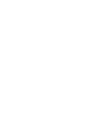

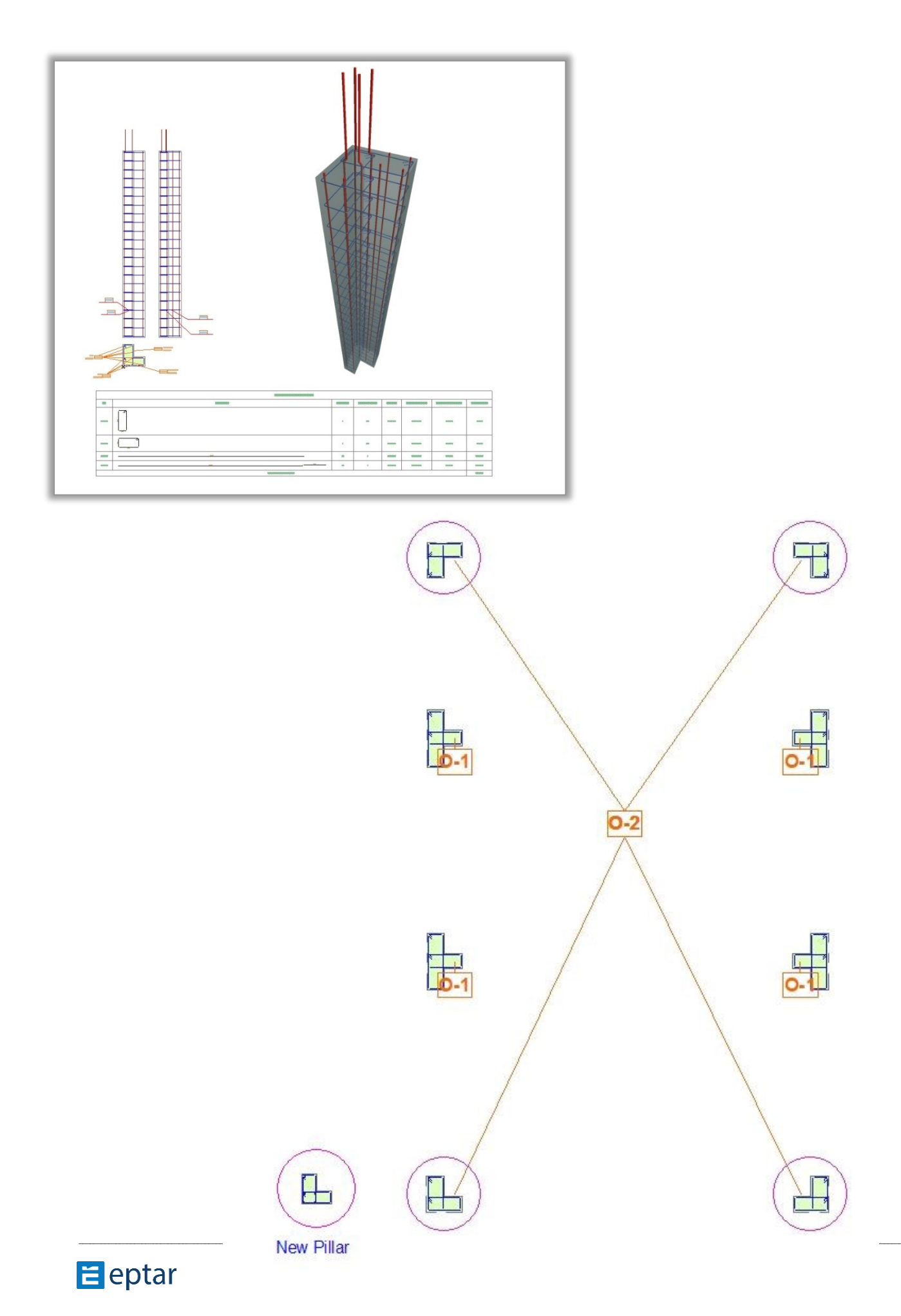

Amennyiben egy a terven lehelyezett típus minden elemét szeretné módosítani az újonnan létrehozott vascsoporttal, akkor válassza ki a rendszer összetevőit az alaprajzon (ne válasszon ki összetett elemeket), majd kattintson a "Vasalás / Oszlop módosítása" parancsra. A program megnyit egy párbeszéd ablakot, amely a már létrehozott oszlopok képét és azok nevét mutatja.

Válassza ki a módosítani kívánt oszlopcsoport azonosítóját és nyomja meg az "OK" gombot. A megoldás az alaprajzra lehelyezett oszlopokat azonnal frissíti, valamint az összetevőket a részletrajz ablakban a legújabb elemekre cseréli.

A megoldás a nézeti rajzokat nem frissíti, így javasoljuk, hogy azokat a módosítás után közvetlenül törölje le, majd az új nézeti rajzokat az ablakban helyezze el.

**A módosítások során a vaskimutatások nem frissülnek, ezért a módosítás kapcsán érintett vaskimutatásokat kérjük, törölje, helyezze el újra.**

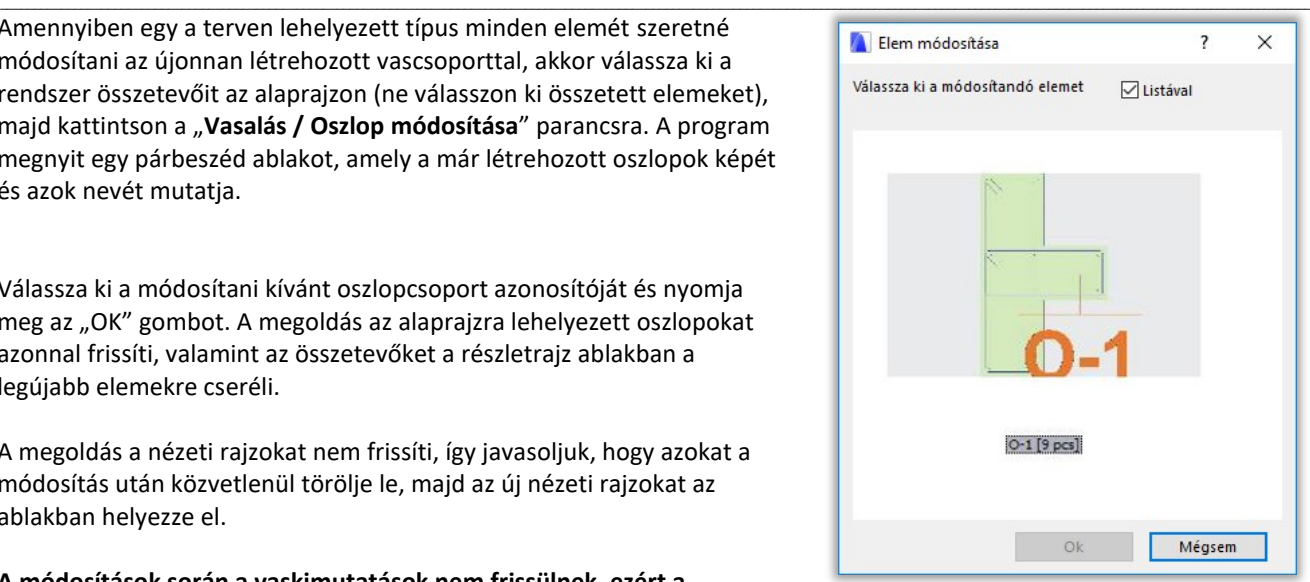

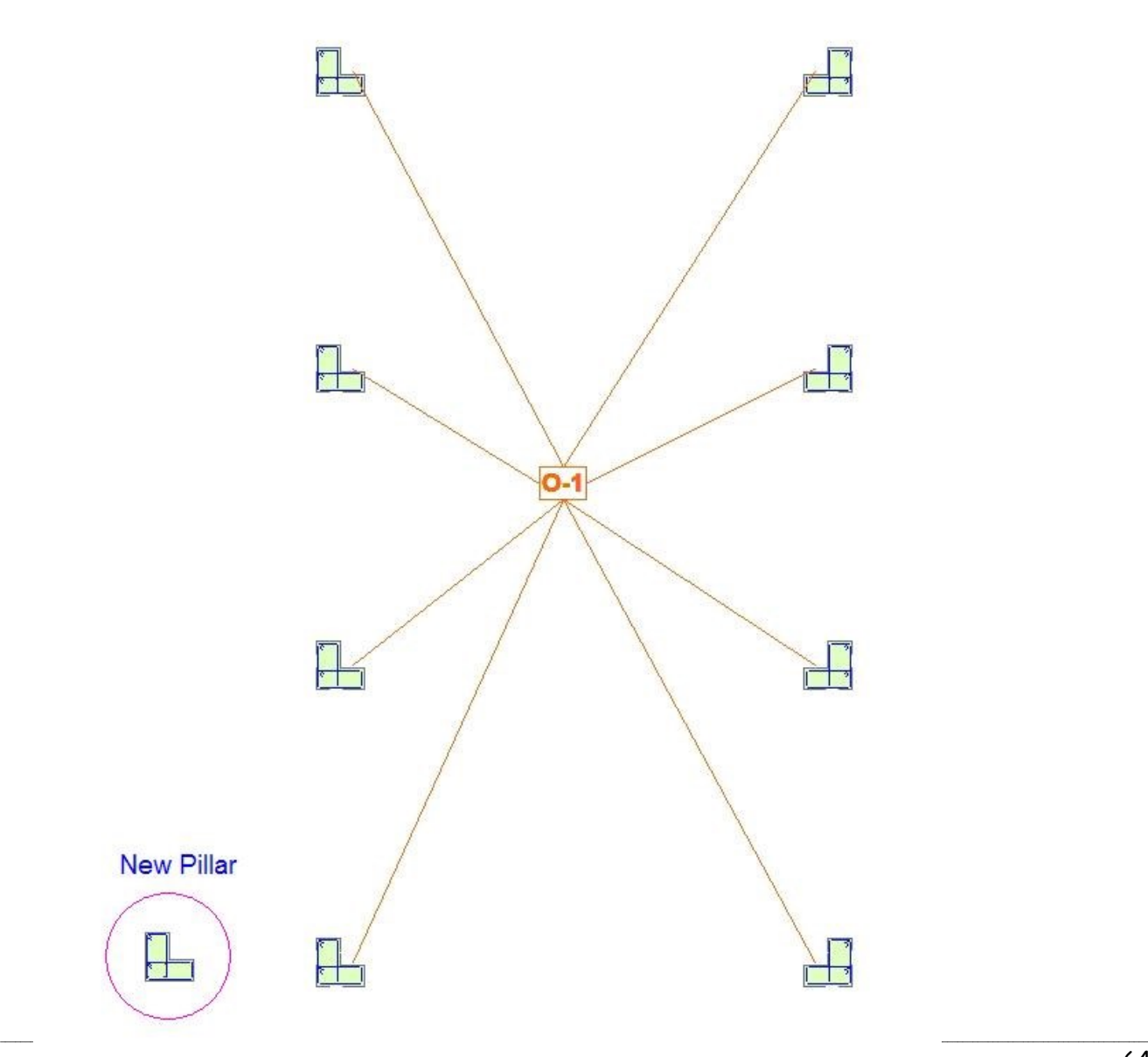

### **Gerenda elem módosítása**

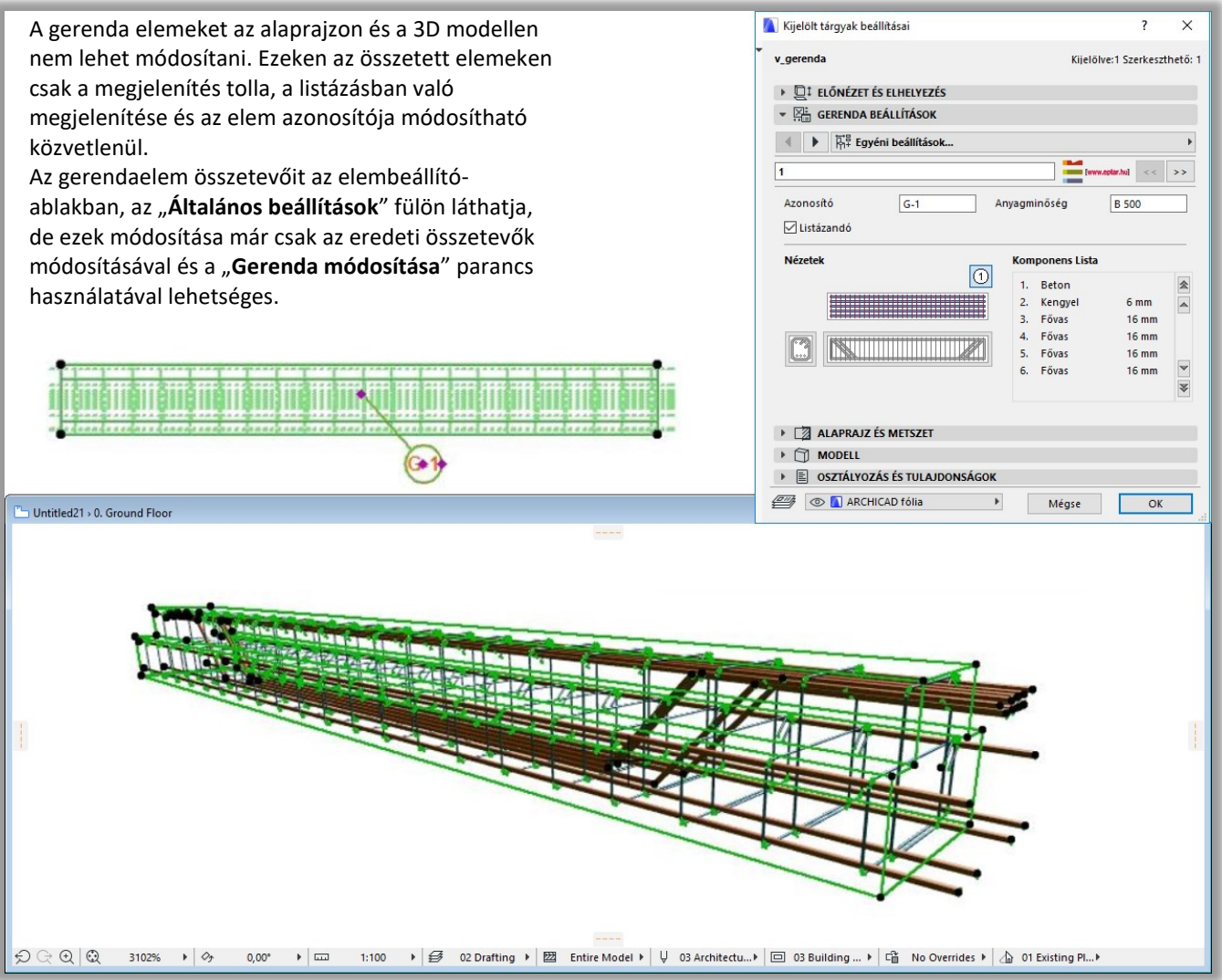

\_\_

Válassza ki a módosítani kívánt gerenda típusához kapcsolódó részletrajzi ablakot. Másolja ki az ott található fővas és kengyel elemeket az alaprajzra. Módosítsa a szükséges paramétereket az egyedi fővas és kengyel elemeken.

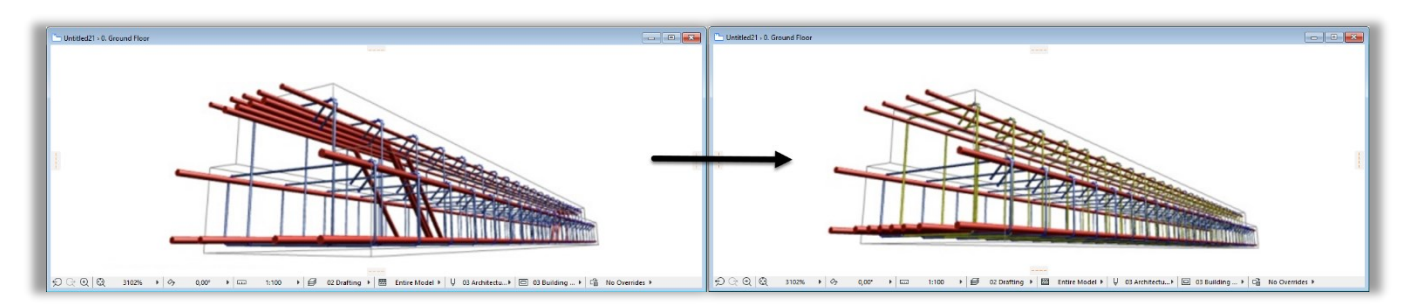

Amennyiben nem minden a modellen szereplő, a kiválasztott típussal rendelkező gerendát szeretne módosítani, válassza ki a módosítani kívánt elemeket. Kattintson a "Vasalás / Gerenda **módosítása**" parancsra. A megoldás az alaprajzon kiválasztott elemeket, az alaprajzon szintén kiválasztott összetevőkkel frissíti, módosítja. Ebben az esetben Önnek meg kell adnia egy új nevet, mivel a korábbi azonosító már egy az új gerendától eltérő gerendához van rendelve.

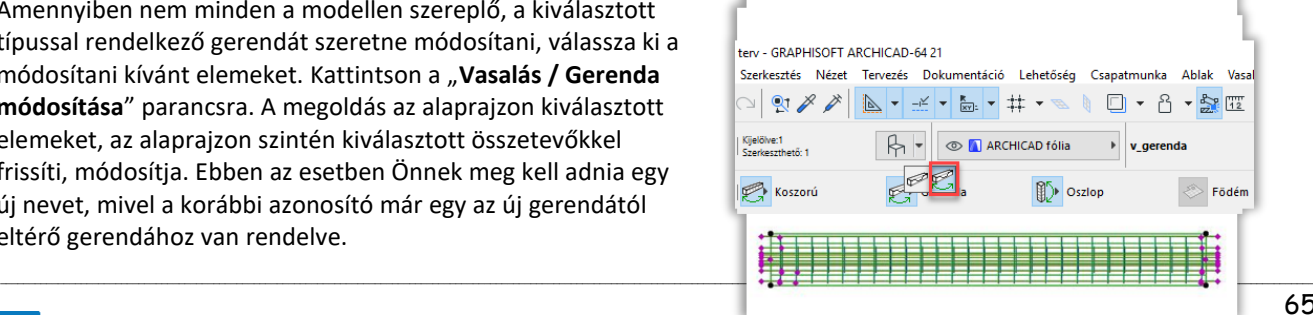

# **E** eptar

Amennyiben egy a terven lehelyezett típus minden elemét szeretné módosítani az újonnan létrehozott vascsoporttal,

\_\_

akkor válassza ki a rendszer összetevőit az alaprajzon (ne válasszon ki összetett elemeket), majd kattintson a "Vasalás / **Gerenda módosítása**" parancsra. A program megnyit egy párbeszéd ablakot, amely a már létrehozott gerendák képét és azok nevét mutatja. Válassza ki a módosítani kívánt gerendacsoport azonosítóját és nyomja meg az "OK" gombot. A megoldás az alaprajzra lehelyezett oszlopokat azonnal frissíti, valamint az összetevőket a részletrajz ablakban a legújabb elemekre cseréli.

A megoldás a nézeti rajzokat nem frissíti, így javasoljuk, hogy azokat a módosítás után közvetlenül törölje le, majd az új nézeti rajzokat az ablakban helyezze el.

**A módosítások során a vaskimutatások nem frissülnek, ezért a módosítás kapcsán érintett vaskimutatásokat kérjük, törölje, helyezze el újra.**

# **2.7 Elemek törlése**

A vasalási terven szereplő elemek törlése a szokásos módon történik. Ugyanakkor a letörölt elemek a vaslistában továbbra is jelen vannak**. Ahhoz, hogy a vaskimutatás a terven szereplő pontos értékeket mutassa, bármely elem törlése után azt frissíteni kell** vagy törölni és a módosítások, törlések után új vaslistát lehelyezni.

# **2.8 ArchiCAD címke használata**

Az ArchiCAD beépített címke elemével is elhelyezhet a terven jelöléseket az egyes vasakhoz.

Válassza a címke elemet  $(\sqrt{c^{-At} + c^{-H}})$ .

A megjelenő ablakban válassza ki a tárgy elemet és rendelje hozzá a "v\_címke" elemet. Nyomja meg az "OK" gombot.

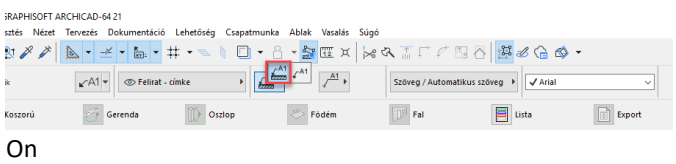

A munkaterületen válassza ki a "Címkézés kapcsolódása az objektumokhoz" elhelyezés módszert. Ebben az esetben a címke beállításai - például a szöveg és a forma - közvetlenül a Vasalásszerkesztő-Címke beállításokban is érvényesek lesznek, mint alapbeállítás. A "Független cimke" elhelyezési módszer kiválasztásával a módosítások csak a Címke alapértelmezett beállítására lesznek hatással.

Az elhelyezéshez kattintson az objektum egy megfogó pontjára vagy vonalára az alaprajzi ablakban és csatlakoztassa a címkét az objektumhoz. A címke a kiválasztott objektumhoz fog kapcsolódni.

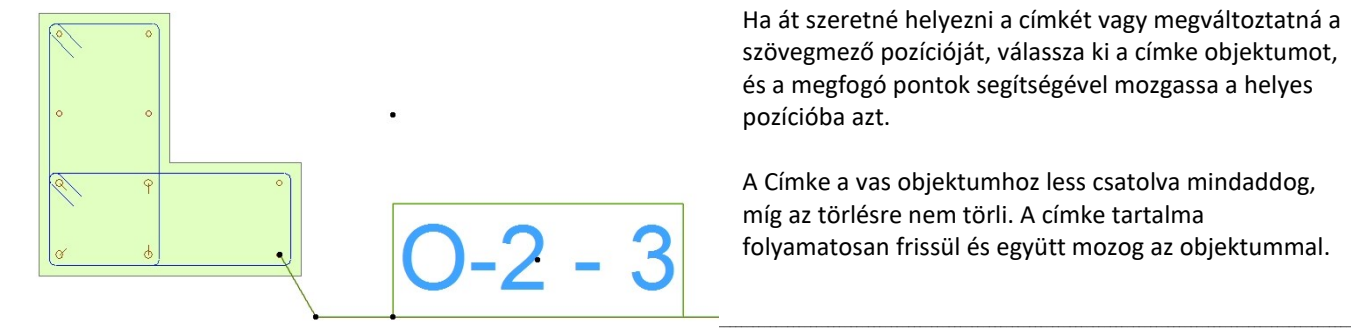

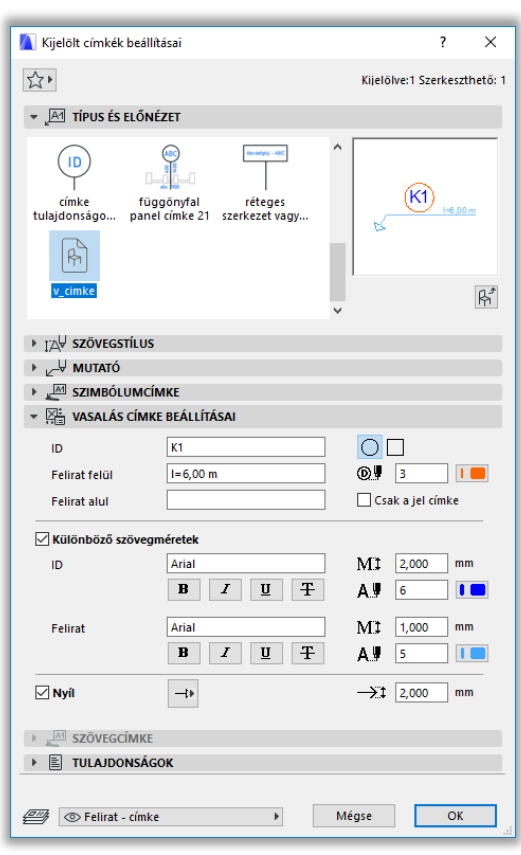

Ha át szeretné helyezni a címkét vagy megváltoztatná a szövegmező pozícióját, válassza ki a címke objektumot, és a megfogó pontok segítségével mozgassa a helyes pozícióba azt.

A Címke a vas objektumhoz less csatolva mindaddog, míg az törlésre nem törli. A címke tartalma folyamatosan frissül és együtt mozog az objektummal.

# **2.9 Metszetrajzok készítése**

Metszetrajz két módon készíthető:

- Az alaprajzon az elmetszett modell kontúrjának elhelyezésével és az egyes vasak nézetrajzainak mozgatásával,
	- A metszeti rajzban a modellben elhelyezett elemek tulajdonságainak átvételével és új 2D elemek elhelyezésével.

\_\_

Mindkét módszernek megvan az előnye és a hátránya, attól függően, kinek melyik munkamódszer fekszik jobban, használható mindkettő.

#### **Metszetrajz készítése az alaprajzon**

Jelölje ki az ArchiCAD metszetvonallal az elmetszeni kívánt területet. Nyissa meg a kialakított metszetablakot és a kijelölő eszközzel jelölje ki az aktuális födém kontúrját. Másolja ki a kontúrt a metszeti rajzról és helyezze el az alaprajzon (metszetben **Ctrl+C**, alaprajzon **Ctrl+V**). A metszeti rajzot mozgassa el és forgassa be a megfelelő helyre.

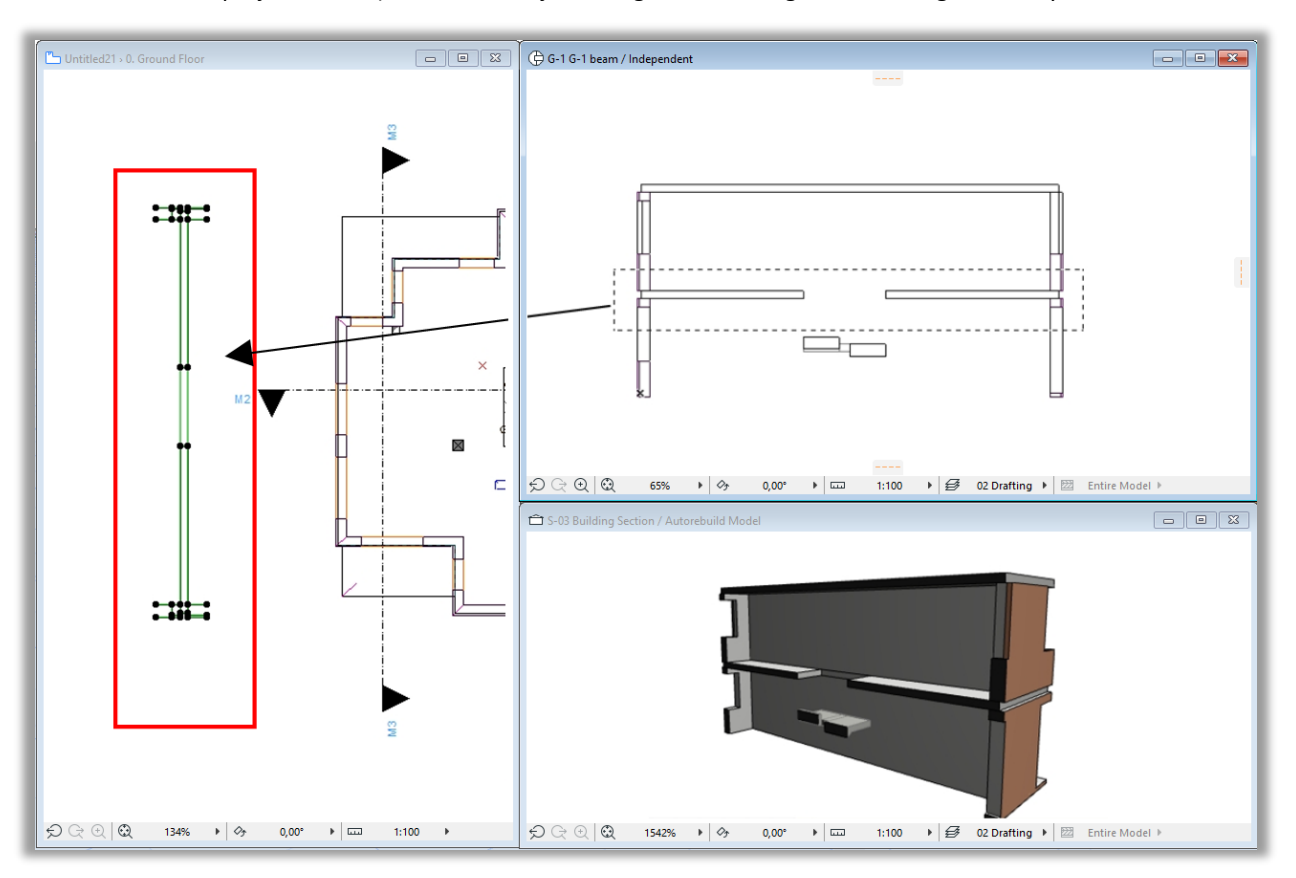

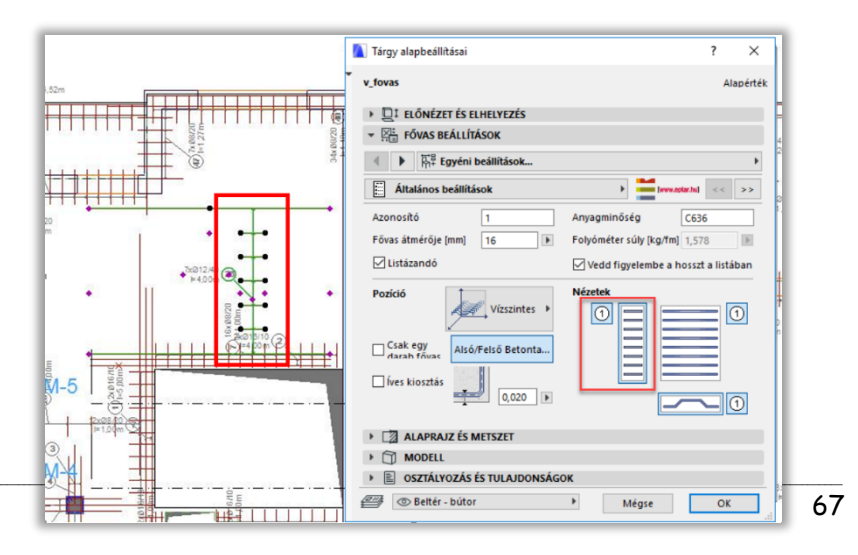

Válassza ki az alaprajzon egy fővas elemet, amelyen a metszetrajz áthalad. Nyissa meg az elem beállító-ablakát és az "**Általános beállítások**" oldalon kapcsolja be a szükséges segédnézeti képeket.

.

**E** eptar

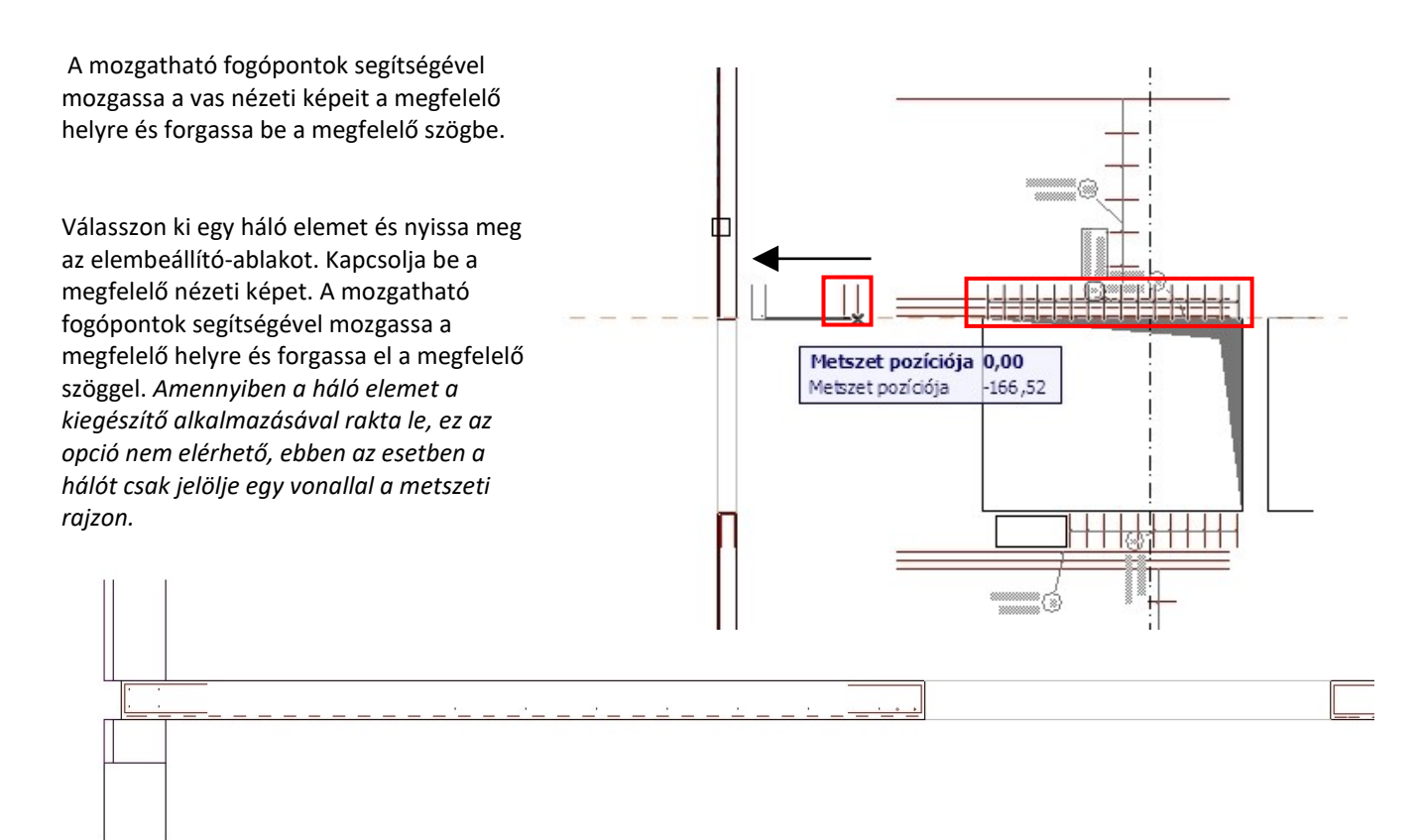

\_\_

Ezt a műveletsort hajtsa végre az összes a metszetjelet érintő vassal.

A metszetrajzra címkét az ArchiCAD címke eszközzel helyezhet el. Jelölje ki az ArchiCAD címke elemet. Állítsa be a tárgyakhoz a "**v\_címke**" nevű elemet. Kattintson az "OK" gombra.

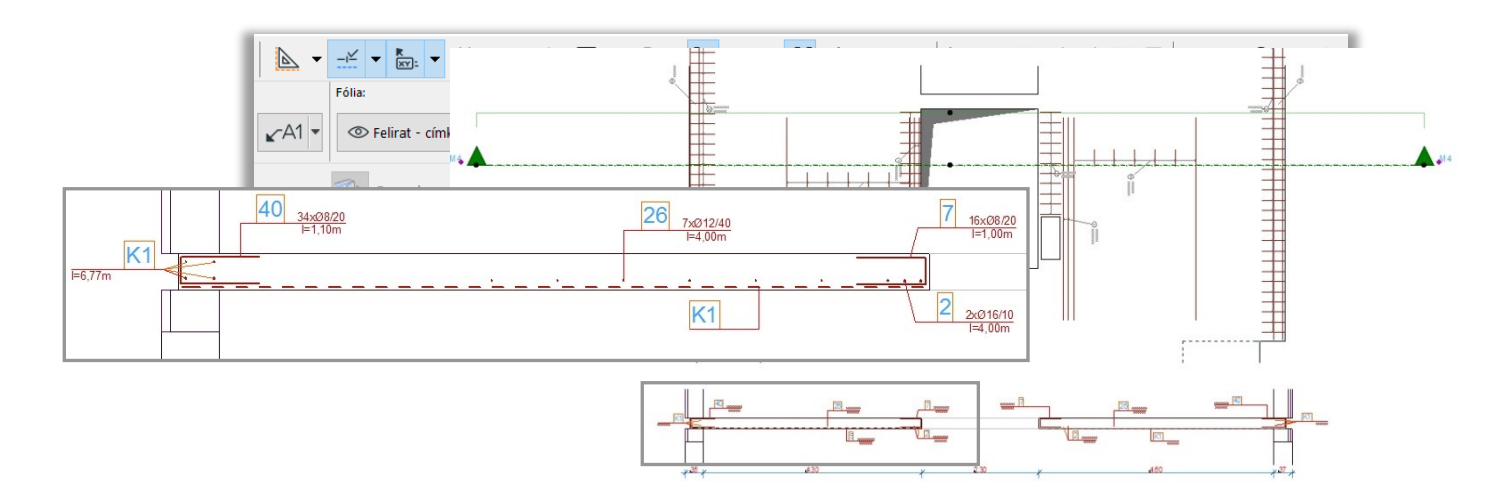

Az alaprajzon az info ablakban válassza a "**címke tárgyhoz kötése**" elhelyezési opciót. Kattintson az alaprajzon a tárgy egy pontjára. A címke megjelenik az alaprajzon. A címke pozícióját Önnek lehetősége van módosítani fogópontjai segítségével.

*Bővebb információt a címke lehelyezéséről a 2.8. pontban, valamint az ArchiCAD kézikönyvben találhat.*

Az alaprajzon kattintson a címkézni kívánt tárgy egy pontjára. A tárgyhoz kapcsolt címke megjelenik az alaprajzon. Amennyiben a címke pozíciójával, tartalmával nem elégedett, válassza ki a címke elemet és módosítsa annak tulajdonságait.

A címke - amíg ki nem törli - az adott tárgyhoz lesz kötve, annak minden változását azonnal leköveti és megjeleníti az alaprajzon.

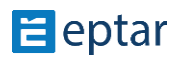

Minden a metszetben látszó elemre elvégezheti ezt a műveletet, de elhelyezhet egyedi címkéket is, melyek paramétereit kézzel adhatja meg.

\_\_

# *Előnyök, hátrányok*:

A megoldás előnye, hogy a vasalási modellen elvégzett változásokat a metszeti rajzon azonnal viszont láthatjuk. Ugyanakkor a megoldás hátránya, hogy amennyiben a modellben az elemet elmozdítjuk vagy lemásoljuk, sokszorozzuk azt, akkor a nézetrajz is sokszorozódik így a rajz könnyen zavarossá válhat.

Javasoljuk, hogy amennyiben ezt a megoldást választja, a metszeti rajzokat mindenképp utoljára készítse el, mikor a modellen már nem kell változtatni.

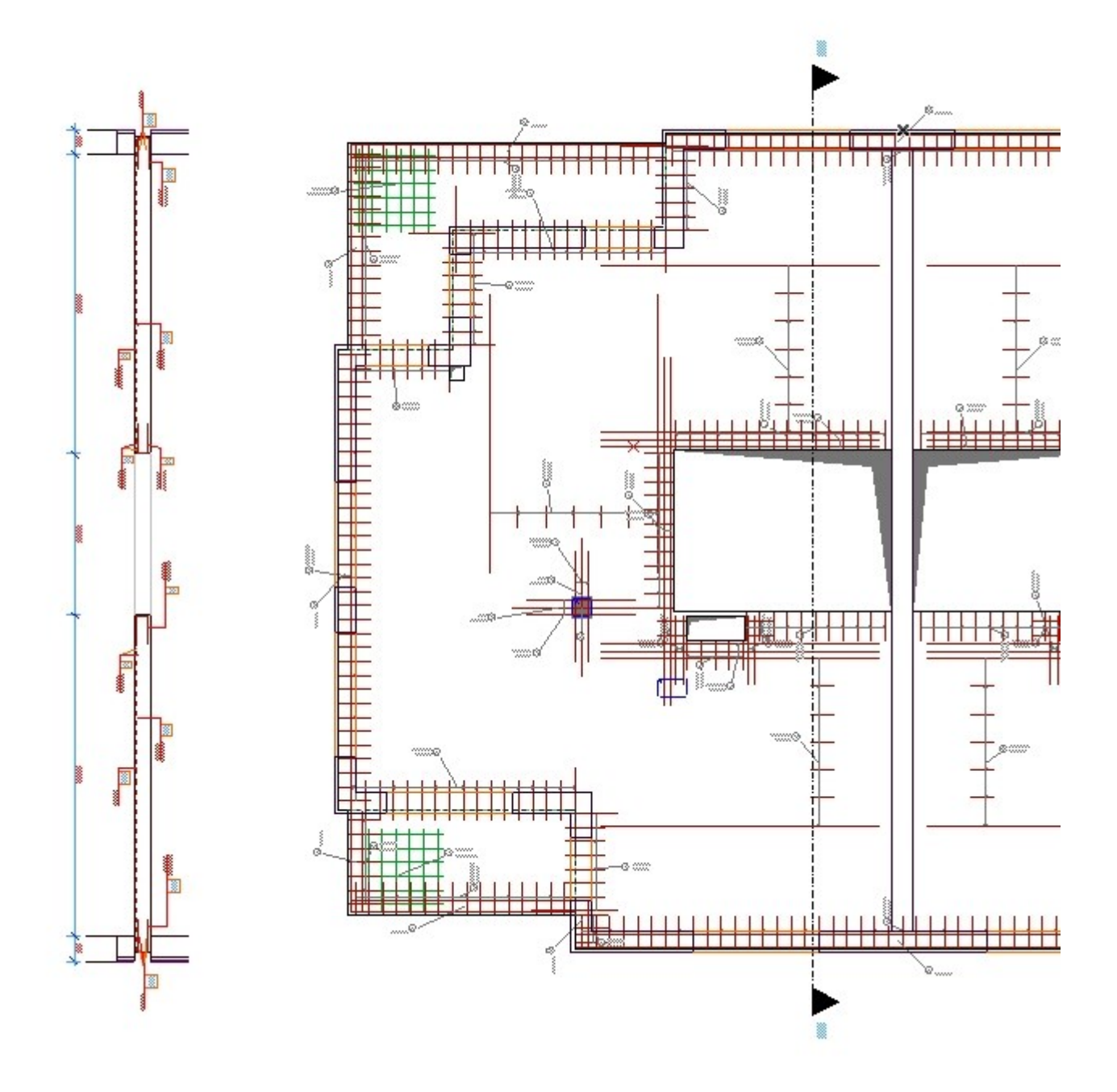

#### **Metszetrajz készítése metszetablakban**

Jelölje ki az ArchiCAD metszetvonallal az elmetszeni kívánt területet. Adja neki az "M-1" nevet. Nyissa meg a kialakított "M-1" metszetablakot. Állítsa be a metszetablakot, hogy a "Vízszintes tartomány" legyen lehatárolt ("Metszet beállítások" ablak), állítson be kb. 2 méteres vetítési tartományt az alaprajzon.

\_\_

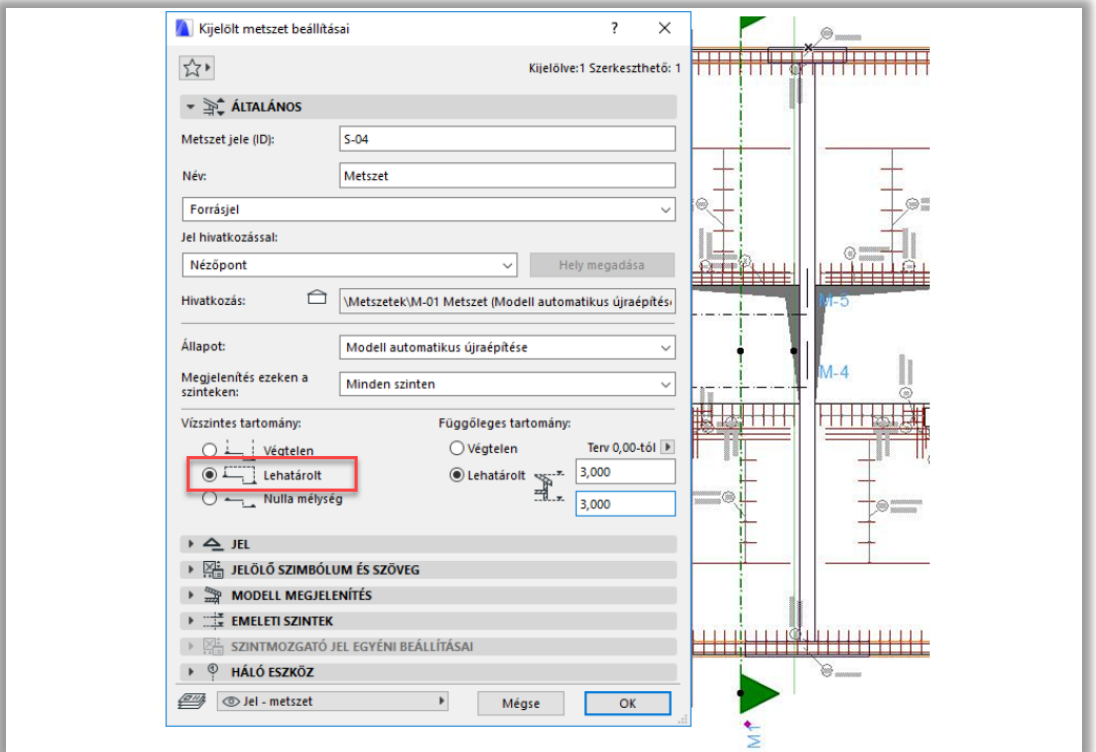

Másolja ki a metszetből az épületszerkezetek kontúrvonalát. Készítsen egy független metszetrajzot "V-1" néven. A "V-1" metszetlapra helyezze el a kimásolt kontúrvonalat.

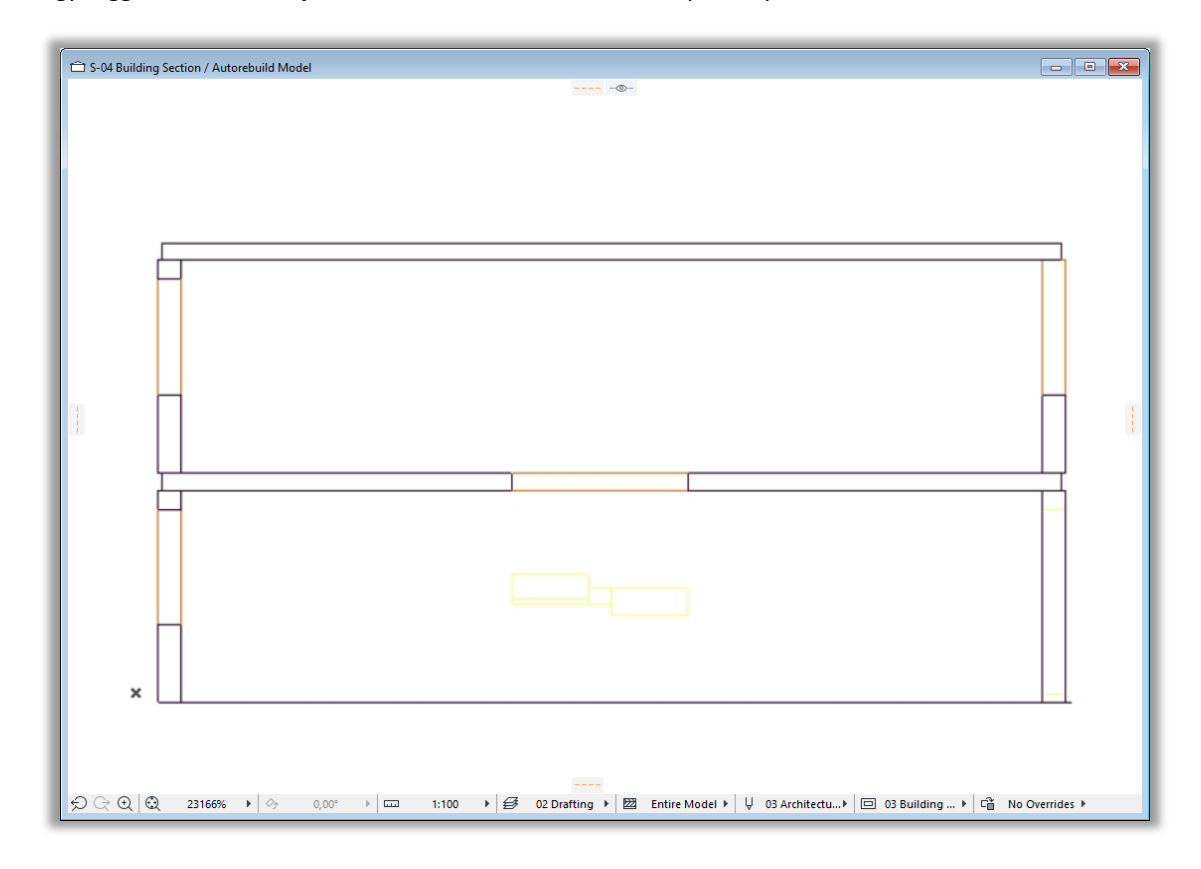

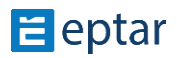

A "**V-1**" metszetrajzban állítsa be az "**M-1**" metszetet, mint referenciarajz. Nyissa meg az "**M-1**" metszetet és állítsa be a fóliacsoportokat úgy, hogy a födémek fóliája drótvázas elemként jelenjenek meg. Ebben az esetben a modellben található vasakat nem takarja el a födémek betontömege.

\_\_

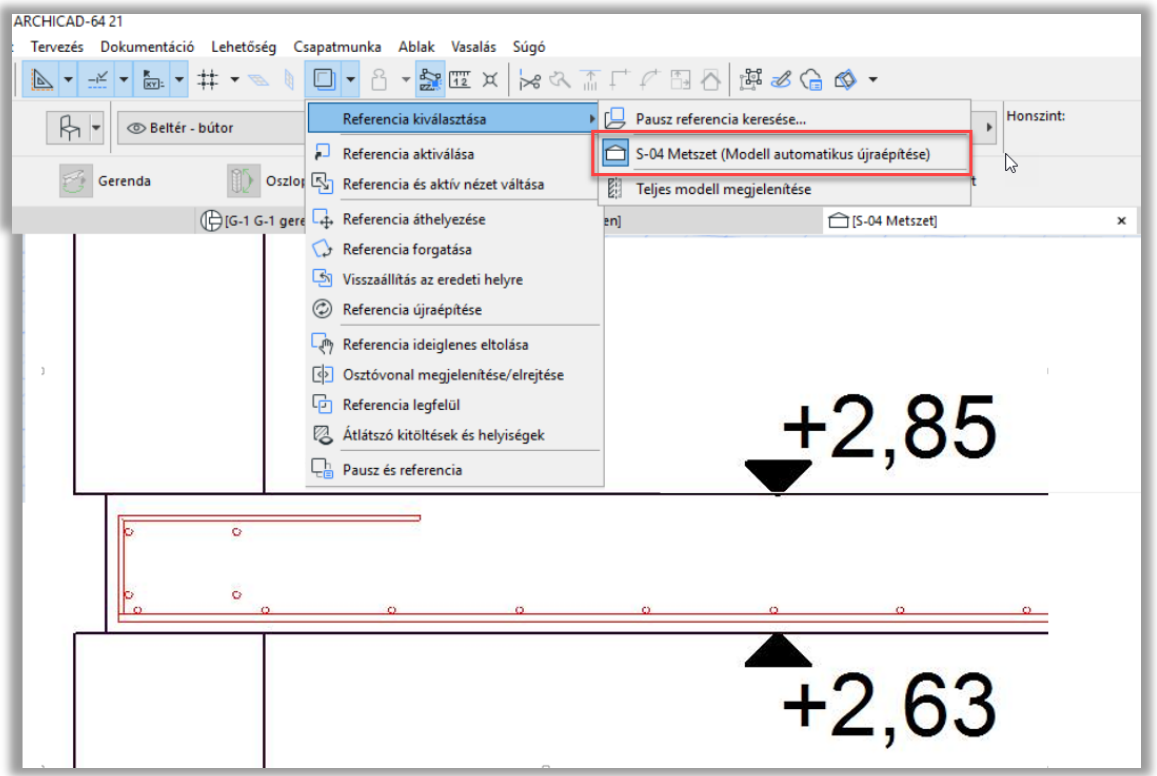

Nyissa meg a "V-1" metszetet. A metszeten látható a szerkezetek kontúrvonala és - a referenciarajz révén - az elmetszett vasszerkezetek. Mutasson rá az egyik vasszerkezetre és kattintson az egérgombbal, miközben az Alt billentyűt lenyomva tarja (**Alt + Klikk**). Ezzel a mozdulattal a 3D modellen található elem tulajdonságait adta át egy elhelyezendő elemnek. Kattintson a metszeti rajzon bal egérgombbal (elem elhelyezése). Az ArchiCAD a felkapott elemet elhelyezi a metszeti ablakban, de sajnos nem ott, ahová Ön kattint, valamennyivel eltolva helyezi el az elemet.

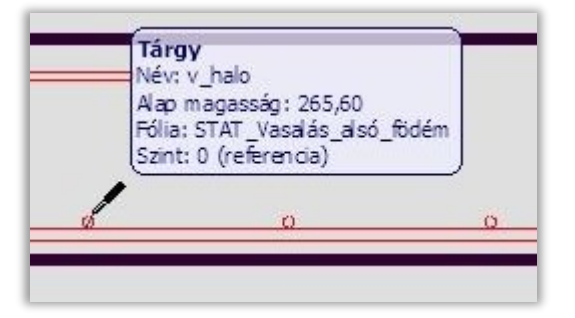

Kattintson a "Nézetek / Nagyítás / Mindent Mutass" parancsra. Keresse meg az elhelyezett elemet, nem lesz nehéz, mivel az elem a 3D modellben elhelyezett elem metszeti jelét helyezi el címkével együtt. Mozgassa a helyére a metszeti jelet és szükség esetén forgassa be a megfelelő szögbe.

A címkét állítsa be úgy, hogy a feliratok a dokumentáció elvárásainak megfelelően helyezkedhessenek el.

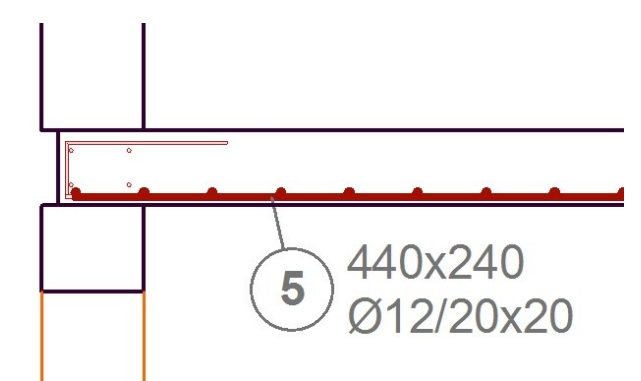

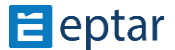

Amennyiben háló elemet választ előfordulhat, hogy az elem metszeti jele nem olyan hosszú, mint amilyen a metszeti nézeten mérhető hossza. Mivel a háló felületelem, így a metszeti hossza változó lehet. Ennek a problémának a kiküszöbölésére a háló elem kapott két végén egy-egy mozgatható fogópontot, hogy a metszet teljes hosszában elhelyezhető legyen a metszeti jelkép.

\_\_

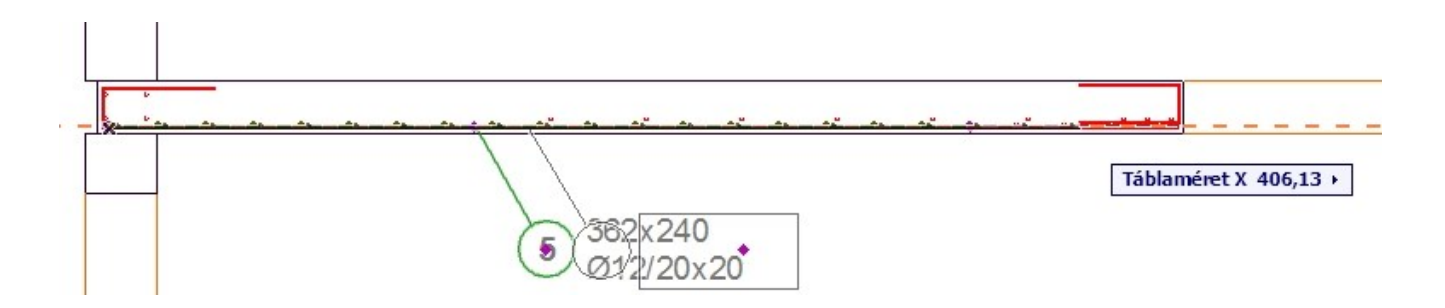

A fenti lépéssort hajtsa végre az összes, a metszeten áthaladó betonvas elemmel.

A lehelyezett elemeken, a címkék megjelenítésére két módja van, vagy az elembeállító ablakban kapcsolja be a címke elemet vagy az ArchiCAD beépített címkét használja a 2.8. pontban leírtak szerint.

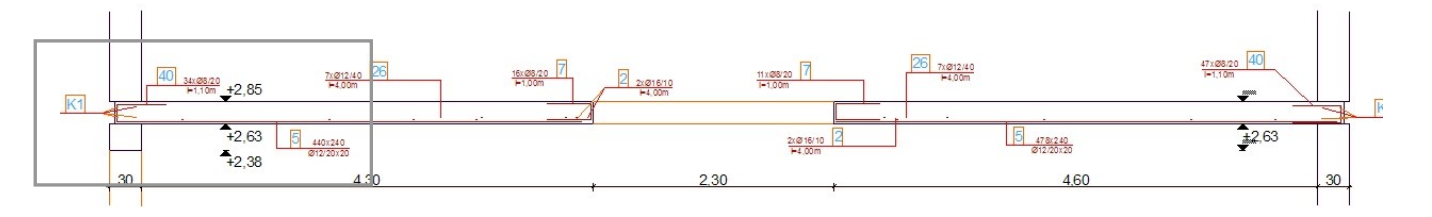

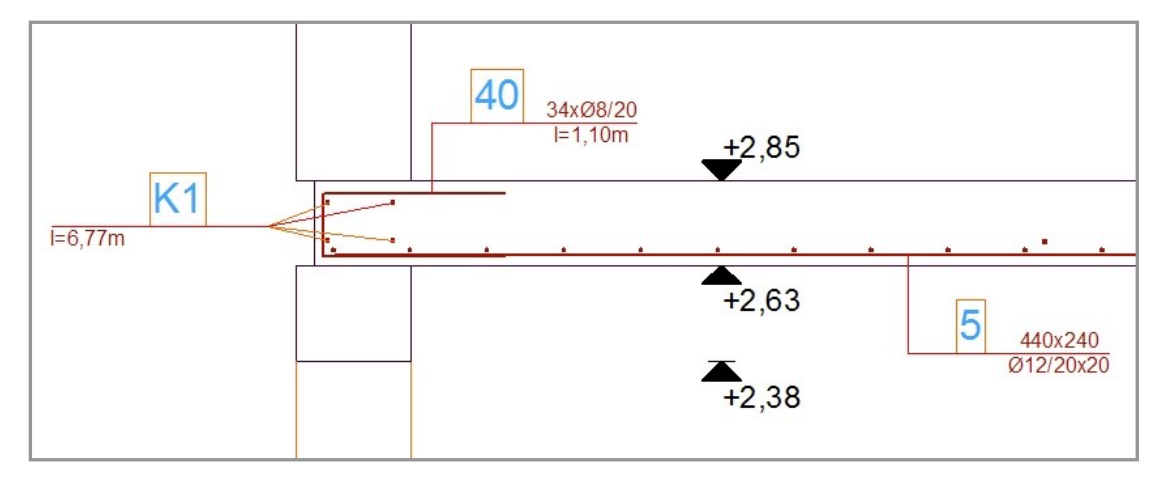

## *Előnyök, hátrányok*:

A megoldás előnye, hogy a rendszer az ArchiCAD logikáját követve a metszetrajz ablakban hozza létre a dokumentációt, így az a modellépítés során nem zavarja a felhasználót, valamint a valós modellből tud építkezni.

A megoldás hátránya, hogy a metszeti rajz nincs közvetlen összefüggésben a modellel, így ha a modellen változtatjuk valamely elem paramétereit (átmérő, kiosztási távolság, kialakítás, pozíció), azt a metszeti rajzon kézzel kell végigvezetnünk a fenti lépéssor megismétlésével.

#### *Javaslat:*

Bármely megoldást választja, javasoljuk, hogy a metszeti rajzokat mindenképp utoljára készítse el, amikor a modellen már nem kell változtatatni.

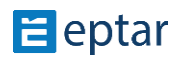
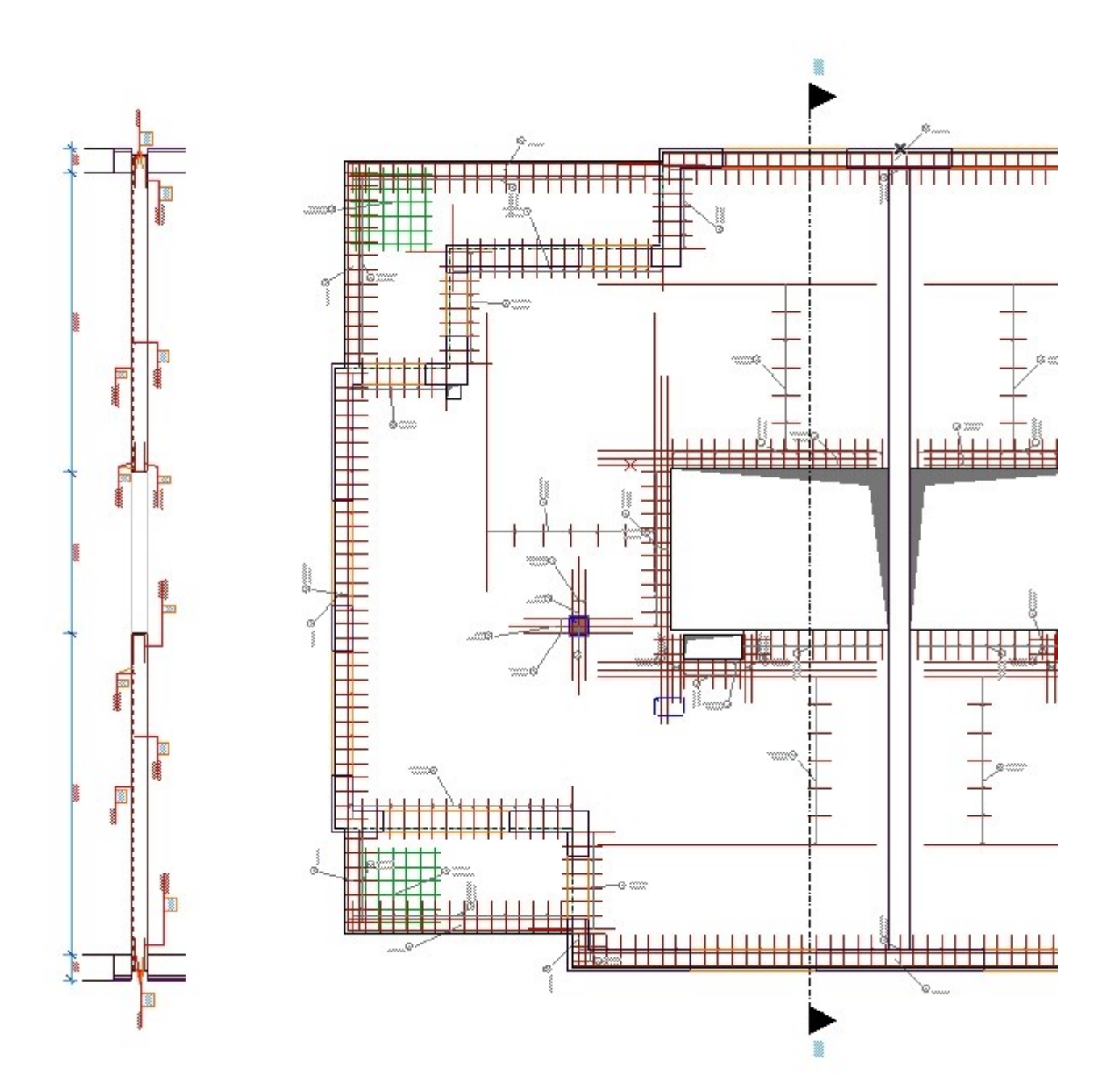

## **3. fejezet**

#### **3.1. Vaskimutatás és vasak számainak szűrése**

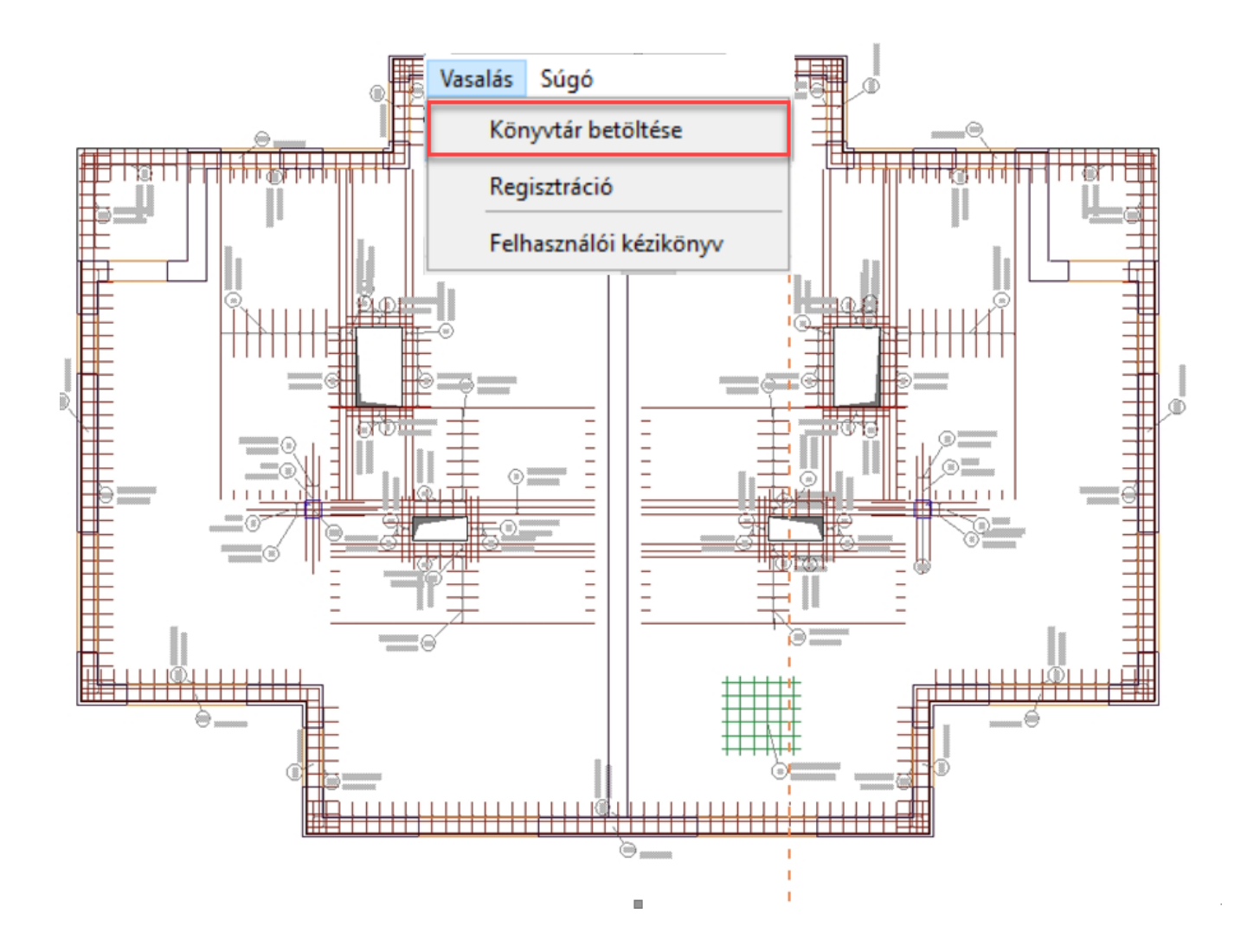

\_\_

A megoldás az egyes szerkezetek megjelenítése és az építési területen szükséges rajzok kialakítása mellett támogatja a vasmennyiség-kimutatás és vasak vágási táblázatainak készítését is.

Az összetett elemeknél már említettük, hogy az egyes összetett elemek mentésekor elhelyezhető az alaprajzon az adott elemhez tartozó vaskimutatás táblázat. Ugyanez a táblázat elérhető az egyes vasalási rajzok mennyiségeinek számításához is.

A 4.0-s verzióban a Vágáslistát a korábbiakhoz hasonlóan készíthetjük el: válasszuk ki a vasalás elemeket, majd kattintsunk a "Vágólista" ikonra, majd helyezzük el a listát az alaprajzon. Ez a lista tartalmazza az összes kiválasztott elemben lévő összes hosszvasat, hálót, kengyelt.

Eddig ha további vasalás elemeket akartunk hozzáadni ehhez a lehelyezett listához, akkor ismét ki kell jelölnie az összes, a Vágólista elemhez tartozó Vágólista elemet, hozzájelölni a következő elemet, majd kattintani a "Vágólista" ikonra a Vágáslista tartalmának frissítéséhez.

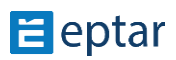

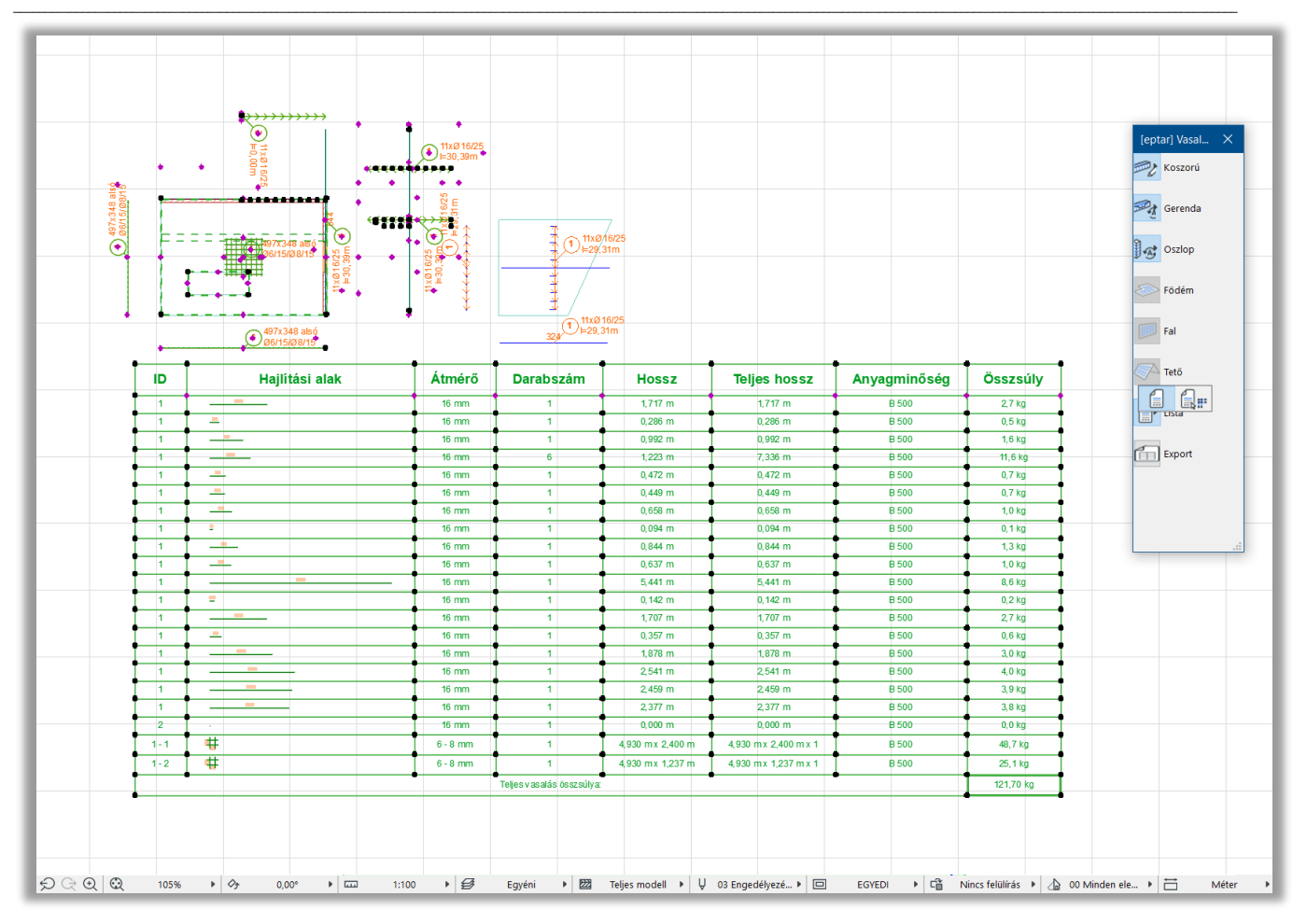

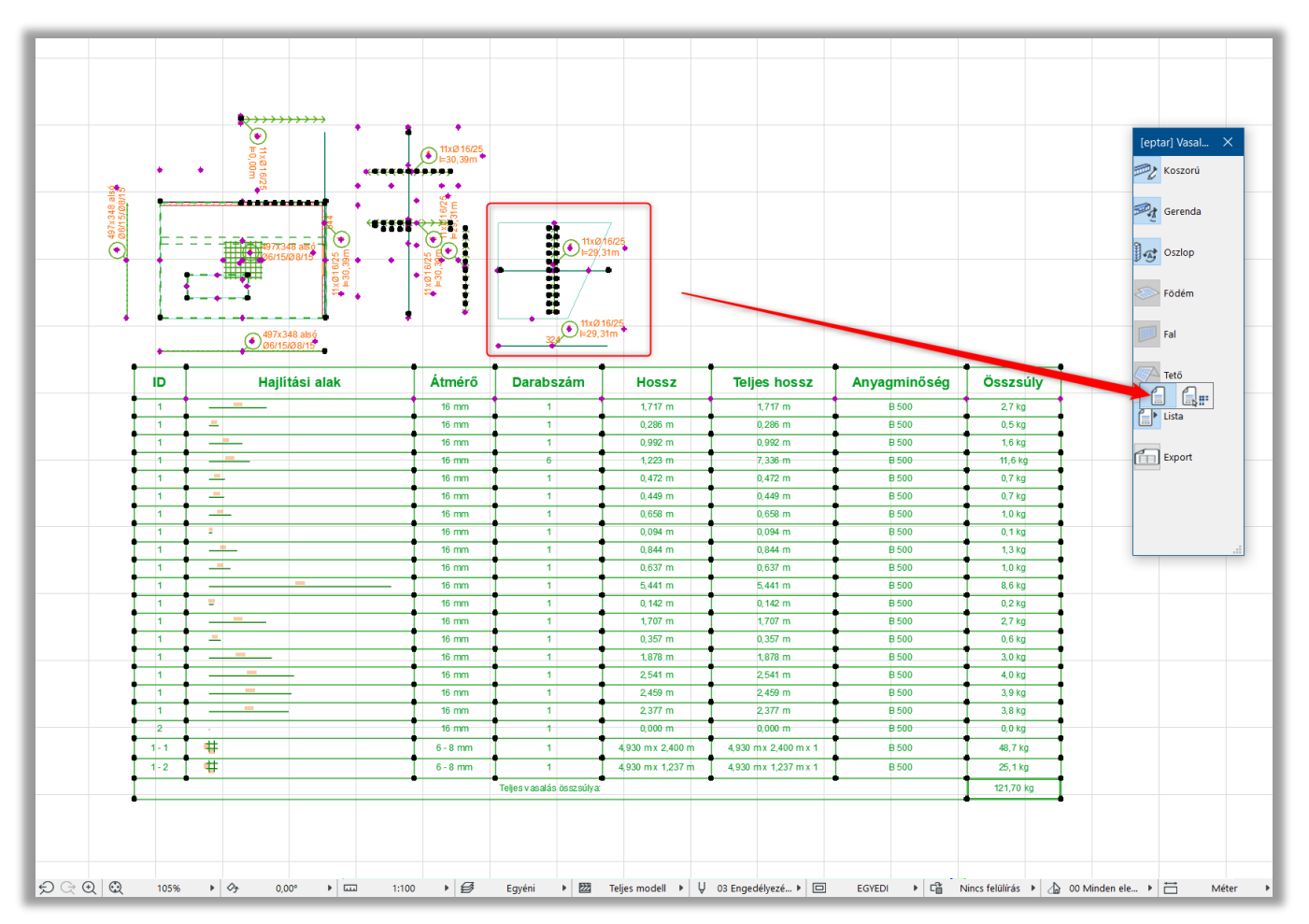

Az új verzióban a már lehelyezett Vágáslistát ki kell jelölni és a paetta "Vágási lista" második ikonjára kattintva

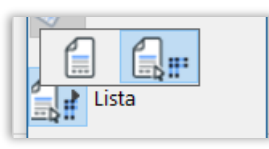

#### az összes ebben a listában szereplő vasat kijelöli a program.

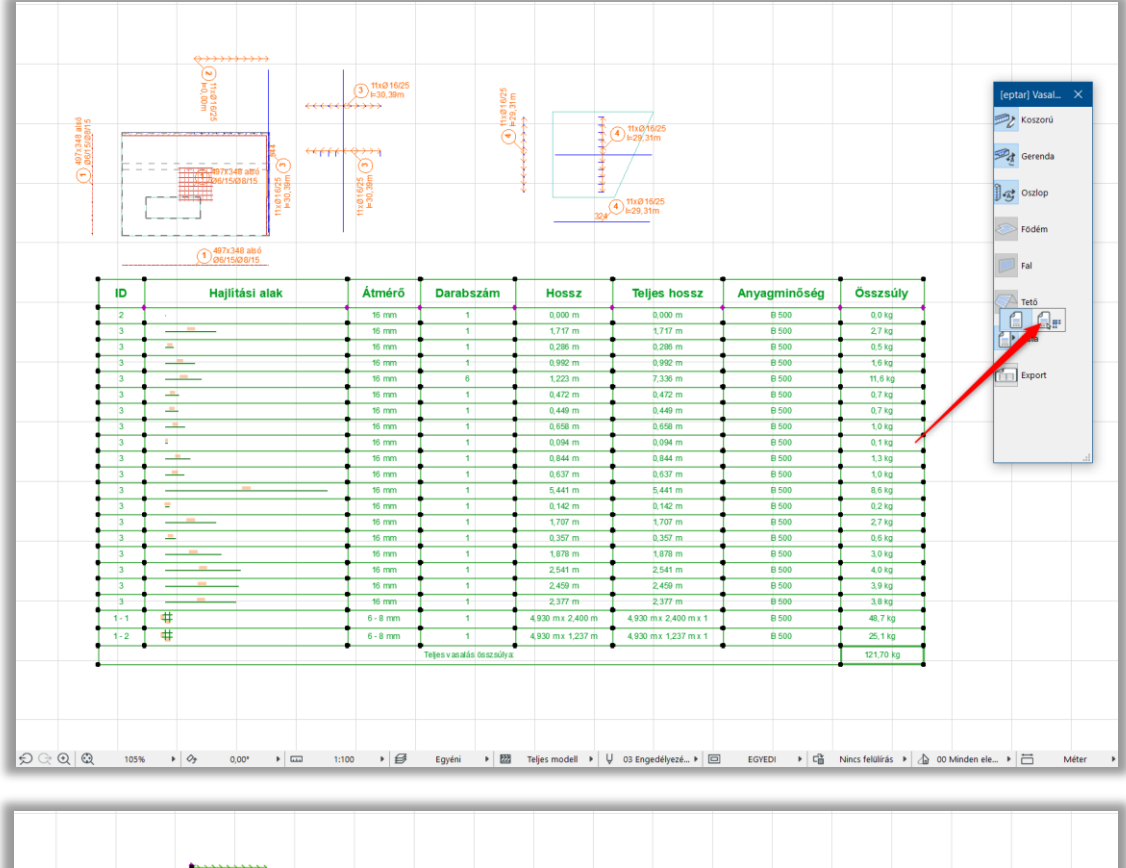

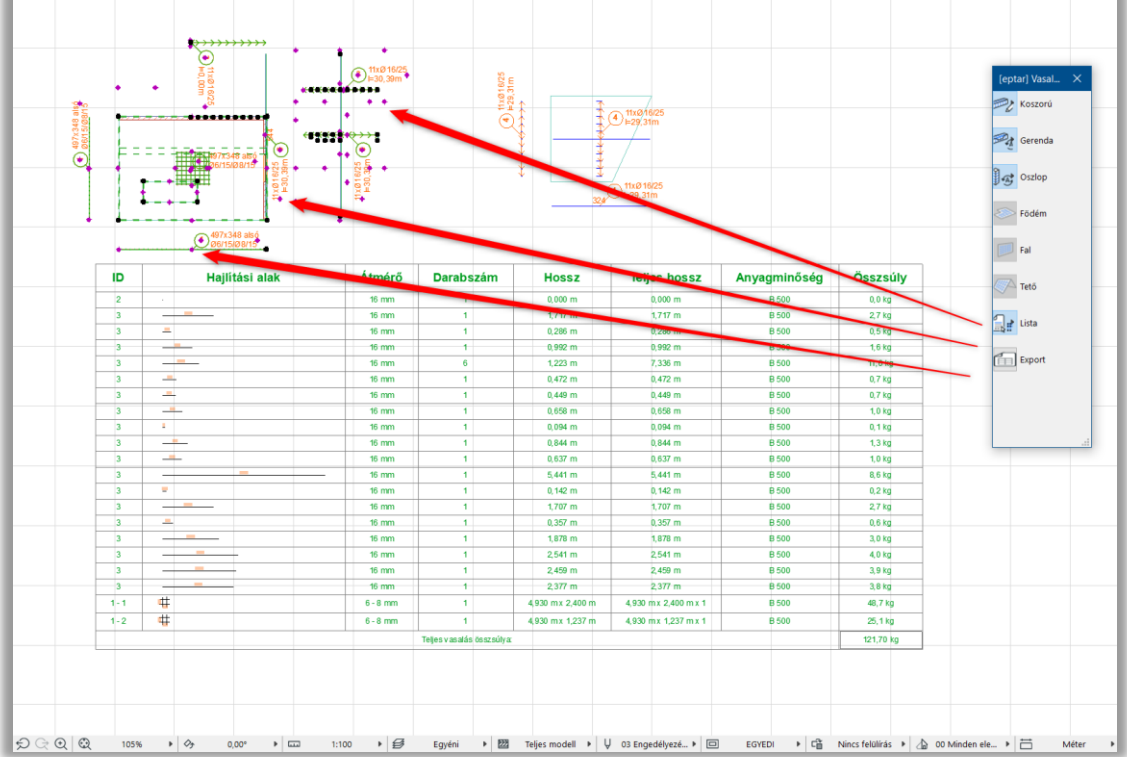

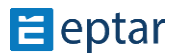

Ezek után a kijelölt elemekhez hozzájelöljük a hozzáadni kívánt plusz elemet/elemeket, majd a Vágási listát, és kattintunk a "Vágási lista" első ikonjára a palettán.

\_\_

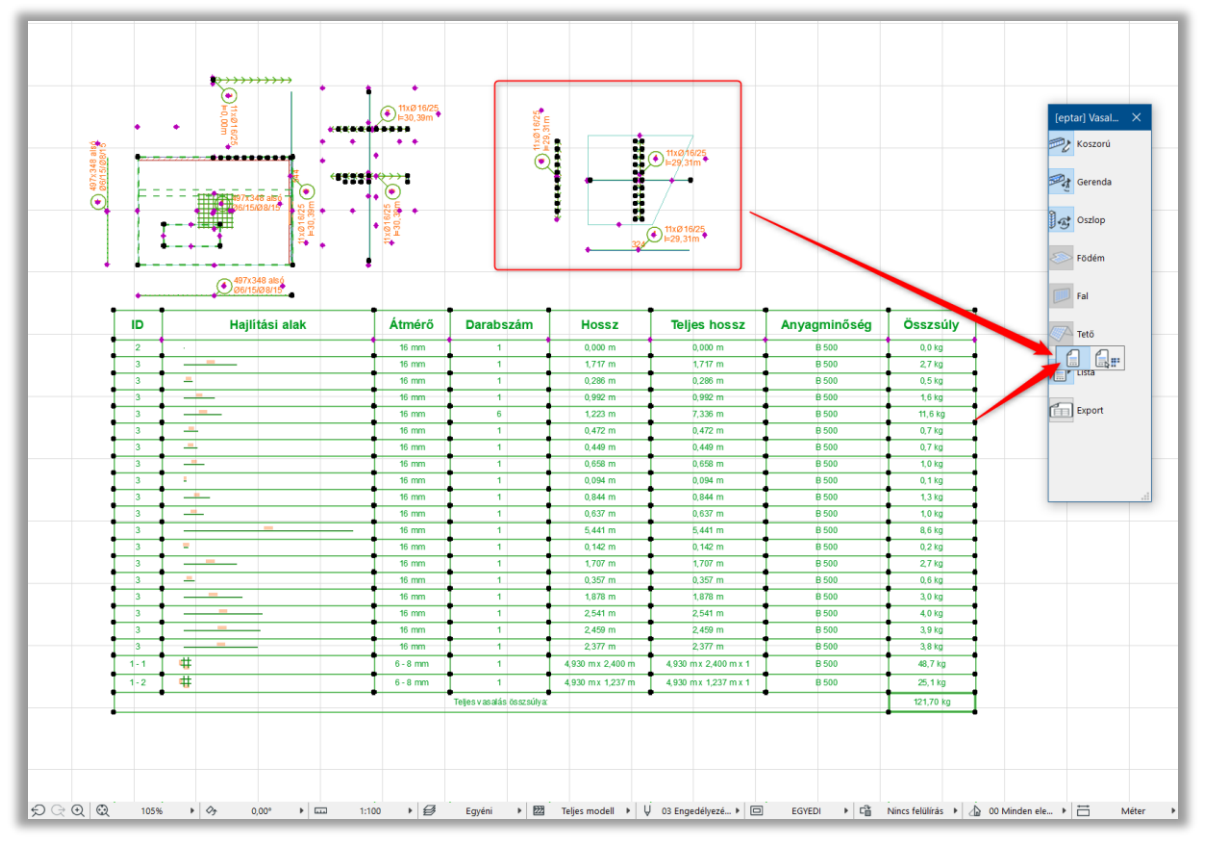

A program frissíti a Vágási lista tartalmát és a végeredményt is.

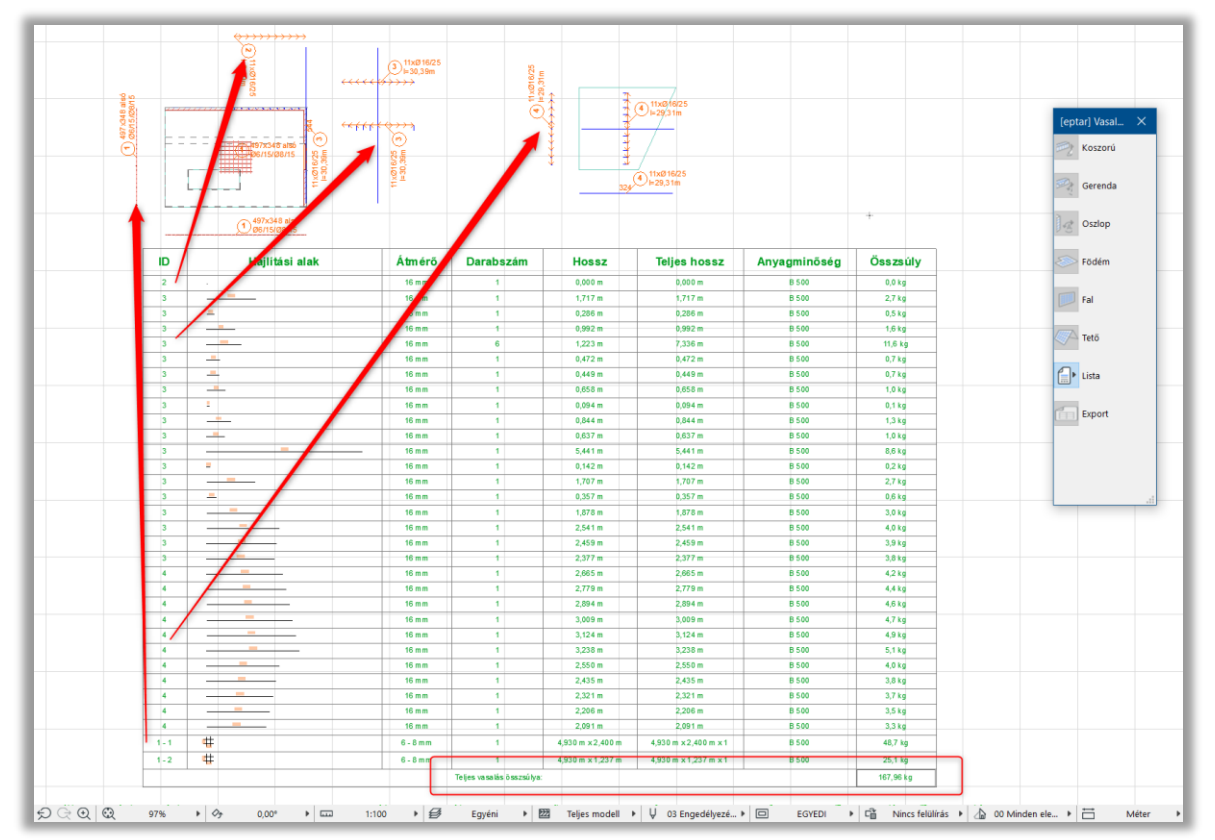

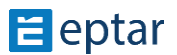

#### **Vaskimutatás készítése**

Válassza ki a "Vasalás / Vastípusok szűrése" parancsot. A megoldás az összes látható fólián található vasalási elemet (fővas, kengyel, háló, összetett elemek) megvizsgálja, az adott egyedi azonosítók és méretek alapján összeveti, majd egy táblázatban az alaprajzon megjeleníti a vasakat.

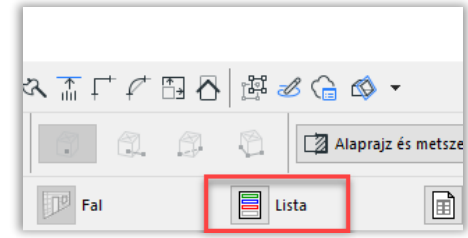

Abban az esetben, ha azonos azonosító száma van két elemnek, de tulajdonságaik (típus, átmérő, kialakítás, hossz) eltérőek, akkor a program az egyik elemet új azonosítóval látja el.

\_\_

Amennyiben két különböző számú, de azonos tulajdonságú elemet talál a program a kiválasztott területen, akkor azokat összevonja, az elemek a két azonosító közül azt az azonosítót kapják meg, amelyikből több található a területen.

Az automatikus szűrés után adja meg a vaskimutatás táblázat helyét az alaprajzon. Amennyiben az alaprajzon már van egy vaskimutatás, úgy a program nem helyez le új táblázatot, hanem a már lehelyezett táblázat elemeit frissíti.

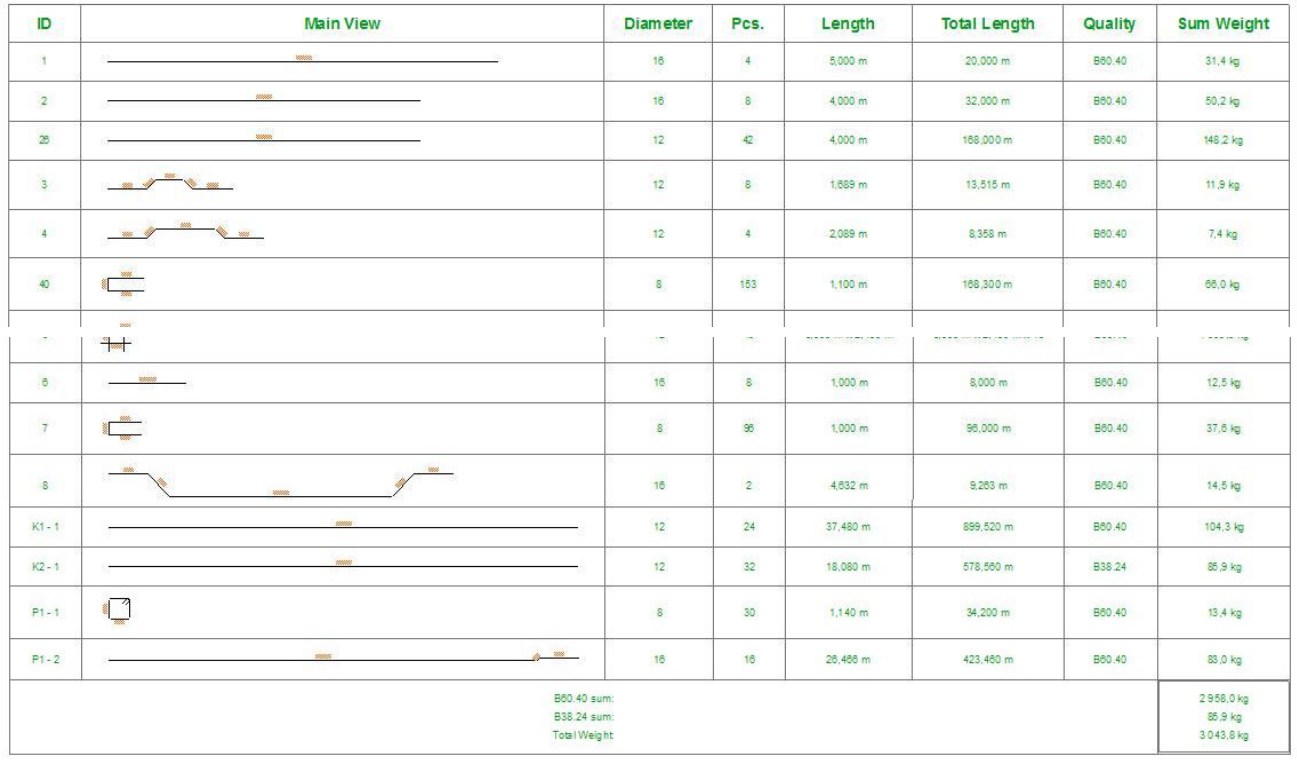

Amennyiben az alaprajzon több táblázat is található, a megoldás nem hajtja végre a műveletet, ebben az esetben jelölje ki azt a táblázatot, amelyiket frissíteni szeretné, valamint azokat a vasakat, amelyeket szeretné a szűrésbe bevonni. Amennyiben az összes az alaprajzon található vas kijelölése nehézkes lenne, kérjük, távolítsa el a felesleges vastáblázatokat (másolja egy független részletrajzra vagy kapcsolja ki az adott fóliákat) és úgy futtassa le a "**Vastípusok szűrése**" parancsot.

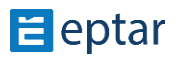

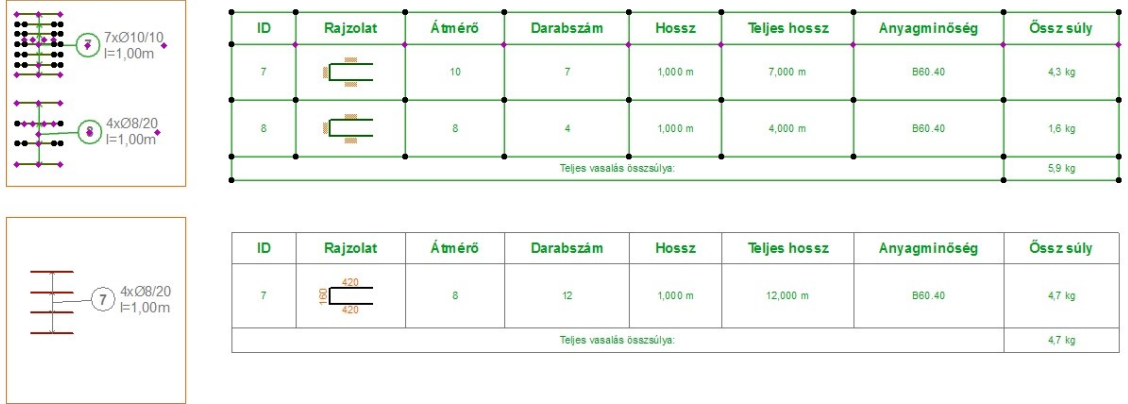

\_\_

A vaskimutatás táblázat egyes oszlopainak megjelenítését és a szövegméreteket az elem beállító-ablakában tudja változtatni.

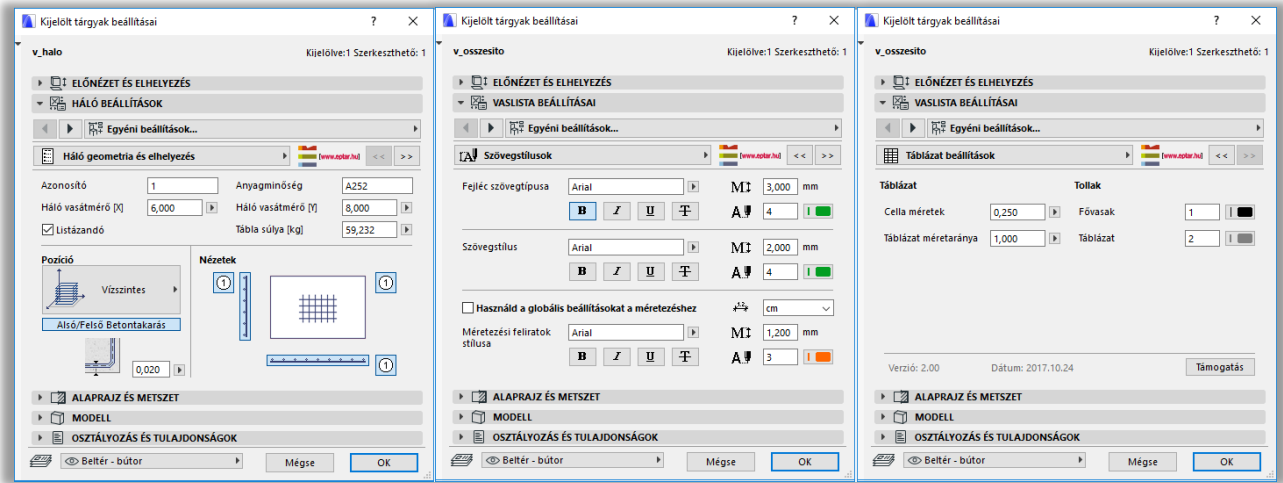

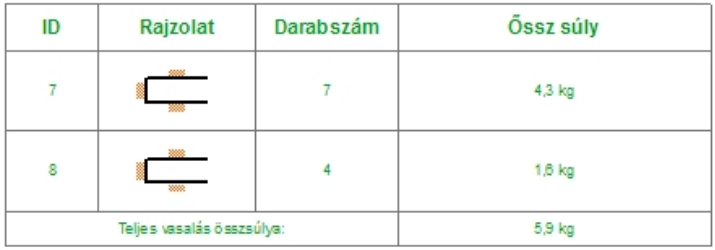

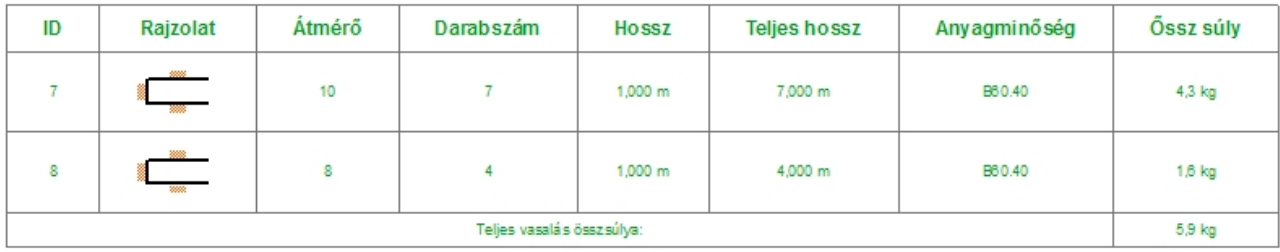

\_\_

A vasrajzok méretarányának módosítását a "Lista megjelenítése" oldalon állíthatja be.

Listázásnál lehetőség van a különböző hosszúságú fővasak egyenkénti listázására.

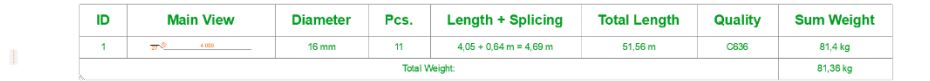

 $\mathbb{R}$ 

Listázásnál lehetőség van a különböző hosszúságú fővasak egyenkénti listázására.

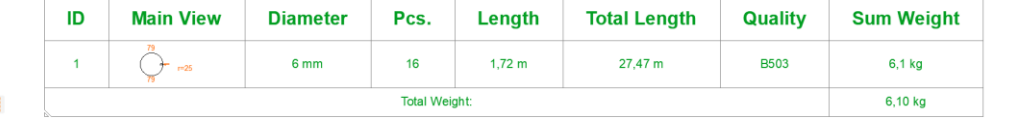

Háló esetében a listában automatikusan megjelennek az eltérő irányú vasak tulajdonságai.

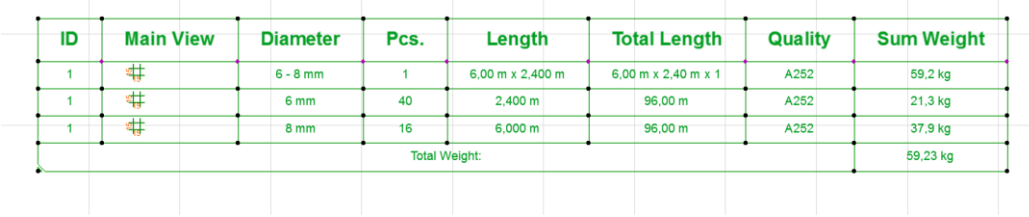

### **3.2. Interaktív konszignáció használata**

Az ArchiCAD beépített interaktív listáinak használatával Ön is gyorsan, könnyen ellenőrizheti az egyes vasak azonosítóit, az azonos vastípusokat és a szerkezeteket.

\_\_

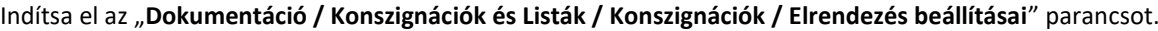

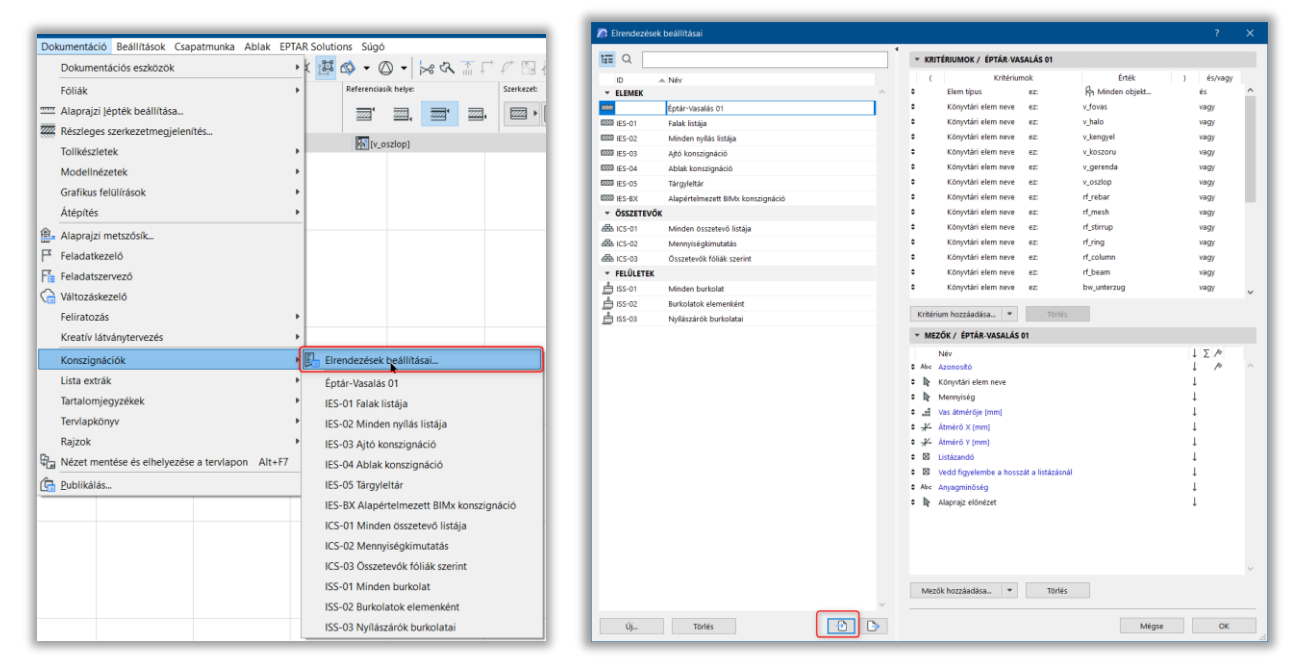

\_\_

Válassza az "Importáld..." menüpontot a jobb oldalon. Keresse meg a telepített vasalás megoldást és a mellette található "Eptar-**Reinforcement.xml**" fájlt. Ezt a fájlt a legtöbb esetben itt találhatja meg:

"**c:/Program Files/Graphisoft/ArchiCAD/ Kiegészítők/Eptar\_Reinforcement**" könyvtár.

A betöltés után válassza ki az "Eptar-Reinforcement" típust az elrendezések közül. Nyomja meg az "OK" gombot.

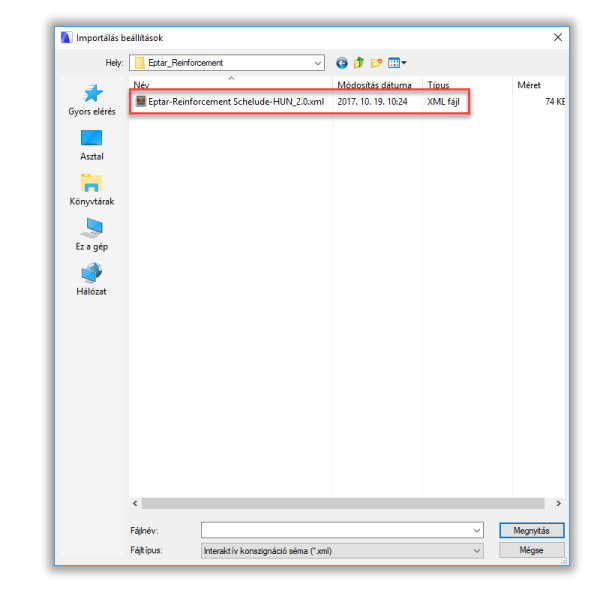

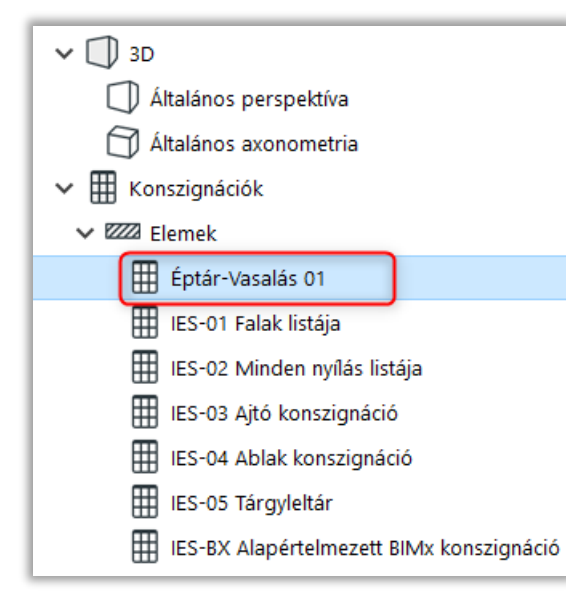

Amennyiben nem jelenik meg a vaskimutatás a képernyőn, keresse meg a jobb oldalon a Navigátor ablakban az "**Konszignációk / Elem / Eptar-Reinforcement**" listát és kattintson rá.

# **E** eptar

A megjelenő listában típus, azonosító, átmérő és vasminőség alapján megjelenik minden a modellen, található elem. Sajnálatos módon az ArchiCAD ebben a listázási módban a rejtett fóliákat nem vizsgálja, így azok az elemek is láthatók a listában, amelyek a modellen az adott pillanatban nem. Ezért kérjük, hogy az Interaktív listákat ellenőrzésre, az elemek átvizsgálására használják, vaskimutatás készítésére ez a lista jelenleg csak korlátozott mértékben alkalmas.

\_\_

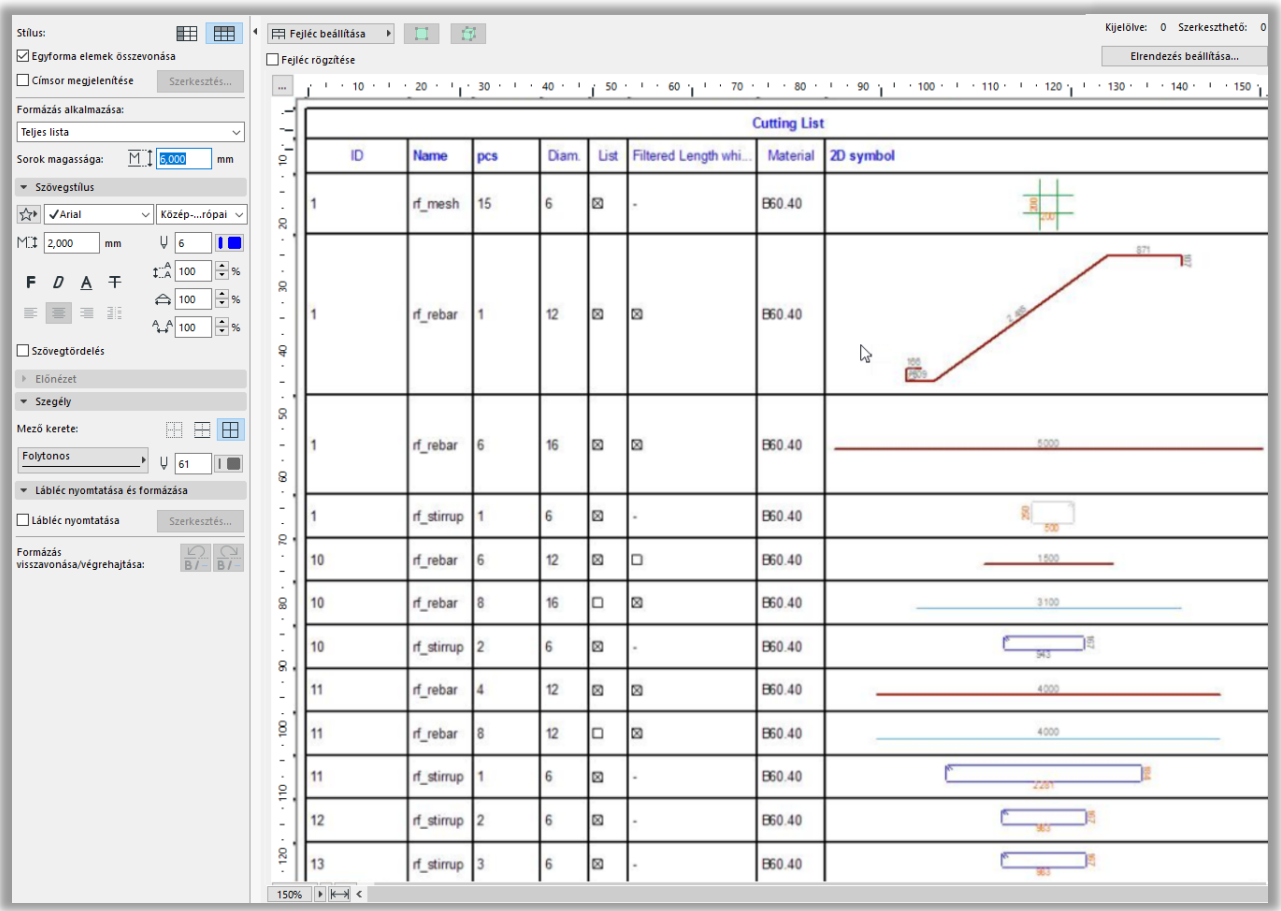

Amennyiben valamely elemet nem tud a paraméterei alapján azonosítani, használja az interaktív konszignáció oldal tetején található két ikon egyikét. Válassza ki a kívánt vasat a listából és nyomja meg a fejlécben aktiválódó gombot. Az ArchiCAD az **alaprajzon** vagy a **3D ablakban** megmutatja a kiválasztott elemet, így az könnyebben azonosítható.

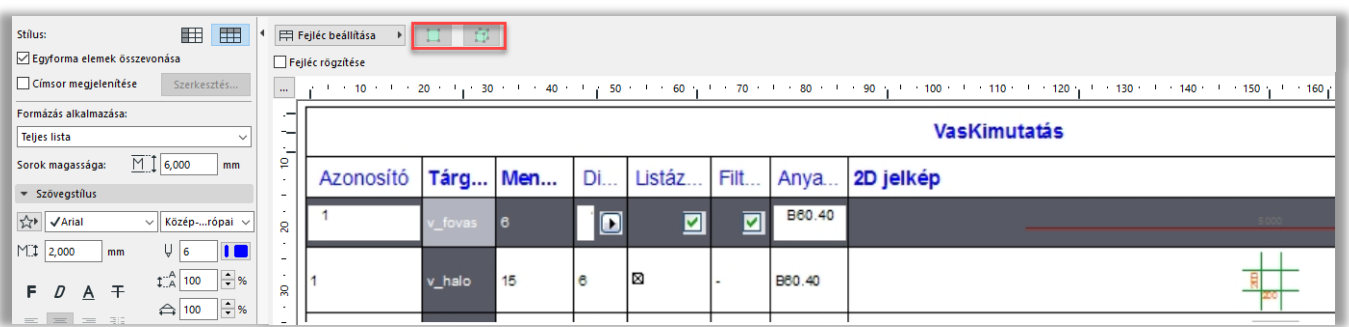

Az interaktív konszignációban Önnek lehetősége van egyes elemek paramétereinek megváltoztatására is, így amennyiben egy kiválasztott elem vasminőségét vagy azonosító jelét megváltoztatja, az visszahat az alaprajzra, modellre lehelyezett elemekre is.

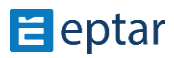

### **3.3. Egyedi vaskimutatás táblázat készítése**

Az Interaktív konszignáció segítségével Ön egyedi vaskimutatást is tud készíteni.

Az "**Elrendezés beállításai**" gombra kattintva megjelenik az aktív lista beállító ablaka.

Az alsó traktusban a "Mezők / Éptár Reinforcement" piskóta alatt jobb oldalon találhatja azokat a paramétereket, melyek megjelennek az interaktív vaskimutatásban.

A baloldalon a további a listába illeszthető paramétereket találhatja meg.

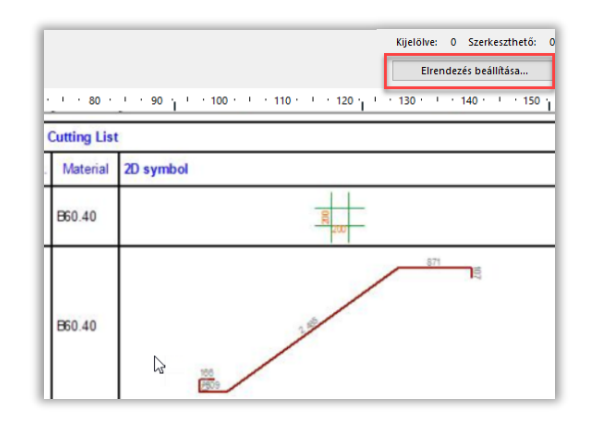

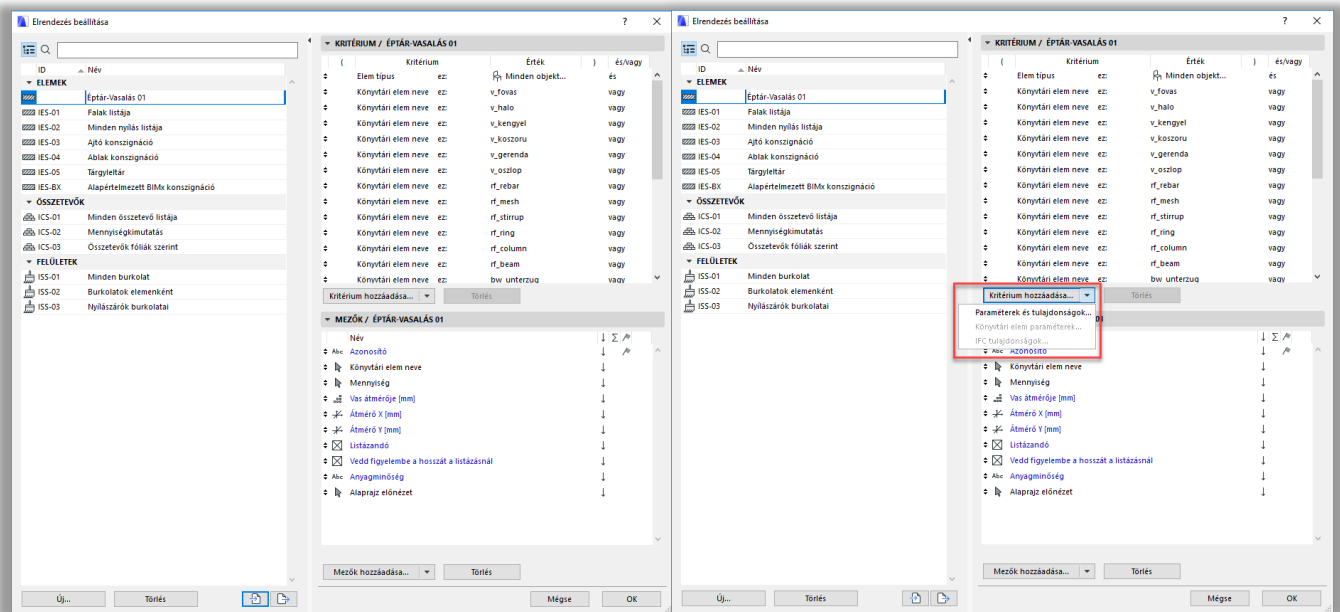

\_\_

A "**tárgy/lámpa**" gyűjtőnév alatt több általános paramétert lehet a listához kiválasztani, de a Vasalás elemek egyedi paramétereit is befűzheti a listába a felület alján található "Kiegészítő paraméterek" gombbal. A gomb megnyomásakor az ArchiCAD összegyűjti az összes betöltött elemet és azok paramétereit. Válassza ki az "[eptar] vasalás" könyvtárat és azon belül is a kívánt elemtípust.

A megjelenő paraméterek közül, helyezze a kívánt paramétereket a jobb oldali kiválasztott paraméterek mezőbe az ">> **Add >>**" gomb megnyomásával.

A dialóg "OK" gombbal való becsukása esetén a kiválasztott paraméterek azonnal megjelennek a "Konszignáció mezők" listában.

Az interaktív konszignációs megoldásban annak is jelentősége van, mely paraméterek vannak előrébb és melyek hátrébb. A lista összeállítása során a program azokat csoportosítja egybe, amelyeknek az első paramétere azonos, majd utána a második és így tovább, tehát a konszignációs listában a sorrendet, csoportosítást is meg lehet adni a paraméterek sorrendjével.

\_\_

További információ az Interaktív konszignációról a Graphisoft felhasználói kézikönyvben érhető el.

# **4. fejezet**

#### **4.1. Technikai segítségnyújtás**

Az alkalmazással, megoldással kapcsolatos kérdéseivel, észrevételeivel, a működési hibák bejelentésével kérjük, keresse meg az ÉPTÁR Kft-t az alábbi elérhetőségeken:

\_\_

\_\_

**ÉPTÁR KFT.** 1145 Budapest Szugló u. 61-63. +36-1 225-7355 www.eptar.hu info@eptar.hu

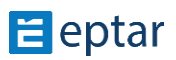